# MDO4000B 系列 混合域示波器 用户手册

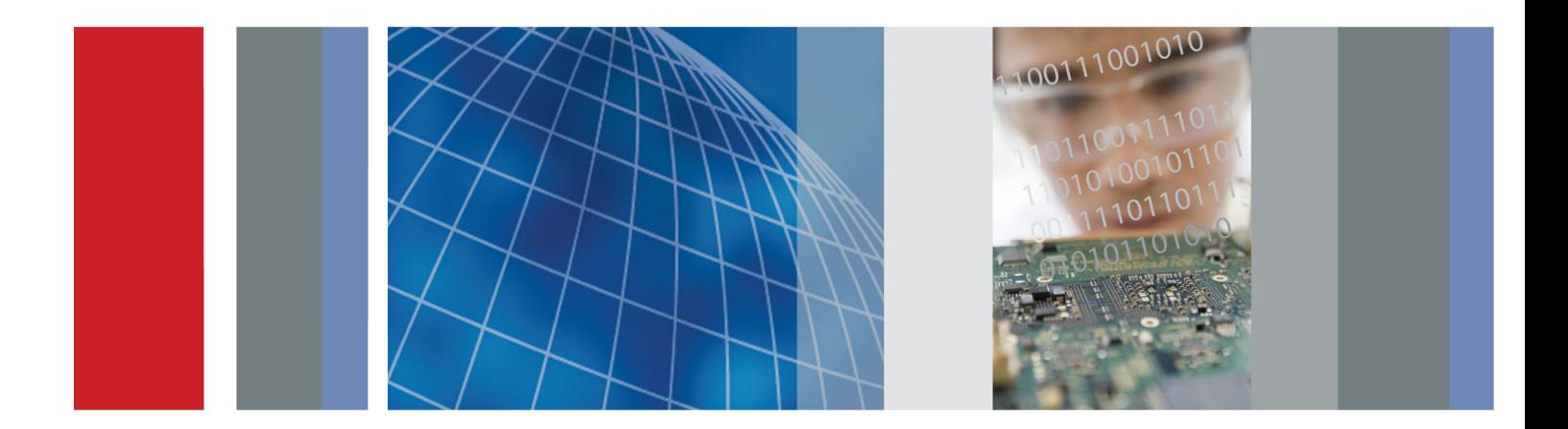

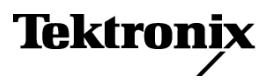

\*P071319800\* **071-3198-00**

# MDO4000B 系列 混合域示波器 用户手册

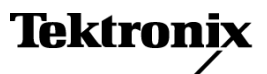

**www.tektronix.com 071-3198-00**

Copyright © Tektronix. 保留所有权利。许可软件产品由 Tektronix、其子公司或提供商所有,受国家版权 法及国际条约规定的保护。

Tektronix 产品受美国和外国专利权(包括已取得的和正在申请的专利权)的保护。本文中的信息将取代所 有以前出版的资料中的信息。保留更改技术规格和价格的权利。

TEKTRONIX 和 TEK 是 Tektronix, Inc. 的注册商标。

e\*Scope、iView、OpenChoice、TekSecure 和 TekVPI 是 Tektronix, Inc. 的注册商标。

MagniVu 和 Wave Inspector 是 Tektronix, Inc. 的注册商标。

PictBridge 是相机与影像产品协会标准 CIPA DC-001-2003 Digital Photo Solutions for Imaging Devices 的注册商标。

## Tektronix 联系信息

Tektronix, Inc. 14150 SW Karl Braun Drive P.O. Box 500 Beaverton, OR 97077 USA

有关产品信息、销售、服务和技术支持:

- 在北美地区,请拨打 1-800-833-9200。
- 其他地区用户请访问 www.tektronix.com,以查找当地的联系信息。

MDO4000B 系列示波器

#### 担保

Tektronix 保证,本产品从授权的 Tektronix 分销商最初购买之日起三 (3) 年内不会出现材料和工艺缺陷。 如果在保修期内证明产品有缺陷,根据用户的选择,Tektronix 将或者修复有缺陷的产品且不收部件和人工费 用,或者更换有缺陷的产品。 电池不在保证范围内。 Tektronix 作保证用途的部件、模块和更换产品可能是 全新的,或者经修理具有相当于新产品的性能。 所有更换的部件、模块和产品将成为 Tektronix 的财产。

为得到本保证声明承诺的服务,客户必须在保修期内向 Tektronix 通报缺陷,并为服务的履行做适当安排。 客户应负责将有缺陷的产品打包并运送到 Tektronix 指定的服务中心,请预付运费,并附带客户购买证明副 本。 如果产品运送到 Tektronix 维修中心所在国之内的地点,Tektronix 应支付向客户送返产品的费用。 如果产品送返到任何其他地点,客户应负责支付所有的运费、关税、税金及任何其他费用。

本保证声明不适用于由于使用不当或者维护保养不当或不足所造成的任何缺陷、故障或损坏。 Tektronix 在 本保证声明下没有义务提供以下服务:a) 修理由非 Tektronix 服务代表人员对产品进行安装、修理或维护 所导致的损坏;b) 修理由于使用不当或与不兼容的设备连接造成的损坏;c) 修理由于使用非 Tektronix 提 供的电源而造成的任何损坏或故障;d) 维修已改动或者与其他产品集成的产品(如果这种改动或集成会增加 产品维修的时间或难度)。

本保证由 TEKTRONIX 关于本产品而订立, 用于替代任何其他的明示或暗示的保证。 TEKTRONIX 及其供应商拒 绝对用于特殊目的的适销性或适用性做任何暗示的保证。 对于违反本保证的情况,TEKTRONIX 负责修理或更 换有缺陷产品是提供给客户的唯一和独有的补救措施。 无论 TEKTRONIX 及其供应商是否被预先告知可能发 生任何间接、特殊、意外或引发的损坏,TEKTRONIX 及其供应商对这些损坏都不负有责任。

[W16 – 15AUG04]

P6616、TPP0500 和 TPP1000 探头

### 担保

Tektronix 保证,本产品从授权的 Tektronix 分销商最初购买之日起一 (1) 年内不会出现材料和工艺缺陷。 如果在保修期内证明产品有缺陷,根据用户的选择,Tektronix 将或者修复有缺陷的产品且不收部件和人工费 用,或者更换有缺陷的产品。 电池不在保证范围内。 Tektronix 作保证用途的部件、模块和更换产品可能是 全新的,或者经修理具有相当于新产品的性能。 所有更换的部件、模块和产品将成为 Tektronix 的财产。

为得到本保证声明承诺的服务,客户必须在保修期内向 Tektronix 通报缺陷,并为服务的履行做适当安排。 客户应负责将有缺陷的产品打包并运送到 Tektronix 指定的服务中心,请预付运费,并附带客户购买证明副 本。 如果产品运送到 Tektronix 维修中心所在国之内的地点,Tektronix 应支付向客户送返产品的费用。 如果产品送返到任何其他地点,客户应负责支付所有的运费、关税、税金及任何其他费用。

本保证声明不适用于由于使用不当或者维护保养不当或不足所造成的任何缺陷、故障或损坏。 Tektronix 在 本保证声明下没有义务提供以下服务:a) 修理由非 Tektronix 服务代表人员对产品进行安装、修理或维护 所导致的损坏;b) 修理由于使用不当或与不兼容的设备连接造成的损坏;c) 修理由于使用非 Tektronix 提 供的电源而造成的任何损坏或故障;d) 维修已改动或者与其他产品集成的产品(如果这种改动或集成会增加 产品维修的时间或难度)。

本保证由 TEKTRONIX 关于本产品而订立, 用于替代任何其他的明示或暗示的保证。 TEKTRONIX 及其供应商拒 绝对用于特殊目的的适销性或适用性做任何暗示的保证。 对于违反本保证的情况,TEKTRONIX 负责修理或更 换有缺陷产品是提供给客户的唯一和独有的补救措施。 无论 TEKTRONIX 及其供应商是否被预先告知可能发 生任何间接、特殊、意外或引发的损坏,TEKTRONIX 及其供应商对这些损坏都不负有责任。

 $[W15 - 15AUGO4]$ 

# 目录

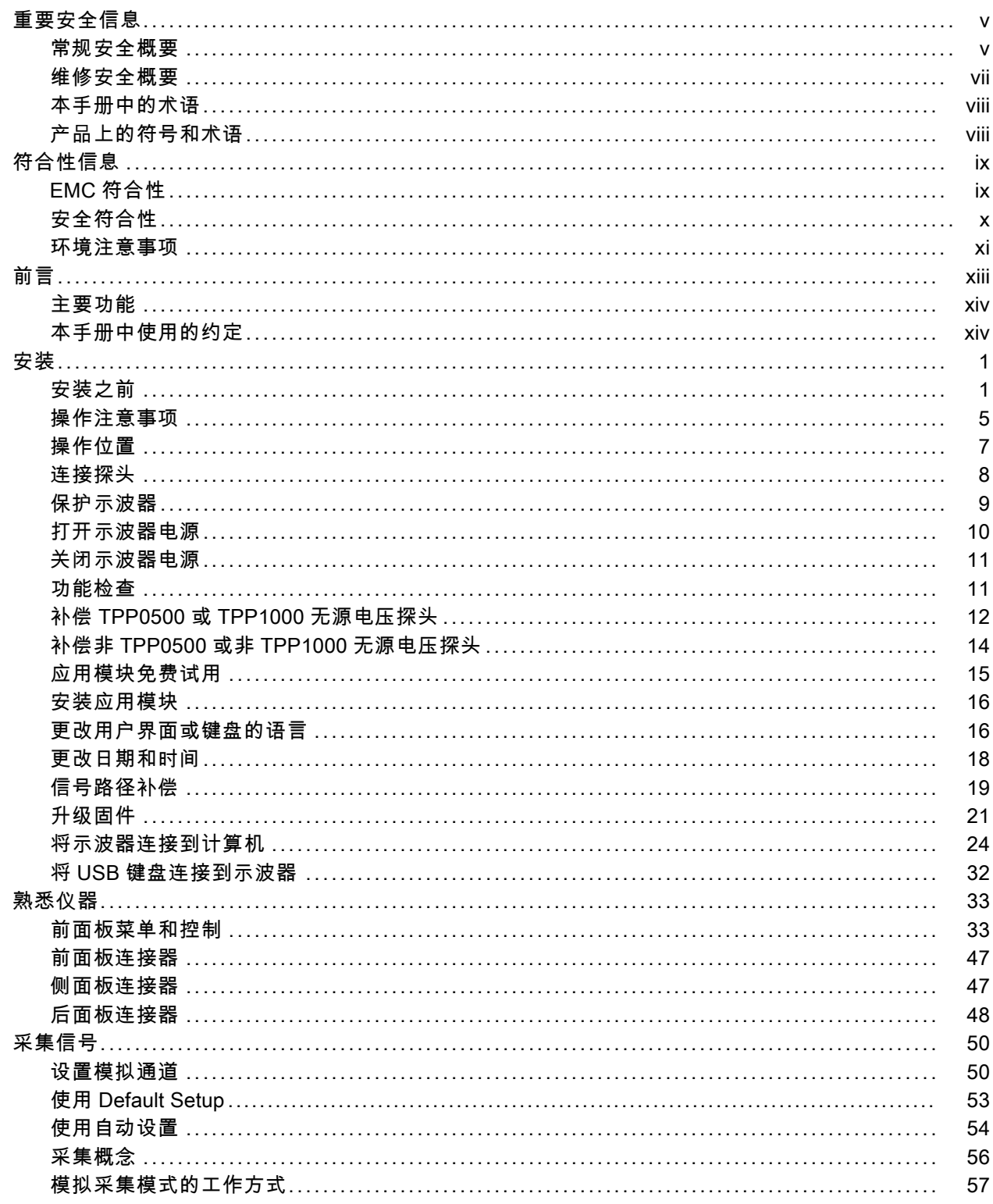

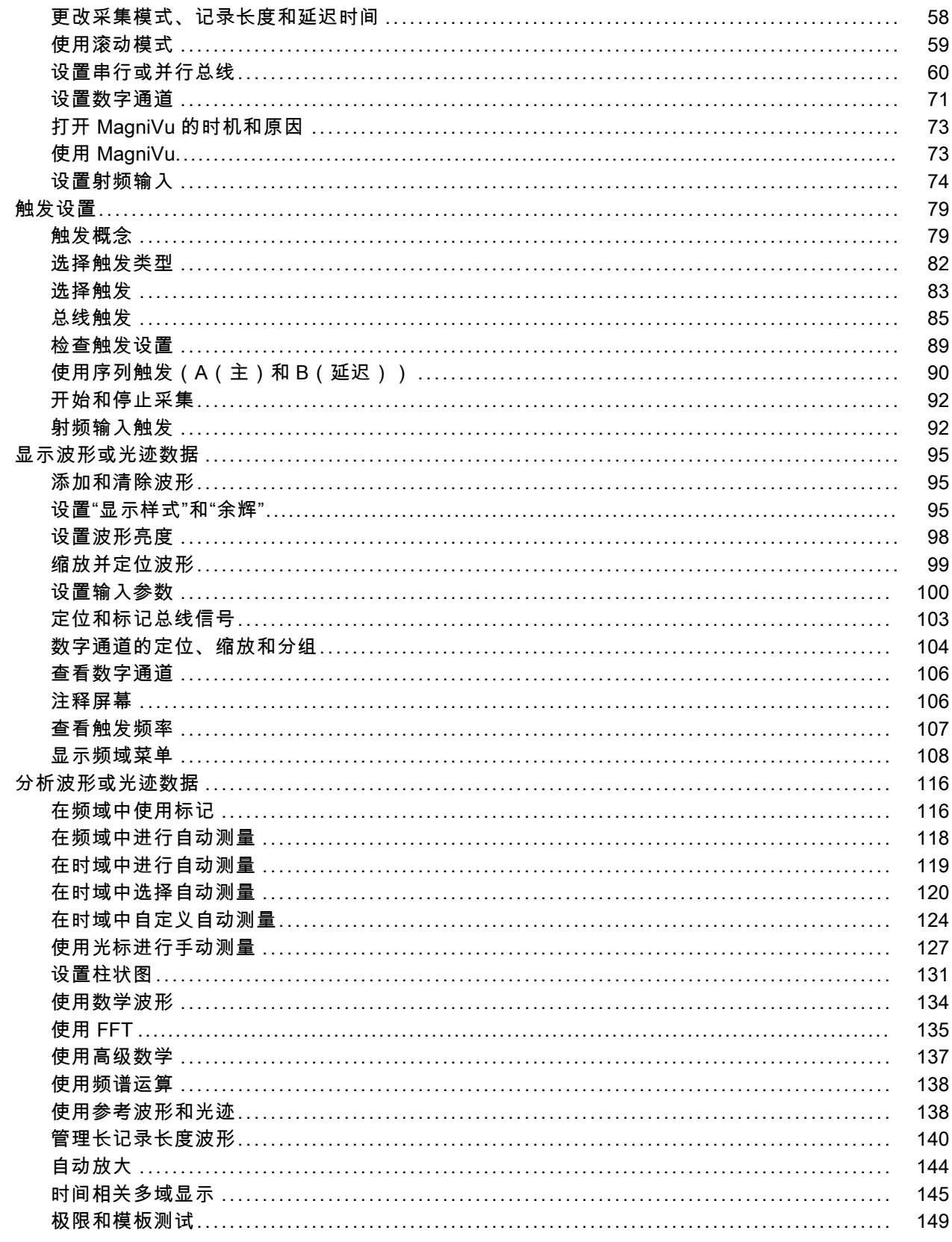

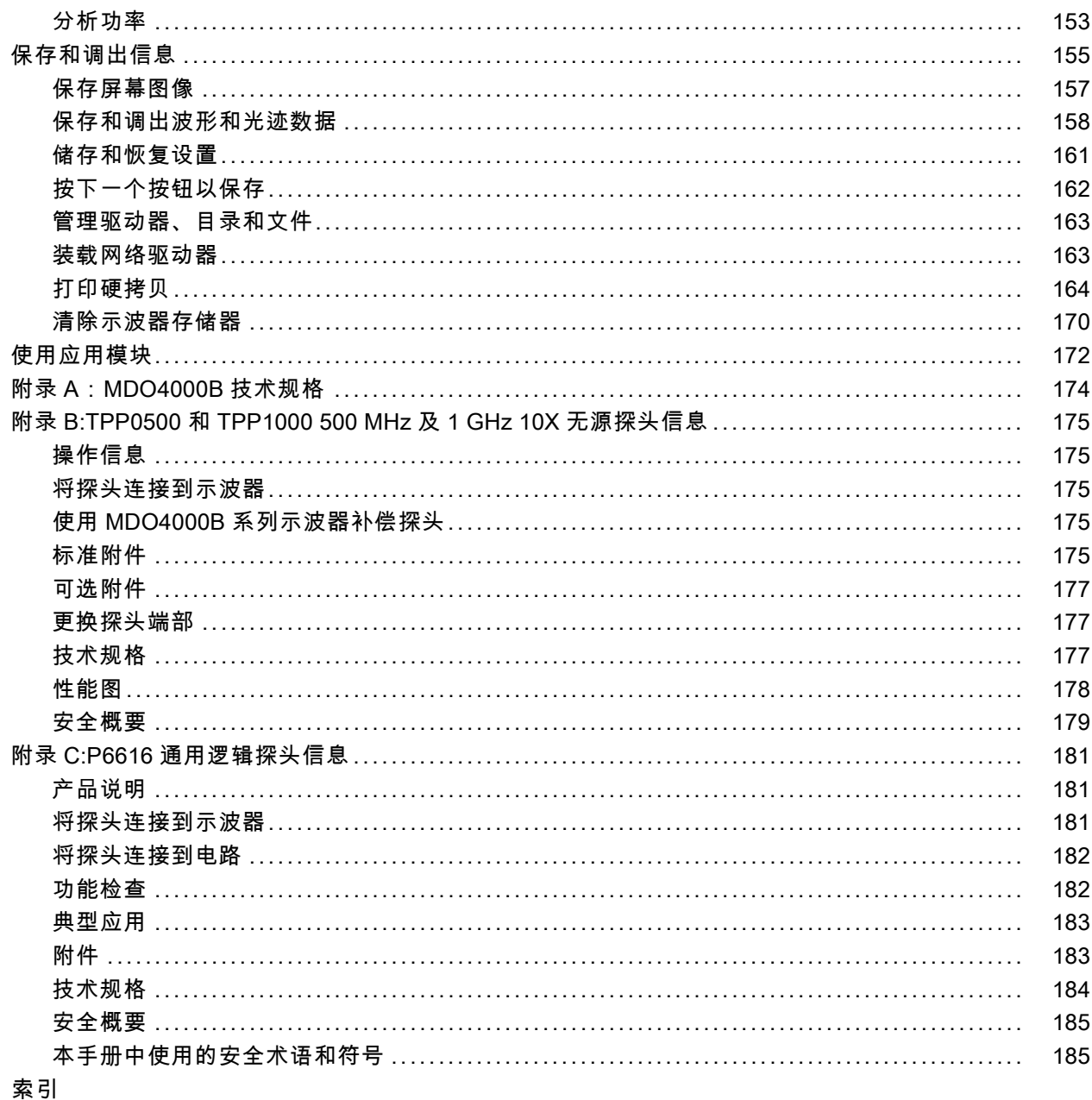

# <span id="page-10-0"></span>重要安全信息

本手册包含用户必须遵守的信息和警告,以确保安全操作并保持产品的安全状态。

为保证安全地对本产品进行维修,本部分结尾还提供其他信息。(见第vii页, [维修安全概要](#page-12-0))

## 常规安全概要

请务必按照规定使用产品。详细阅读下列安全性预防措施,以避免人身伤害,并防止损坏本产品或与 本产品连接的任何产品。认真阅读所有说明。保留这些说明以备将来参考。

遵守当地和国家安全法令。

为了保证正确安全地操作产品,除本手册规定的安全性预防措施外,您还必须遵守普遍公认的安全规 程。

产品仅限经过培训的人员使用。

只有了解相关危险的合格人员才能进行开盖维修、保养或调整。

使用前,请始终检查产品是否来自已知来源,以确保正确操作。

本产品不适用于检测危险电压。

如果有危险的带电导体暴露,请使用个人保护装备以防电击和强电弧伤害。

使用此产品时,可能需要接触到更大系统的其他部分。有关操作此系统的警告和注意事项,请阅读其 他组件手册的安全性部分。

将本设备集成到某系统时,该系统的安全性由系统的组装者负责。

### 避免火灾或人身伤害

使用合适的电源线: 只使用本产品专用并经所在国家/地区认证的电源线。

不要使用为其他产品提供的电源线。

将产品接地: 本产品通过电源线的接地导线接地。为避免电击, 必须将接地导线与大地相连。在对 本产品的输入端或输出端进行连接之前,请务必将本产品正确接地。

不要断开电源线接地连接。

**断开电源:** 电源线可以使产品断开电源。请参阅有关位置的说明。请勿将设备放在难以操作电源线 的位置;必须保证用户可以随时操作电源线,以在需要时快速断开连接。

正确连接和断开: 探头或测试导线连接到电压源时请勿插拔。

仅使用产品附带的或 Tektronix 指明适合产品使用的绝缘电压探头、测试引线和适配器。

**遵循所有终端的额定值:** 为避免火灾或电击危险,请遵循产品上所有的额定值和标记说明。在连 接产品之前,请先查看产品手册,了解额定值的详细信息。不要超过本产品、探头或附件中各组件的 额定值最低的测量类别 (CAT) 额定值和电压或电流额定值。在使用 1:1 测试引线时要小心,因为探 头端部电压会直接传输到产品上。

对任何终端(包括公共终端)施加的电压不要超过该终端的最大额定值。

请勿将公共终端浮动到该终端的额定电压以上。

切勿开盖操作: 请勿在外盖或面板拆除或机壳打开的状态下操作本产品。可能有危险电压暴露。

**远离裸露电路:** 电源接通后请勿接触外露的接头和元件。

**在怀疑存在故障时请勿进行操作:** 如果怀疑本产品已损坏,请让合格的维修人员进行检查。

产品损坏时请勿使用。本产品损坏或运行错误时请不要使用。如果怀疑产品存在安全问题,请关闭产 品并断开电源线。并做清晰标记以防其再被使用。

在使用之前,请检查电压探头、测试引线和附件是否有机械损坏,如损坏则予以更换。如果探头或测 试引线损坏、金属外露或出现磨损迹象,请勿使用。

在使用之前请先检查产品外表面。查看是否有裂纹或缺失部件。

仅使用规定的替换部件。

使用合适的保险丝: 只能使用为本产品指定的保险丝类型和额定指标。

佩戴护目用具: 如果暴露在高强度光线中或存在激光辐射,请佩戴眼睛保护装置。

**请勿在潮湿环境下操作:** 请注意,如果某个单元从冷处移到暖处,则可能发生凝结情况。

#### 请勿在易燃易爆的气体中操作:

**保持产品表面清洁干燥:** 在清洁本产品时,请先拔掉输入信号。

**保持适当的通风:** 有关如何安装产品使其保持适当通风的详细信息, 请参阅手册中的安装说明。 所提供的狭槽和开口用于通风,不得遮盖或阻挡。请勿将物体放进任何开口。

**提供安全的作业环境:** 始终将产品放在方便查看显示器和指示器的地方。

避免对键盘、指针和按钮盘使用不当或长时间使用。键盘或指针使用不当或延期使用可能导致严重损 伤。

请确保工作区符合适用的人体工程学标准。请咨询人体工程学专家,以避免应激损伤。

抬起或搬运产品时请小心谨慎。

仅限使用为本产品指定的 Tektronix 机架安装硬件。

#### 探头和测试引线

连接探头或测试引线之前,请将电源线从电源连接器连接到正确接地的电源插座。

请将手指放在探头上手指防护装置的后面。

拔掉所有不用的探头、测试引线和附件。

仅使用正确的测量类别 (CAT)、电压、温度、海拔高度和电流额定的探头、引线和适配器进行测量。

小心高电压: 了解您正在使用的探头的额定电压, 请不要超出这些额定值。重要的是知道并理解两 个额定值:

探头端部到探头参考引线的最大测量电压。

从探头参考引线到接地的最高浮动电压

<span id="page-12-0"></span>这两个额定电压取决于探头和您的应用。请参阅手册的"技术规格"部分了解更多详情。

警告: 为防止电击,请不要超出示波器输入 BNC 连接器、探头端部或探头参考引线的最大测量范围 或最大浮动电压。

**正确连接和断开:** 将探头连接到被测电路之前,先将探头输出端连接到测量产品。在连接探头输入 端之前,请先将探头基准导线与被测电路连接。将探头与测量产品断开之前,请先将探头输入端及探 头基准导线与被测电路断开。

正确连接和断开: 连接电流探头或断开电流探头的连接之前请将被测电路断电。

只能将探头基准导线连接到大地。

不要将电流探头连接到电压超过电流探头的电压额定值的任何导线。

**检查探头和附件:** 在每次使用之前,请检查探头和附件是否损坏(探头本体、附件、电缆外壳等内 的割裂、破损、缺陷)。如果损坏,请勿使用。

以地参考的示波器使用: 在使用以地参考的示波器时,不要将此探头的参考引线浮地。参考引线 必须连接到大地电势 (0 V)。

## 维修安全概要

"维修安全概要"部分包含安全执行维修所需的其他信息。只有合格人员才能执行维修程序。在执行 任何维修程序之前,请阅读此"维修安全概要"和"常规安全概要"。

避免电击: 接通电源时, 请勿触摸外露的连接。

**请勿单独进行维修:** 除非现场有他人可以提供急救和复苏措施,否则请勿对本产品进行内部维修或 调整。

**断开电源**: 为避免电击, 请先关闭仪器电源并断开与市电电源的电源线, 然后再拆下外盖或面板, 或者打开机壳以进行维修。

**带电维修时要小心操作:** 本产品中可能存在危险电压或电流。在卸下保护面板,进行焊接或更换元 件之前,请先断开电源,卸下电池(如适用)并断开测试导线。

维修后验证安全性: 请始终在维修后重新检查接地连续性和市电介电强度。

# <span id="page-13-0"></span>本手册中的术语

本手册中可能使用以下术语:

警告: "警告"声明指出可能会造成人身伤害或危及生命安全的情况或操作。 

注意: "注意"声明指出可能对本产品或其他财产造成损坏的情况或操作。

# 产品上的符号和术语

产品上可能出现以下术语:

- DANGER(危险)表示您看到该标记时可直接导致人身伤害的危险。
- WARNING(警告)表示您看到该标记时不会直接导致人身伤害的危险。
- CAUTION (注意)表示可能会对本产品或其他财产带来的危险。

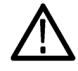

产品上标示此符号时,请确保查阅手册,以了解潜在危险的类别以及避免这些危险需采取 的措施。(此符号还可能用于指引用户参阅手册中的额定值信息。)

产品上可能出现以下符号:

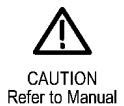

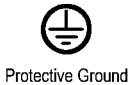

(Earth) Terminal

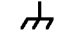

Chassis Ground

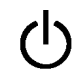

Standby

# <span id="page-14-0"></span>符合性信息

本部分列出了仪器遵循的 EMC(电磁兼容性)、安全和环境标准。

# EMC 符合性

## EC 一致性声明 - EMC

符合 2004/108/EC 指令有关电磁兼容性的要求。经证明符合《欧洲共同体官方公报》中所列的以下 技术规格:

EN 61326-1 2006: 测量、控制和实验室用电气设备的 EMC 要求。 1 2 3

■ CISPR 11:2003。 放射和传导辐射量, 组 1, A 类

- IEC 61000-4-2:2001。 静电放电抗扰性
- IEC 61000-4-3:2002。 射频电磁场抗扰性 4
- IEC 61000-4-4:2004。 电气快速瞬变/突发抗扰性
- IEC 61000-4-5:2001。 电源线路浪涌抗扰性
- IEC 61000-4-6:2003。 传导射频抗扰性 5
- IEC 61000-4-11:2004。 电压跌落和中断抗扰性 6

EN 61000-3-2:2006: 交流电源线谐波辐射

EN 61000-3-3:1995: 电压变化、波动和闪变

#### 欧洲联系方式:

Tektronix UK, Ltd. Western Peninsula Western Road Bracknell, RG12 1RF 英国

- 1 本产品仅在非居民区内使用。在居民区内使用可能造成电磁干扰。
- 2 当该设备与测试对象连接时,可能产生超过此标准要求的辐射级别。
- 3 为确保符合上面列出的 EMC 标准,应使用高质量的屏蔽接口电缆。
- 4 示波器:≤4.0 分度波形位移,峰-峰值噪声增加 ≤8.0 分度。 RF:仪器处于 IEC 61000-4-3 测试中频率低于 1 GHz 的电磁干扰之下时,射频部分残余杂散信号通常上升至 –65 dBm,频率高于 1 GHz 时上升至 –55 dBm。
- 5 示波器:≤1.0 分度波形位移,峰-峰值噪声增加 ≤2.0 分度。 RF:仪器处于 IEC 61000-4-6 测试中的电磁干扰之下时,射频部分残余杂散信号通常上升至 –85 dBm。
- 6 性能标准 C 应用于 70%/25 周期电压跌落以及 0%/250 周期电压中断测试水平 (IEC 61000-4-11)。

### 澳大利亚/新西兰一致性声明 – EMC

根据 ACMA,符合 Radiocommunications Act(无线电通信法)有关 EMC 规定的以下标准:

<span id="page-15-0"></span>■ CISPR 11:2003。 放射和传导发射量, 组 1, A 类, 依照 EN 61326-1:2006。

#### 澳大利亚/新西兰联系方式:

Baker & McKenzie Level 27, AMP Centre 50 Bridge Street Sydney NSW 2000, Australia(澳大利亚)

# 安全符合性

本部分列出了产品遵循的安全标准及其他安全符合性信息。

#### EU 一致性声明 - 低电压

经证明符合以下"欧盟官方公报"中所列的技术规格:

低电压指令 2006/95/EC。

- EN 61010-1。对用于测量、控制和实验室的电气设备的安全性要求 第 1 部分: 总体要求。
- EN 61010-2-030。对用于测量、控制和实验室的电气设备的安全性要求 第 2-030 部分: 对测 试和测量电路的特殊要求。

#### 美国国家认可的测试实验室列表

- UL 61010-1。对用于测量、控制和实验室的电气设备的安全性要求 第 1 部分: 总体要求。
- UL 61010-2-030。对用于测量、控制和实验室的电气设备的安全性要求 第 2-030 部分: 对测 试和测量电路的特殊要求。

## 加拿大认证

- CAN/CSA-C22.2 No. 61010-1。对用于测量、控制和实验室的电气设备的安全性要求 第 1 部 分:总体要求。
- CAN/CSA-C22.2 No. 61010-2-030。对用于测量、控制和实验室的电气设备的安全性要求 第 2-030 部分:对测试和测量电路的特殊要求。

## 其他符合性

- IEC 61010-1。对用于测量、控制和实验室的电气设备的安全性要求 第 1 部分: 总体要求。
- IEC 61010-2-030。对用于测量、控制和实验室的电气设备的安全性要求 第 2-030 部分: 对测 试和测量电路的特殊要求。

### 设备类型

测试和测量设备。

### <span id="page-16-0"></span>安全级别

1 级 - 接地产品。

### 污染度说明

对产品周围和产品内部环境中可能出现的污染的一种量度。通常认为产品的内部环境与外部环境相 同。产品只应该在其规定环境中使用。

- 污染度 1。无污染或仅出现干燥、非导电性污染。此类别的产品通常进行了封装、密封或被置于 干净的房间中。
- 污染度 2。通常只发生干燥、非导电性污染。偶尔会发生由凝结引起的临时传导。典型的办公室/ 家庭环境属于这种情况。只有当产品处于非使用状态时,才会发生临时凝结。
- 污染度 3。导电性污染,或由于凝结会变成导电性污染的干燥、非导电性污染。此类场所为温度 和湿度不受控制的建有遮盖设施的场所。此类区域不受阳光、雨水或自然风的直接侵害。
- 污染度 4。通过导电性的尘埃、雨水或雪而产生永久导电性的污染。户外场所通常属于这种情况。

#### 污染度额定值

污染度 2(如 IEC 61010-1 中定义)。仅适合在室内的干燥场所使用。

### 测量和过压类别说明

本产品上的测量端子可能适合测量以下一种或多种类别的市电电压(请参阅产品和手册中标示的具体 额定值)。

- 类别 II。电路使用点(插座和类似点处)直接连接到建筑物布线。
- 类别 III。在建筑物布线和配电系统中。
- 类别 IV。在建筑物电源处。

说明: 仅市电电源电路具有过压类别额定值。仅测量电路具有测量类别额定值。产品中的其他电路 不具有其中任何一种额定值。

## 市电过压类别额定值

过压类别 II(如 IEC 61010-1 中的定义)。

## 环境注意事项

本部分提供了有关产品环境影响的信息。

#### 产品报废处理

回收仪器或组件时,请遵守下面的规程:

设备回收: 生产本设备需要提取和使用自然资源。如果对本产品的报废处理不当,则该设备中包含 的某些物质可能会对环境或人体健康有害。为避免将有害物质释放到环境中,并减少对自然资源的使 用,建议采用适当的方法回收本产品,以确保大部分材料可以得到恰当的重复使用或回收。

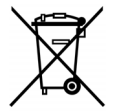

此符号表示该产品符合欧盟有关废旧电子和电气设备 (WEEE) 以及电池的 2002/96/EC 和 2006/66/EC 号指令所规定的相关要求。有关回收方式的信息,请查看 Tektronix 网站 (www.tektronix.com) 上的 Support/Service(支持/服务)部分。

高氯酸盐材料: 此产品包含一个或多个 CR 型锂电池。按照加州规定, CR 锂电池被归类为高氯酸盐 材料,需要特殊处理。详情参见 [www.dtsc.ca.gov/hazardouswaste/perchlorate](http://www.dtsc.ca.gov/hazardouswaste/perchlorate)。

## 有害物质限制

本产品属于工业监视和控制仪器,并且无须符合 RoHS Directive 2011/65/EU 重订版的物质限制要 求(截至 2017 年 7 月 22 日)。

<span id="page-18-0"></span>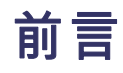

## 本手册介绍下列示波器的安装和操作:

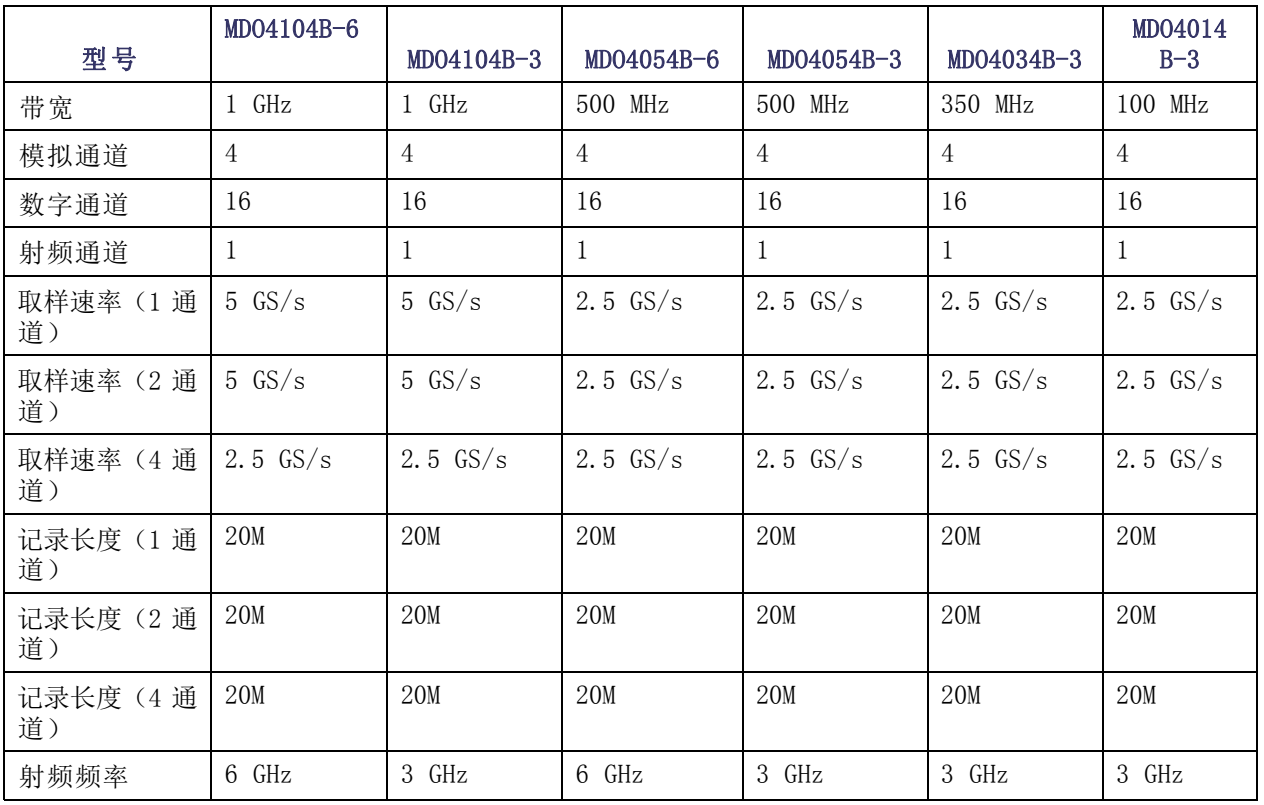

# <span id="page-19-0"></span>主要功能

MDO4000B 混合域示波器能在一台仪器中实现模拟、数字和射频信号的时间相关采集。同时提供时域 和频域的视图和测量,帮助您对电子设计进行验证、调试和表征。主要功能包括:

- 用于频域测量的专用射频输入通道
- 用于时域测量的 16 个数字通道和 4 个模拟通道
- 在一台仪器中提供模拟、数字和射频信号的时间相关采集
- 能够独立设置时域和频域通道上的采集参数
- 提供带宽 100 MHz 到 1 GHz 的信号
- 所有模拟通道取样速率为 2.5 或 5 GS/s, 取决于型号
- 所有通道上的记录长度均为 20 兆点
- 最大波形捕获速率 >50,000 个波形/秒
- 高级触发和分析: I2C、SPI、USB 2.0、CAN、LIN、FlexRay、RS-232、RS-422、RS-485、UART、 I2S、左对齐 (LJ)、右对齐 (RJ)、TDM、以太网、MIL-STD-1553(使用相应的应用模块)和并行
- 电源分析以及极限和模板测试应用模块(可选)

# 本手册中使用的约定

整本手册中使用以下图标。

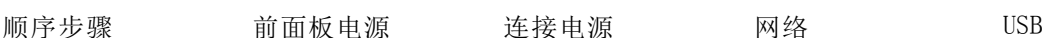

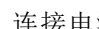

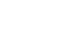

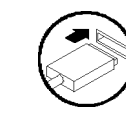

# <span id="page-20-0"></span>安装之前

打开示波器包装,确认您收到了"标准附件"中所列的所有物品。下面几页列出了推荐的附件和探 头、仪器选项以及升级。请访问 Tektronix 网站 (www.tektronix.com),了解最新信息。

## 标准附件

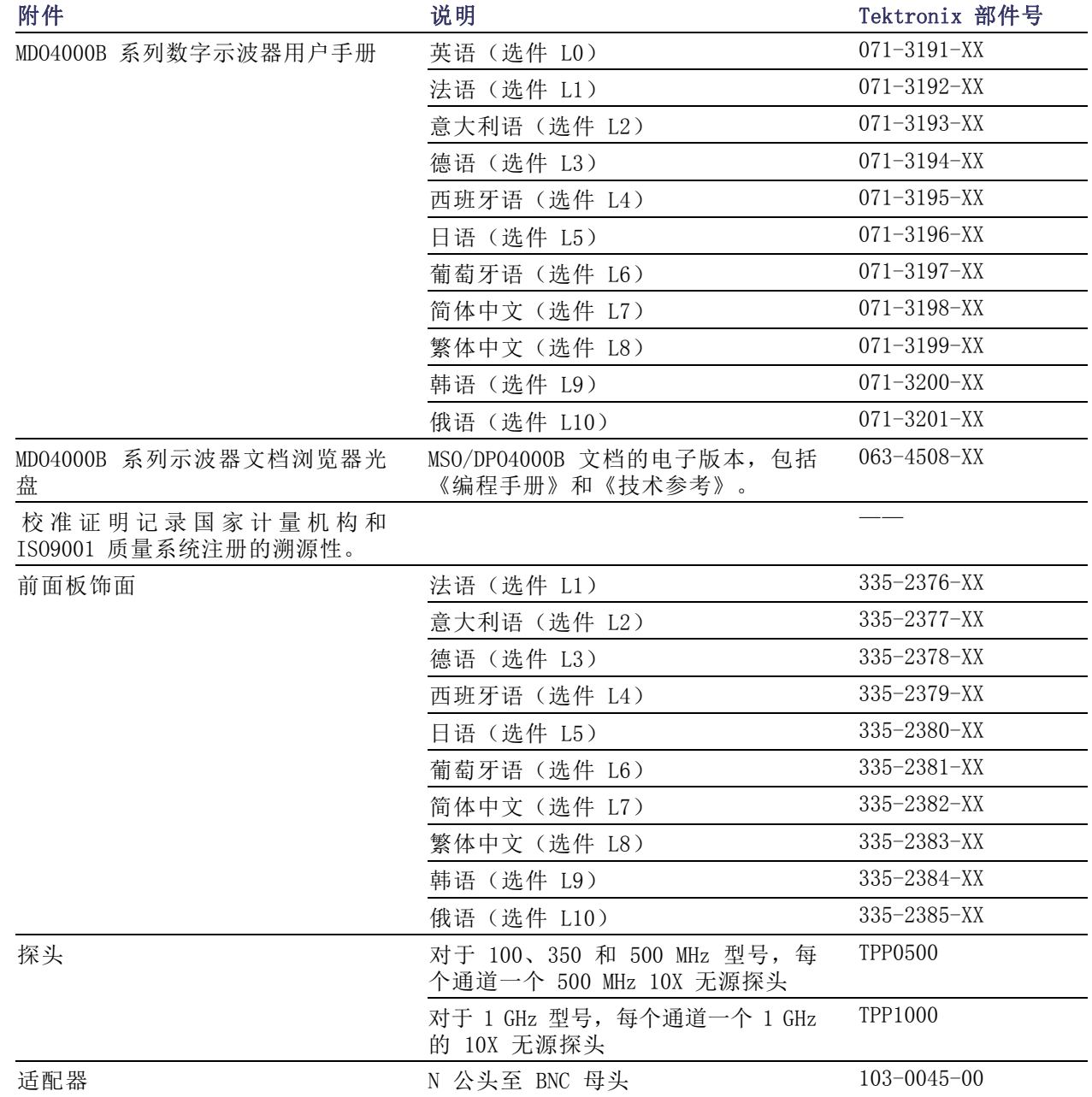

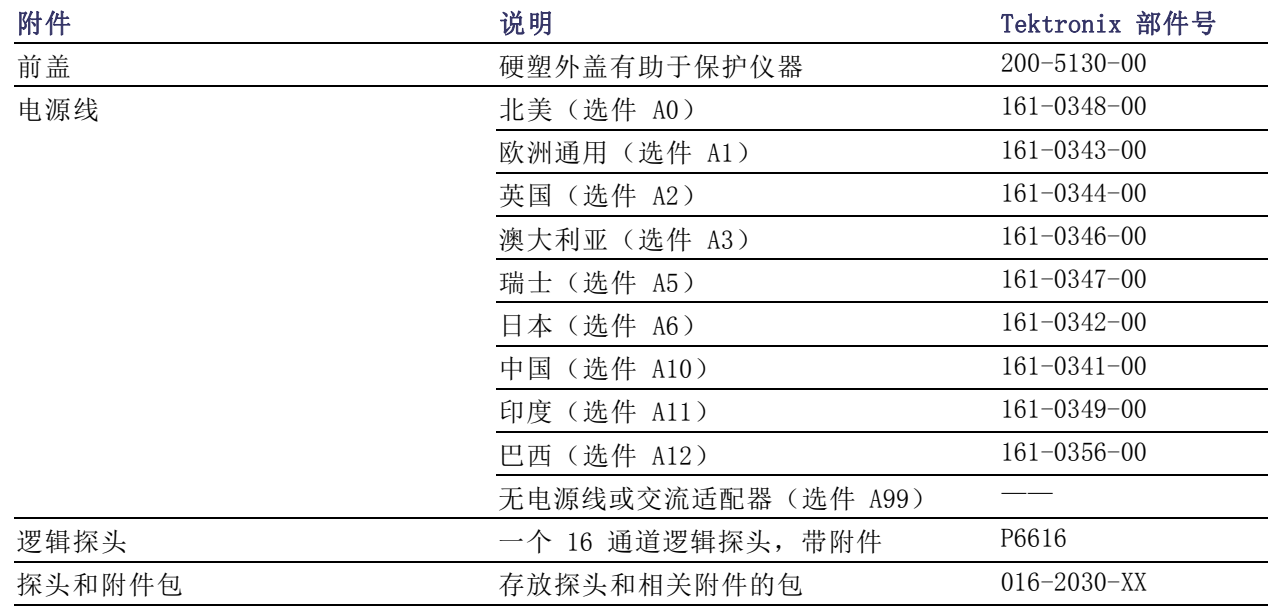

## 标准附件 (续)

## 可选附件

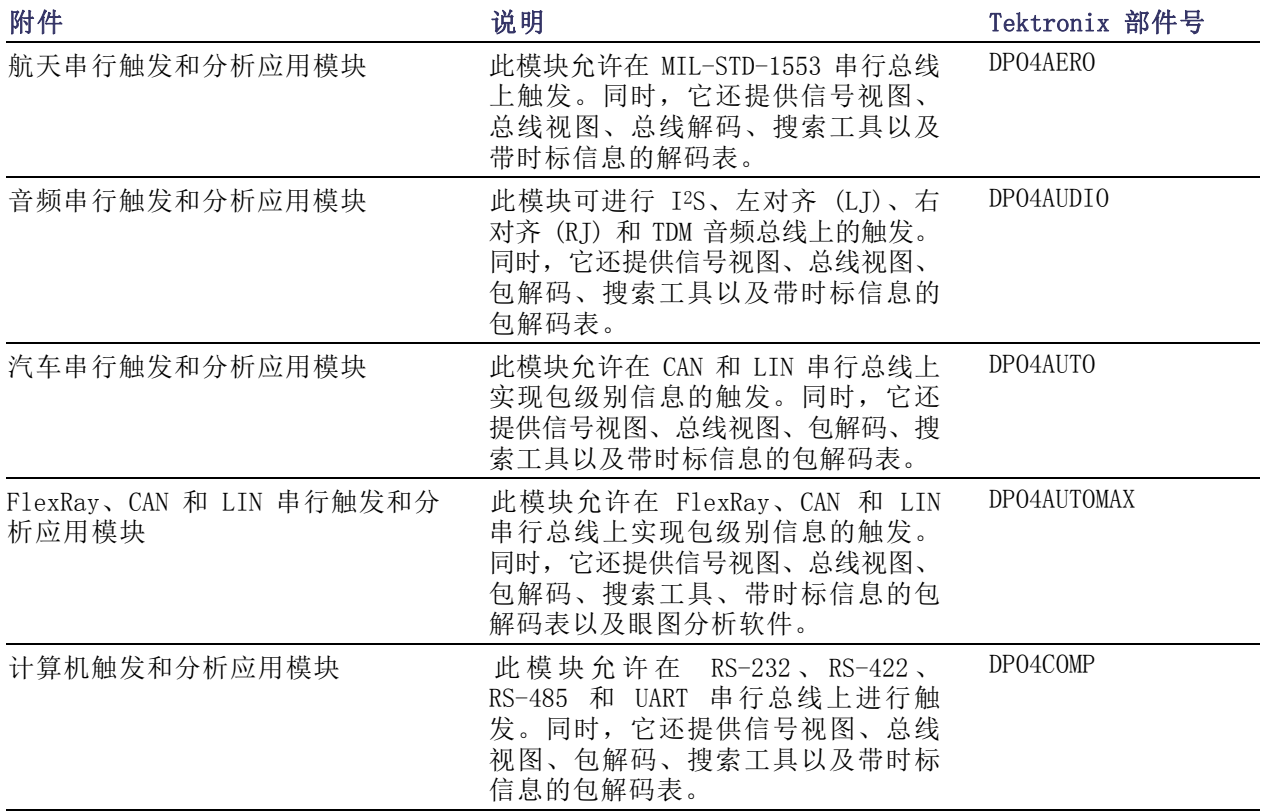

## 可选附件 (续)

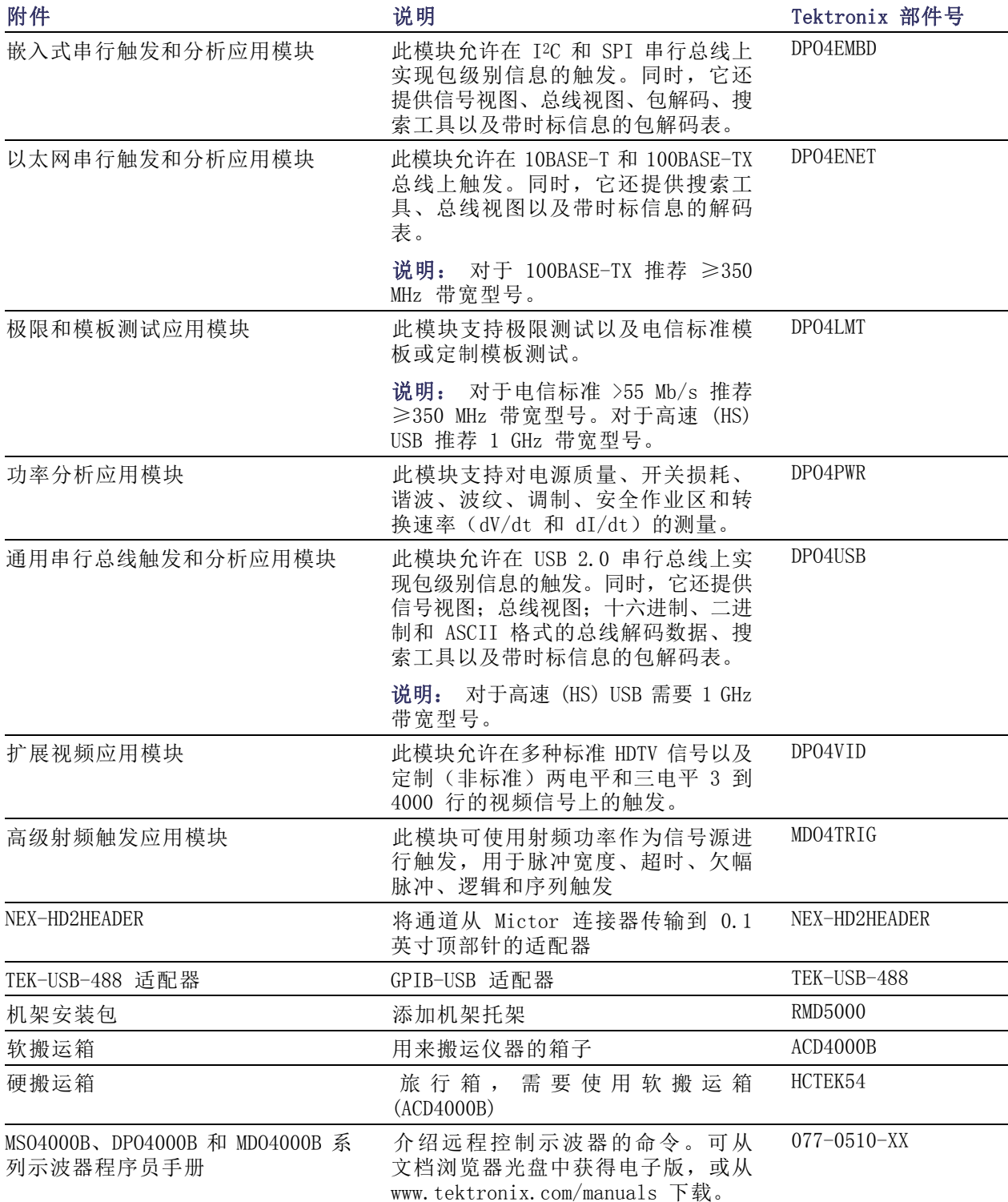

## 可选附件 (续)

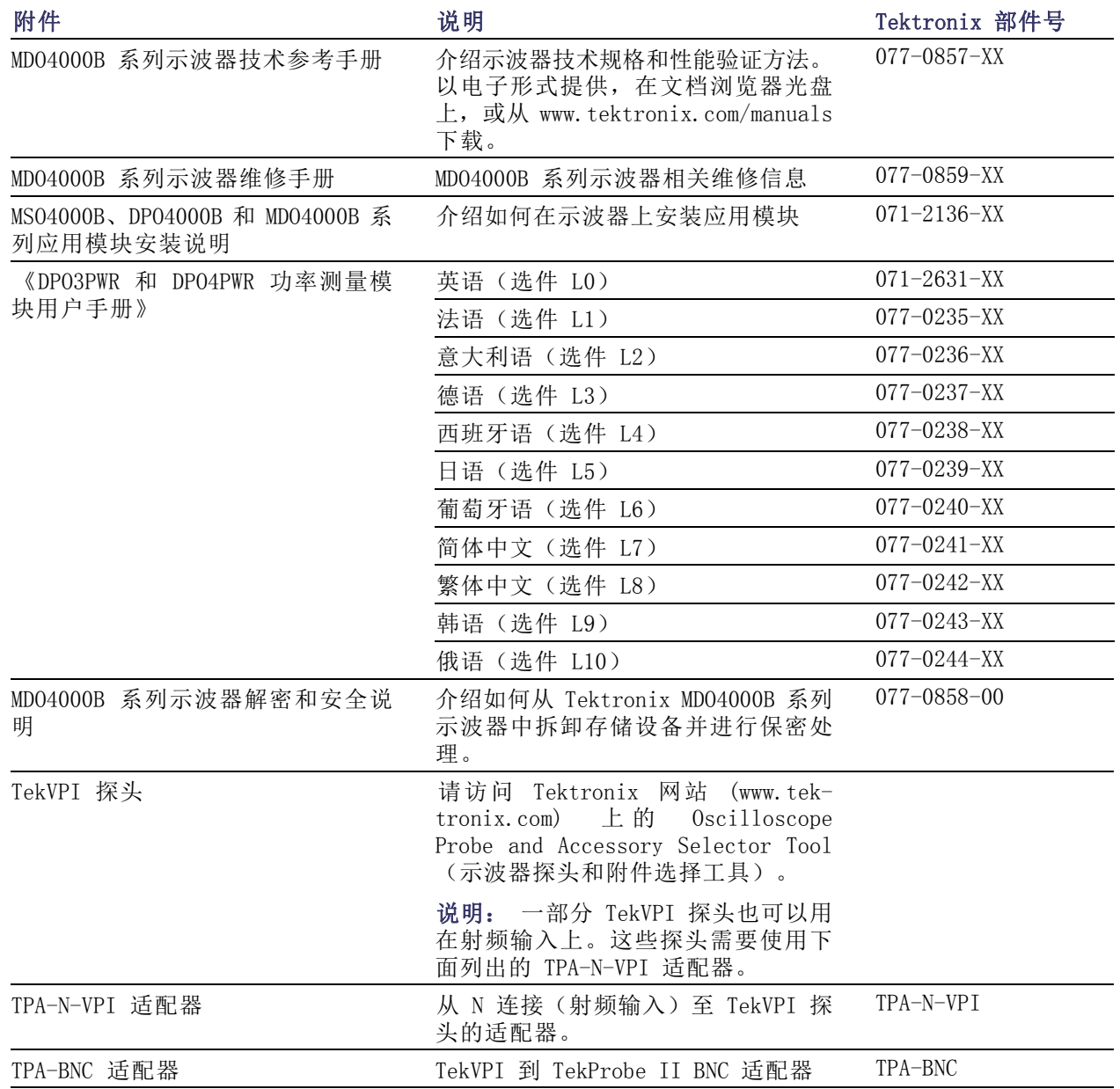

MD04000B 系列示波器支持多种可选探头。(见第8页, [连接探头](#page-27-0))请访问 Tektronix 网站 (www.tektronix.com) 上的 Oscilloscope Probe and Accessory Selector Tool(示波器探头和附件选择工具) 了解最新信息。

# <span id="page-24-0"></span>操作注意事项

## MDO4000B 系列示波器

工作线路频率和电压范围

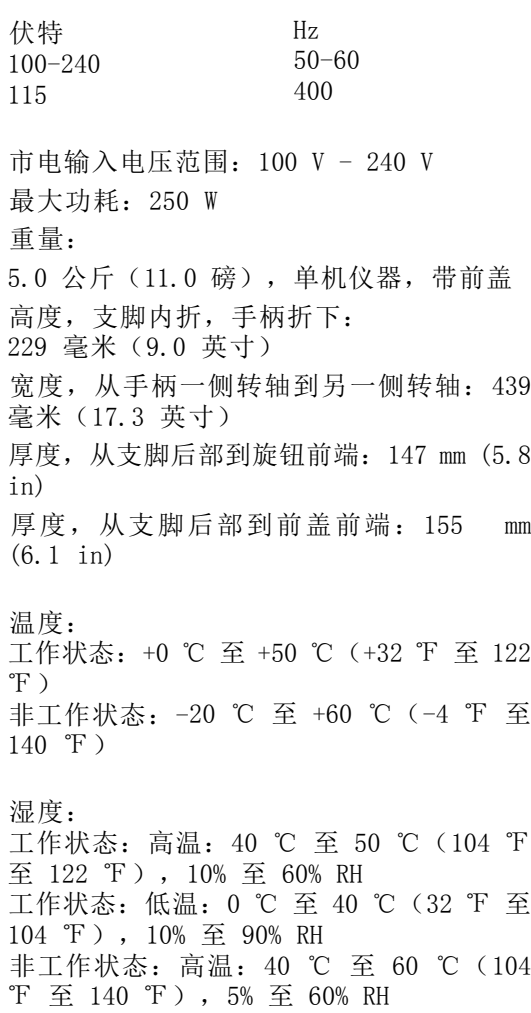

非工作状态:低温:0 ℃ 至 40 ℃(32 ℉ 至 104 ℉),5% 至 90% RH

海拔高度: 工作状态:3000 米(约 9843 英尺) 非工作状态:12,000 米(39,370 英尺)

污染度:2,仅用于室内

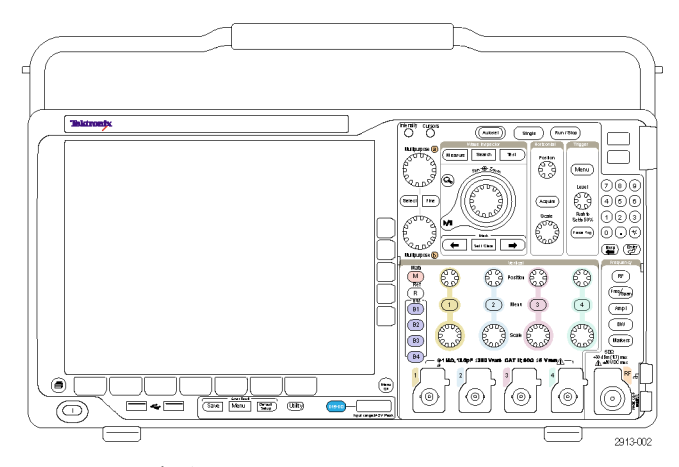

MDO4000B 系列

捕获系统:1 MΩ BNC 处最大输入电压,  $\pm 300$  V<sub>RMS</sub>。安装类别 II。 在 4.5 MHz 和 45 MHz 之间以 20 dB/十倍频程降额。 在 45 MHz 和 450 MHz 之间以 14 dB/十倍频程降额。 高于 450 MHz, 5  $V_{RMS}$ 。 捕获系统:50Ω

BNC 处最大输入电压: 5 VRMS, 峰值  $\leq$  ±20 V (DF  $\leq$  6.25%)

P6616:数字探头输入 最大绝对值输入电压: ±42 V峰值。

专用射频输入: 最大工作电压:  $\pm 40$  Vpc。

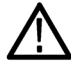

注意: 为确保正常散热,请不要在仪器两侧和后面堆放物品。通风间隙在左侧(从仪器前面看)以 及仪器后侧至少应为 51 毫米(2 英寸)。

<span id="page-26-0"></span>附录 A 中介绍了 MD04000B 系列示波器的技术规格。(见第174页, *附录 A: MD04000B 技术规格*) 附录 B 中介绍了 TPP0500/TPP1000 探头。(见第175页, *附录 [B:TPP0500](#page-194-0) 和 TPP1000 500 MHz 及 1* GHz 10X [无源探头信息](#page-194-0))

附录 C 中介绍了 P6616 探头。(见第181页, *附录 C:P6616 [通用逻辑探头信息](#page-200-0)*)

## 清洁

按照操作条件的要求,经常检查仪器和探头。请按照下述步骤清 洁仪器的外表面:

1. 使用不起毛的抹布清除示波器和探头外部的浮尘。小心避免刮擦显示器。

2. 使用一块用水浸湿的软布清洁仪器。要更彻底地清洁,可使用 75% 异丙醇的水溶剂。

注意: 在外部清洁时避免湿气进入设备内部。使用的清洁溶剂量足以蘸湿软布或棉签即可。

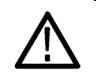

注意: 为避免损坏仪器或探头的表面, 请勿使用任何磨蚀性试剂 或化学清洁剂。

# 操作位置

使用手柄和前部翻转支脚将示波器放置在方便的操作位置上。当支脚展开时,始终将手柄处于向下位 置。

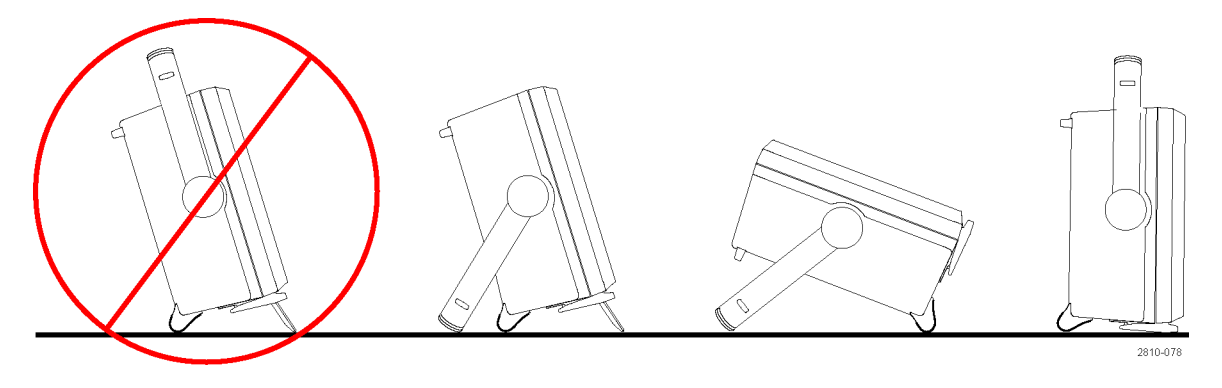

# <span id="page-27-0"></span>连接探头

如何 示波器支持带以下部件的探头:

- 1. Tektronix 通 用 型 探 头 接 口 (TekVPI) 这些探头通过屏幕菜单和通过程 序支持的远程方式与示波器进行 双向通信。在希望系统预置探头 参数的应用(如 ATE)中,远程 控制十分有用。
- 2. Tektronix 无源探头通用型探头 接口 (TekVPI) 这类探头的构建均基于 TekVPI 接 口的功能。每个探头都与其对应 的示波器通道匹配,使示波器可 优化信号输入路径。这样提供整 个频带上的交流补偿。

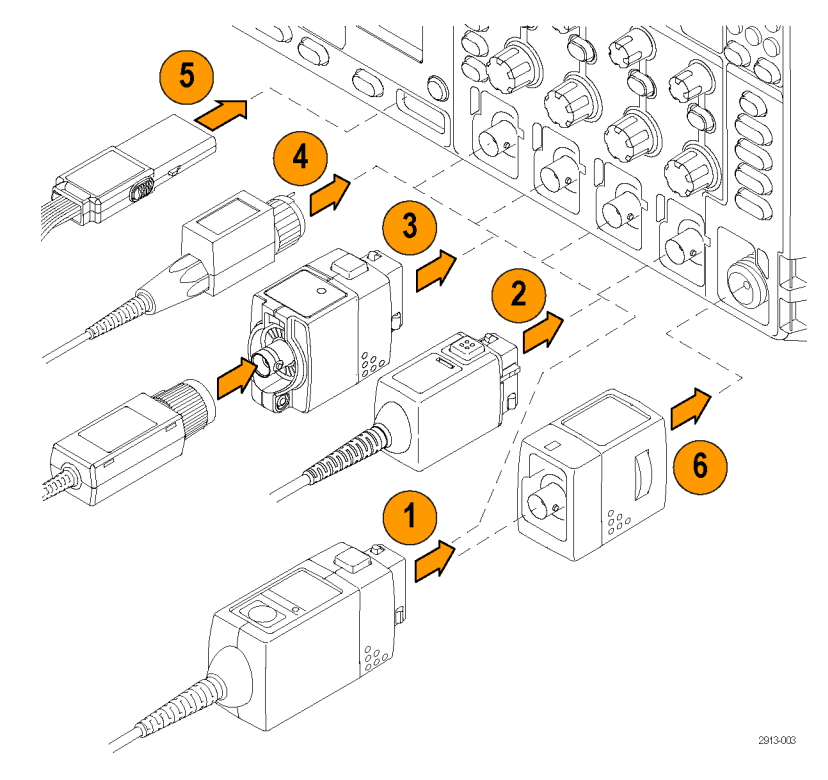

- 3. TPA-BNC 适配器 TPA-BNC 适 配 器 允 许 使 用 TekProbe II 探头功能, 例如提 供探头电源、将标度信息和单位 传送到示波器。
- 4. BNC 接口 有些使用 TEKPROBE 功能将波形 信号和标度传递到示波器。有些 仅传递信号,并无其他通信。
- 5. 逻辑探头接口 P6616 探头提供 16 个通道的数字 (开关状态)信息。
- 6. TPA-N-VPI 适配器允许在射频输入 中使用 TekVPI 探头。

有关适用于 MDO4000B 系列示波器众多探头的详细信息,请访问 Tektronix 网站 (www.tektronix.com) 上的 Oscilloscope Probe and Accessory Selector Tool(示波器探头和附件选择工具)。

<span id="page-28-0"></span>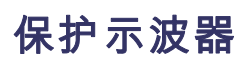

1. 使用标准的笔记本电脑样式的安 全锁将示波器锁定到位置上。

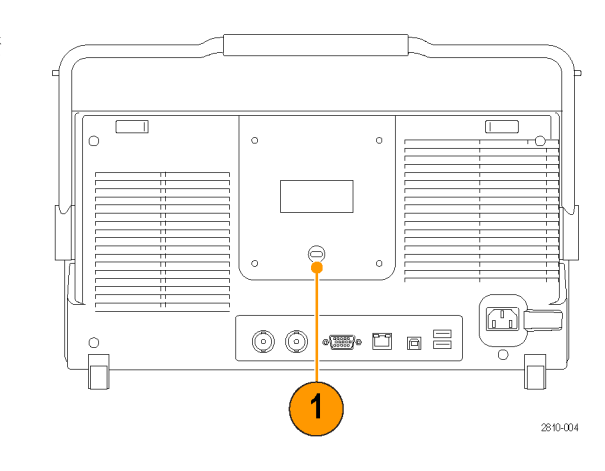

# <span id="page-29-0"></span>打开示波器电源

## 将示波器与操作者自身接地

要打开仪器电源,请将仪器随附的电源线连接到后面板上的电源连接器。然后将电源线插头连接到正 确接地的电源插座中。要关闭示波器电源,请从仪器上拔掉电源线。

示波器接地对于安全性和精确测量都是必要的。示波器需要与正在测试的所有电路共享同一接地端。

如果正在使用静电敏感部件,请将自 身接地。在您身体中累积的静电可能 损坏静电敏感的部件。佩带接地腕带 可以安全地将您身上的静电荷传至大 地。

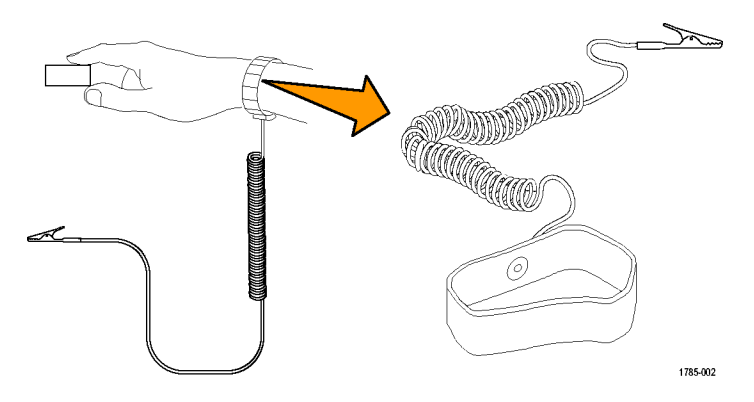

连接电源线并接通示波器的电源:

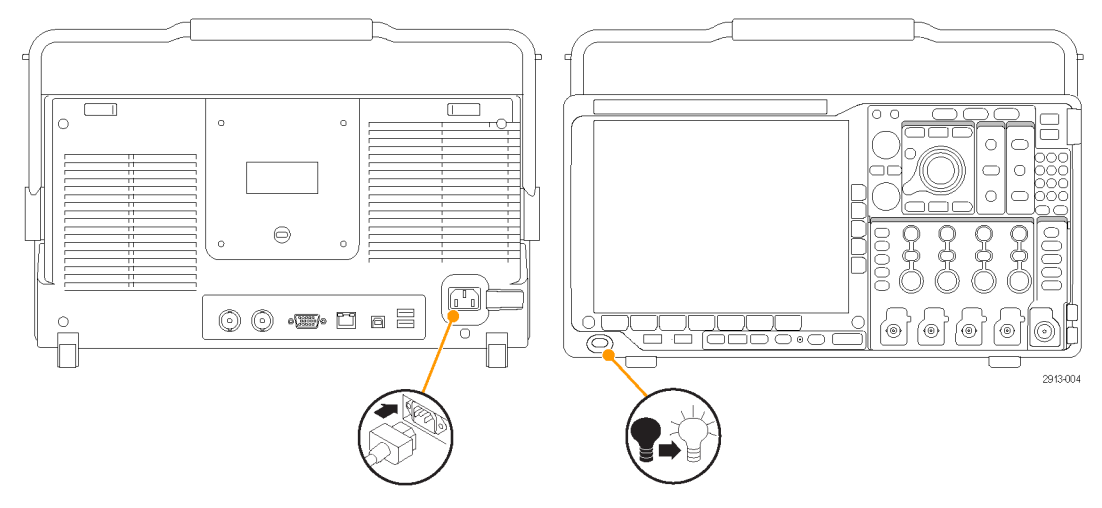

# <span id="page-30-0"></span>关闭示波器电源

要关闭示波器电源及清除电源线,请执行下列操作:

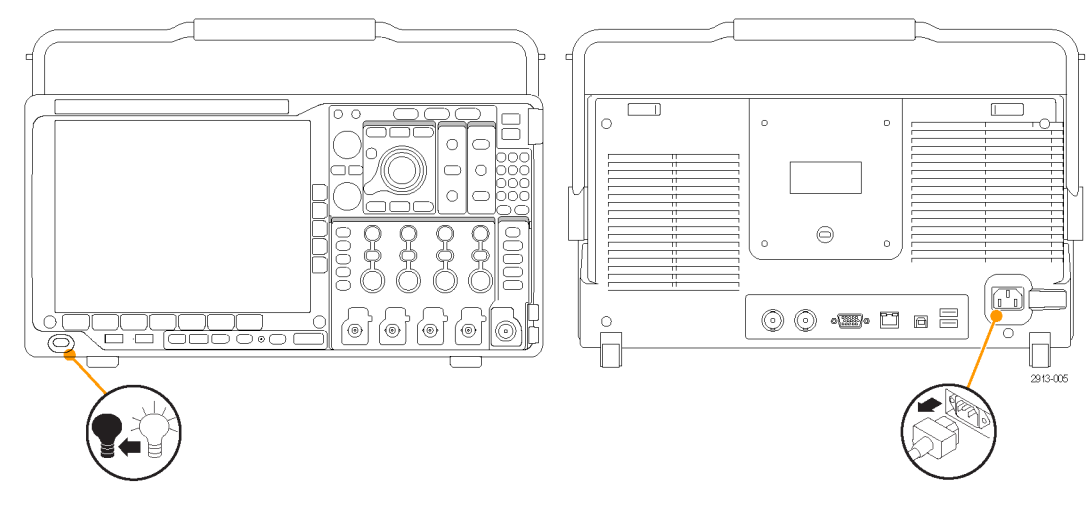

# 功能检查

执行此快速功能检查以验证示波器是否正常工作。

- 1. 按照"打开示波器电源"中的叙 述连接示波器的电源线。 [\( 见](#page-29-0) [第10页\)](#page-29-0)
- 2. 打开示波器电源。

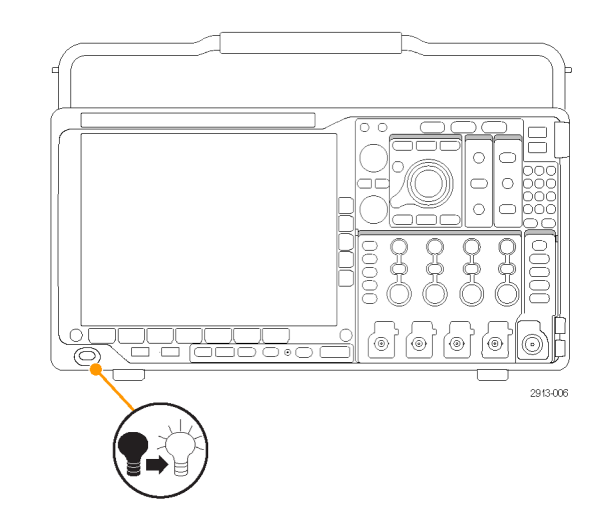

<span id="page-31-0"></span>3. 将探头连接器连接到示波器通道 1 和探头端部,将参考引线连接 到示波器前面板上的 PROBE COMP (探头补偿)端子上。

4. 按 Default Setup。

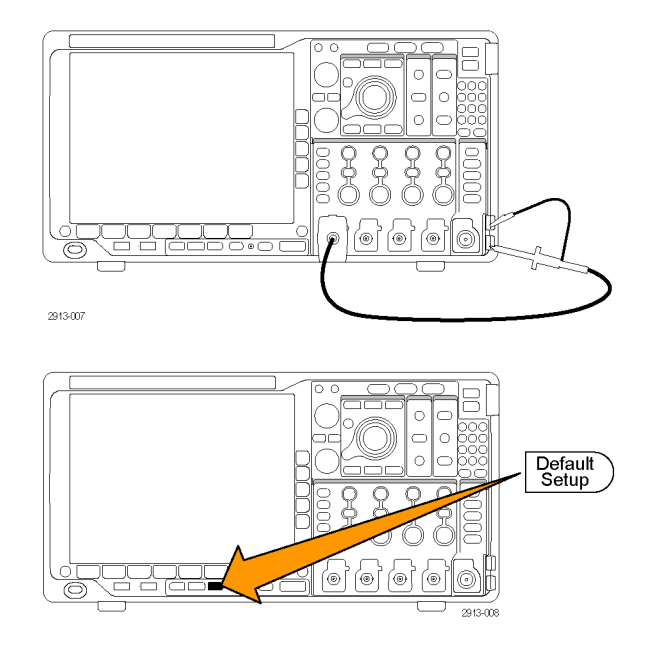

5. 按"自动设置"。屏幕上应出现 一条约为 2.5 V,1 kHz 的方波。 如果该信号出现,但已变形,请执 行探头补偿过程。 [\( 见第14页,](#page-33-0) [补偿非](#page-33-0) TPP0500 或非 TPP1000 无 [源电压探头](#page-33-0)) 如果未出现信号,请重新运行该 过程。如果仍未解决,请将仪器 交由合格的维修人员进行维修。

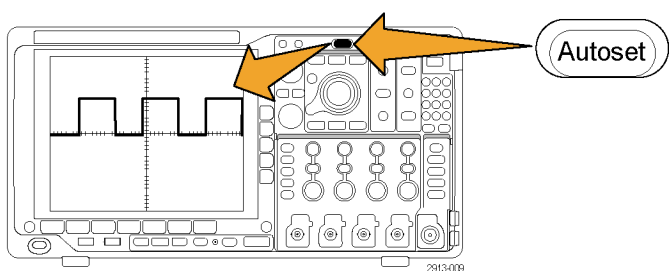

# 补偿 TPP0500 或 TPP1000 无源电压探头

MDO4000B 系列示波器可以自动补偿 TPP0500 和 TPP1000 探头。省去了其他探头通常所需的手动探头 补偿。

每次补偿生成适用于特定探头与通道组合的值。如果要将探头用在其他通道上并且希望补偿新的探头与 通道对,必须为新组合运行新的一系列补偿步骤。

- 1. 连接示波器电源线。 [\( 见第10页,](#page-29-0) [打开示波器电源](#page-29-0))
- 2. 打开示波器电源。

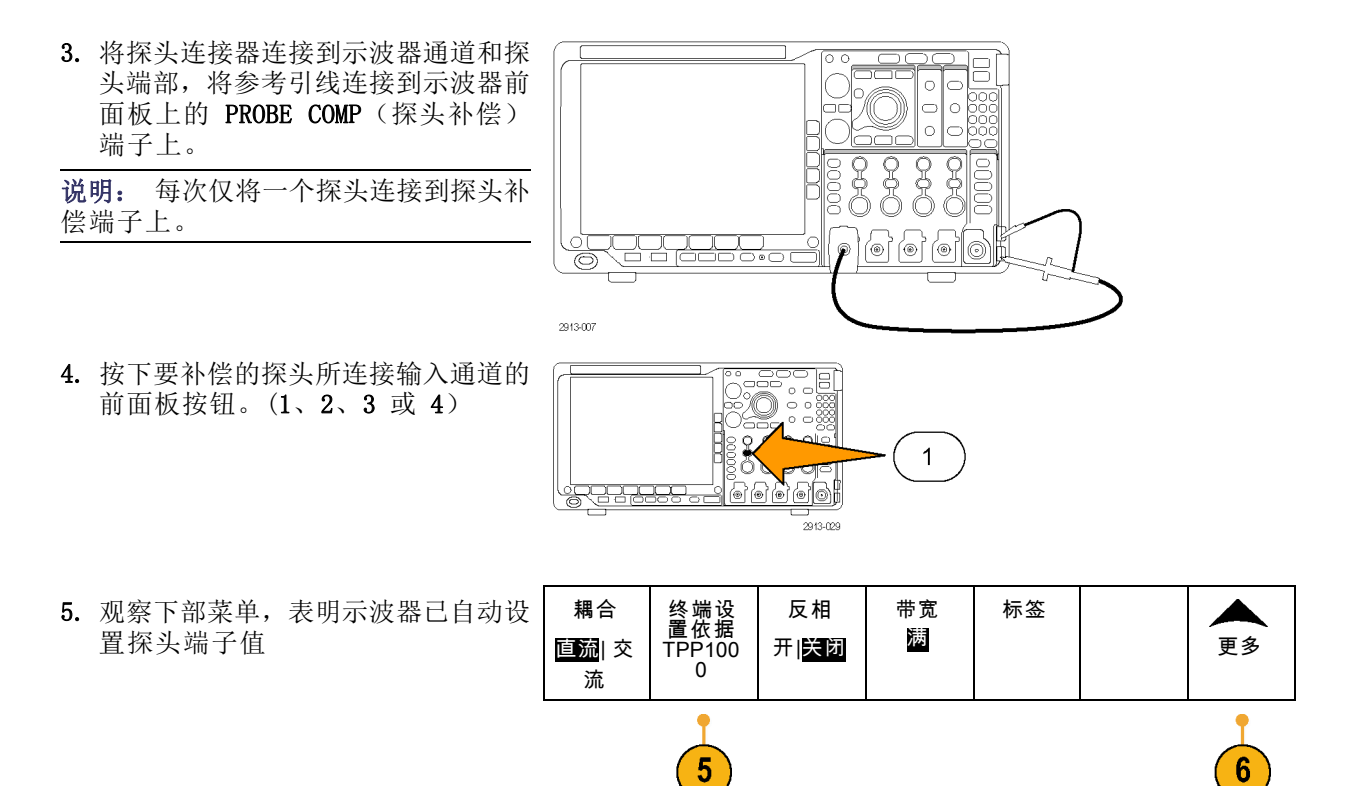

6. 重复按"更多",从产生的弹出菜单 中选择"探头设置"。

<span id="page-33-0"></span>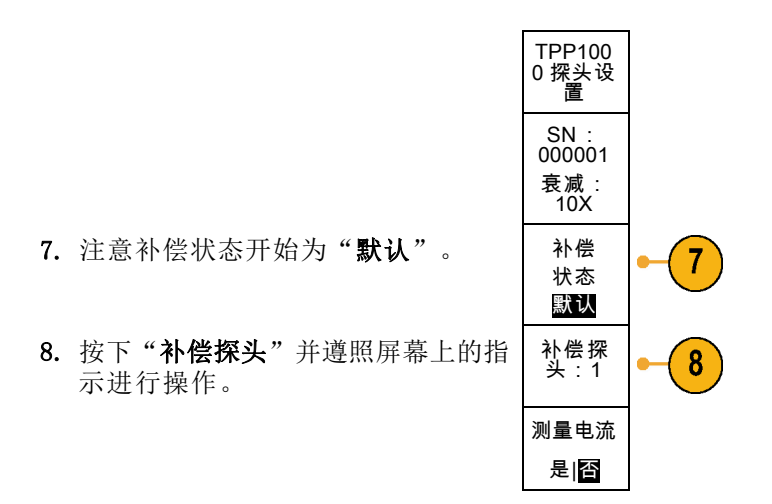

- 在 MDO4000B 示波器上补偿 TPP0500/TPP1000 时:
- 每次补偿生成适用于特定探头与通道组合的值。如果要将探头用在其他通道上并且希望补偿新的 探头与通道对,必须运行新的一系列补偿步骤。
- 每个通道可存储 10 个探头的补偿值。如果尝试在通道上补偿第 11 个探头,示波器将删除最早 使用过的探头的值,然后增加新探头的值。
- 示波器将向 Aux In (辅助输入) 通道上所连的 TPP0500 或 TPP1000 探头分配默认的补偿值。

说明: 出厂校准将删除存储的所有补偿值

说明: 探头补偿失败的最常见原因是, 在探头补偿操作过程中探头端部或接地连接出现断续。如果 失败,示波器将重新使用老的探头补偿值(如果在失败的探头补偿操作之前已经存在)。

# 补偿非 TPP0500 或非 TPP1000 无源电压探头

每当首次将无源电压探头连接到任何输入通道时,请对其进行补偿以使其与相应的示波器输入通道匹 配。

如果要在非 TPP0500/TPP1000 无源探头上使用上述 TPP0500 和 TPP1000 探头 [\( 见第12](#page-31-0)页, *补偿 [TPP0500](#page-31-0)* 或 TPP1000 [无源电压探头](#page-31-0)) 的自动探头补偿程序,请检查探头的说明手册以了解是否符合要求。如果不 符合要求,要正确补偿无源探头,请执行下列操作:

1. 按以下步骤执行功能检查。 [\( 见第11](#page-30-0)页, [功能检查](#page-30-0))

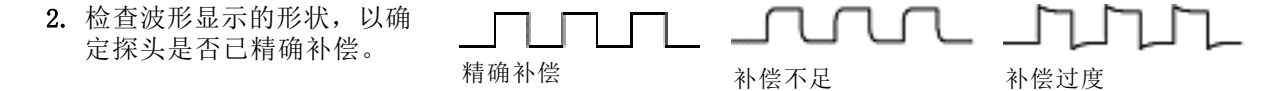

<span id="page-34-0"></span>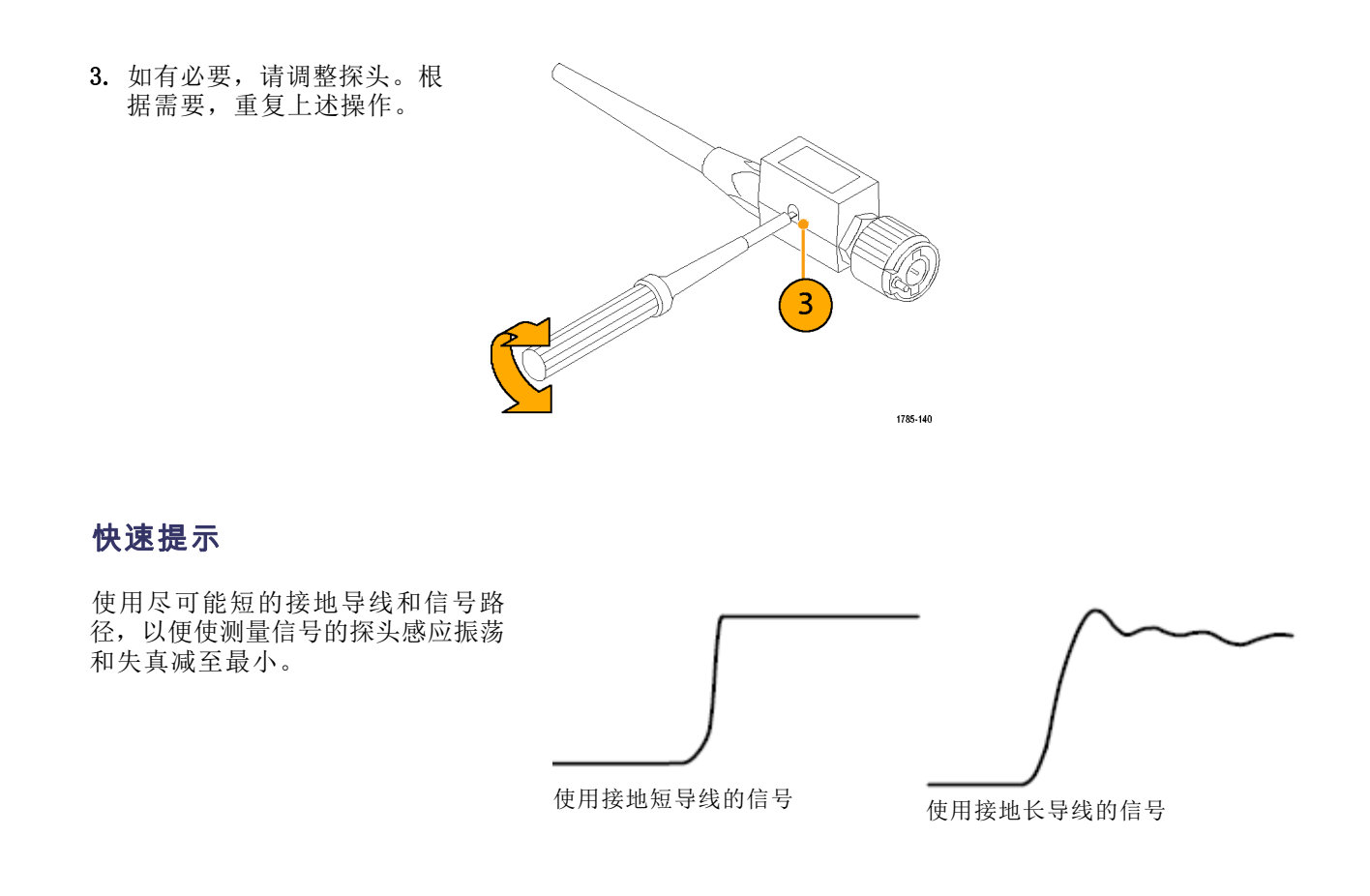

# 应用模块免费试用

对于示波器上未安装的所有应用模块许可,提供 30 天免费试用。试用期始于您首次打开示波器电源 的时间。

30 天以后如果想继续使用该应用程序,您必须购买该模块。要查看您的试用期满日期,请按前面板 Utility 按钮, 然后按下屏幕"辅助功能页面"按钮, 再使用通用旋钮 a 选择"配置", 最后按下 屏幕"版本"按钮。

安装

## <span id="page-35-0"></span>安装应用模块

注意: 为避免损坏示波器或应用模块,请遵守 ESD(静电放电)警告。( 见第10页,*[打开示波器电](#page-29-0)* [源](#page-29-0))

移除或添加应用模块时请关闭示波器电源。

[\( 见第11](#page-30-0)页, [关闭示波器电源](#page-30-0))

可选的应用模块包可扩展示波器的功能。

设备内可同时安装最多四个应用模块。应用模块安装在示波器前面板右上角带窗口的两个插槽中。两 个附加插槽位于可见的两个插槽的正后方。使用这些插槽时,请将标签面背对着自己安装模块。

有些模块带有许可,允许在应用模块和示波器之间转移许可。可将各个许可保留在模块内,这样可在 仪器之间移动模块。或者,可将许可从模块转移到示波器。这样就可以将模块与示波器分开安全存 放。同时还能在示波器上同时使用超过四个应用。要将许可从模块转移到示波器或者相反,请执行下 列操作:

- 1. 关闭示波器的电源。将应用模块插入示波器。打开电源。
- 2. 按前面板上的 Utility (辅助功能)。如果需要, 按下方菜单上的"辅助功能页面", 旋转通用 旋钮 a 以选择"配置"。按下方菜单上的"管理模块和选件",然后按侧面菜单上的"许可证类 型",直到选择"模块"。示波器内包含的许可证将在侧面菜单中列出。对于要传输的相应许可 证,请按其旁边的按钮。一次可以传输最多四个许可证。
- 3. 关闭示波器的电源以后,可将应用模块从示波器中取出。

有关应用模块的安装和测试说明,请参阅应用模块附带的《MSO4000B、DPO4000B 和 MDO4000B 系列 示波器应用模块安装手册》。

说明: 如果将许可从模块转移到示波器中,该模块在其他示波器上将不能使用,直至再将许可从示 波器转移到该模块中为止。请考虑将模块实体放到信封或其他存储装置内,并在标签上注明日期、模 块名称、保留其许可的示波器型号和序列号。这样可防止以后别人找到这个模块并安装到其他示波器 中, 却不知道为什么不能使用的麻烦。

## 更改用户界面或键盘的语言

要改变示波器用户界面或键盘的语言,并通过饰面改变前面板按钮的标签,请执行以下操作:

1. 按下 Utility。

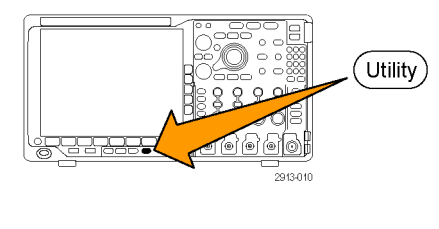

2. 按"辅助功能页面"。

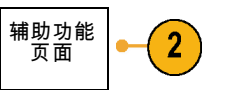
- 3. 旋转通用旋钮 a 选择"配置"。 | 配置
- 4. 在出现的下屏幕菜单中按"语言"。

辅助功能<br>页面 配置

语言

 $\boxed{3}$ 

菜单 (a) 中文

USB 键 盘 中文

语言 设置日期<br>| 和时间

 $\overline{4}$ 

 $\overline{\mathbf{5}}$ 

 $6\phantom{1}6$ 

Tek Secure 清除 信 息 清除存储 器

关于 管理模块 和选件

- 5. 从产生的侧面菜单中按下"菜单" 旋转通用旋钮 a 选择所需的用户界 面语言。
- 6. 从产生的侧面菜单中按下"USB 键 盘",旋转通用旋钮 a 选择要使用 键盘的所需语言版本。
- 7. 如果选择使用英语用户界面,请确保 去掉塑料前面板饰面。 如果选择英语之外的语言,请将所需 语言的塑料饰面置于前面板上,以显 示该语言的标签。

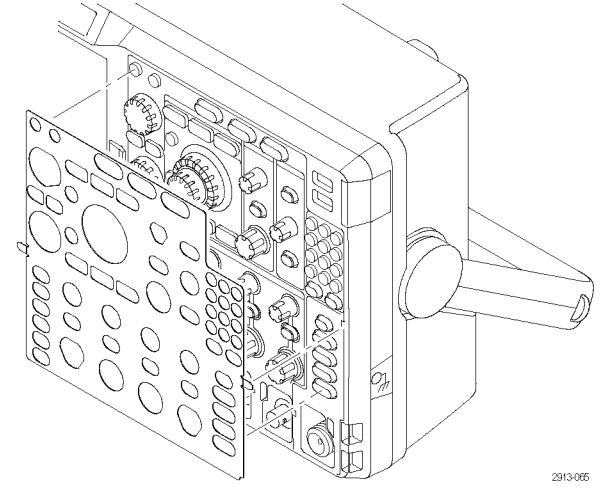

## 更改日期和时间

要将内部时钟设置为当前日期和时间,请执行下列操作:

1. 按下 Utility。

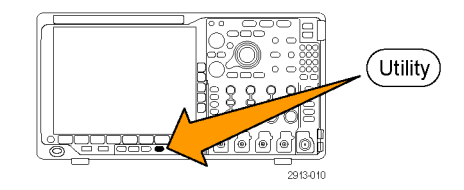

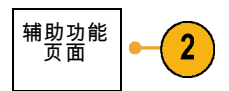

辅助功能<br>页面 配置

> 月 5 月 日 3 年 2011

日期和时 间

- 3. 旋转通用旋钮 a 选择"配置"。 | 配置
- 4. 按"设置日期和时间"。

2. 按"辅助功能页面"。

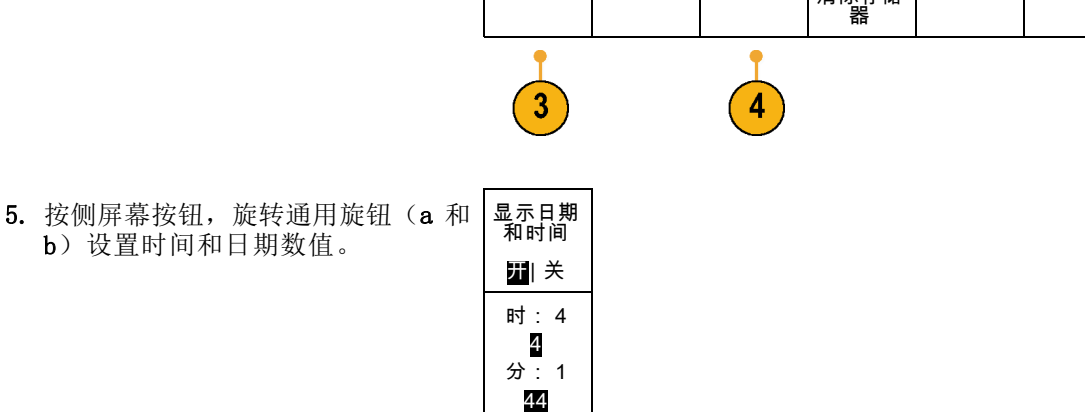

 $6\phantom{1}6$ 

语言 |设置日期<br>| 和时间

Tek Secure 清除 信 息 清除存储

关于 管理模块 和选件

 $6.$  按 "OK 设置日期和时间"。

# 信号路径补偿

信号路径补偿 (SPC) 可修正由于温度变化和/或长期漂移引起的直流误差。 如果使用 5 毫伏/格或 更小的垂直设置,那么每当环境温度变化超过 10℃(18 ℉)就要运行补偿,或每周运行一次。 否 则,可能导致仪器不能达到对于那些伏/格设置所保证的性能水平。

#### 时域和频域信号路径补偿

要补偿信号路径,请执行下列操作:

1. 将示波器预热至少 20 分钟。删除 从通道输入的所有输入信号(探头 的和电缆的)。输入信号的交流分 量对 SPC 具有不良影响。

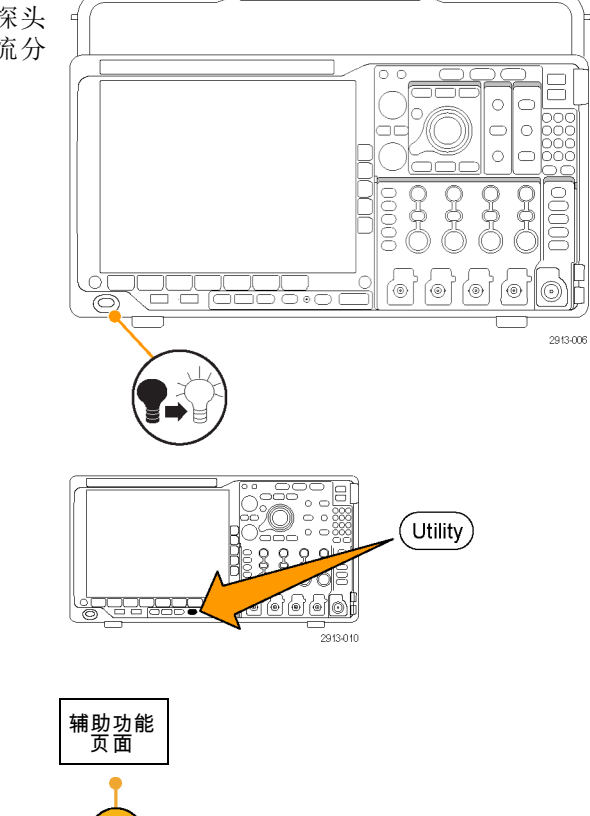

3

2. 按下 Utility。

3. 按"辅助功能页面"。

4. 旋转通用旋钮 a 选择"校准"。 | 校准

5. 在下屏幕菜单中按"信号路径"。

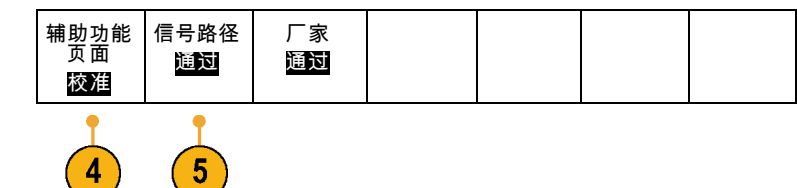

6. 在出现的侧屏幕菜单中按"执行补 偿信号路径"。

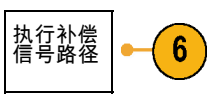

信号路径 通过

 $\widetilde{\mathbf{7}}$ 

厂家 通过

 $\widehat{\mathbf{7}}$ 

辅助功能 页面 校准

校准大约需要 10 分钟完成。

7. 校准后,请验证下屏幕菜单上的状 态指示器是否显示"通过"。

如果未显示,请重新校准该仪器或 将仪器交给合格的维修人员修理。

维修人员可使用出厂校准功能,用 外部信源校准示波器的内部电压基 准。 有关出厂校准的帮助, 请与 Tektronix 现场办事处或代表联系。

说明: 信号路径补偿不包括对探头尖端的校准。(见第14页, [补偿非](#page-33-0) TPP0500 或非 TPP1000 无源 [电压探头](#page-33-0))

#### 仅频域的信号路径补偿

上述信号路径补偿 (SPC) 同时可在时域和频域输入上运行。如果只想补偿射频输入,可仅在射频输 入上运行 SPC 并跳过时域部分,从而节省时间。可按以下步骤操作:

频谱光迹 射频对时

间光迹

- 1. 在进行时间和频率校准时,暖机示波 器至少 20 分钟。从射频输入上断开 所有输入信号(探头和电缆)。
- 2. 按"RF"调出"频域"菜单。

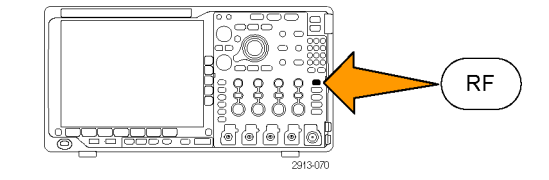

三维频谱 图 开

频谱已触 发

检波方式 自动

编辑标签

更多

◢

3. 按"更多"并选择"补偿信号路 径"。

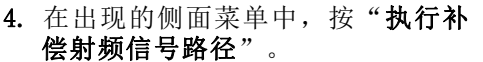

# 升级固件

要升级示波器的固件,请执行以下操作:

1. 打开 Web 浏览器访问 www.tektronix.com/software 。 前 进 到 software finder(软件查找)部 分。将适用的示波器最新固件下载 到 PC 上。

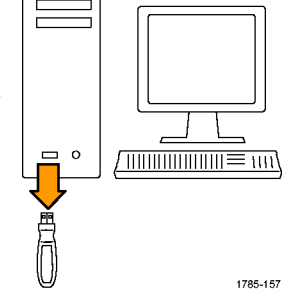

解压文件并将 firmware.img 文件复 制到 USB 闪存驱动器或 USB 硬盘驱 动器的根文件夹内。

2. 关闭示波器的电源。

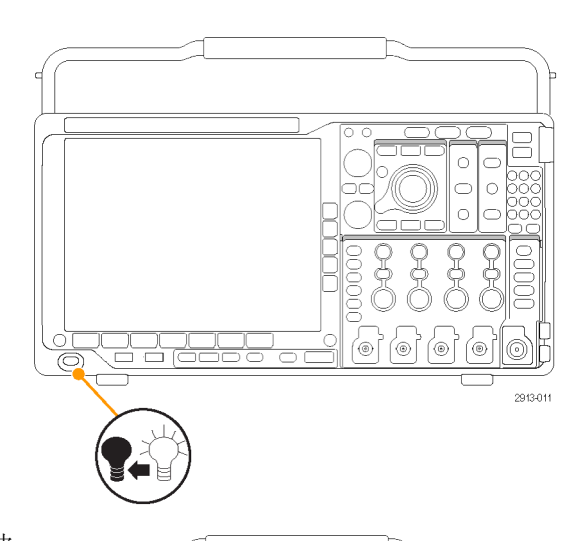

3. 将 USB 闪存或硬盘驱动器插入示波 器前面板的 USB 端口。

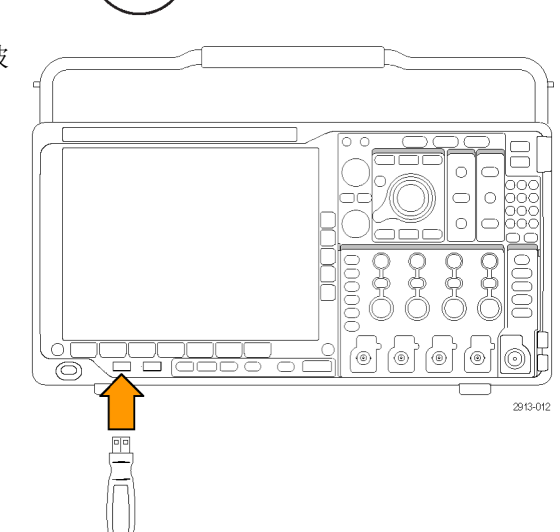

4. 打开示波器电源。仪器会自动识别替 代固件并安装该固件。 如果仪器未安装该固件,请重新运 行该过程。如果问题仍然存在,请  $\circ$  $\subset$ 尝试其他型号的 USB 闪存或硬盘驱  $\Rightarrow$  $\circ$ 动器。最后如果需要,请联络合格的  $\overline{\circ}$ lc 服务人员。 요<br>것 유<br>굿 Å Ġ 说明: 在示波器完成固件安装之前, 请勿关闭示波器电源或移除 USB 驱动 器。 (@) [@) [@] (⊚) ෬ 2913-006 5. 关闭示波器电源并移除 USB 闪存或 硬盘驱动器。  $\circ$  $\circ$  $\circ$  $\circ$  $\overline{Q}$ **SEC**  $\frac{9}{2}$ |<br>|@| (@) (@) ⊚ 舌盾 2913-013 6. 打开示波器电源。  $\overline{\bigcirc}$ le  $\bigcirc$ | 0  $\circ$ lc  $rac{1}{2}$  $\alpha$ e<br>R e<br>S oooo ′⊚∣ (⊚)  $|\circ|$ ◉ 2913-006

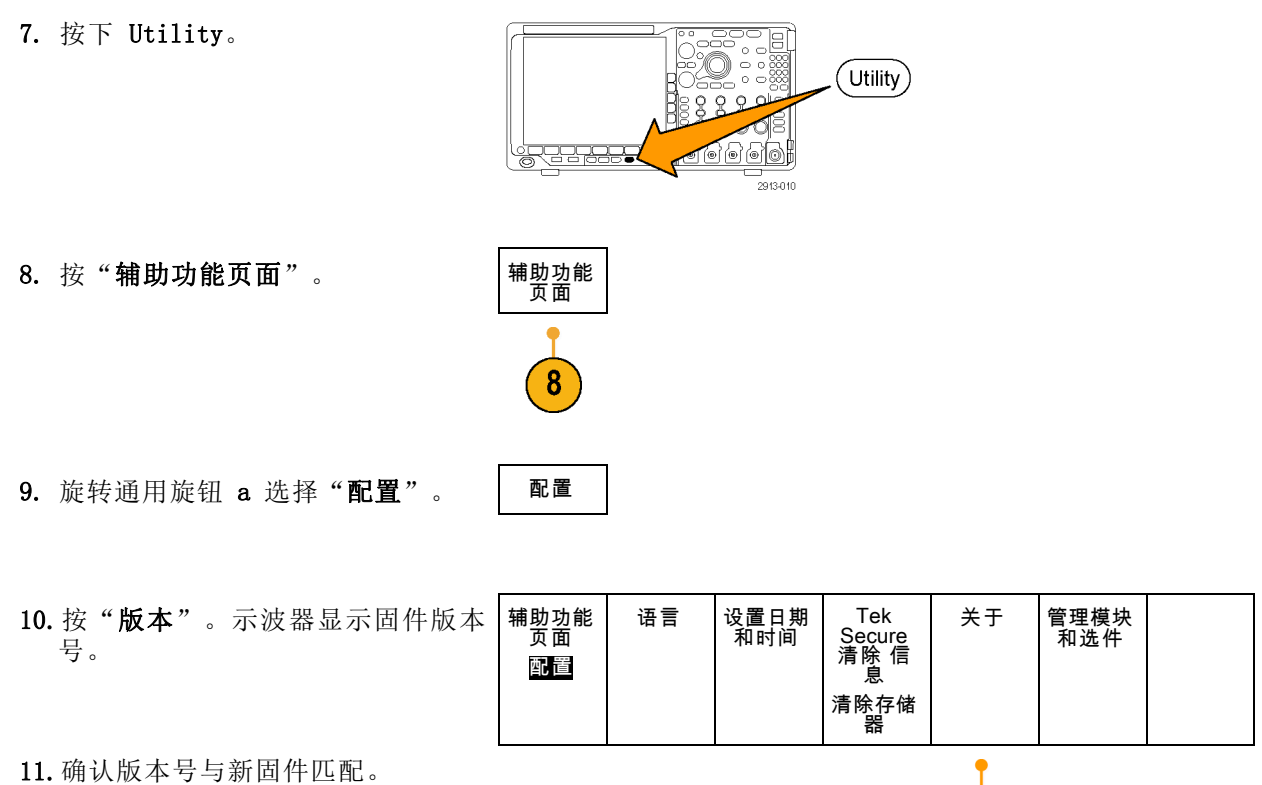

 $\sqrt{10}$ 

## 将示波器连接到计算机

将示波器直接连接到计算机,可通过 PC 分析数据、收集屏幕图像或控制示波器。(见第157页, 保 [存屏幕图像](#page-176-0)) [\( 见第158](#page-177-0)页,[保存和调出波形和光迹数据](#page-177-0))

示波器与计算机可通过三种方式相连,即通过 VISA 驱动程序、e\*Scope Web 工具以及套接字服务器。 使用 VISA 可通过计算机的软件应用程序(如 Tektronix OpenChoice Desktop®)与示波器通信。使 用 e\*Scope 可通过 Web 浏览器(如 Microsoft Internet Explorer)与示波器通信。

#### 使用 VISA

VISA 允许 MS-Windows 计算机从示波器采集数据, 供 PC 上运行的分析软件包使用, 例如 Microsoft Excel、National Instruments LabVIEW、Tektronix OpenChoice Desktop 软件或自己创建的程序。可 以使用常见的通信连接(例如 USB、以太网或 GPIB)将计算机连接到示波器。

要在示波器和计算机之间设置 VISA 通信,请执行以下操作:

- 1. 在计算机上载入 VISA 驱动程序。同 时载入应用程序,例如 OpenChoice Desktop。 驱动程序和 OpenChoice Desktop 软 件位于示波器附带的合适光盘上,或 从 Tektronix software finder(软 件查找)网页 (www.tektronix.com) 下载。
- 2. 使用合适的 USB 或以太网电缆将示 波器连接到计算机。

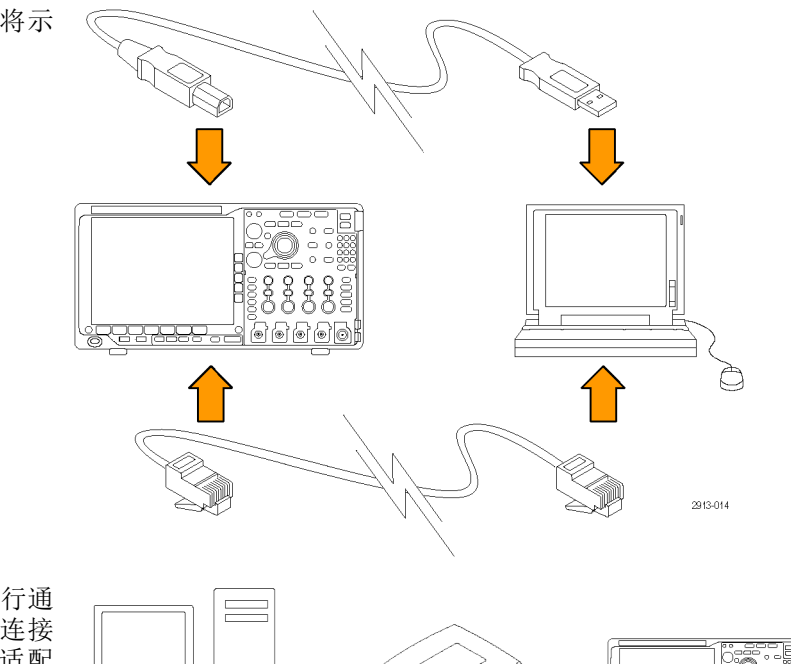

要在示波器和 GPIB 系统之间进行通 信,请使用 USB 电缆将示波器连接 到 TEK-USB-488 GPIB-to-USB 适配 器。然后使用 GPIB 电缆将该适配器 连接到 GPIB 系统。关闭后再打开示 波器的电源。

24 MDO4000B 系列数字示波器用户手册

辅助功能<br>页面 4. 按"辅助功能页面"。 4 输入/输<br>出  $5.$  旋转通用旋钮  $a$  选择  $I/O$ 。 6. 如果使用 USB,则系统将自动进行设 USB 网络配置 GPIB 以太网与 LXI 辅助功能 页面 套接字服 务器 计算机 1 置(如果 USB 已启用)。 自动 输入/输<br>\_\_出

 $6\phantom{1}$ 

Utility

8

检查下屏幕菜单上的 USB 确保 USB 已启用。如未启用,请按 USB。然 后按侧屏幕菜单上的"连接到计算 机"。

3. 按下 Utility。

- 7. 要使用以太网,请按下"以太网与 LXI"下方屏幕按钮。 根据需要,用侧面屏幕按钮调整网络 设置。有关更多信息,请参阅下面的 e\*Scope 设置信息。
- 8. 要更改套接字服务器参数,请按下 "套接字服务器",然后用产生的侧 面屏幕菜单输入新值。
- 9. 如果使用的是 GPIB,则按 GPIB。使 用通用旋钮 a 在侧屏幕菜单中输入 GPIB 地址。

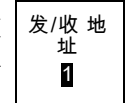

这将在连接的 TEK-USB-488 适配器 上设置 GPIB 地址。

10.在计算机上运行应用程序软件。

#### 快速提示

- 示波器附带的一张光盘上有多种 Windows 软件工具, 可保证示波器与计算机之间的高效连接。
- 后面板 USB 2.0 设备端口是正确用于计算机连接的 USB 端口。使用前后面板上的 USB 2.0 主机 端口将示波器连接到 USB 闪存驱动器。使用 USB 设备端口将示波器连接到 PC 或 PictBridge 打 印机。

USB 主机端口

USB 设备端口

#### 使用 LXI 网页和 e\*Scope

通过 e\*Scope,您可以从计算机的网页浏览器访问任何连接 Internet 的 MDO4000B 系列示波器。

要设置示波器与运行于远程计算机上的 Web 浏览器之间的 e\*Scope 通信,请执行以下操作:

1. 使用相应的以太网电缆将示波器连接 到计算机网络。

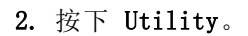

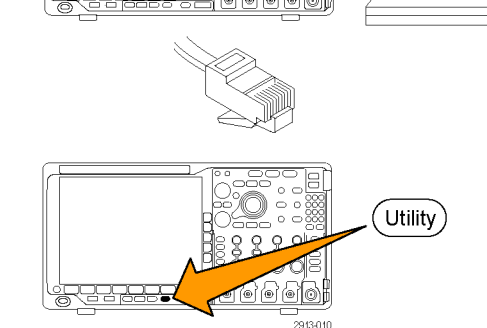

3. 按"辅助功能页面"。

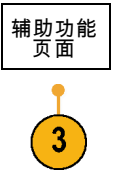

2913-016

- 4. 旋转通用旋钮 a 选择"输入/输 出"。 输入/输 出
- 5. 按下"以太网与 LXI"。

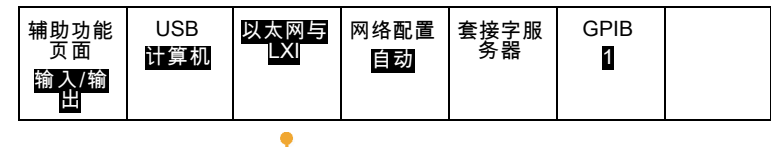

 $\sqrt{5}$ 

 $6\phantom{1}6$ 

9

- 6. 查看上部的侧面菜单项以确定 LAN 的状态。指示灯变绿为正常状态, 如设备检测到故障则为红色。
- 7. 按下"LAN 设置"可显示示波器上配 置的网络参数。
- 8. 按下"LAN 复位"将 LAN 默认值复 位到示波器上。 LAN 复 位
- 9. 按下"测试连接"检查示波器是否 发现连接的网络。
- 10.按"更多"可看到侧面菜单项的另 一页。
- 11. 按"更改名称"可更改示波器的名 称、网域或服务名称。
- 12. 按"更改以太网和 LXI 密码"可更 改名称和密码。
- 13. 按"更改 e\*Scope 密码"还可使用 LXI 密码来保护示波器以避免从 Web 浏览器更改 LAN 设置。

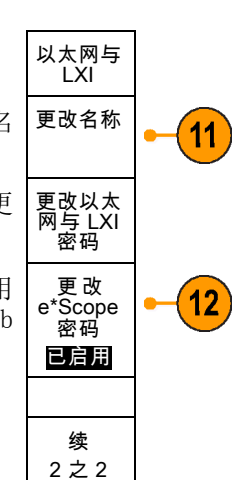

以太网与 LXI LAN 状态

LAN 设 置

测试连接

续1之2

- 14.在远程计算机上启动浏览器。在浏 览器地址行内,一起输入主机名称、 一个点号和域名。或者仅输入仪器的 IP 地址。无论通过哪种方式,都可 以看到计算机屏幕上的 Web 浏览器 上出现 LXI 欢迎页面。
- 15.单击"网络配置"可查看并编辑 网络配置设置。如果使用密码并更 改设置,则要知道默认的用户名为 lxiuser。

16.对于 e\*Scope,单击 LXI 欢迎页 面 上左 侧 的 Instrument Control (e\*Scope)(仪器控制 (e\*Scope)) 链接。然后可看到浏览器打开新的 选项卡(或窗口),显示 e\*Scope 正在运行。

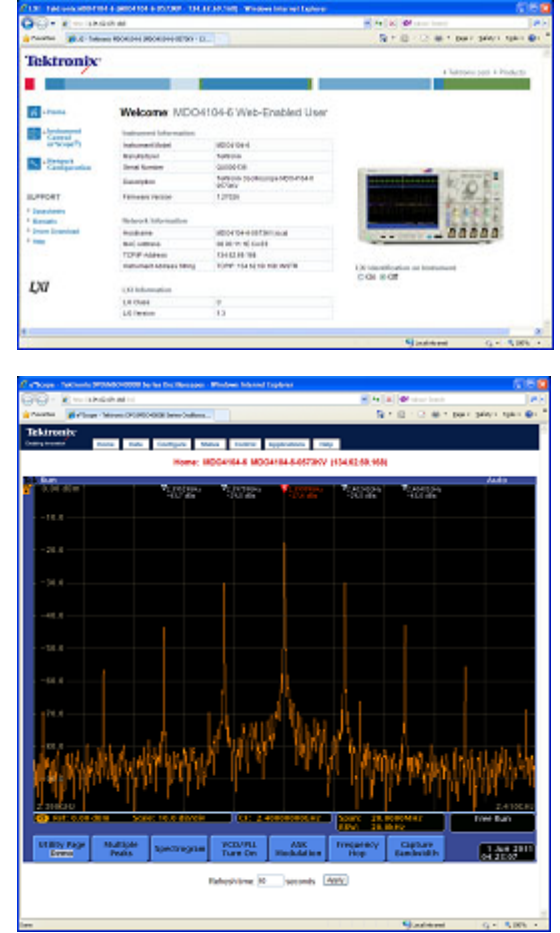

#### 使用套接字服务器

套接字服务器在基于 Internet 协议的计算机网络上提供双向通信。可使用示波器的套接字服务器功 能让示波器与远程终端设备或计算机进行通信。

要在示波器与远程终端或计算机之间设置和使用套接字服务器,请执行以下操作:

1. 使用相应的以太网电缆将示波器连接 到计算机网络。  $8888$ .<br>199999 L 2913-016 2. 按下 Utility。

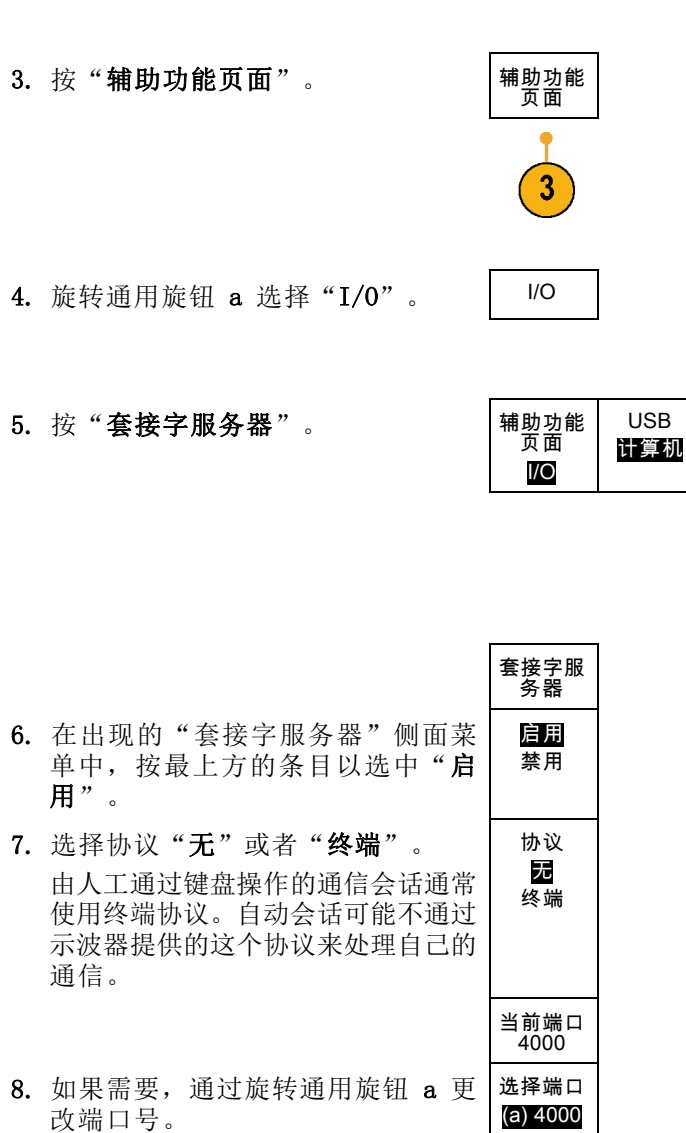

以太网与 LXI

 $9Q$ 

)61 00

> 网络配置 手动

 $(\overline{Utility})$ 

套接字服 务器

GPIB 1

 $5\phantom{.0}$ 

9. 如果需要,按"确定"设置新的端 口。

确定 设置端口 10.在设置套接字服务器参数以后,计 算机已准备好与示波器进行通信。 如果使用的是 MS Windows PC, 则可 以运行其默认的客户端 Telnet,它 有一个命令界面。调出方法是在"运 行"窗口中键入 Telnet。Telnet 窗 口将在 PC 上打开。

说明: 在 MS Windows 7 上,需要先启 用 Telnet 才能使用 Telnet。

11.使用示波器的 LAN 地址和端口号键 入一个打开命令,在计算机和示波器 之间启动一个终端会话 。 按"以太网与 LXI"底部菜单项与 "LAN 设置"侧面菜单项, 从出现 的"以太网和 LXI 设置"屏幕上可 以看到 LAN 地址。按"套接字服务 器"底部菜单项并查看"当前端口" 侧面菜单项,可以获得端口号。 例如,如果示波器的 IP 地址是 123.45.67.89, 端口号是默认的 4000,则打开会话的方法是在 MS Windows Telnet 屏幕上键入: o 123.45.67.89 4000 。

示波器在完成连接后,将向计算机发送 一个帮助屏幕。

C:\WINDOWS\system32\telnet.exe **Welcone to Microsoft Telnet Client** Escape Character is 'CIRL+1' Microsoft Telnet> \_

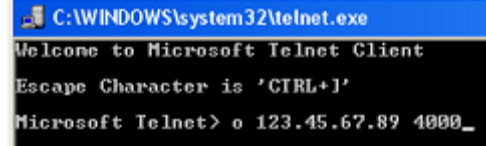

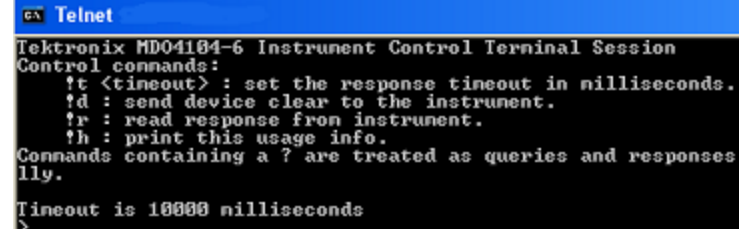

12. 现在即可键入标准查询, 例如 > xidn? \*idn? 。

Telnet 会话窗口将会响应,显示描 述仪器的字符串。

使用 Telnet 会话窗口, 您可以 键入更多查询并查看更多结果。在 《MSO4000B、DPO4000B 和 MDO4000B 系列程序员手册》中可查看相关命 令、查询和相关状态代码的语法。

说明: 在 MS Windows Telnet 会话与 示波器配合使用时,不要使用计算机的 退格键 。

### <span id="page-51-0"></span>将 USB 键盘连接到示波器

可将 USB 键盘连接到示波器前后面板上的 USB 主机接口。示波器将检测到键盘,即使在示波器处于 打开状态时插入键盘也能检测。

可使用键盘快速创建名称或标签。通过按"通道"或"总线"按钮可调出下方菜单上的"标签"按钮。 使用键盘上的箭头键移动插入点,然后键入名称或标签。通道和总线标签可方便识别屏幕上的信息。

 $\boxed{2}$ 

4

要选择使用美国 (US) 按键布局或其他布局的键盘,请执行以下操作:

- 1. 按下 Utility(辅助功能)。
- 2. 按"辅助功能页面"。
- 辅助功能<br>页面 配置 语言 设置日期<br>| 和时间 TekSecure 清除 存储器 关于 管理模块 和选件
- 3. 旋转通用旋钮 a 选择"配置"。
- 4. 在出现的下方屏幕菜单中按"语 言"。
- 5. 在出现的侧面菜单中按下"USB 键 盘"。
- 6. 旋转通用旋钮 b,从出现的菜单中选 择所需的键盘布局样式。

# 熟悉仪器

### 前面板菜单和控制

前面板具有最常用功能的按钮和控制。使用菜单按钮可以访问特殊的功能。

#### 概述

- 1. 频域显示
- 2. 时域显示
- 3. 传统示波器前面板控件
- 4. 10 数字键盘
- 5. 专用频谱分析控件
- 6. 专用 N 连接器射频输入

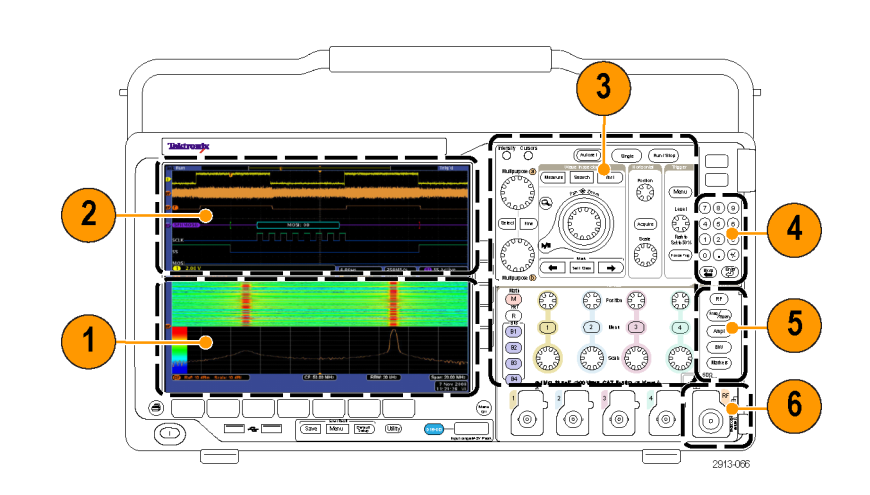

#### 使用菜单系统

要使用菜单系统,请执行下列操作:

1. 按某个前面板菜单按钮以显示要 使用的菜单。

说明: B1 至 B4 按钮支持最多四 种不同的串行或并行总线。

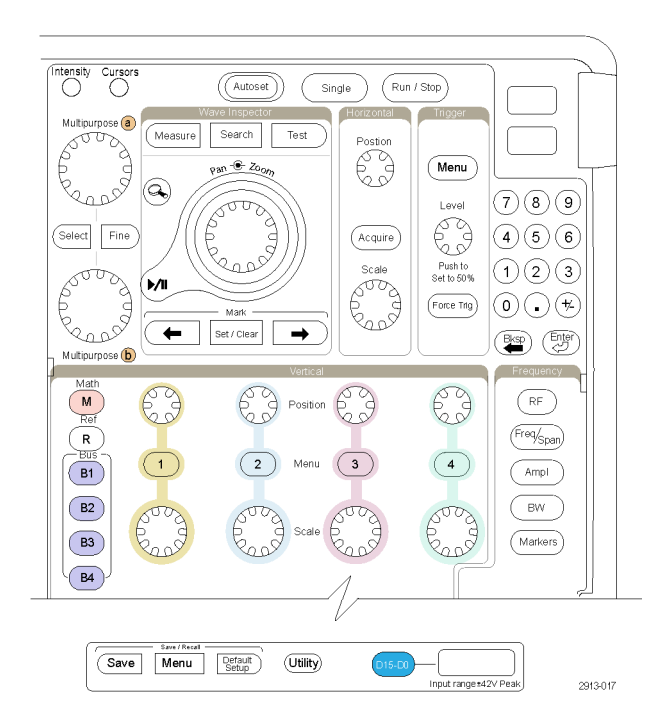

- 2. 按下方屏幕菜单按钮选择菜单项。 如果出现弹出式菜单,旋转通用 旋钮 a 选择所需的选项。如果出 现弹出式菜单,请再次按下按钮 选择所需的选项。
- 3. 按某个侧屏幕按钮选择侧屏幕菜 单项。 如果菜单项包含多个选项,可重 复按下侧屏幕按钮可看到全部选

项。 如果出现弹出式菜单,旋转通用 旋钮 a 选择所需的选项。

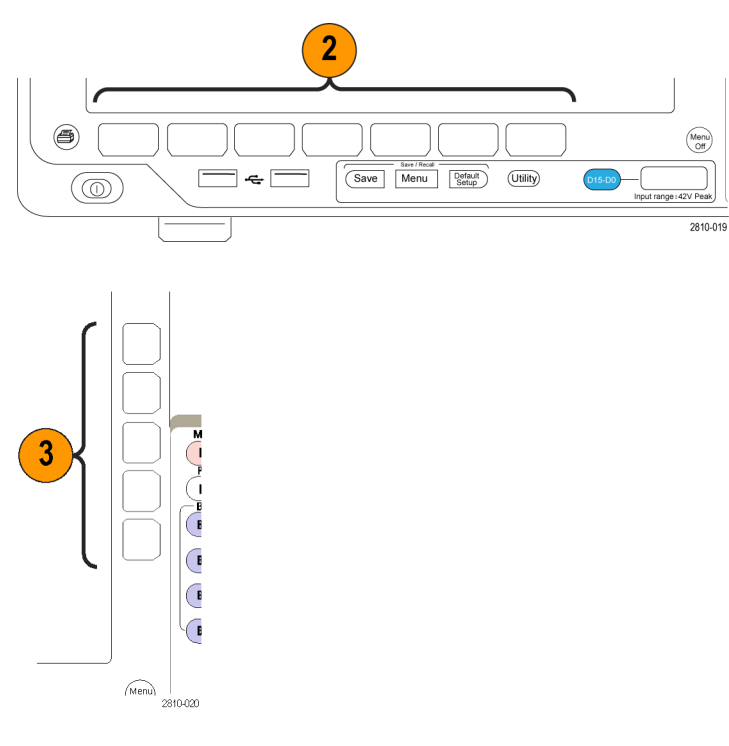

4. 要清除侧屏幕菜单,请再按下屏 幕按钮或按 Menu Off。

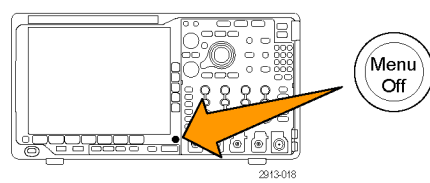

- 5. 某些菜单选项需要设置数字值才 能完成设置。使用上方或下方通 用旋钮 a 和 b 来调整数值。
- 6. 按下"精细"以关闭或打开进行 细微调整的功能。

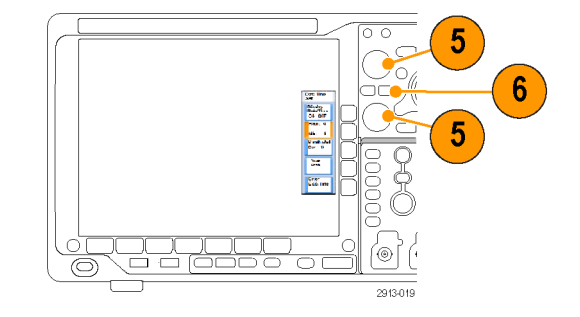

#### 使用菜单按钮

使用菜单按钮执行示波器中的许通用。

- 1. 测量。 按此按钮对波形执行自 动测量。
- 2. 搜索。按下即可通过用户定义事 件/标准的采集进行自动搜索。
- 3. 自动设置。按此按钮可以对示波 器设置执行自动设置。
- 4. 测试。按此按钮可以激活高级的 或专门应用的测试功能。
- 5. 采集。按此按钮可以设置采集模 式并调整记录长度。

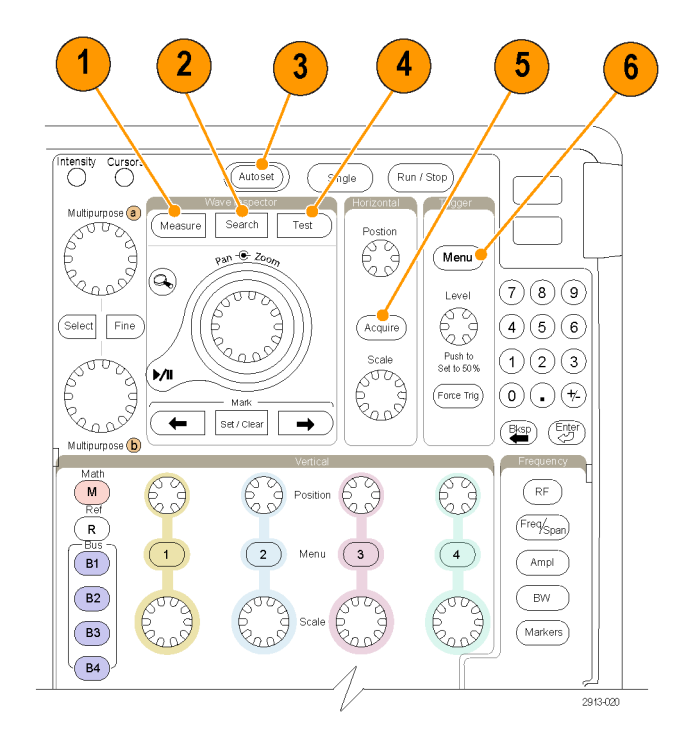

- 6. "触发"菜单。按此按钮可以指 定触发设置。
- 7. Utility。按此按钮可以激活系 统辅助功能,如选择语言或设置 日期/时间。

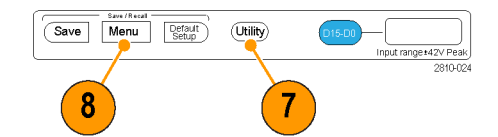

- 8. Save/Recall (保存/调出)菜 单。按下可保存和调出内部存储 器、USB 闪存驱动器或已装载网 络驱动器内的设置、波形和屏幕 图像。
- 9. 通道 1、2、3 或 4 菜单。按下即 可以设置输入波形的垂直参数, 并在显示器上显示或删除相应的 波形。

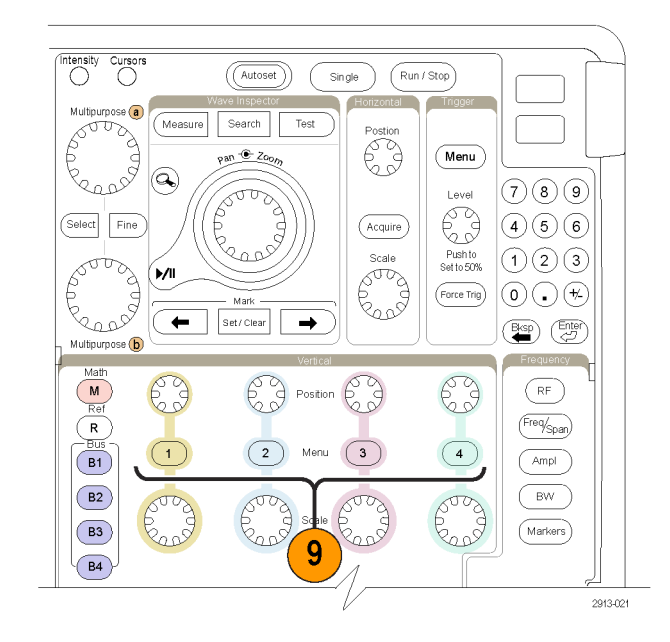

- 10. B1、B2、B3 或 B4。如果有对应 的模块应用钥匙,则按下即可定 义和显示总线。
	- DPO4AERO 支持 MIL-STD-1553 总线。
	- DPO4AUTO 支持 CAN 和 LIN 总 线。
	- DPO4AUTOMAX 支持 CAN、LIN 和 FlexRay 总线。
	- DPO4EMBD 支持 I2C 和 SPI 总 线。
	- DPO4ENET 支持以太网总线。
	- DPO4USB 支持 USB 2.0 总线。
	- DPO4COMP 支持 RS-232、 RS-422、 RS-485 和 UART 总 线。
	- DPO4AUDIO 支持 I2S、左对齐 (LJ)、右对齐 (RJ) 和 TDM 总 线。

另外,按 B1、B2、B3 或 B4 按 钮可显示总线或从显示中去除相 应的总线。

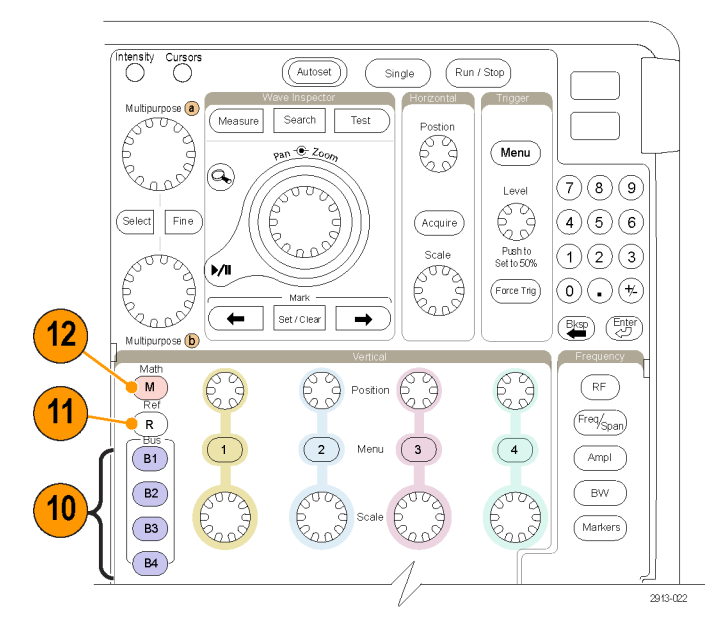

11. R。按此按钮可以管理基准波形 和光迹,包括显示每个基准波形 或光迹或者将其删除。

12. M。按此按钮可以管理数学波形 和光迹,包括显示数学波形或光 迹或者将其删除。

#### 使用频谱分析控件

这些按钮配置射频输入的采集和显示。

- 1. RF。按此按钮可调出频域显示和 菜单。
- 2. 频率/跨度。按此按钮可指定要 在显示器上查看的频谱部分。设 置中心频率和跨度,或者设置起 止频率。
- 3. 幅度。按此按钮可设置参考电 平。
- 4. 带宽。按此按钮可定义分辨率带 宽。
- 5. 标记。按此按钮可设置自动或手 动标记。

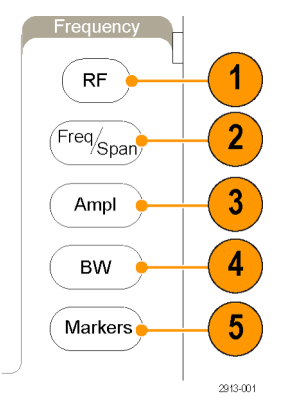

#### 使用其它控制

这些按钮和旋钮控制波形、光标和其他数据输入。

- 1. 波形 强度。按此按钮启用通用旋 钮 a 可以控制波形的显示强度, 启用旋钮 b 可以控制方格图强 度。
- 2. 光标。 按一次可打开光标。 光 标打开时,可以旋转通用旋钮以 控制其位置。 再按一次可关闭光 标。 按住可显示光标菜单并配置光标。 完成时按 Menu Off 可恢复通用 旋钮对光标的控制。
- 3. "精细"。按此按钮可以使用通 用旋钮 a 和 b 的垂直和水平位置 旋钮、触发电平旋钮以及许多操 作在粗调和精细之间进行切换。

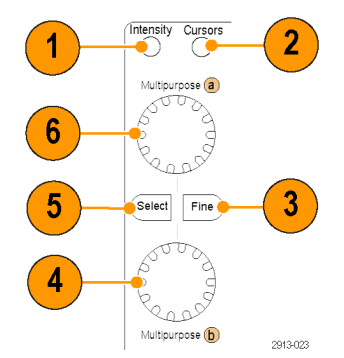

- 4. 激活时, 旋转下方通用旋钮 b, 可以移动光标或设置菜单项的数 字参数值。按"精细"可以更缓 慢地进行调整。
- 5. 选择。按此按钮可以激活特殊功 能。

例如,当使用两个垂直光标(水 平光标不可见)时,可以按此按 钮链接光标或取消光标之间的链 接。当两个垂直光标和两个水平 光标都可见时,可以按此按钮激 活垂直光标或水平光标。 也可使用文件系统操作中的"选 择"按钮。

- 6. 激活后, 旋转上方的通用旋钮 a 可以移动光标、设置菜单项的数 字参数值或从选项的弹出列表中 进行选择。按附近的"精细"按 钮可以在粗调和微调之间进行切 换。<br>当 a 或 b 被激活时,屏幕图标 会提示。
- 7. 缩放按钮。按此按钮可激活缩放 模式。
- 8. 平移(外环旋钮)。旋转该环 可以在采集的波形上滚动缩放窗 口。
- 9. 缩放(内环旋钮)。旋转该旋 钮可以控制缩放因子。顺时针旋 转可以放大。逆时针旋转可以缩 小。
- 10. 播放/暂停按钮。按此按钮可以 开始或停止波形的自动平移。使 用平移旋钮控制速度和方向。
- 11. ← 上一标记。按此按钮可以跳 到上一波形标记。
- 12. 设置/清除标记。按此按钮可以 建立或删除波形标记。

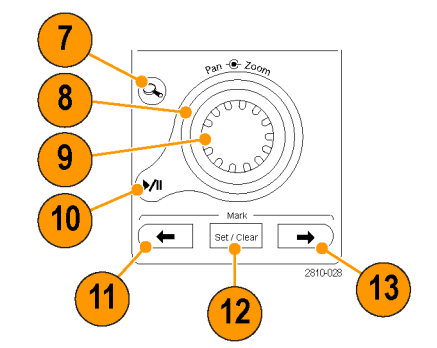

- 13. → 下一标记。按此按钮可以跳 到下一波形标记。
- 14. 水平位置。旋转此旋钮可以调 整触发点相对于采集的波形的位 置。按"精细"可以进行更小调 整。
- 15. 水平标度。旋转此旋钮可以调 整水平标度(时间/分度)。

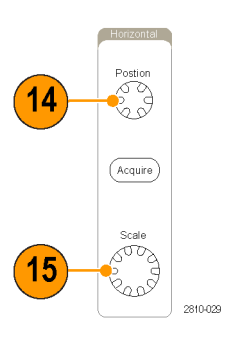

 $17$ 

16

- 16. 运行/停止。按此按钮可以开始 或停止采集。
- 17. 单次。按此按钮进行单一采集。
- 18. 自动设置。按此按钮可以自动 设置垂直、水平和触发控制以进 行有用、稳定的显示。
- 19. 触发电平。旋转此旋钮可以调 整触发电平。按此按钮可以将触 发电平设置为波形的中点。
- 20. 强制触发。按此按钮可以强制 执行立即触发事件。
- 21. 垂直位置。旋转这些旋钮可以调 整相应波形的垂直位置。按"精 细"可以进行更小调整。
- 22. 1、2、3、4。按这些按钮之一 可以显示波形或删除所显示的相 应波形以及访问垂直菜单。
- 23. 垂直标度。旋转此旋钮可以调整 相应波形的垂直标度因子(伏特/ 分度)。

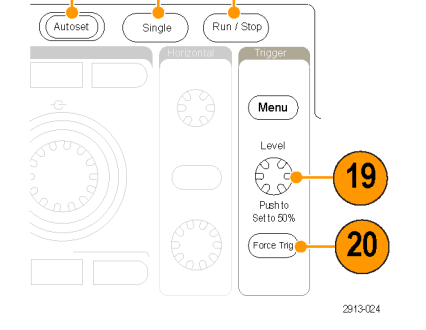

 $18$ 

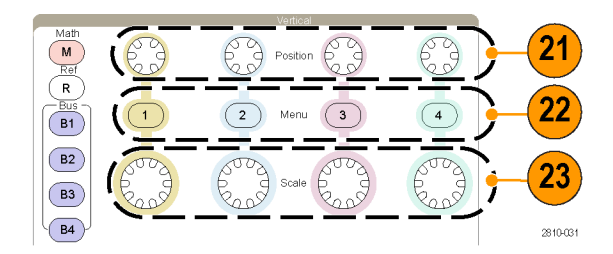

- 24. 打印。按此按钮即使用在 Utility 菜单中选择的打印机来 打印屏幕图像。
- 25. 电源开关。按此按钮可以打开 或关闭仪器电源。

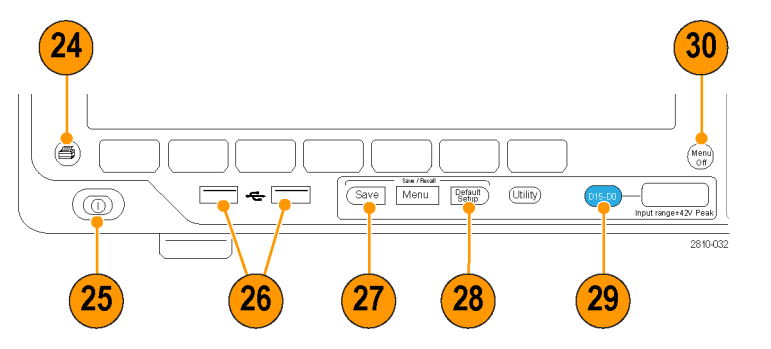

- 26. USB 2.0 主机端口。在此插入 USB 电缆可将外设连接到示波器, 例如键盘、打印机或闪存驱动器。 在后面板上也有两个 USB 2.0 主 机端口。
- 27. Save。按此按钮可以执行立即 保存操作。保存操作使用当前保 存参数,如 Save / Recall 菜单 中所定义。
- 28. Default Setup。按此按钮可以 将示波器立即还原为默认设置。
- 29. D15 D0。按此按钮即在显示器 上显示或删除数字通道,并访问 通道设置菜单。

30. Menu Off。按此按钮可以清除屏 幕中显示的菜单。

#### 识别时域显示上的项

右边各项可能出现在显示器上。在 任一特定时间,不是所有这些项都可 见。菜单关闭时,某些读数会移出方 格图区域。

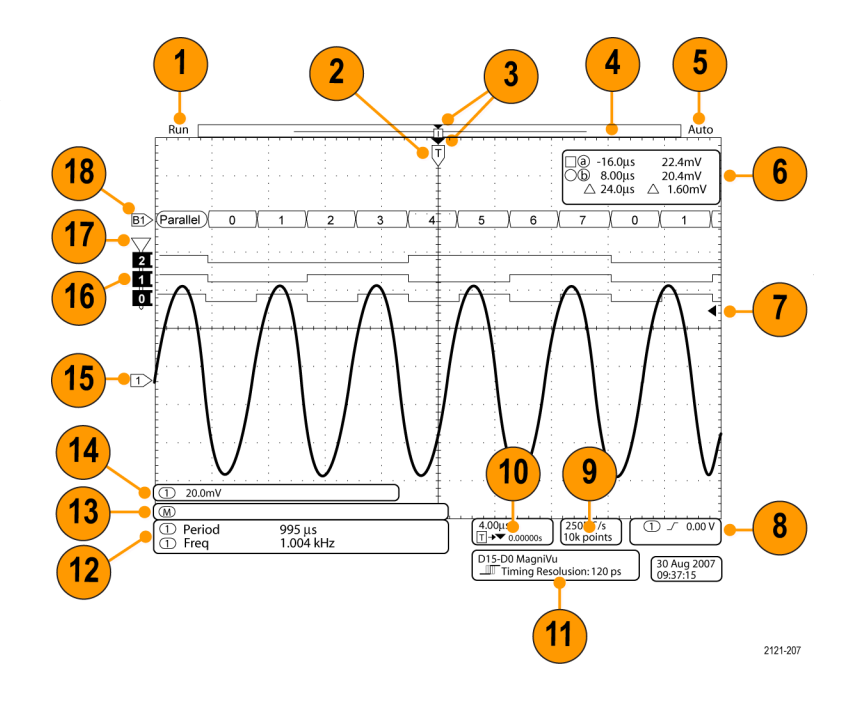

- 1. 采集读数显示采集运行、停止或 采集预览有效的时间。图标有: 该读数可以显示:
	- 运行: 采集已启用
	- 停止: 采集未启用
	- 滚动:处于滚动模式 П (40 ms/div 或更慢)
	- 预览:在此状态下,示波器停 止或处于触发之间。可以改变 水平或垂直位置或标度以查看 下一个采集信号的概况。
	- A/B: 使用平均采集模式时, B 显示要平均的总采集个数 (用"采集模式"侧面菜单设 置),A 显示达到此总数的当 前进度。

2. 触发位置图标显示采集的触发位 置。

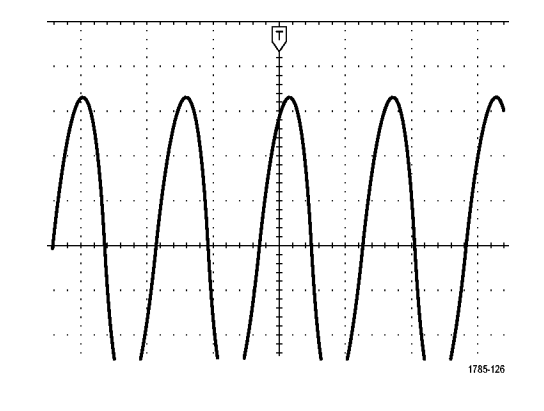

- 3. 扩展点图标(橙色三角)显示一 个点,水平标度以该点为中心扩 展或缩小。 要将扩展点与触发点相同,请按 "采集",然后将"延迟"项设 置为"关"。
- 4. 波形记录视图显示相对于波形记 录的触发位置。线的颜色与选定 波形颜色相对应。 括号显示屏幕上当前显示的记录 部分。
- 5. 触发状态读数显示触发状态。状 态条件有:
	- 预触发:正在采集预触发数据
	- 触发?:正在等待触发
	- 已触发:触发
	- 自动: 正在采集未触发数据
- 6. 光标读数显示每个光标的时间、 幅度和增量 (△) 值。 对于 FFT 测量,该读数显示频率 和幅度。 对于串行总线,读数显示解码后 的数值。 [\( 见第127](#page-146-0)页,[使用光标进行手动测](#page-146-0)

[量](#page-146-0))

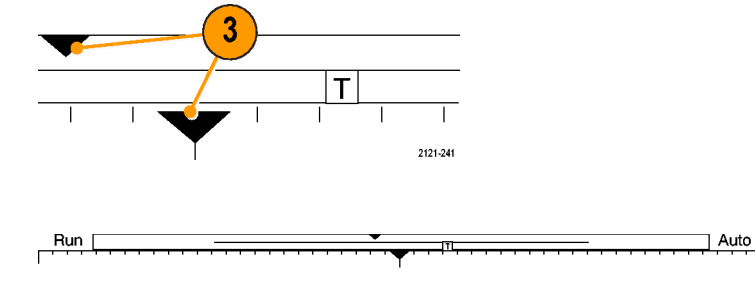

2121-242

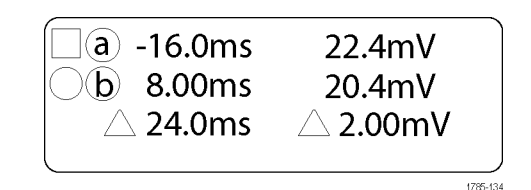

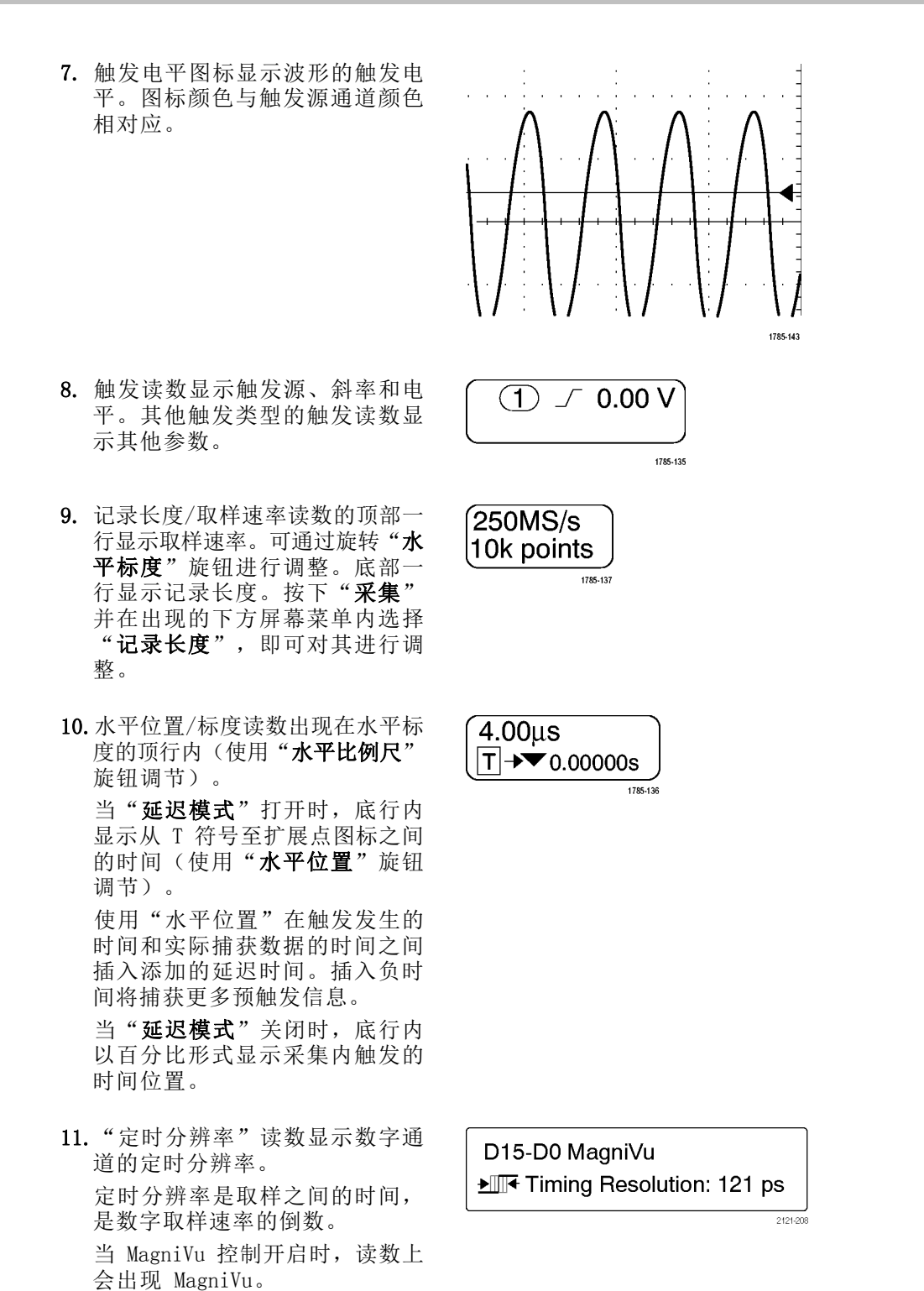

1785-125

- 12.测量读数显示选定的测量。每次 最多可选择八个测量。 如果垂直限幅条件存在,则会出 现个 符号,而不会出现预期的数 字测量值。 部分波形会位于显示 屏的上方或下方。 要获得合适的 数字测量值,请旋转垂直方向的 "标度"和"位置"旋钮,使波 形完整地出现在显示屏中。
- 13.辅助波形读数显示数学波形和基 准波形的垂直和水平标度因子。
- 14.通道读数显示通道的标度系数(每 格)、耦合、反相和带宽状态。 使用"垂直标度"旋钮和通道 1、 2、3 或 4 菜单进行调整。
- 15.对于模拟通道,波形基线指示器 显示波形的零伏电平(假设未使 用任何偏置)。图标颜色与波形 颜色相对应。

- 16.对于数字通道,基线指示器指向 高低电平。指示器颜色采用电阻 器上使用的颜色代码。D0 指示器 为黑色, D1 指示器为棕色, D2 指 示器为红色,依此类推。
- 17.当数字通道被分组时,会出现分 组图标。

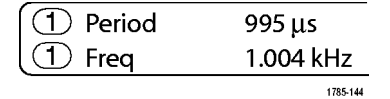

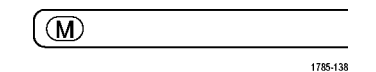

 $(\text{I})\downarrow$  20.0mV  $\Omega$ <sup>B</sup>w

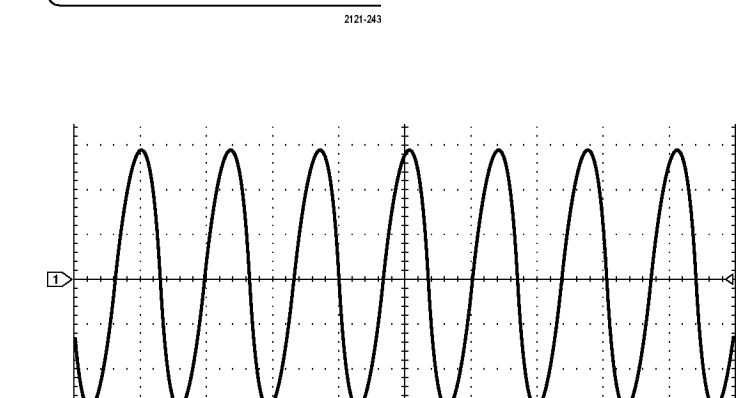

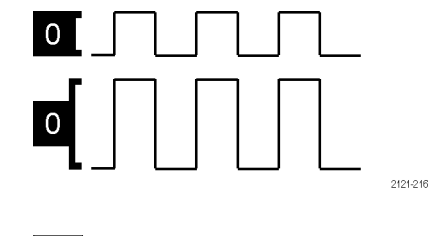

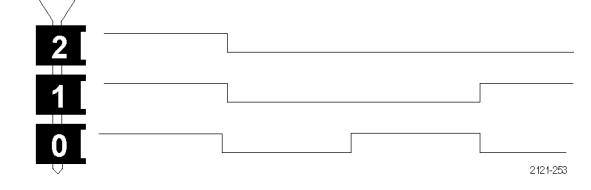

18.总线显示表示串行总线或并行总 线的解码后的包级别信息。总线指 示器显示总线编号和总线类型。

#### 识别频域显示上的项

通过按前面板 RF 按钮,激活频域显示。

- 1. 垂直刻度记号
- 2. 初始频率
- 3. 参考电平
- 4. 垂直刻度
- 5. 中心频率
- 6. 跨度和分辨率
- 7. 射频菜单
- 8. 终止频率

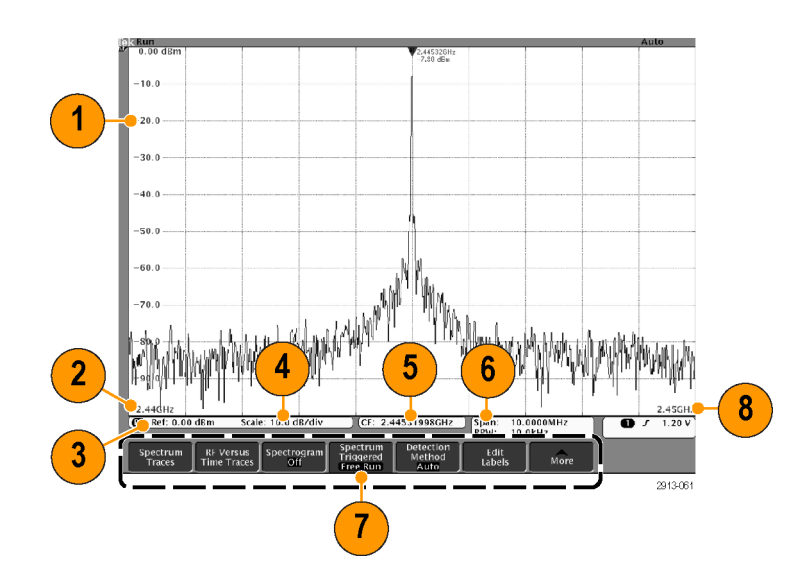

# 前面板连接器

- 1. 逻辑探头连接器
- 2. 通道 1、2、3 或 4。具有 TekVPI 通用探头接口的通道输入。
- 3. 射频输入连接器。
- 4. PROBE COMP(探头补偿)。用来 补偿或校准探头的方波信号源。 输出电压:0 – 2.5 V,幅度 ± 1%(在 1 kΩ ±2% 之后)。频 率:1 kHz。
- 5. 接地。
- 6. 应用模块插槽。

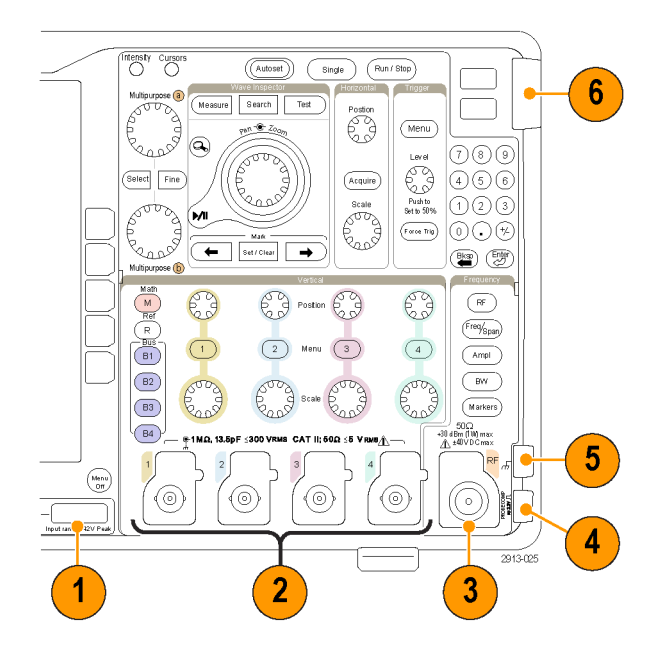

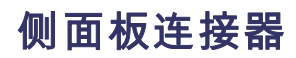

1. 接地腕带连接器。这是接地腕带 的插座。

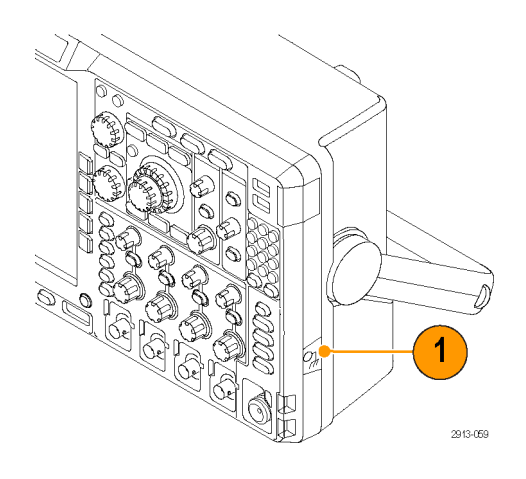

# 后面板连接器

1. 辅助输出。使用这个输出在 触发脉冲上生成一个信号,作为 10 MHz 参考信号,或者在其他事 件(例如模板极限测试事件)发 生时输出一个信号。

要用它将其他测试设备与示波器 进行同步,请按下前面板 Utility (辅助功能)按钮,按下方屏幕 按钮"辅助功能页面",用通用 旋钮 a 选择"External Signals (外部信号)"。在下方屏幕菜 单中按下"辅助输出",在出现 的侧面菜单中按下"主触发"。

低电平到高电平的过渡表示触发 发生。Vout (HI) 的逻辑电平为 ≥2.5 V(开路);对地 50Ω 负 载时 ≥1.0 V。接到 ≤4 mA 负载 时 Vout (LO) 的逻辑电平 ≤0.7 V;对地 50Ω 负载时 ≤0.25 V。

- 2. 外部参考输入。可将外部时钟连 接到这个连接器。要启用这个连 接器,请按下前面板 Utility(辅 助功能)按钮,按下方屏幕按钮 "辅助功能页面",用通用旋钮 a 选择 "External Signals (外部 信号)"。在下方屏幕菜单中按 下"参考源",在出现的侧面菜 单中按下"外部参考输入"。
- 3. XGA 输出。使用 XGA 视频端口 (DB-15 内孔连接器)在外部监 视器或投影仪上显示示波器显示 屏。
- 4. 局域网。使用局域网(以太网) 端口(RJ-45 连接器)将示波器 连接到 10/100 Base-T 局域网。 MDO4000B 型号兼容 LXI 类别 C 版本 1.3。

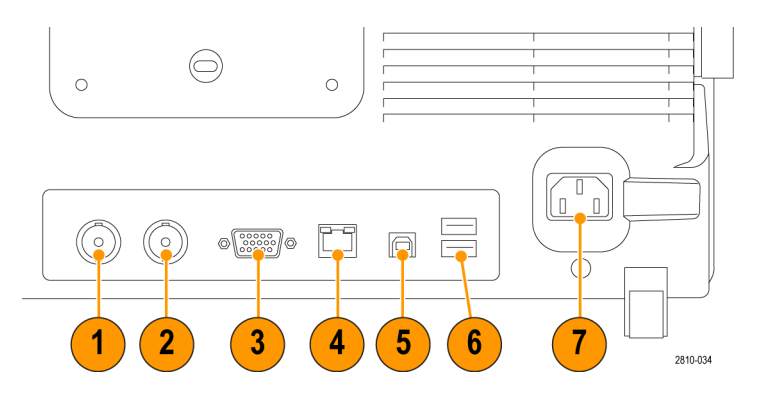

5. 设备。使用 USB 2.0 高速设备端 口通过带有 TEK-USB-488 适配器 的 USBTMC 或 GPIB 对示波器进行 控制。USBTMC 协议使 USB 设备可 以使用 IEEE488 形式的消息进行 通信。于是就可以在 USB 硬件上 运行 GPIB 软件应用程序。同时, 使用 USB 端口可将 PictBridge 兼 容打印机连接到示波器。

说明: 在连接高速主机控制器时要 实现高速运行,从 USB 2.0 设备端 口连接到主机计算机的电缆必须符合 USB 2.0 有关高速工作的技术指标。

- 6. 主机。使用 USB 2.0 高速主机 端口(后面板上两个,前面板上 两个)可充分发挥 USB 闪存驱动 器和打印机的功能。
- 7. 电源输入。连接到带有整体安 全接地的交流电源线。 [\( 见第5](#page-24-0) 页,[操作注意事项](#page-24-0))

# 采集信号

本节内容介绍设置示波器按需采集信号的概念和方法。

## 设置模拟通道

使用前面板按钮和旋钮来设置仪器,可通过模拟通道采集信号。

 $\overline{1}$ 

 $^{(\odot)}$ 

 $\circledcirc$ 

 $\circledcirc$ 

1. 将 TPP0500/TPP1000 或 VPI 探头 连接到输入信号源。

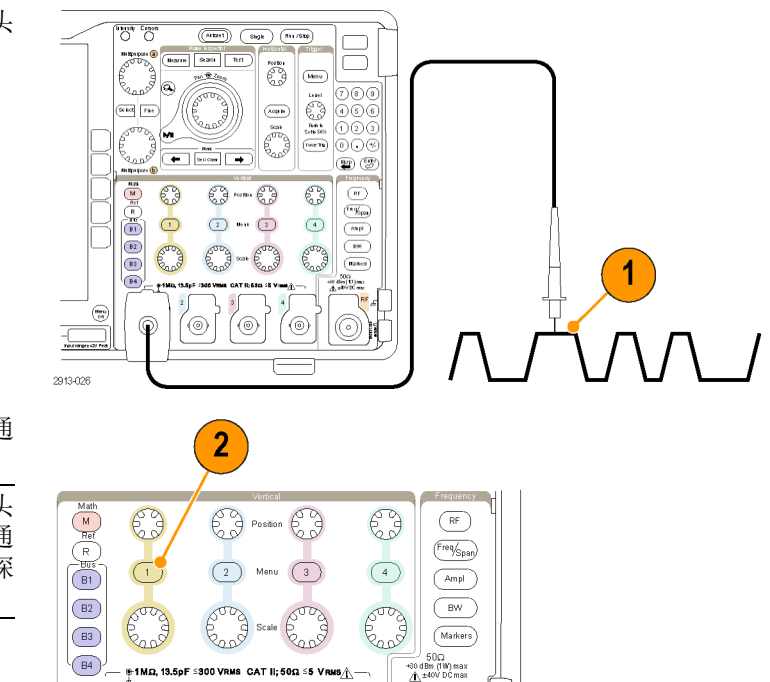

2. 按前面板上的按钮,选择输入通 道。

说明: 如果您使用的探头不提供探头 编码,请在示波器垂直菜单中为该通 道设置衰减(探头因子),使其与探 头匹配。

3. 按 Default Setup。

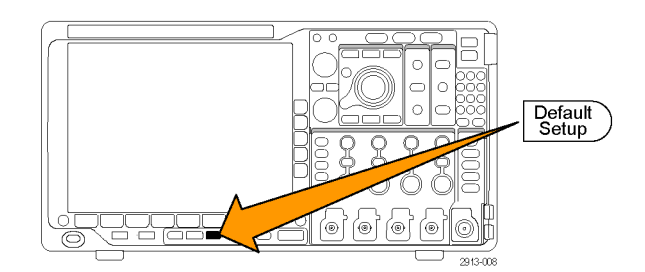

(©)

 $(\circ)$ 

2913-027

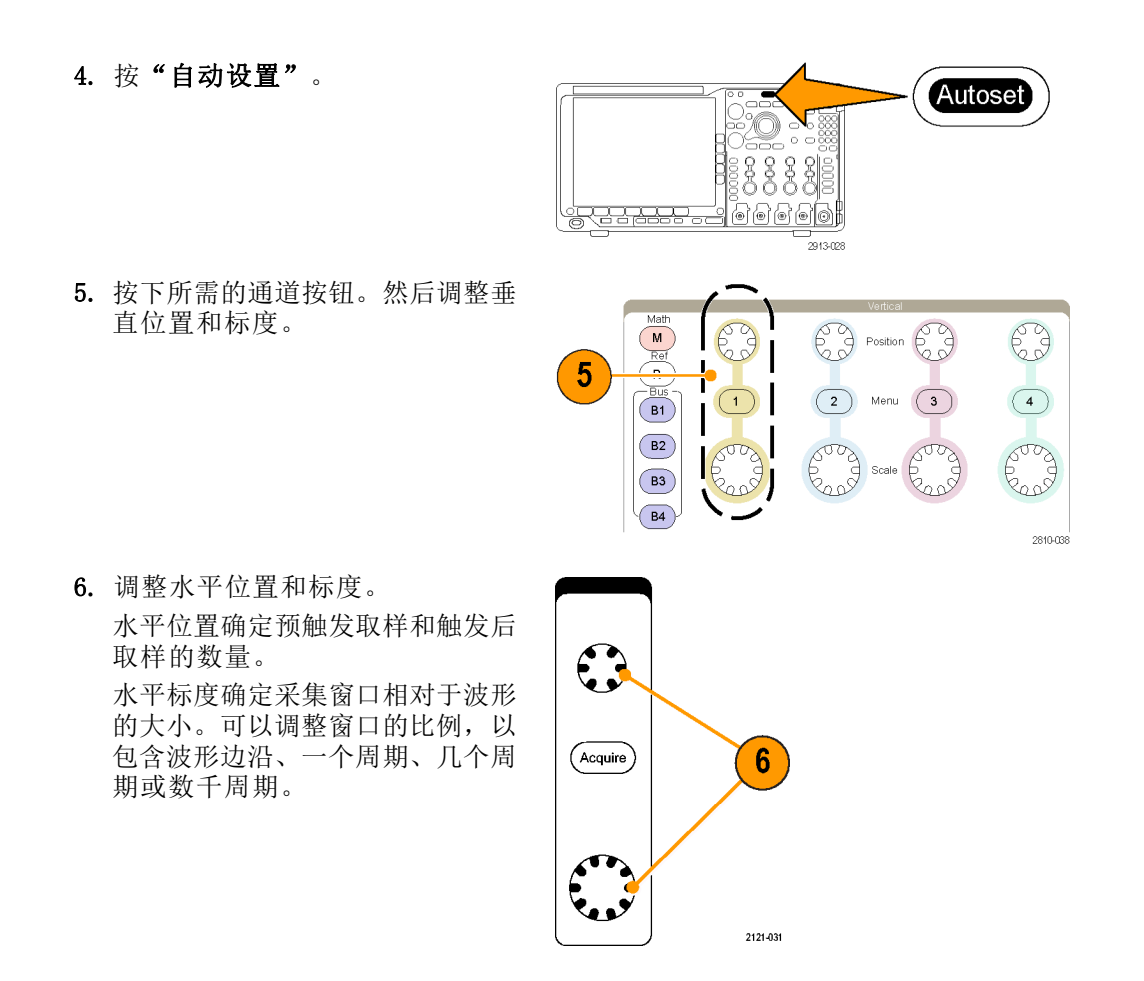

#### 快速提示

使用缩放功能可在显示屏的上半部分查看信号的多个周期,在下半部分查看单个周期。 [\( 见第140](#page-159-0) 页,[管理长记录长度波形](#page-159-0))

#### 标记通道和总线

可为显示屏上出现的通道和总线添加标签,以方便识别。标签放置在屏幕左侧的波形基线指示器上。 标签最多 32 个字符。

要标记通道,请按模拟通道的通道输入按钮。

1. 按前面板按钮选择输入通道或总线。

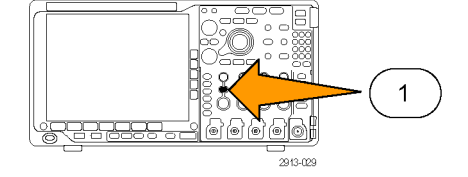

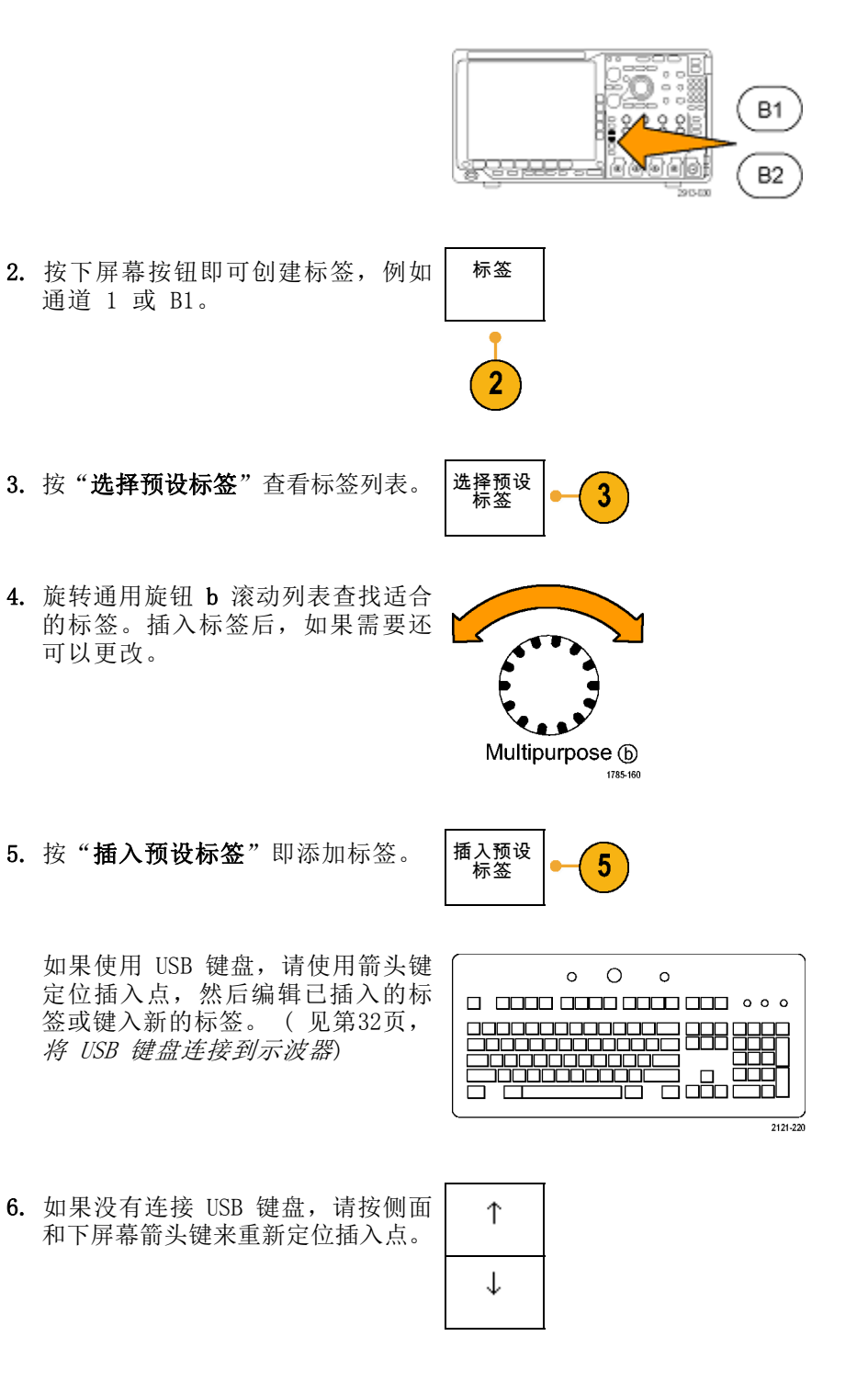

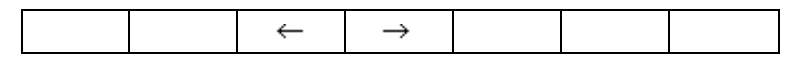
7. 旋转通用旋钮 a 滚动字母、数字和 其他字符列表,查找要输入名称中 的字符。

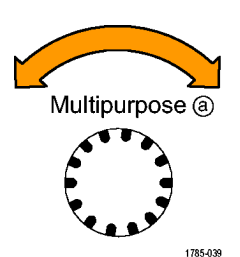

ABCDEFGHIJKLMNOPQRSTUVWXYZ abcdefghijklmnopqrstuvwxyz 0123456789\_=+-!@#\$%^&\*()[]{} <>/^'"\|:,.?

8. 按"选择"或"输入字符", 通知 示波器已选定要使用的正确字符。

可根据需要使用下屏幕按钮来编辑 标签。

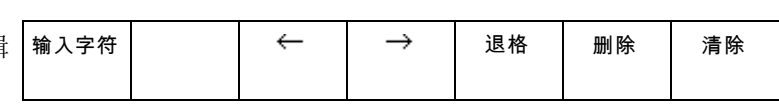

Select

- 9. 继续滚动,直到输入了所有需要的 字符后再按"选择"。 对于其他标签,请按侧面和下屏幕 箭头键来重新定位插入点。
- 10. 按"显示标签"并选择"开启"即 可看到标签。 显示标签 开启| 关

# 10 闭

# 使用 Default Setup

要将示波器返回其默认设置,请执行下列操作:

1. 按 Default Setup。

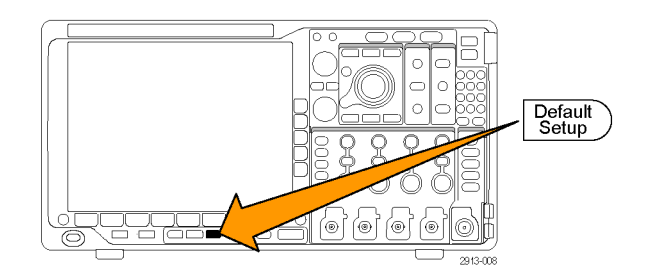

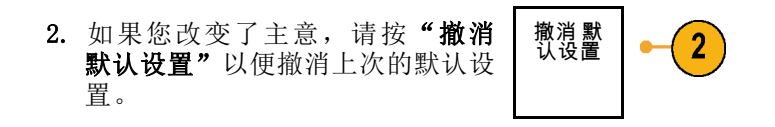

# 使用自动设置

"自动设置"可调整仪器(采集、水平、触发和垂直控制)来显示模拟通道的四到五个波形周期,并 使触发信号位于中间电平附近,也可显示数字通道的十个周期。

"自动设置"可同于模拟通道和数字通道。

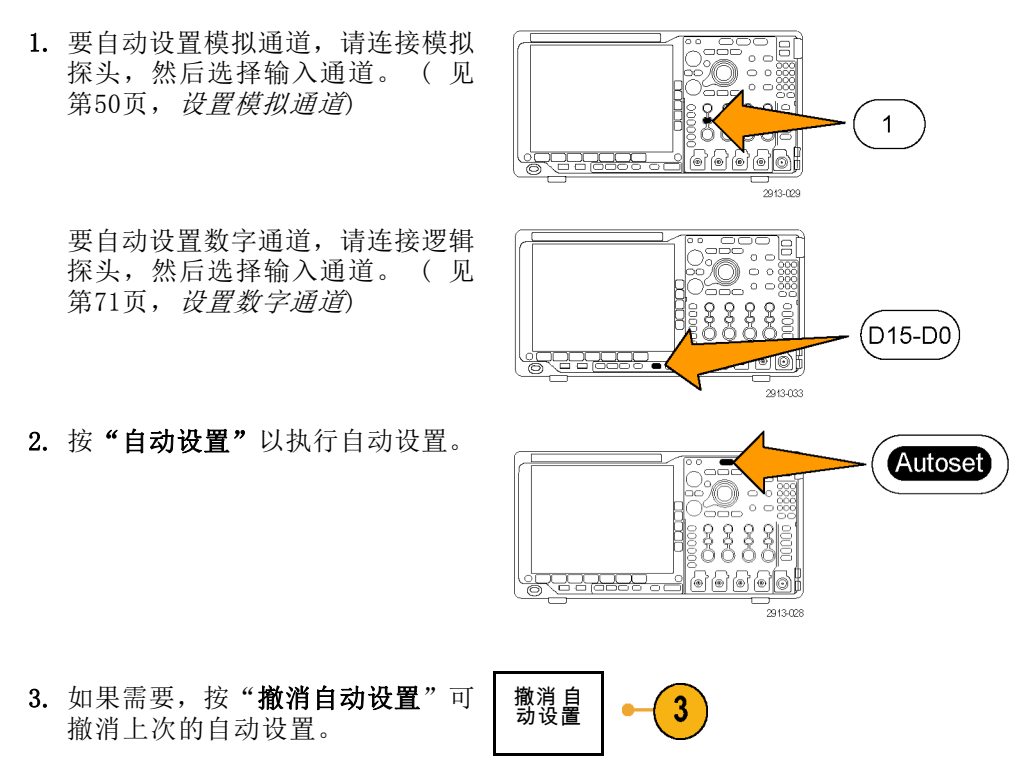

还可以禁用自动设置功能。 要禁用或启用自动设置功能,请执行下列操作:

1. 按住"自动设置"。

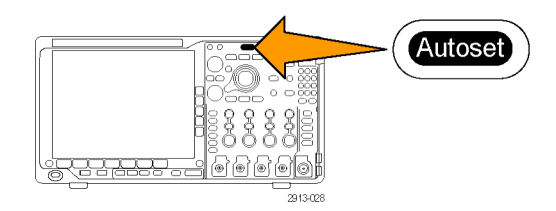

2. 按住 Menu Off。

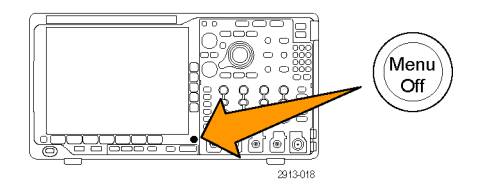

- 3. 释放 Menu Off, 然后释放"自动 设置"。
- 4. 选择所需的侧屏幕设置。

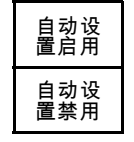

### 快速提示

- 要正确地定位波形,因为自动设置可能会更改垂直位置。自动设置总是将垂直偏移设置为 0 伏。
- 如果在没有显示通道的情况下使用"自动设置",则仪器将打开通道 1 (1) 并设置其标度。
- 如果您使用自动设置并且示波器检测到视频信号,则示波器自动将触发类型设为视频,并进行其 他调节以显示一个稳定的视频信号。

# 采集概念

在显示信号之前,信号必须通过输入通道,并在通道内进行缩放和数字化。每个通道都有一个专用的 输入放大器和数字化器。每个通道都会生成数字数据流,仪器可以从其中提取波形记录。

#### 取样过程

采集过程如下:对模拟信号进行 取样,再将取样转换为数字数据, 然后将数字数据集合为波形记录, 最后将波形记录存储在采集存储器 なんやめい。 はんしゃ 神入信号 取样点<br>中。

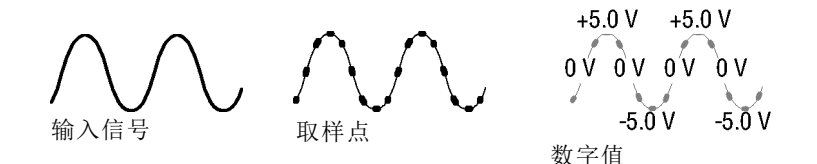

#### 实时取样

MDO4000B 系列示波器使用实时取样。 记录点 在实时取样中,仪器对通过单触发事 件采集的所有点都进行数字化。

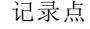

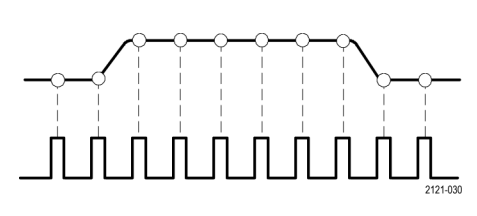

取样速率

#### 波形记录

仪器使用以下参数来建立波形记录:

- 取样间隔: 记录的取样点之间的时 间。其调节方法是通过旋转"水平 标度"旋钮,或者按下"采集" 并在"采集"菜单中更改记录长 度。
- 记录长度: 需要填充波形记录的取 样数。可通过按"采集"按钮, 并使用所显示的下方和侧屏幕菜 单进行设置。
- 触发点:波形记录中的零时基准 点。该基准点在屏幕上显示为橙 色的 T。

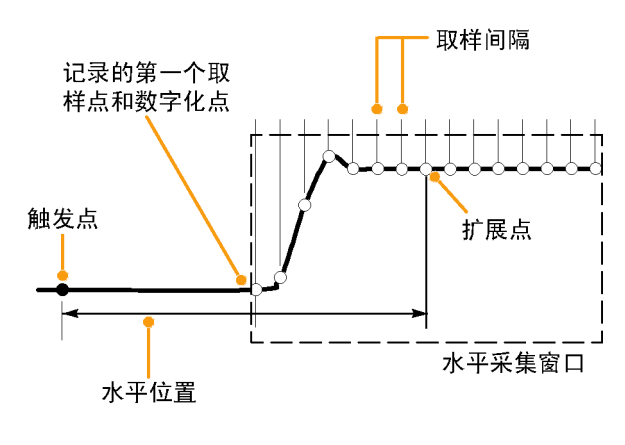

1785-109

- 水平位置: 当"延迟模式"打开 时,这是从触发点到扩展点的时 间。通过旋转"水平位置"旋钮 调整该值。 使用正时间在触发点之后采集记 录。使用负时间在触发点之前采 集记录。
- 扩展点:水平标度围绕该点扩展 和收缩。扩展点显示为一个橙色 三角。

# 模拟采集模式的工作方式

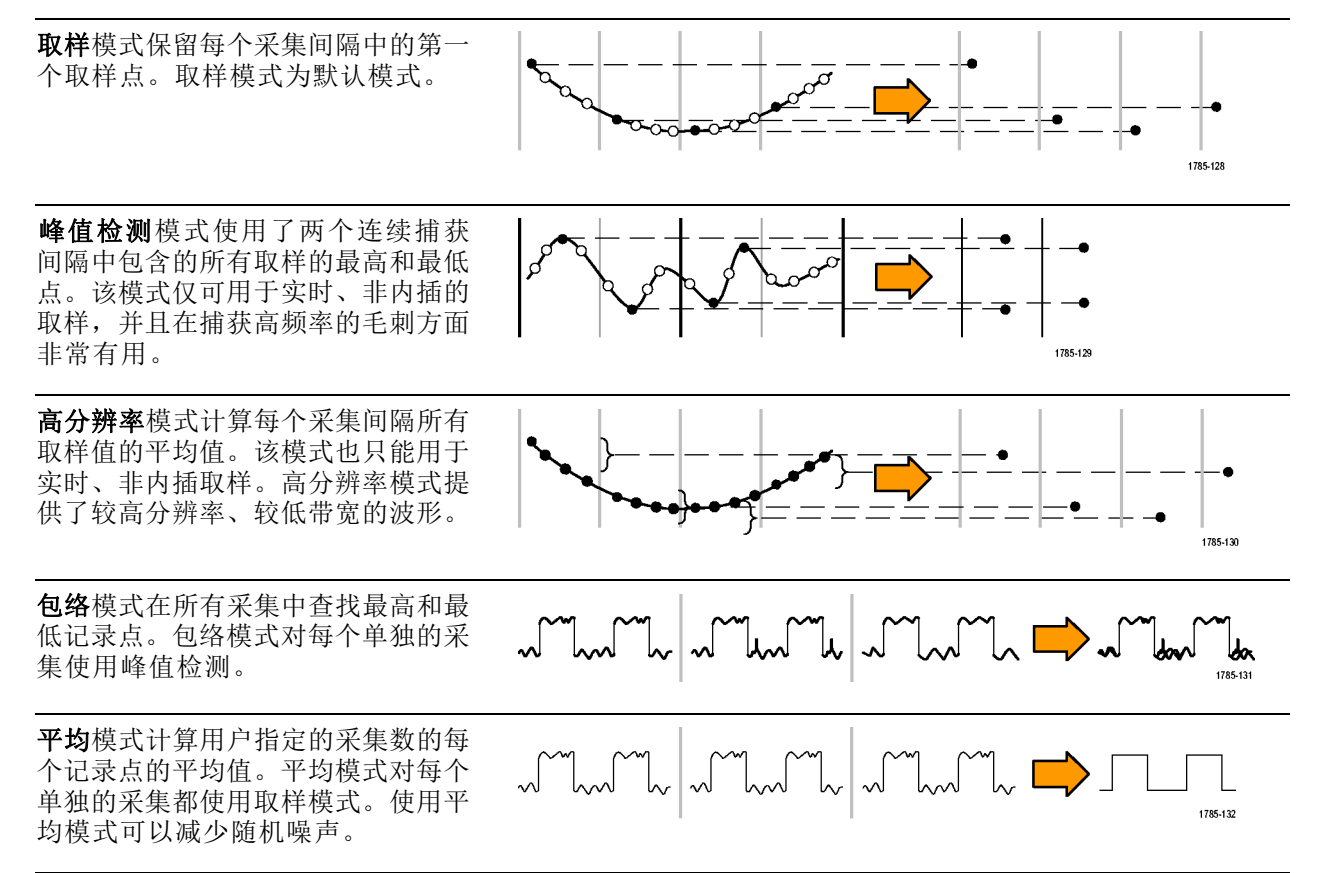

# 更改采集模式、记录长度和延迟时间

使用此过程可以更改采集模式。

1. 按"采集"。 Acquire 2. 按"模式"。 インタントン マンドリック 模式 延迟 波形显示 XY 显示 记录 长 度 将水平 位置设为 取样 关闭 开启 | 10% 10k 关闭  $\mathbf{2}$  $\sqrt{5}$  $\overline{7}$ 采集模式 3. 然后从侧屏幕菜单中选择采集模式。 可以从下列模式中选择:取样、峰值 检测、高分辨率、包络或平均。 ᆊᇅ  $\mathbf{3}$ 取样 ୷୲ 3 峰值检测 高分辨率 حالم 3 包络  $\Box$ 3 平均 16

说明: "峰值检测"和"高分辨率"模式充分利用示波器在较低扫描速率下会丢弃的取样点。因此, 只有当前取样速率低于可能的最大取样速率时,这些模式才会工作。一旦示波器开始以最大取样速率 进行采集, "峰值检测"、"高分辨率"和"取样"模式看起来都会一样。可通过设置"水平标度" 和"记录长度"来控制取样速率。

4. 如果选择平均, 旋转通用旋钮 a 以 设置需要平均的波形数。 Multipurpose @ ومه 1785-039

5. 按"记录长度"。

- 6. 翻阅可用的选择项。从 1000、10 k、 100 k、1 M、10 M 和 20 M 点之间 进行选择。
- 7. 如果希望相对于触发事件延迟采集, 请按下屏幕"延迟"按钮选择"开 启"。

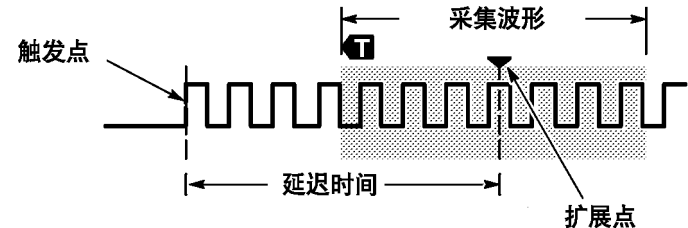

当"延迟"设为"开启"时,顺时针旋转"水平位置"旋钮增加延迟。触发点将向左边移动,最终达 到采集的波形之外。然后,可调整"水平比例尺"旋钮来采集屏幕中央兴趣区周围的更多细节。

当此延迟打开时,触发点与水平扩展点分离。水平扩展点停留在屏幕的中央。触发点可移出屏幕。出 现这种情况时,触发标记指向触发点的方向。

如果希望采集与触发事件相距一段有效时间间隔的波形细节,可使用延迟功能。例如,可在每 10 ms 发生一次的同步脉冲上触发,然后查看同步脉冲后 6 ms 发生的高速信号特征。

当延迟功能设为"关闭"时,扩展点与触发点联系在一起,这样标度以触发点为中心进行改变。

## 使用滚动模式

滚动模式为低频率信号提供了一种类似于带状图记录仪的显示方式。使用滚动模式,您不必等到采集 完整的波形记录即可查看采集的数据点。

当触发模式为自动而水平标度设置为 40 秒/格或更低时,启用滚动模式。

### 快速提示

- 切换到包络或平均采集模式、使用数字通道、使用数学波形、打开总线或者切换到正常触发,都 将禁用滚动模式。
- 将水平标度设置为每分度 20 秒/格或更快时,滚动模式将被禁用。
- 按"运行/停止"停止滚动模式。

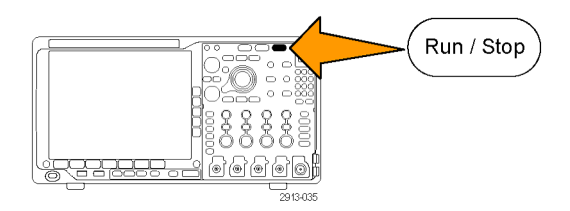

# <span id="page-79-0"></span>设置串行或并行总线

您的示波器可解码和触发以下总线上发生的信号事件或条件:

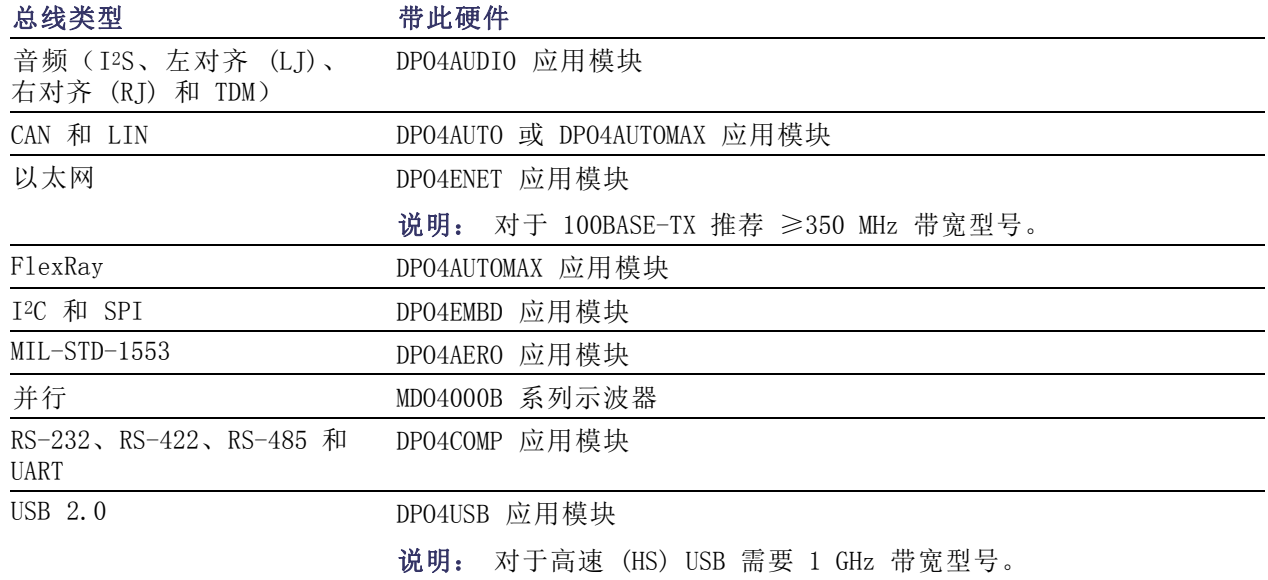

[\( 见第15](#page-34-0)页,[应用模块免费试用](#page-34-0))

### 通过两步使用总线

要快速使用串行总线触发,请执行下列步骤:

1. 按 B1、B2、B3 或 B4 并输入要触 发的总线的参数。 可向 B1、B2、B3 和 B4 按钮单独 分配不同的总线。

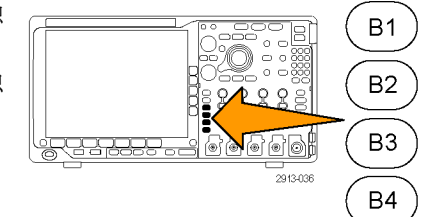

2. 按"触发"菜单并输入触发参数。 (见第82页,[选择触发类型](#page-101-0)) 无需触发总线信号便可显示总线信 息。

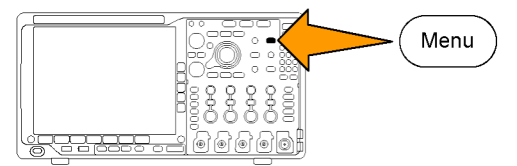

#### 设置总线参数

说明: 对于大多数总线信号源,可使用通道 1 到 4 以及 D15 到 D0 的任意组合。对于部分总线, 还可以使用参考 1 至 4 和数学波形作为协议解码的信号源。

要按照串行或并行总线条件进行触发,请参阅"[总线触发](#page-104-0)"。(见第85页, 总线触发)

要设置总线参数,请执行下列操作:

1. 按 B1、B2、B3 或 B4 打开下方屏幕 总线菜单。

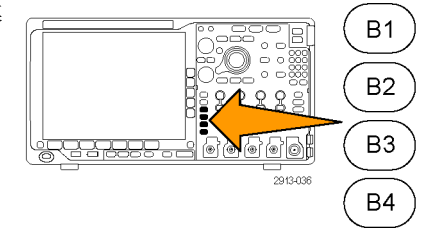

2. 按"总线"。旋转通用旋钮 a 滚动 用的总线类型列表,并选择所需的 线: 并行、I<sup>2</sup>C、SPI、RS-232、CAI LIN、FlexRay、音频、USB、以太网 MIL-STD-1553。

实际显示的菜单项取决于示波器型 和所安装的应用模块。

3. 按"定义输入"。选择取决于所选的 总线。

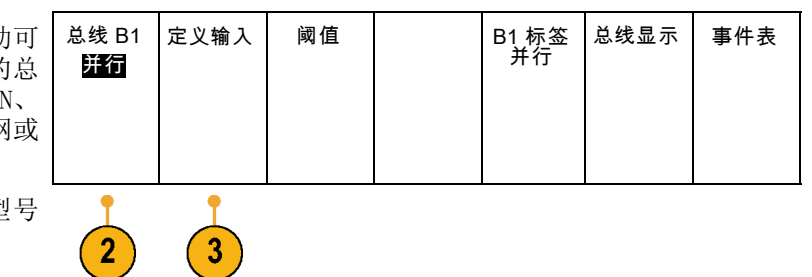

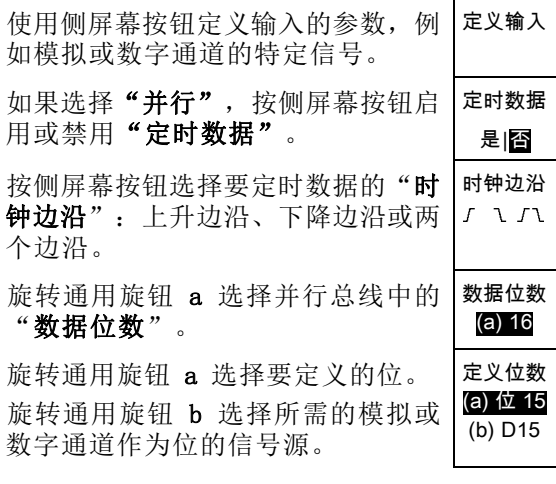

### 4. 按"阈值"。 总线 B1

可通过预置值列表设置并行或串行总 线中所有通道的阈值。 根据总线类 型的不同,预置值也有所不同。

或者,可对于构成并行或串行总线的 信号将阈值设为特定值。设置方法为 按"选择"侧面菜单按钮,旋转通用 旋钮 a 选择一个位或通道编号(信 号名称)。

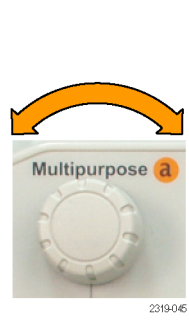

Multipurpose b

2319-04

并行

定义输入 阈值

然后, 旋转通用旋钮 b 定义电压电 平,高于该电平时,示波器将该信号 视为逻辑高,低于该电平时,示波器 将其视为逻辑低。

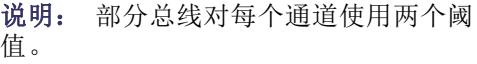

5. 也可以按"B1 标签"编辑总线的标 签。(见第51页,[标记通道和总线](#page-70-0))

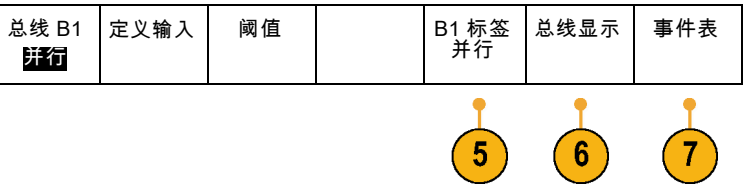

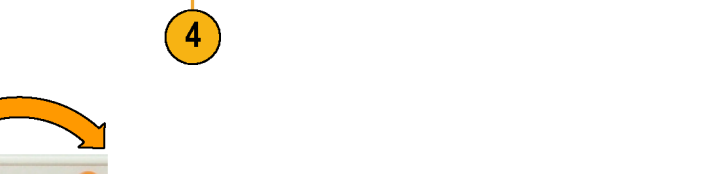

B1 标签<br>并行

总线显示 事件表

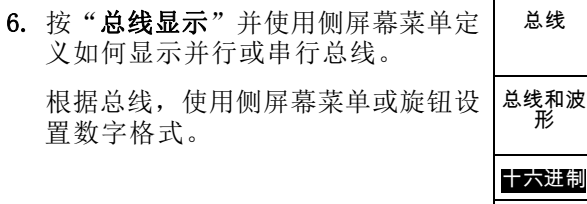

7. 按"事件表",然后选择"开启", 即可带时标显示总线包列表。

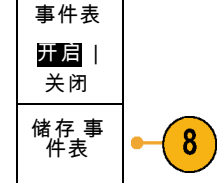

Tektronix

二进制 ASCII

对于定时并行总线,该表列出每个时 钟边沿处的总线数值。对于非定时并 行总线,该表列出任何一位出现变化 时总线的数值。 根据总线的类型,事件表列出字节 数、字数或包数。

8. 按"储存事件表",即可在当前所选 的存储设备上用 .csv(电子表格) 格式文件保存事件表数据。

此例是 RS-232 总线的数据表。 RS-232 事件表显示当"包"被设为 "关"时每 7 位或 8 位字节的一 行。RS-232 事件表显示当"包"被 设为"开"时每个包的一行。 其他总线每行显示一个字、帧或包, 具体取决于总线类型。

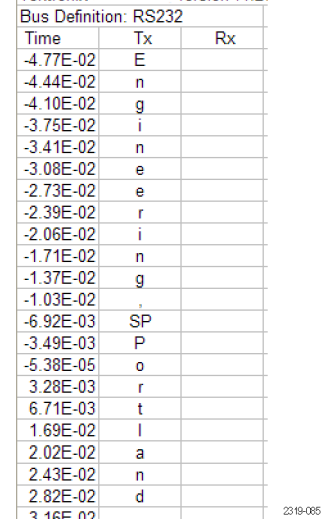

version v1.26

9. 按 B1、B2、B3 或 B4,然后旋转通 用旋钮 a 即可在屏幕中上下移动总 线显示。

### I2C 总线

要采集 I2C 总线的数据,还需要设置以下项目:

总线显示 事件表 1. 如果选择 I2C, 请按"定义输入"以 总线 B1 定义输入 阈值 地址中包 含 R/W B1 标签 I2C 及合适的侧屏幕菜单选项。 I2C 否 可将预定义的 SCLK 输入或 SDA 输 入分配到信号所连的通道。  $\overline{2}$ 1 2. 按"地址中包含 R/W", 然后按所需 的侧屏幕按钮。 这项控制决定了在总线解码光迹、光 标读数、事件表列表和触发设置中示 波器如何显示 I2C 地址。

如果选择"是",示波器将 7 位地址显示为八位, 其中第八位 (LSB) 为 R/W 位。将 10 位地址 显示为 11 位, 其中第三位为 R/W 位。

如果选择"否",示波器将 7 位地址显示为七位,将 10 位地址显示为十位。

在 I2C 协议的物理层,10 位 I2C 地址前面为五位编码 11110。示波器在地址读数中不带这五位。

#### SPI 总线

要采集 SPI 总线的数据,还需要设置以下项目:

1. 如果选择 SPI, 请按"定义输入"以 及合适的侧屏幕菜单选项。 总线 B1 |定义输入 │ 阈值 │ 配置 │ B1 标签 SPI SPI 总线显示 事件表 可将"成帧"设为 SS (Slave Select , 从 属 选 择 ) 或 者 " 空 闲 时 间"。 可将预定义的 SCLK、SS、MOSI 或 MISO 信号分配到任何通道。

2. 按"配置"以及所需的侧屏幕菜单选 项。

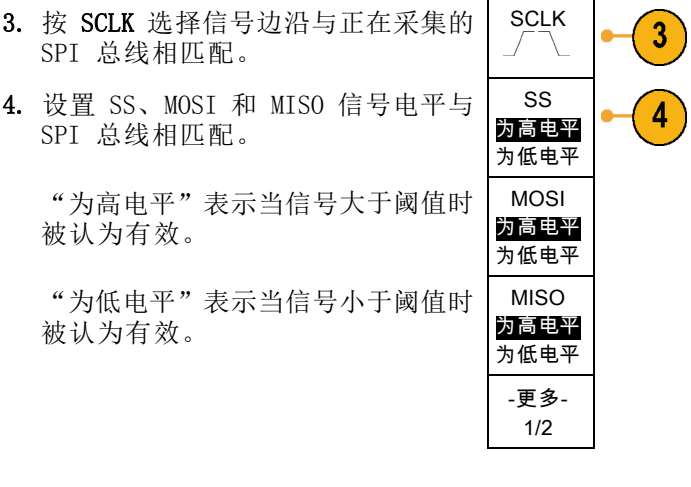

- 5. 使用通用旋钮 a 设置 SPI "字大小" 的位数。
- 6. 按任一侧屏幕按钮设置 SPI 总线的 位序。

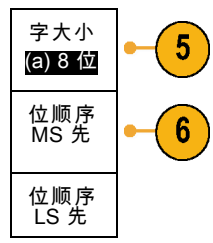

### RS-232 总线

要采集 RS-232 总线的数据,还需要设置以下项目:

1. 如果选择 RS-232, 请按"配置 及所需的侧面屏幕菜单选项。

使用侧面屏幕菜单配置总线。对 RS-232 信号使用"正常"极性, 于 RS-422、RS-485 和 UART 信号使 用"反转"极性。

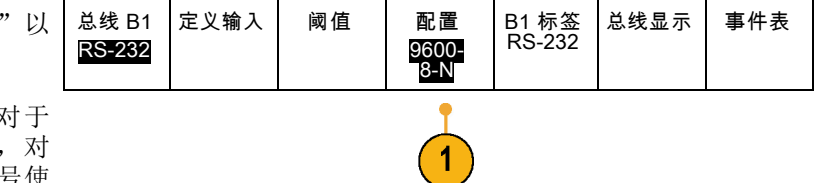

2. 按"位速率",然后旋转通用旋钮 a 选择合适的位速率。 位速率

9600 bps

 $\boldsymbol{2}$ 

3

4

5

 $6\phantom{1}$ 

数据位 7 |8

奇偶校验 (a) 无

包 开|Off (关)

0A(换 行)

- 3. 按"数据位"选择数字与总线相匹 配。
- 4. 按"奇偶校验"并旋转通用旋钮 a 与 总线所使用的极性相匹配: "无"、 "奇"或"偶"。
- **5.** 按"**包**"并选择"开启"或"关 闭"。
- 6. 旋转通用旋钮 a 选择包结束字符。 | 包结束

RS-232 解码显示出字节流。可将流 组织到带有包结束字符的包中

如果定义了包结束字符用于 RS-232 解码, 则字节流将显示为包。

2121-233  $\mathbb{B}(\sqrt{RS-232(Tx)})$  $\left(\bullet\right)$  $\overline{\bullet}$  $\overline{(\mathsf{B})}$ 

 $\boxed{B}$  (RS-232 (Tx)  $\frac{1}{2}$  (Quickstart  $\bullet$ ) -

定义输入 阈值 位速率

500 Kbps

B1 标签 CAN

2121-232

总线显示 事件表

在用 ASCII 模式解码 RS-232 总线 时,大点表示值所代表的字符超出可 打印的 ASCII 范围之外。

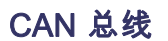

要采集 CAN 总线的数据,还需要设置以下项目:

- 1. 如果选择 CAN, 请按"定义输入"以 及合适的侧屏幕菜单选项。
- 2. 旋转通用旋钮 a 选择与 CAN 总线源 连接的通道。
- 3. 旋转通用旋钮 a 选择 CAN 信号类型: CAN\_H、CAN\_L、Rx、Tx 或差分。
- 4. 旋转通用旋钮 a 设置"取样点",范 围是位周期或单位间隔内位置的 5% 到 95%。

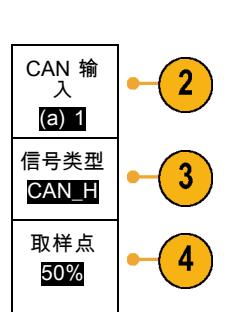

总线 B1 CAN

总线显示 事件表

5. 按"位速率"并旋转通用旋钮 a 从 预定义的位速率列表中选择。

或者,可将位速率设为特定值。操作 方法是选择"定制",然后旋转通用 旋钮 b 在 10,000 到 1,000,000 之 间设置位速率。

#### LIN 总线

要采集 LIN 总线的数据,还需要设置以下项目:

1. 如果选择 LIN, 请按"定义输入"以 总线 B1 定义输入 阈值 配置 B1 标签 总线显示 事件表 LIN LIN 及合适的侧屏幕菜单选项。 2. 旋转通用旋钮 a 选择与 LIN 总线源 LIN 输入 2 连接的通道。 (a) 1 3. 旋转通用旋钮 a 设置"取样点",范 取样点 3 50% 围是位周期或单位间隔内位置的 5% 到 95%。 4. 选择"极性"与正被采集的 LIN 总 极性 4 正常 线相匹配。 (高 = 1) 极性 反相 (高 = 0) 总线 B1 总线显示 事件表 5. 按"配置"以及合适的侧屏幕菜单选 定义输入 阈值 配置 B1 标签 LIN LIN 项。

总线 B1 |定义输入| 阈值 | 位速率

500 Kbps

5

5

B1 标签 CAN

CAN

- 6. 按"位速率"并旋转通用旋钮 a 从 预定义的位速率列表中选择。 或者,可将位速率设为特定值。操作 方法是选择"定制",然后旋转通用 旋钮 b 在 800 bps 到 100,000 bps 之间设置位速率。 位速率 (a) 19.2K bps 7. 按"LIN 标准",旋转通用旋钮 a 选 LIN 标准 v1.x
- 择合适的标准。 8. 按"ID 包括奇偶位"选择是否包含
- 奇偶位。

### 音频总线

要采集音频总线的数据,还需要设置以下项目:

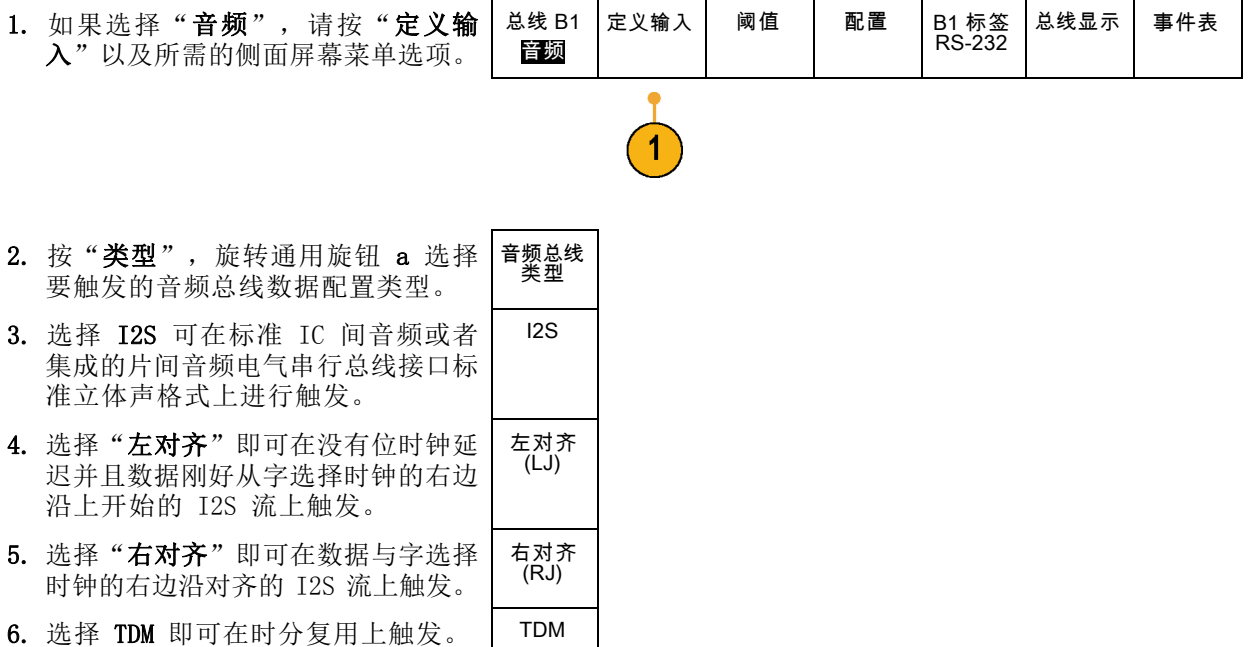

ID 包括 奇偶位 开|关

 $6\phantom{1}$ 

 $\overline{7}$ 

8

7. 按"配置"并按合适的侧面菜单按钮 进一步设置 I2S 触发。

#### USB 总线

要采集 USB 总线的数据,还需要设置以下项目:

1. 如果选择 USB, 请按"定义输入"设 置 USB 总线速率和探头类型。

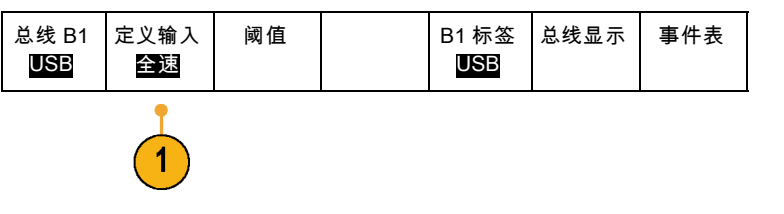

2. "阈值"、"标签"、"总线显示" 和"事件表"菜单的操作方式与其他 串行总线类似。

### 以太网

要采集以太网总线的数据,还需要设置以下项目:

- 1. 如果选择"以太网",请按"定义输 阈值 IPv4 总线显示 事件表 总线 (B1) 定义输入 (B1) 标 签 入"以及所需的侧面屏幕菜单选项。 以太网 100B-ASE-TX 是| 否 以太网 3 2. "阈值"、"总线显示"和"事件
- 表"菜单操作方法与其他串行总线 类似。
- 3. 按 IPv4 可确定是否对 Internet 协 议版本 4 信号进行解码和触发。

#### MIL-STD 1553

要采集 MIL-STD 1553 总线的数据, 这 需要设置以下项目:

1. 按"定义输入",使用通用旋钮 选择所需的侧面屏幕菜单选项。选 与正被采集的 MIL-STD-1553 总线; 匹配的极性。

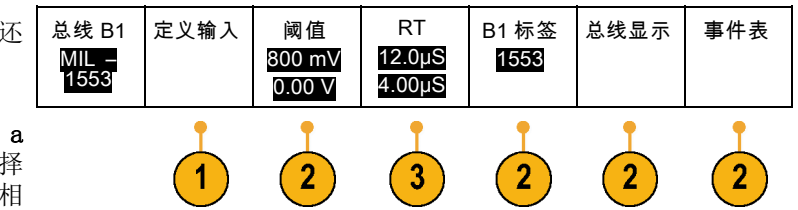

- 2. "阈值"、"标签"、"总线显示" 和"事件表"菜单项操作方法与其他 串行总线菜单类似。
- 3. 如果要更改响应时间 (RT) 最大和最 小默认值,请按"RT"。

#### 物理层总线活动

模拟通道 1 至 4、数字通道 D15 至 D0、数学波形的示波器波形光迹以及在选择显示总线时所看到的光 迹,将始终显示出物理层总线活动。在物理层显示中,较早发送的位在左边,较晚发送的位在右边。

- I2C 和 CAN 总线先发送 MSB (最高有效位)
- SPI 总线不规定位顺序
- RS-232 和 LIN 总线先发送 LSB(最低有效位)

说明: 对于所有总线在解码光迹和事件表的示波器显示中, MSB 在左边, LSB 在右边。

例如,RS-232 信号(在开始位之后)可能为高、高、高、低、高、低、低、高。由于 RS-232 协议 用高表示 0,用低表示 1,故此值为 0001 0110。

由于解码先显示 MSB, 因此示波器反转位的顺序而显示 0110 1000。如果总线显示设为十六进制, 则 该值显示为 68。如果总线显示设为 ASCII, 则该值显示为 h。

# <span id="page-90-0"></span>设置数字通道

使用前面板按钮和旋钮来设置仪器,可通过数字通道采集信号。

1. 将 P6616 16 通道逻辑探头连接到输 入信号源。

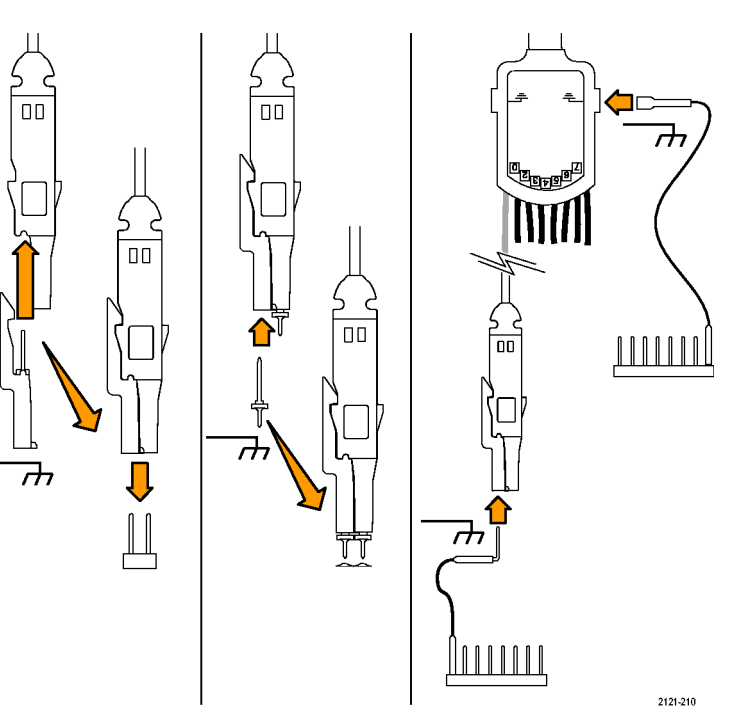

- 2. 将一根或多根接地导线连接到电路接 地点。 每个通道可使用不同的接地导线,也 可以每 8 根线组使用一个公共接地 导线。
- 3. 如果需要,可在每个探头的端部连接 合适的抓取器。
- 4. 将各个探头连接到所需的电路测试 点。
- 5. 按 D15 D0 的前面板按钮以显示菜 单。

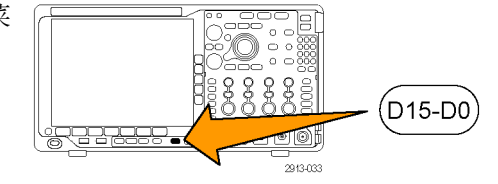

6. 按下屏幕D15 - D0 按钮访问 D15 - 阈值 编辑标签 | NagniVu 高度 D15 – D0 D0"开"或"关"菜单。 开 |关 S | ML 开/关  $6\phantom{1}$  $\boldsymbol{8}$ 9 10 11

- 7. 旋转通用旋钮 a 滚动数字通道列表。 旋转通用旋钮 b 定位所选的通道。 在显示器上彼此靠近定位通道时,示 波器对通道进行分组,并将组添加到 弹出列表中。可从列表中选择组, 即 可移动该组内的所有通道,而不是分 别的各个通道。
- 8. 按下屏幕"阈值"按钮。可为每个通 道分配不同的阈值。
- 9. 按下屏幕"编辑标签"按钮并创建标 签。可通过前面板或使用可选的 USB 键盘创建标签。(见第51页, 标记 [通道和总线](#page-70-0))
- 10.按下屏幕MagniVu 按钮可提高定时分 辨率。(见第73页, 打开 [MagniVu](#page-92-0) [的时机和原因](#page-92-0))
- 11. 重复按下屏幕"高度"按钮可设置信 号高度。只需如此操作一次,即可为 所有数字通道设置高度。

### 快速提示

- 使用缩放功能可在显示屏的上半部分查看信号的多个周期, 在下半部分查看单个周期。(见第140 页,[管理长记录长度波形](#page-159-0))
- 在设置逻辑探头时,逻辑探头上的前八根导线(第 7 至第 0 针)在导线盒上标记为 GROUP 1。后 八根导线(第 15 至第 8 针)标记为 GROUP 2。
- 每个组中第一个通道的导线均为蓝色, 在将逻辑探头连接到待测设备时可方便识别。其他导线为 灰色。
- 数字通道存储每个取样的高低状态。可为每个通道单独设置分割高低的阈值。

# <span id="page-92-0"></span>打开 MagniVu 的时机和原因

Tektronix MagniVu 采集技术提供更高的定时分辨率,这样可更加准确地确定边沿位置并在数字边沿 上进行更加精确的定时测量。使用 MagniVu 看到的细节多达普通的数字通道取样的 32 倍。

MagniVu 记录的采集与主数字采集同时进行,不论运行或停止均随时可用。MagniVu 为取样的数据提 供了超高分辨率视图,对于触发周围的 10000 个点最大分辨率为 60.6 ps。

说明: MagniVu 围绕着触发点周围分布。如果打开 MagniVu 同时又使用大的记录长度,在查看触发 点以外的某个位置时,数字信号可能在屏幕之外。在大多数这种情况下,可在上部概要中查找数字信 号并相应地平移,即可找到数字记录。

说明: 当出现亮灰阴影显示边沿位置不确定时,应打开 MagniVu。如果没有显示阴影,则不需要使 用 MagniVu。 (见第106页, [查看数字通道](#page-125-0))

# 使用 MagniVu

1. 按 D15 – D0。

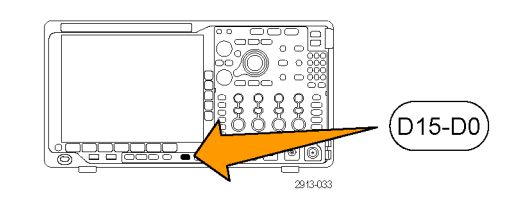

2. 按 MagniVu 并选择"开"。 | D15-D0 开/关 阈值 标签 MagniVu 开 |关 高度 S |ML

### 快速提示

- 如果需要更高的定时分辨率, 可打开 MagniVu 来提高分辨率。
- MagniVu 始终进行采集。如果示波器处于停止状态,打开 MagniVu 仍能获得分辨率而无需再次进 行采集。
- 串行总线功能不使用 MagniVu 模式中采集的数据。

# 设置射频输入

### 频率和跨度参数

- 1. 中心频率是显示中心处的精确频 率。在很多应用中,这就是载波 频率。
- 2. 跨度是围绕中心频率可观测到的 频率范围。

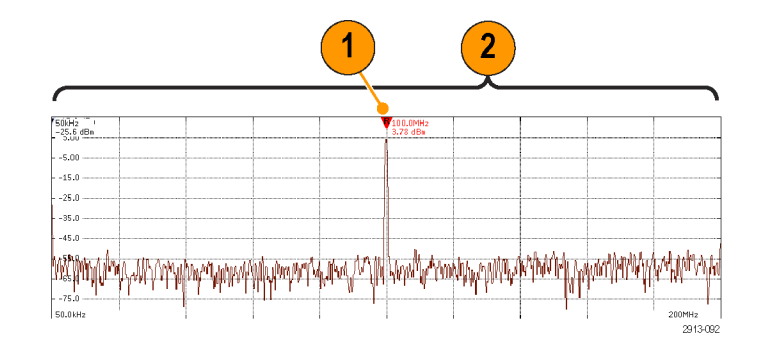

要定义中心频率和跨度,请执行以下操作:

1. 按前面板"频率/跨度"按钮。

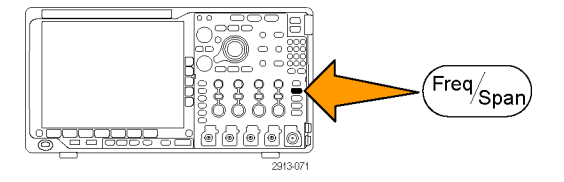

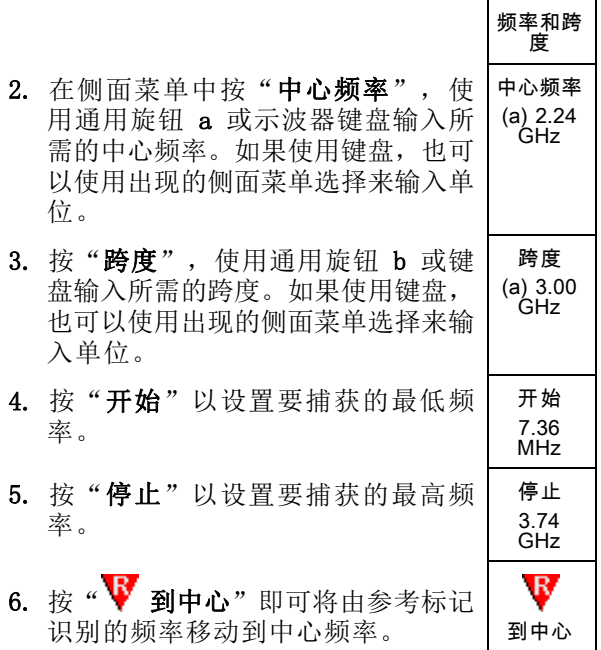

### 参考电平

1. 按"幅度"可调出侧面菜单来调节 射频幅度设置。

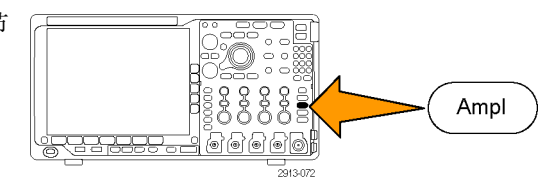

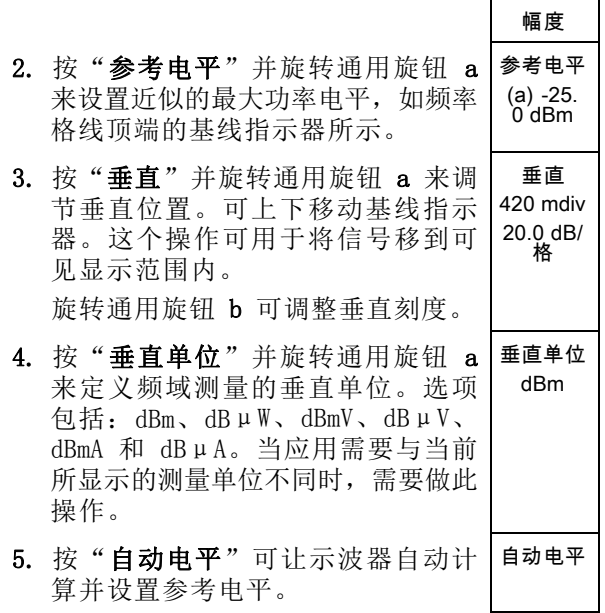

### 分辨率带宽

分辨率带宽 (RBW) 确定示波器可解析频域中各个频率的电平。例如,如果测试信号中包含两个间隔 1 kHz 的载波,则只有当 RBW 小于 1 kHz 时才能将其分别开来。

下面的两个视图均显示相同信号。它们之间的差别就是其 RBW。

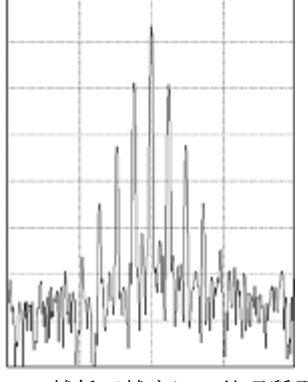

RBW 越低(越窄),处理所需的时间就越 长,但频率分辨率会更高,而且噪音本 底会更低。

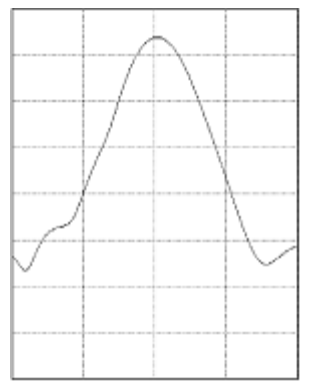

RBW 越高(越宽), 处理所需的时间就越短, 但频率分辨率会降低, 噪音本底会升高。

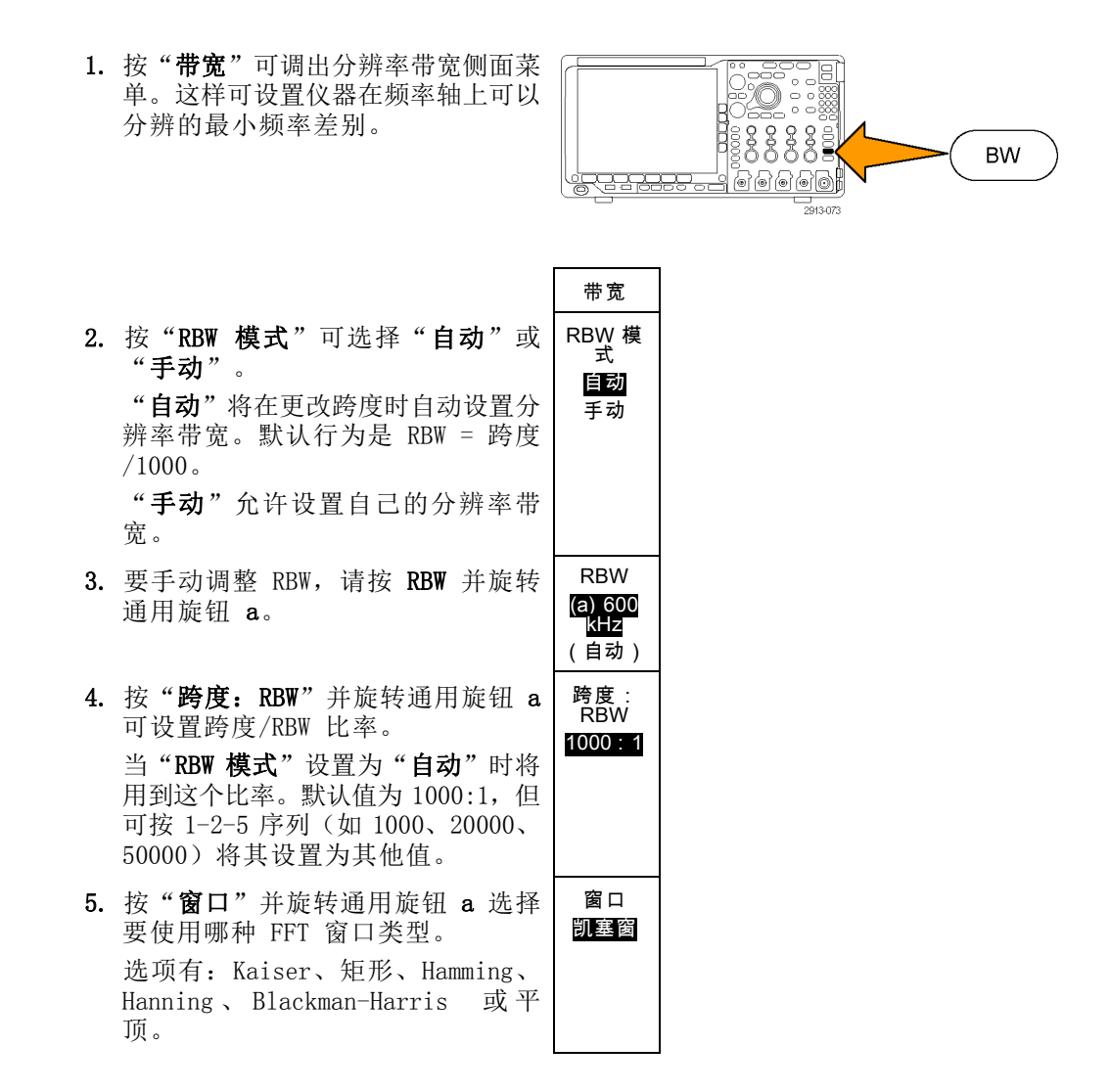

射频带宽 FFT 功能提供六个窗口。分别在频率分辨率和幅度精度之间做出某种折中。选择使用哪种 窗口取决于要测量的内容以及源信号的特征。使用下列原则来选择最适当的窗口:

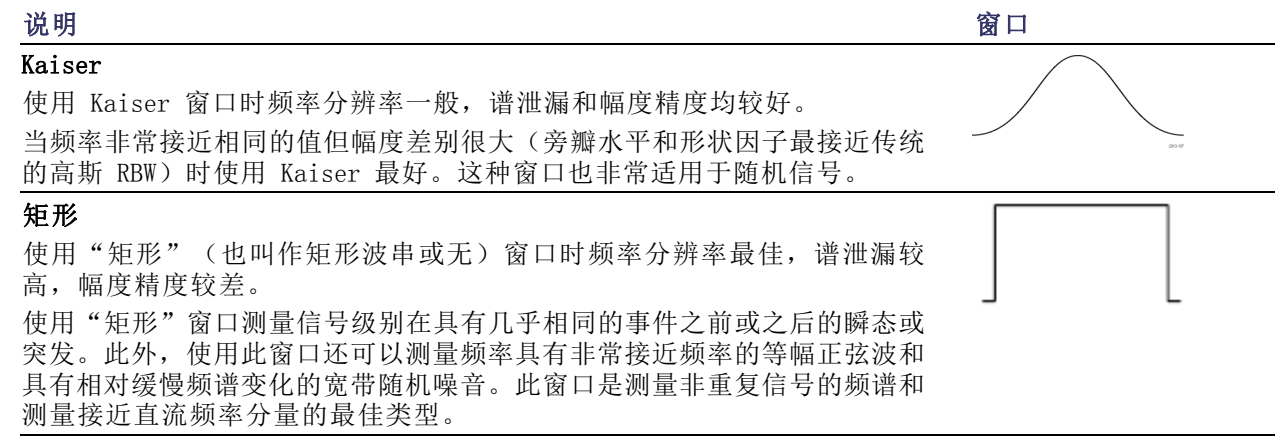

### 说明 窗口 Hamming 使用 Hamming 窗口时频率分辨率较好(略优于 Hanning), 谱泄漏适中, 幅度精度一般。 使用 Hamming 窗口测量正弦、周期性和窄带随机噪音。该窗口适用于信号 级别在具有重大差别的事件之前或之后的瞬态或突发脉冲。 Hanning 使用 Hanning 窗口时频率分辨率较好(也叫作 Hann), 谱泄漏较低, 幅度 精度一般。 使用 Hanning 窗口测量正弦、周期性和窄带随机噪音。该窗口适用于信号 级别在具有重大差别的事件之前或之后的瞬态或突发脉冲。 Blackman-Harris 使用 Blackman-Harris 窗口时频率分辨率较差, 谱泄漏很低, 幅度精度较 好。 使用 Blackman-Harris 窗口测量单频突出的波形以寻找较高次的谐波,或者 几个间隔适中或较宽的正弦信号。 平顶 使用平顶窗口时频率分辨率较差,谱泄漏较低,幅度精度很好。 平顶窗口适用于对间隔适中或较宽的正弦信号进行精确幅度测量。

# 触发设置

本节包括设置示波器以触发信号的概念和方法。

# 触发概念

### 触发事件

触发事件在波形记录中建立了时间基准点。所有波形记录数据都以相对于该点的时间进行定位。仪器 连续采集并保留足够的取样点以填充波形记录的预触发部分。预触发部分是波形中之前已显示的部 分,或是屏幕上触发事件的左边部分。当触发事件发生时,仪器开始采集取样以建立波形记录的触发 后部分,即在触发事件后显示的部分或者触发事件右侧的部分。识别触发后,采集完成和释抑期满之 前,仪器不会接受其它触发。

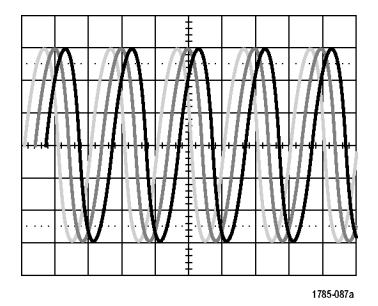

未触发显示 おおし あいしゃ かいしゃ かんこう 触发显示

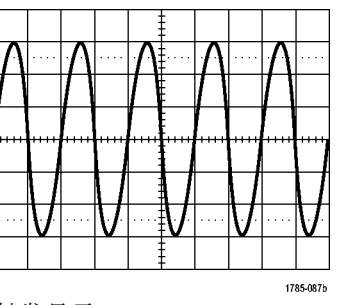

### 触发模式

触发模式确定仪器在没有触发事件的情况下的行为方式:

- 使用正常触发模式时,仪器只在触发时才采集波形。如果没有任何触发,则显示保留在显示屏的 上一次采集的波形记录。如果上次未采集波形,则不显示波形。
- 使用自动触发模式时,即使没有发生任何触发,仪器也会采集波形。自动模式使用计时器,当采 集开始并且获取预触发信息后启动。如果在计时器超时之前未检测到触发事件,则仪器将强制触 发。等待触发事件的时间长度取决于时基的设置。

在没有有效触发事件而进行强制触发时,自动模式与显示屏上的波形无法同步。波形将滚动通过屏 幕。如果发生有效触发,显示屏将变成稳定状态。

可以按前面板的"强制触发"按钮以强制仪器触发。

### 触发释抑

如果仪器在不需要的触发事件中触 发,则请调整释抑,以便获得稳定的 触发。

触发释抑有助于稳定触发,因为示波 器在释抑期间无法识别新触发。当仪 器识别出触发事件时,它会禁用触发 系统,直到采集完成。此外,触发系 统在每次采集后的释抑期间内保持禁 用状态。

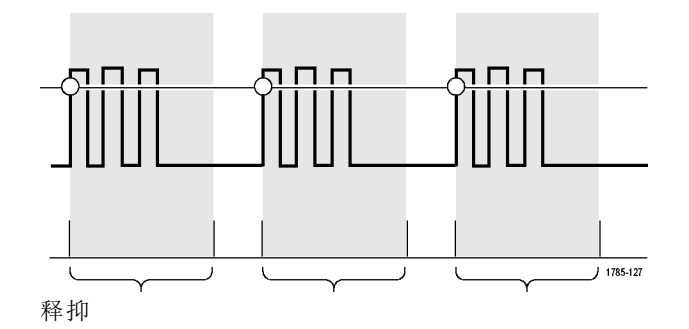

#### 触发耦合

触发耦合确定哪一部分的信号被传 递到触发电路。边沿和序列触发可 以使用所有可用的耦合类型:直流、 交流、低频抑制、高频抑制和噪声抑 制。所有其它触发类型都只使用直流 耦合。

### 水平位置

当"延迟模式"打开时,在由明显时 间间隔从触发位置分离的区域中使用 水平位置采集波形细节。

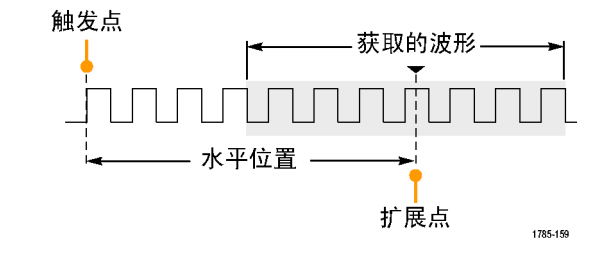

- 1. 旋转"水平位置"旋钮以调整位 置(延迟)时间。
- 2. 旋转水平"标度"以采集所需的围 绕位置(延时)扩展点的细节。

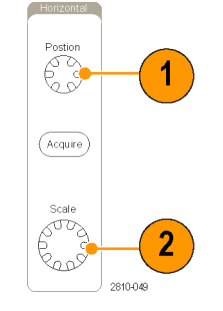

触发前的记录部分为预触发部分。触发后的记录部分为触发后部分。预触发数据可以帮助排除故障。 例如,要找到测试电路中出现多余毛刺的原因,可以触发毛刺并使预触发周期足够长,以便捕获到毛 刺出现之前的数据。通过分析毛刺产生之前所发生的数据,可以找出有助于发现毛刺来源的信息。另 外,如果要查看系统中触发事件的结果,请将后触发时间周期增加得足够长以捕获触发之后的数据。

#### 斜率和电平

斜率控制用于确定仪器是否在信号的 负向边沿 正向边沿 上升或下降边沿找到了触发点。 电平控制用于确定触发点出现在边沿 触发电平 的位置。 可垂直调节 触发斜率可为正或为负 2121-244 示波器提供一个或多个跨过方格的水 平长条,用来临时显示触发电平。 1785-152 1. 旋转前面板触发"电平"旋钮调 整触发级别而无需进入菜单。 Menu Level 2. 按下前面板"触发"部分的"电 63  $\overline{2}$ 1 平"旋钮可将触发电平快速设为 波形的中点。 Push to Set to 50%  $($  Force Trig

2810-050

# <span id="page-101-0"></span>选择触发类型

要选择触发,请执行下列操作:

1. 按触发 Menu。

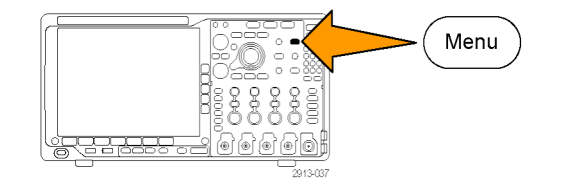

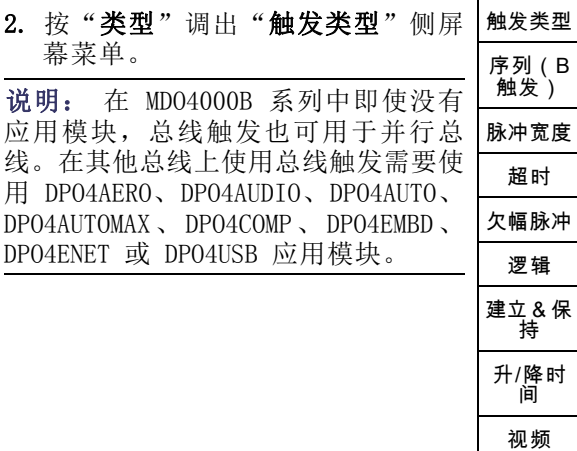

总线

- 3. 旋转通用旋钮 a 选择所需的触发类 型。
- 4. 使用显示的触发类型下屏幕菜单 制完成触发设置。设置触发的控制 因触发类型不同而不同。

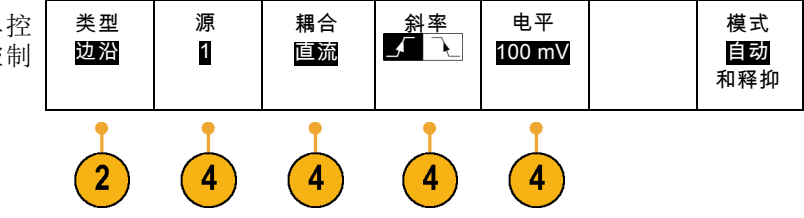

# 选择触发

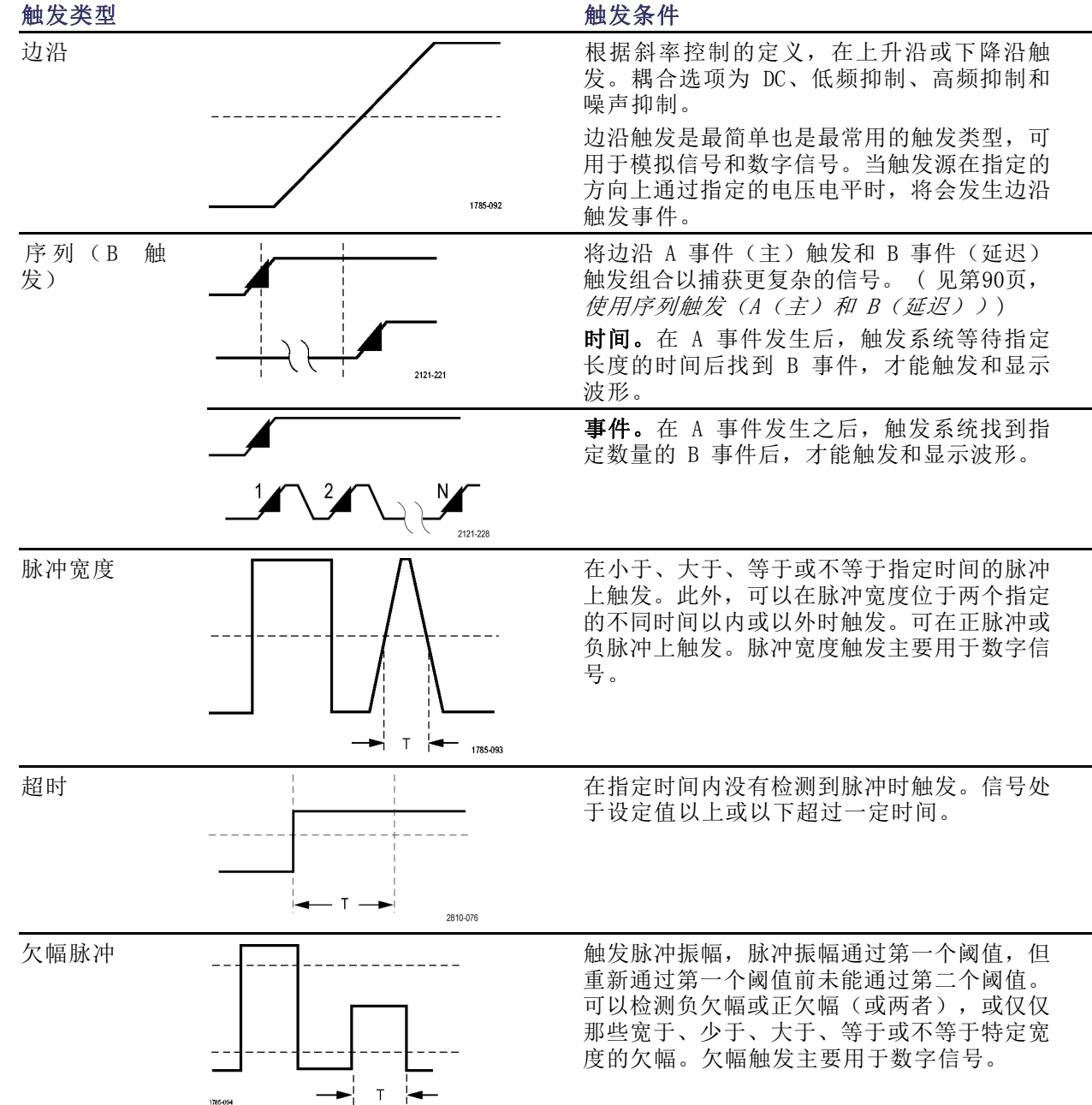

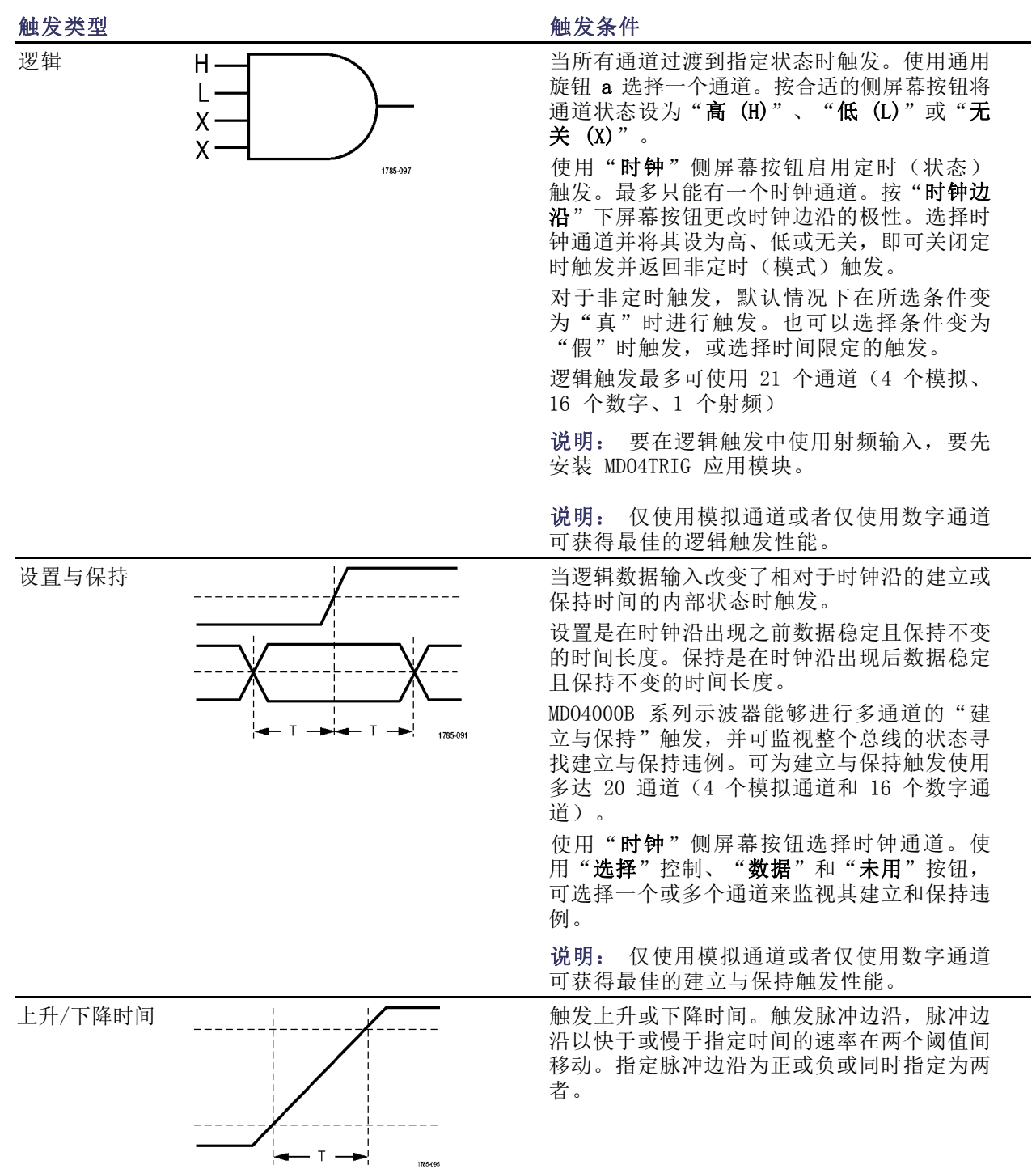

<span id="page-104-0"></span>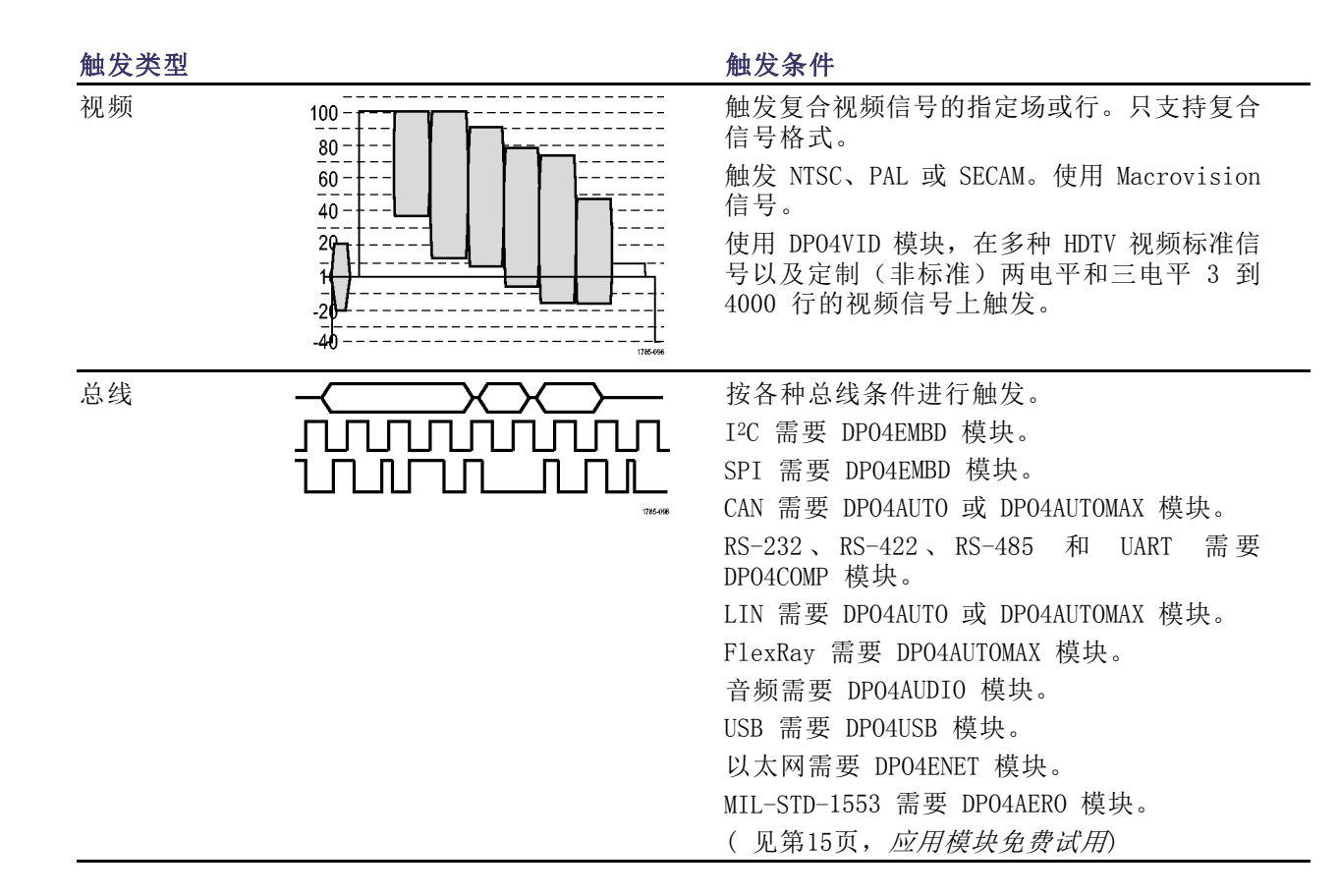

# 总线触发

如果安装了相应的应用模块,可使用示波器对多个数据总线进行触发。MDO4000B 系列没有应用模块也 能触发并行总线。示波器可以显示物理层(作为模拟波形)和协议级别信息(作为数字和符号波形)。

要设置总线触发,请执行以下操作:

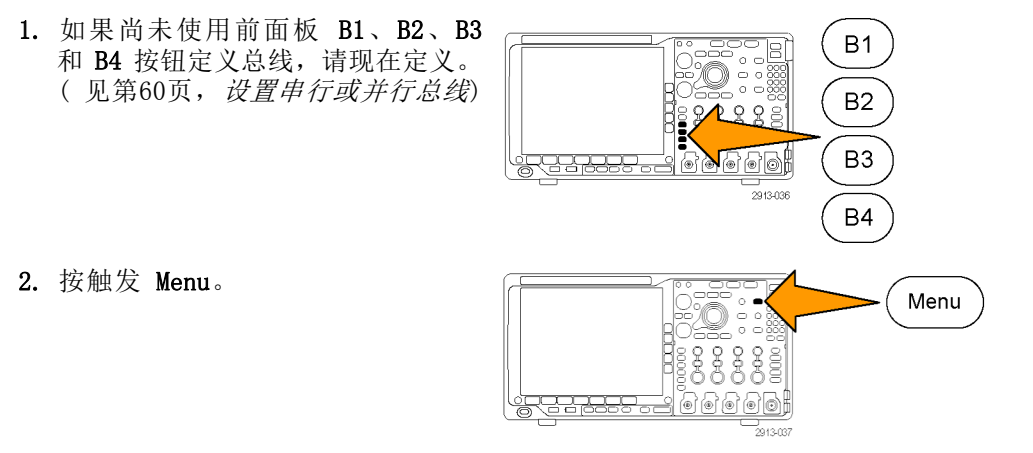

3. 按"类型"。 インジェート 大型 おおところ あいじょう

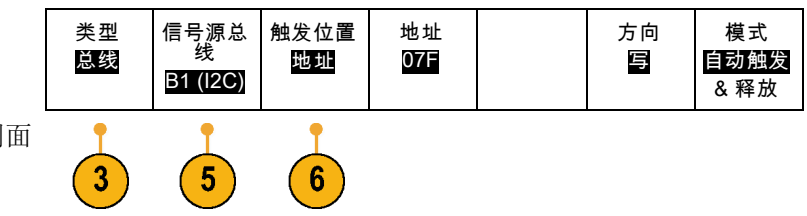

- 4. 旋转通用旋钮 a 滚动总线类型侧面 菜单,选择"总线"。
- 5. 按"信号源总线"并使用"信号源总 线"侧面菜单选择要触发的总线。
- 6. 按"触发打开"并从侧面屏幕菜单 中选择所需的触发位置功能。

#### 并行总线触发

可在二进制或十六进制数据值上进行触发。按下方屏幕菜单"数据"按钮,使用通用旋钮 a 和 b 输 入所需的参数。

#### I2C 总线触发

可在开始、重复开始、停止、丢失确认、地址、数据或者地址/数据上进行触发。

如果在设置 I2C 触发时在"触发打开"下选择"地址"或"地址/数据"选项,按下方屏幕菜单的 "地址"按钮访问"I2C 地址"侧面屏幕菜单。

按侧面屏幕菜单"寻址模式"按钮并选择"7 位"或"10 位"。按侧面屏幕菜单"地址"按钮。使 用通用旋钮 a 和 b 输入所需的地址参数。

然后按下方屏幕菜单的"方向"按钮,选择所需的方向: "读"、"写"或者"读或写"。

如果在"触发打开"下选择"数据"或"地址/数据"选项,按下方屏幕菜单的"数据"按钮访问 "I2C 数据"侧面屏幕菜单。

然后按"字节数"按钮,并使用通用旋钮 a 输入字节数。

按侧面屏幕菜单"寻址模式"按钮并选择"7 位"或"10 位"。按侧面屏幕菜单"数据"按钮。使 用通用旋钮 a 和 b 输入所需的数据参数。

有关 I2C 地址格式的详细信息,请参阅"设置总线参数"下的项目 2。

#### SPI 总线触发

可在 SS 有效、MOSI、MISO 或 MOSI & MISO 上进行触发。

如果在设置 SPI 触发时在"触发打开"下选择 MOSI 或 MISO 选项,按下方"数据"按钮,再按侧面 屏幕菜单 MOSI 或 MISO 按钮,使用通用旋钮 a 和 b 输入所需的数据参数。

然后按"字节数"按钮,并使用通用旋钮 a 输入字节数。

如果选择"MOSI & MISO",按下方屏幕菜单"数据"按钮,在侧面屏幕菜单中输入所需的参数。

#### RS-232 总线触发

可在发送开始位、接收开始位、发送包结束、接收包结束、发送数据或接收数据上触发。

如果在设置 RS-232 触发时在"触发打开"下选择"发送数据"或"接收数据"选项,按下方屏幕菜 单的"**数据**"按钮。

然后按"字节数"按钮,并使用通用旋钮 a 输入字节数。

按侧面屏幕菜单"数据"按钮, 使用通用旋钮 a 和 b 输入所需的参数。

#### CAN 总线触发

可在帧开始、帧类型、标识符、数据、ID 和数据、帧结束以及丢失确认上触发。

如果在设置 CAN 触发时在"触发打开"下选择"帧类型"选项,按下方屏幕菜单"帧类型"按钮, 然后选择"数据帧"、"远程帧"、"错误帧"或"超载帧"。

如果在"触发打开"下选择"标识符"选项,按下方屏幕菜单"标识符"按钮,然后选择一种"格 式"。然后按"标识符"侧面屏幕菜单按钮,使用通用旋钮 a 和 b 输入二进制或十六进制值。

按下方屏幕菜单的"方向"按钮,选择所需的方向:"读"、"写"或者"读或写"。

如果在"触发打开"下选择"数据"选项,按下方屏幕菜单"数据"按钮,然后输入所需参数。

#### LIN 总线触发

可在同步、标识符、数据、ID 和数据、唤醒帧、睡眠帧或错误上触发。

如果建立 LIN 触发并在"触发打开"下选择"标识符"、"数据"或"ID 和数据"选项,按下方屏 幕菜单"标识符"或"数据"按钮,在出现的侧面屏幕菜单中输入所需参数。

如果在"触发打开"下选择"错误"选项,按下方屏幕菜单"错误类型"按钮,在出现的侧面屏幕菜 单中输入所需参数。

#### FlexRay 总线触发

可在帧开始、帧类型、标识符、循环数、标头字段、数据、ID 和数据、帧结束或错误上触发。

#### 音频总线触发

如果使用 I2C、左对齐 (LJ) 或右对齐 (RJ) 音频总线, 则可在"字选择"或"数据"上触发。 如果使用 TDM 音频总线, 则可在"帧同步"或"数据"上触发。

#### USB 总线触发

可在同步、复位、Suspend(挂起)、Resume(恢复)、包结束、Token (Address) Packet[令牌(地 址)包]、数据包、Handshake Packet(握手包)、Special Packet(特殊包)或错误上触发。

说明: 要在高速 USB 总线 (480 MB/s) 上触发,请使用带宽为 350 MHz 或更高的示波器。

#### 以太网总线触发

可在Start Frame Delimiter(开始帧分隔符)、MAC 地址、MAC 长度/类型、TCP/IPv4 客户端数据、 包结束、空闲或者 FCS (CRC) 错误上触发。如果打开 Q-(VLAN) Tagging[Q-(VLAN) 标记], 则也可以 在 MAC Q-Tag Control Information(MAC Q 标记控制信息)上触发。

#### MIL-STD-1553 总线触发

可在 Sync(同步)、Command(命令)、Status(状态)、Data(数据)、Time (RT/IMG)(时间 (RT/IMG))或 Error(错误)上触发。

如果设置 MIL-STD-1553 触发并将"触发打开"选择为 Command (命令), 则按下方屏幕 RT Address (RT 地址)按钮,输入触发的具体 RT Address (RT 地址)值。按下方屏幕 Command Word Details (命令字细节)按钮,输入 T/R bit(发送/接收位)值、Subaddress/Mode(子地址/模式)值、Word Count/Mode Code (字数/模式代码) 值以及 Parity (极性) 值。

如果设置 MIL-STD-1553 触发并将"触发打开"选择为 Status(状态), 则按下方屏幕 RT-Address (RT 地址)按钮,输入触发的具体 RT Address (RT 地址)值。按下方屏幕 Status Word Bits (状 态字位)按钮,输入 Message Error (bit 9)(消息错误(位 9))、Instr. (bit 10)(指示(位 10))、Service Req. (bit 11)(服务频率(位 11))、BCR (bit 15)(BCR (位 15))、Busy (bit 16) (繁忙 (位 16) )、Subsystem Flag (bit 17) (子系统标志 (位 17) )、DBCA (bit 18) (DBCA (位 18))、Terminal Flag (bit 19)(终端标志(位 19))和 Parity(极性)的值。

如果设置 MIL-STD-1553 触发并将"触发打开"选择为 Data(数据), 则按下方屏幕 Data(数据) 按钮,输入触发的具体 Data(数据)值和 Parity(极性)值。

如果设置 MIL-STD-1553 触发并将"触发打开"选择为 Time (RT/IMG) (时间 (RT/IMG)), 则按下 方屏幕 Trigger When (触发时机)按钮以设置触发条件。按下方屏幕 Times (时间)按钮以设置 Maximum (最大) 和 Minimum (最小) 时间。

如果设置 MIL-STD-1553 触发并将"触发打开"选择为 Error(错误), 则按下方屏幕 Error Type (错误类型)按钮以选择触发时的错误类型。

#### I2C、SPI、USB、以太网、CAN、LIN 和 FlexRay 总线触发数据匹配

I<sup>2</sup>C、SPI、USB 和 FlexRay 的滚动窗口字节匹配: 要使用滚动窗口在数据上触发,可定义进行 匹配的字节数。然后,示波器使用滚动窗口在包内查找所有匹配字节,该窗口一次滚动一个字节。

例如,如果字节数为一,则示波器将在包内尝试匹配第一个字节、第二个字节、第三个字节,依此类 推。

如果字节数为二,示波器会尝试匹配任意两个连续字节,例如一和二,二和三,三和四,依此类推。 如果示波器找到匹配,则会触发。

对于 FlexRay、USB 或以太网, 将"数据"菜单中的"字节偏置"设为"无关"即可获得滚动窗口匹 配。
#### I2C、SPI、USB、CAN 和 FlexRay 的特定字节匹配(用于包内特定位置的非滚动窗口 匹配):

可以多种方式对 I2C、SPI、CAN 和 FlexRay 在特定字节上触发:

- 对于 I2C 和 SPI, 输入字节数以匹配信号中的字节数。然后, 使用"随意"(X) 屏蔽不需要的字 节。
- 对于 I2C,按下屏幕的"**触发位置"**,设置在"**地址/数据"**上触发。按"**地址"**。在侧屏幕菜单 上, 按"地址",并根据需要旋转通用旋钮 a 和 b。要屏蔽该地址, 请将地址设置为"随意"(X)。 数据从第一个字节开始匹配,不使用滚动窗口。
- 对于 USB, 当用户选择的数据输入从字节偏置开始匹配信号中的数据和限定值时, 出现触发。 将 字节数设置为匹配所需的字节数。 使用数据限定条件来执行: =, !=, <、>、>= 和 <= 操作。
- 对于 CAN,当用户选择的数据输入从第一个字节开始匹配信号中的数据和限定值时,出现触发。 将字节数设置为匹配所需的字节数。使用数据限定值执行: =, !=, <、>、>= 和 <= 操作。触发标 识符和数据总是从数据的第一个字节开始匹配用户选择的标识符和数据。未使用滚动窗口。
- 对于 FlexRay 和以太网, 当用户选择的数据输入从字节偏置开始匹配信号中的数据和限定值时, 出现触发。将字节数设置为匹配所需的字节数。使用数据限定条件来执行:=, !=, <、>、>= 和 <= 操作。触发标识符和数据总是从数据的第一个字节开始匹配用户选择的标识符和数据。不使用 滚动窗口。

#### 数据值匹配

对于 RS-232 字节, 可在特定数据值上进行触发。如果定义包结束字符用于 RS-232 总线解码, 则可 以使用同样的包结束字符作为触发数据匹配的数据值。要进行这样的设置,请在"触发位置"选项中 选择"发送包结束"或"接收包结束"字符。

对于其他总线,可在特定数据值上进行触发。

#### 并行总线触发数据匹配

仅使用模拟通道或者仅使用数字通道可获得最佳的并行总线触发性能。

### 检查触发设置

要快速确定某些关键触发参数的设 置,请检查显示屏底部的"触发"读 数。读数因边沿和高级触发不同而不 同。

- 1. 触发源 = 信道 1。
- 2. 触发边沿 = 上升。

3. 触发电平 = 0.00 V。

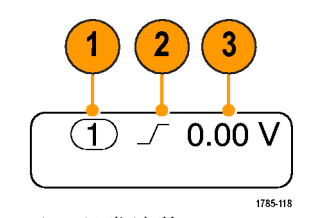

边沿触发读数

# 使用序列触发(A(主)和 B(延迟))

将边沿 A 事件(主)触发和 B 事件(延迟)触发组合以捕获更复杂的信号。A 事件发生之后,触发 系统将在触发和显示波形之前查找 B 事件。

A 和 B 触发可以(并且通常)有不同的信号源。

使用"边沿触发"菜单先设置 A 触发。然后,要使用 B 触发:

1. 按触发 Menu。

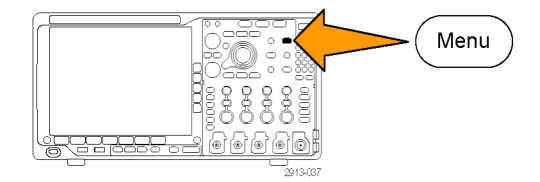

- 2. 按"类型"。
- 3. 旋转通用旋钮 a 选择"序列(B 触 发)"的触发类型。 这将调出"序列(B触发)"菜单。
- 4. 按 "B 在 A 后触发" 。 | 类型

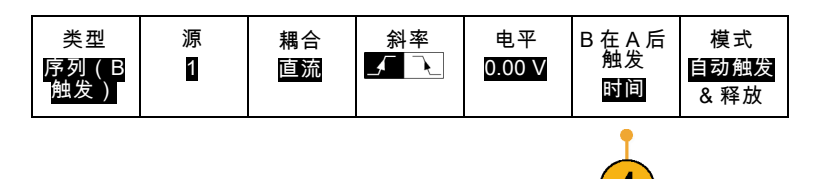

通过按侧面菜单按钮,选择此方法以 实现 B 触发排序在 A 之后。

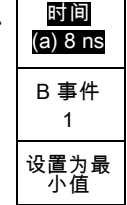

5. 在相关的侧面和下屏幕菜单中设置其 他序列触发参数。

### 延迟时间后的 B 触发

示波器配有 A 触发器。触发后将在 触发延迟时间后的第一个 B 边沿上 开始触发后采集。

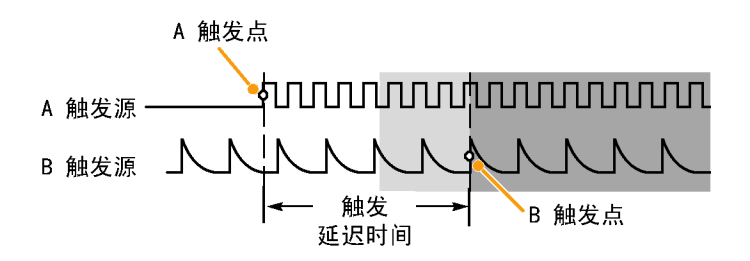

#### B 项触发

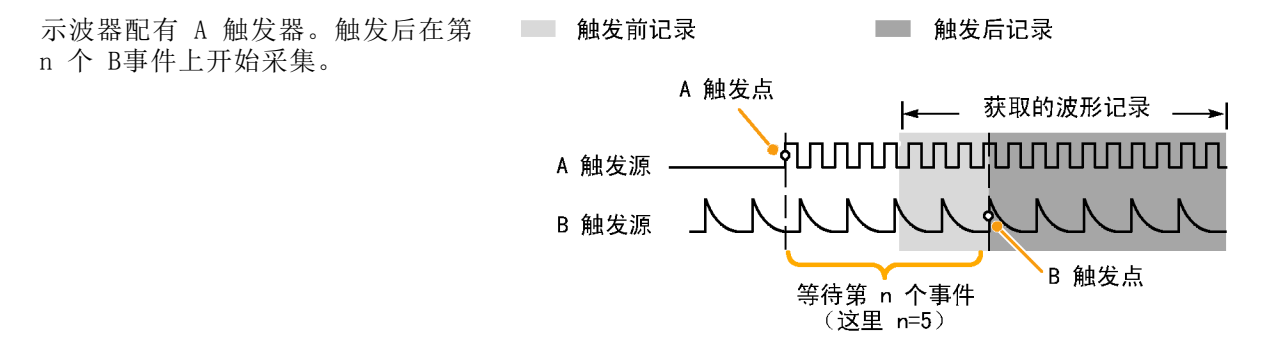

#### 快速提示

- B 触发延迟时间和水平位置是独立功能。在单独使用 A 触发或同时使用 A 和 B 触发建立触发条 件时,也可以使用水平位置控制将采集再延迟一段。
- 当使用 B 触发时, A 和 B 触发类型只能为"边沿"。

### 开始和停止采集

定义了采集和触发参数后,使用"运行/停止"或"单次"开始采集。

- 按"运行/停止"开始采集。示波 器重复进行采集,直到再次按下 该按钮停止采集。
- 按"单次"进行单个采集。 "单次"将把该单次采集的触发 模式设置为"正常"。
- 如果射频光迹或任何其他模拟或数 字波形有效,则按"运行/停止" 停止采集将使示波器多等待一个 触发事件才会停止。在等待触发 事件期间, "运行/停止"按将变 为黄色, "单次"按钮变为绿色。 一旦发生采集时,"运行/停止" 按钮将变为红色, "单次"按钮 将不亮。 如果"触发模式"设为"自动" 并且在自动触发超时周期内没有 出现其他触发事件,则将进行一 次采集,然后仪器停止。 如果"触发模式"设为"正常"。 示波器将尽可能继续等待一个触 发事件

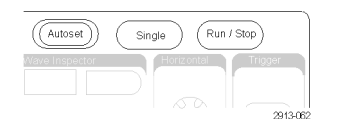

### 射频输入触发

#### 概述

使用 MD04000B, 单次事件可以触发所有模拟、数字和射频采集, 不管该事件是来自模拟、数字还是 射频输入。

MDO4000B 允许在感兴趣的频域事件发生的准确时间进行触发。这是因为触发采集系统与射频和时域 通道完全集成。单次触发事件协调来自时域和频域的采集。

而且,MDO4000B 允许在射频输入的功率包络变化上触发。触发的射频功率为频带内采集的总功率, 而不仅是当前跨度。

说明: 根据所设置中心频率和跨度的位置, MD04000B 采集系统使用三个频段中的一个来采集射频数 据。频段分别为:9 kHz 至 3.75 GHz、2.75 GHz 至 4.5 GHz、3.5 GHz 至 6.0 GHz。功率电平触发监 测所采集的整个频段的功率,而不只是用户设置的跨度。将射频功率电平用作触发源时,触发读数显 示功率检测器所看到的带宽。

MDO4000B 系列将射频功率作为边沿触发的信号源。这样可让示波器在射频功率包络通过某个特定的 功率电平时触发。要实现这项功能,请设置示波器在上升边沿触发,从而在射频打开时的事件上触 发。相反,设置下降边沿触发,从而在射频关闭时的事件上触发。

安装 MDO4TRIG 应用模块以后,MDO4000B 还能将射频功率作为脉宽、超时、欠幅、逻辑和序列触发的 信号源。

#### 限制

理解射频功率触发的工作原理及其限制以后,就可以正确地使用了。

射频功率通过射频对数功率检测器来驱动比较器的一个输入。触发电平将基准提供给另外一个比较器 输入,单位是 dBm。由于功率检测器的输出以及比较器的输出都无法直接观测,因此认识这种触发的 工作原理是非常重要的。例如,连续或扫描正弦波将导致功率检测器输出一个与正弦波功率成正比的 直流电压。由于功率电平没有变化,射频功率触发不提供触发。要获得触发,所检测的功率电平必须 有所变化。诸如注入突发脉冲或调幅正弦波之类的信号将导致功率检测器生成可进行边沿触发的变化 输出。

相对较慢。功率检测器响应射频功 率电平的变化最长可能需要 2 μs。 在右侧图中,射频通道受到一个含 有 500 个周期突发脉冲的 100 MHz 正弦波驱动,脉冲时长为 5 μs。 因此,射频功率阈值将影响触发延 迟量以及脉冲的视在宽度。例如, 当触发电平为 -10 dBm 时, 延迟量 约为 500 ns。脉冲宽度也将显示为 仅 4.5 μs,即使输入突发脉冲长 度为 5 μs。

射频功率检测器与模拟通道触发相比 射频功率检测器对 100 MHz 500 周期正弦波突发脉冲的响应

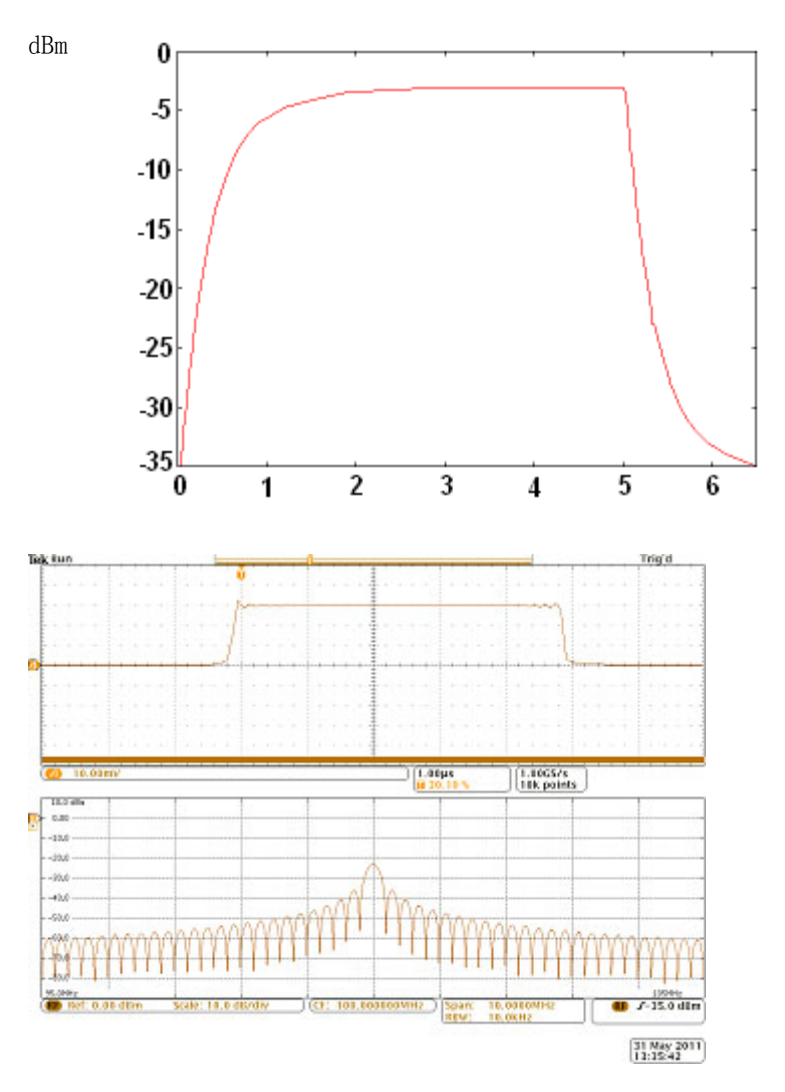

右图中在 -35 dBm 触发电平上, 在 突发脉冲的开始处与触发之间有一 个最小延迟。时域格线中显示的射 频幅度与时间光迹显示出此射频突 发脉冲的轮廓。

在右图中,边沿触发功率电平现在 上升为 -10 dBm。触发指示从突发 脉冲的开始处延迟了大约 500 ns。 原因就是上面所讨论的功率检测器 响应。

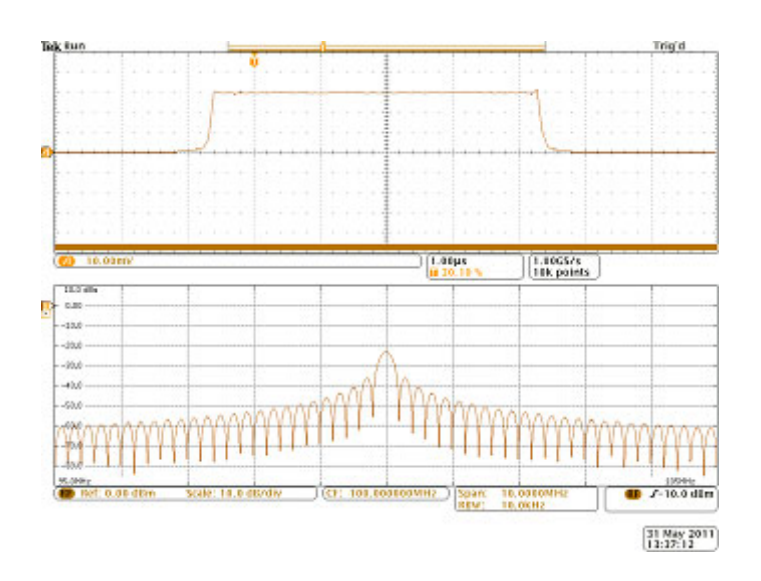

# 显示波形或光迹数据

本节内容包括显示采集的波形或光迹的概念和方法。

# 添加和清除波形

1. 要在显示上添加波形或从显示上 删除波形,请按相应的前面板通 道按钮或 D15-D0 按钮。 无论通道是否显示,都可以将其 用作触发源。

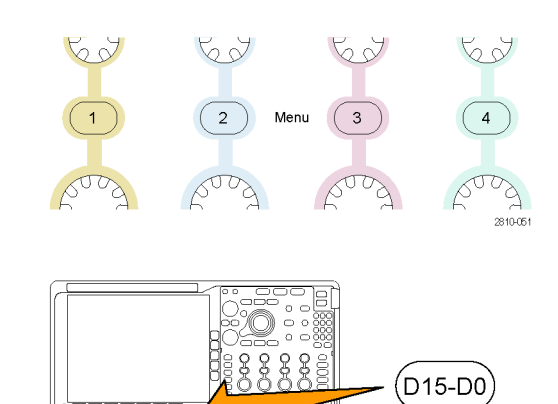

### 设置"显示样式"和"余辉"

1. 要设置显示样式,请按"采集"。

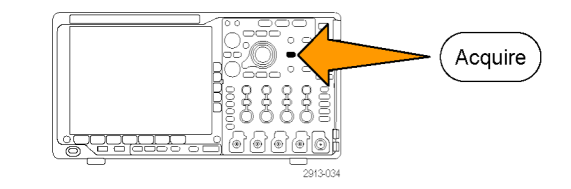

no con

2. 按"波形显示"。 | 模式

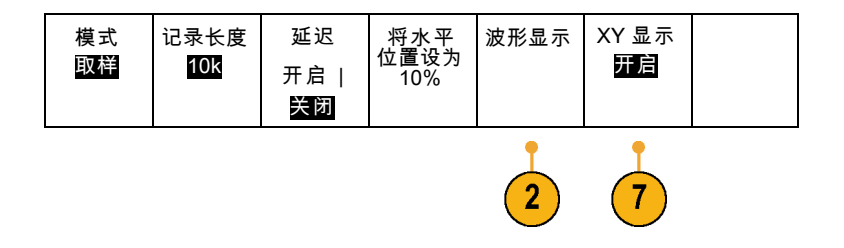

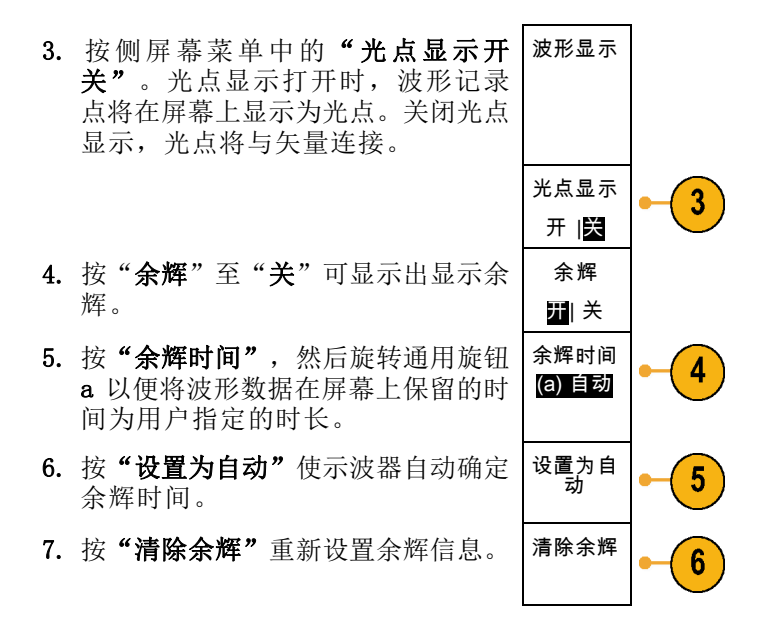

8. 要相对一个波形幅度显示另一个波形 幅度, 请按"XY 显示"。然后从侧 面菜单中按 "XY 被触发"。 第一个波形的一个数据点指定水平位 置,第二个波形的相应数据点指定每 个显示点的垂直位置。

#### 快速提示

- 变量余辉将积累指定时间间隔内的记录点。每个记录点根据时间间隔独立衰减。使用变量余辉显 示不常发生的信号异常,如毛刺。
- 无限余辉连续积累记录点,直到更改了某个采集显示设置。使用无限余辉显示唯一的信号异常, 如毛刺。
- XY 显示模式在通道之间绘制固定波形对的数据。
- 当"XY 显示"打开时, 出现一个上部窗口显示数据随时间的变化。

#### 设定格线样式

1. 要设置方格图样式,请按 Utility。

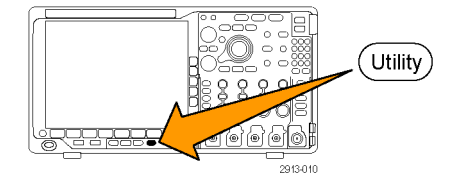

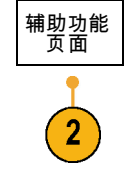

3. 旋转通用旋钮 a 选择"显示"。 | 显示器

2. 按"辅助功能页面"。

4. 在下屏幕菜单中按"方格图"。 – 辅助功能

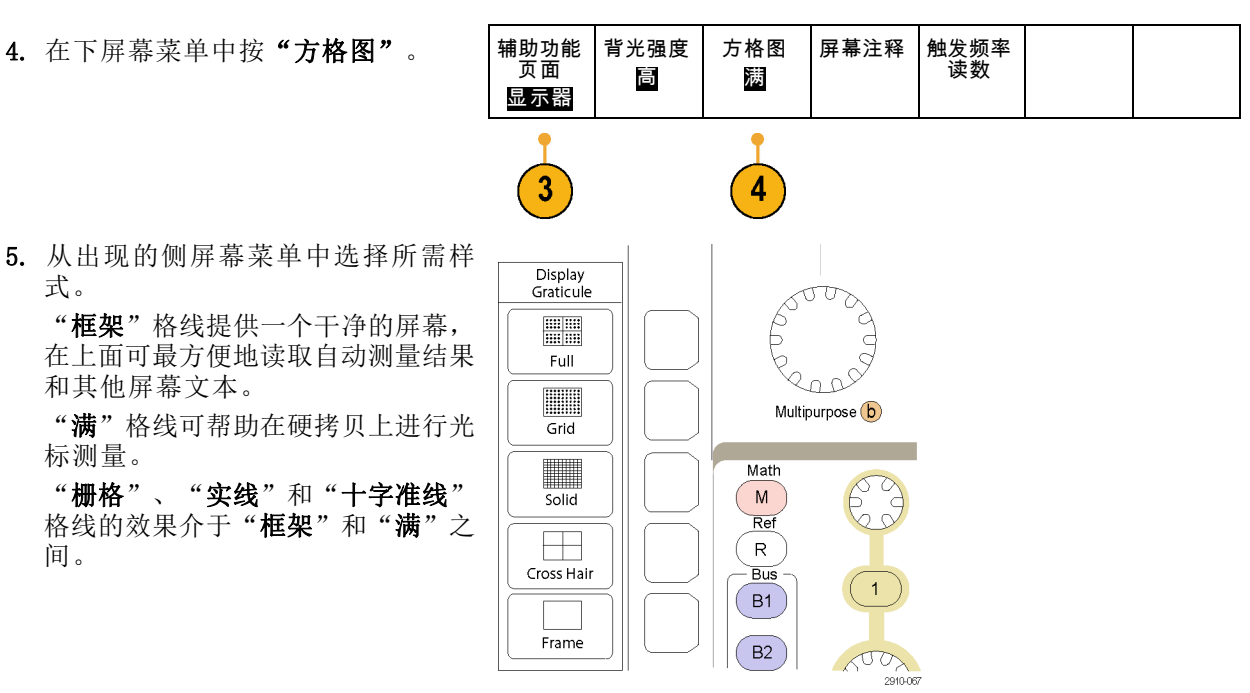

#### 快速提示

式。

标测量。

间。

和其他屏幕文本。

■ 可显示 IRE 和 mV 刻度。要进行这项操作,请将触发类型设为视频,将垂直刻度设为 114 mV/格。 (将触发类型设为视频时,114 mV/格选择在通道的细调垂直刻度设置中提供。)示波器将自动为 NTSC 信号显示 IRE 刻度, 为其他视频信号 (PAL、SECAM、HDTV 和定制)显示 mV 刻度。

#### 设置 LCD 背光

1. 按下 Utility。

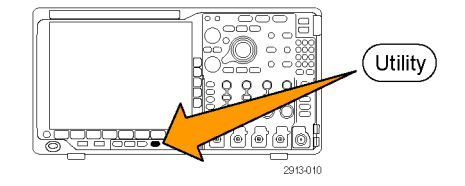

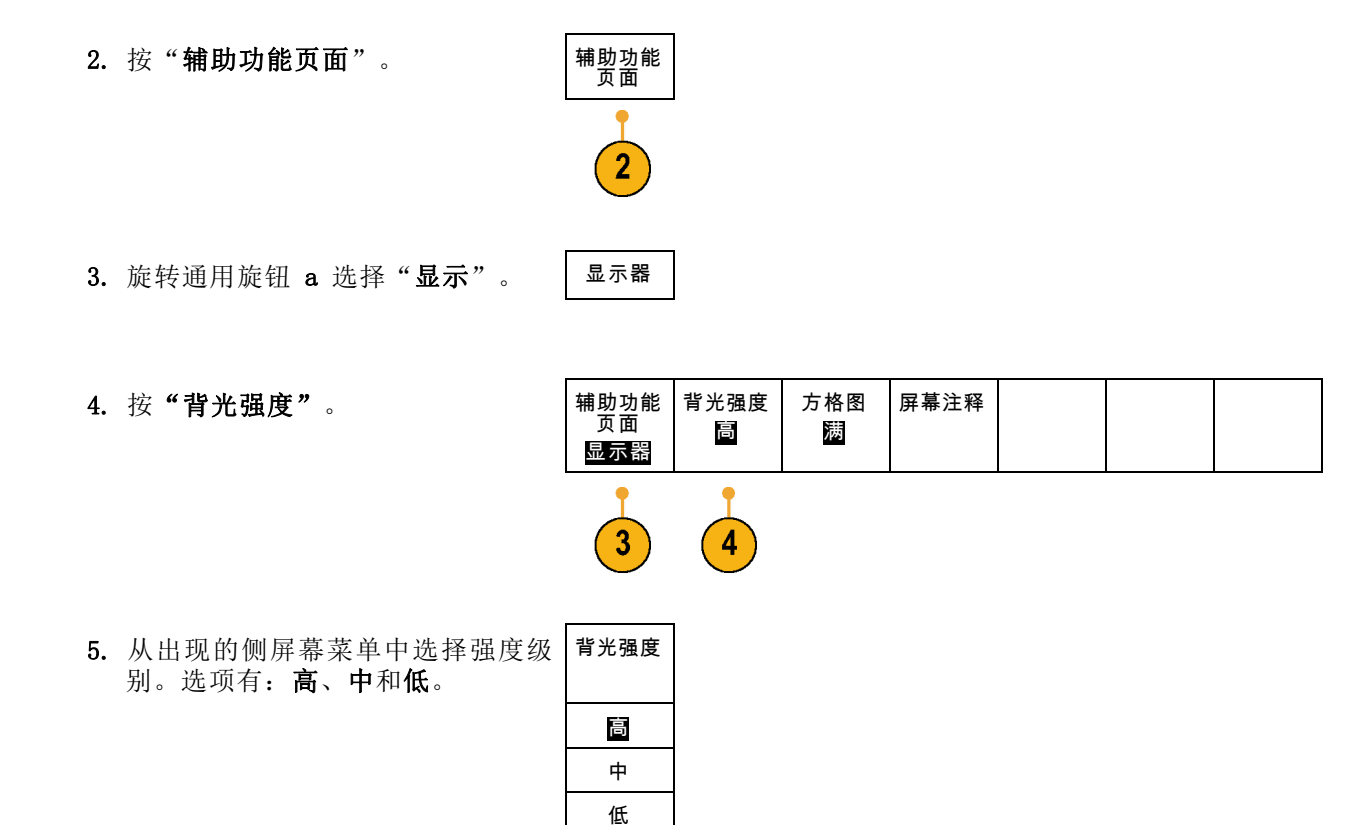

# 设置波形亮度

1. 按下前面板"强度"按钮。

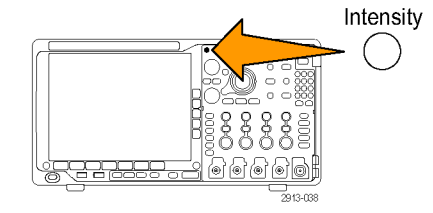

a Waveform Intensity: 35% **b** Graticule Intensity: 75%

2604245

将在显示器上显示强度读数。

2. 旋转通用旋钮 a 选择所需的波形强 度。

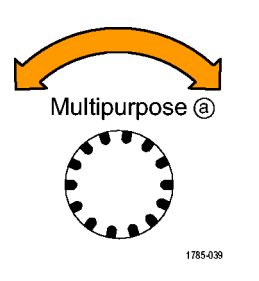

- 3. 旋转通用旋钮 b 选择所需的格线亮 度。
- 4. 再按一次"强度"将清除显示器上 的强度读数。

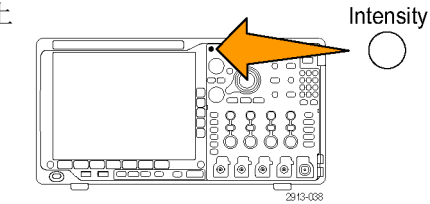

# 缩放并定位波形

使用水平控制更精密地调整时基、调整触发点和研究波形细节。可使用 Wave Inspector 的"平移" 和"缩放"控制来调节波形的显示。(见第140页, [管理长记录长度波形](#page-159-0))

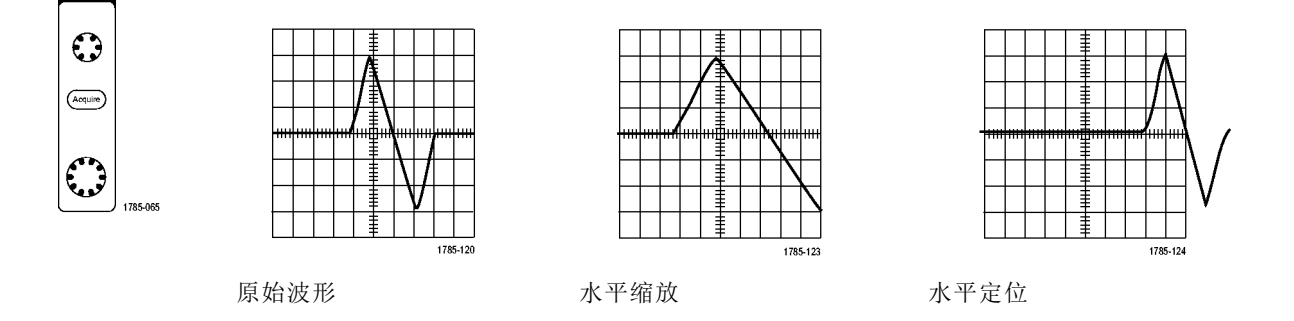

使用垂直控制选择波形、调整波形垂直位置和标度,并设置输入参数。根据需要多次按通道菜单按钮 (1、2、3 或 4)以及相关的菜单项,可选择、添加或删除波形。

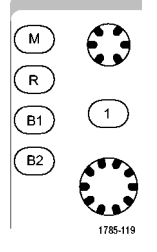

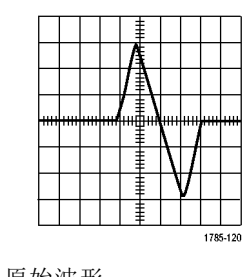

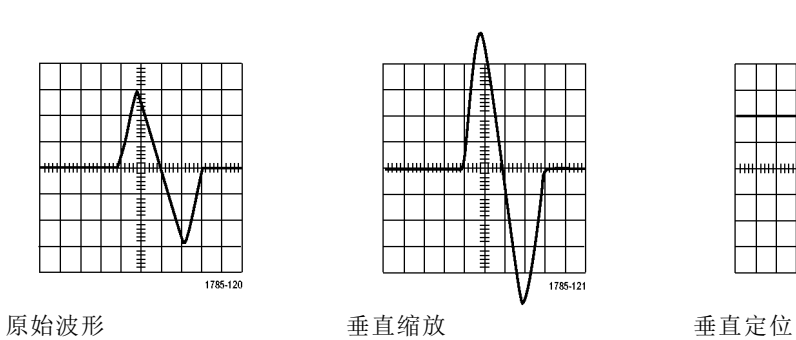

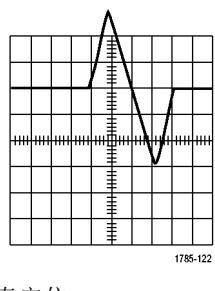

MDO4000B 系列数字示波器用户手册 99

#### 快速提示

 $\blacksquare$ 预览。如果在采集停止后或在等待下一次触发时改变了"位置"或"标度"控制,示波器会响应 新控制设置重新调整和重新定位相关波形。下一次按"运行"按钮时将会模拟显示的波形。示波 器将新设置用于下一次采集。

如果原始采集超出屏幕,则显示的将是剪断后的波形。

使用预览时,数学波形、光标和自动测量保持活动有效状态。

### 设置输入参数

使用垂直控制选择波形、调整波形垂直位置和标度并设置输入参数。

1. 按通道菜单按钮 1、2、3 或 4 调出 指定波形的垂直菜单。该垂直菜单只 影响所选的波形。

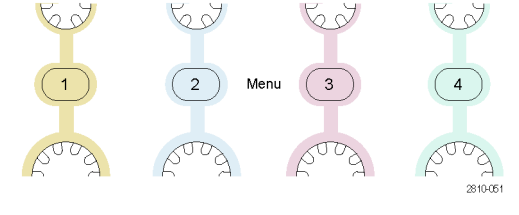

按通道按钮也可以选择或取消波形 选择。

2. 反复按"耦合"选择要使用的耦合。 使用直流耦合通过交流和直流分量。

使用交流耦合阻碍直流分量,仅显示 交流信号。

- 3. 反复按"终端"选择要使用的输入 阻抗。 如果使用直流耦合,请将输入阻抗 (终端)设置为 50 Ω 或 1 MΩ。 使用交流耦合时,输入阻抗自动设置 为 1 MΩ。 有关输入阻抗的更多信息,请查看 "**快速提示**"。(见第103页,*快速* [提示](#page-122-0))
- 4. 按"反相"将信号反相。 选择"反相关闭"进行常规操作, 选择"反相打开"将前置放大器中 信号的极性反相。

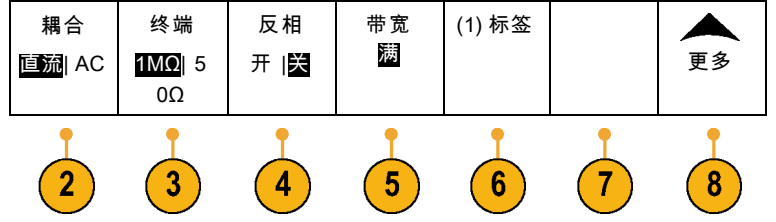

5. 按"带宽"并从出现的侧屏幕菜单 中选择所需带宽。

设置选项有:满、 250 MHz 和 20 MHz。根据使用的探头类型,可能还 会出现附加选项。

选择"满"将带宽设置为示波器全 带宽。

选择 250 MHz将带宽设置为 250 MHz。

选择 20 MHz将带宽设置为 20 MHz。

说明: 100 MHz 型号示波器在菜单中不 含 250 MHz 选项。

- 6. 按"标签"为通道创建标签。 [\( 见](#page-70-0) [第51](#page-70-0)页,[标记通道和总线](#page-70-0))
- 7. 对于某些类型的探头,可按此按钮来 告诉示波器在从探头端部到特定示波 器通道的整个信号路径上执行交流校 准。这样可使整个频率范围内的频率 响应更加平坦。
- 8. 按"更多"访问其他的侧屏幕菜单。
- 9. 选择"微调标度"可通过通用旋钮 a 进行精确的垂直标度调节。

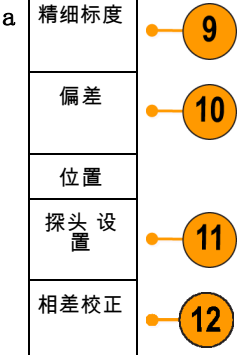

10.选择"偏差"可通过通用旋钮 a 进 行垂直偏置调节。 在侧屏幕菜单中,选择"设置为 0 V"将垂直偏置设置为 0 V。 有关偏置的更多信息,请查看"快速 提示"。(见第103页, [快速提示](#page-122-0))

- 11. 选择"探头设置"定义探头参数。 在出现的侧屏幕菜单中,执行下列 操作:
	- 选择"电压"或"电流"为不 带 TekProbe Level 1、TekProbe II (需要 TPA-BNC 适配器)或 TekVPI 接口的探头设置探头类 型。
	- 对于不带 Tek 接口的探头, 当 "探头类型"设为"电压"时, 使用通用旋钮 a 设置"衰减"以 匹配探头。
	- 对于不带 Tek 接口的探头, 当 "探头类型"设为"电流"时, 使用通用旋钮 a 设置安/伏比(衰 减)以匹配探头。
	- 如果通过探头跨过电阻的电压降 来测量电流,请将"测量电流" 设为"是"。按"A/V 比"侧面 屏幕按钮, 旋转通用旋钮 a 来 设定设置的安/伏或伏/安比。例 如,如果测量跨过 2 欧姆电阻的 电压降, 则将 V/A 比设为 2。
- 12. 选择"相差校正"可对具有不同传播 延迟的探头进行显示和测量调节。在 将电流探头与电压探头结合使用时, 这尤为重要。

为使效果最佳,请使用相差校正夹 具,例如 Tektronix 067-1686-xx。

如果没有相差校正夹具,可使用"相 差校正"菜单中的控件,根据每个探 头的名义传播延迟将示波器的相差 校正参数设为建议值。示波器自动 加载 TekVPI 和 TekProbe II(需要 TPA-BNC 适配器)探头的名义传播延 迟值。对于其他常用探头,首先按 侧屏幕"选择"按钮,然后选择探 头所连的通道。然后按侧屏幕"探 头型号"按钮,选择探头型号。如 果探头不在列表中,请将探头型号 设为"其他",然后按侧屏幕"传 播延迟",使用通用旋钮 a 拨出其 传播延迟。

<span id="page-122-0"></span>要显示由示波器计算出的建议相差校 正值,请将侧屏幕"显示推荐相差校 正"设为"是"。 要将每个通道的相差校正值设为建议 值,请按侧屏幕"将所有相差校正设 为推荐值"按钮。

#### 快速提示

- 使用具有 TekProbe II 和 TekVPI 接口的探头。将探头连接到 TekProbe II 或 TekVPI 接口时, 示波器将设置通道灵敏度、耦合度和终端阻抗,使之与该探头的要求自动匹配。Tek Probe II 探 头需要使用 TPA-BNC 适配器。
- 垂直位置和偏置之间的差异。调整垂直位置可将波形置于所需的位置。波形基线指示器指示出每 个波形的零伏(或安)位置。如果调整该通道的"垂直标度",则波形围绕波形基线指示器展开 或收缩。

当使用"通道〈x>">"更多">"偏置">"垂直偏置"控件来移动波形时,基线指示器不再代表 零。相反,它代表偏置的位置。如果调整该通道的"垂直标度",则波形围绕波形基线指示器展 开或收缩。

■ 50 Ω 保护。如果选择 50 Ω 终端,最大垂直刻度因子限制为 1 伏/分度, 例外情况是 10X 探 头的刻度因子为 10 V。如果应用过高的输入电压,则示波器会自动切换到 1 MΩ 终端, 从而保护 内部的 50 Ω 终端。有关详细信息,请参阅《MDO4000B 系列示波器技术参考》中的技术规格。

### 定位和标记总线信号

定位总线信号: 按合适的前面板总线按钮并旋转通用旋钮 a,可调节所选总线的垂直位置。[\( 见](#page-79-0) [第60](#page-79-0)页, [设置串行或并行总线](#page-79-0))

1. 按合适的前面板总线按钮选择该总 线。

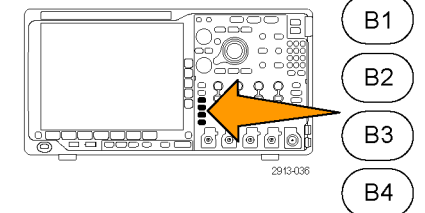

2. 旋转通用旋钮 a 调节所选总线的垂 直位置。

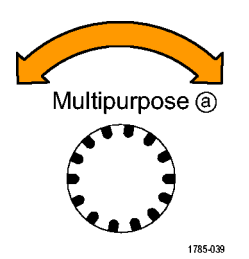

### 标记总线信号: 要标记某个总线,请执行以下步骤:

1. 按合适的前面板总线按钮。

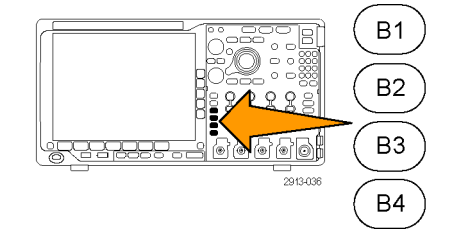

- 2. 按"标签"。
- (见第51页,[标记通道和总线](#page-70-0))

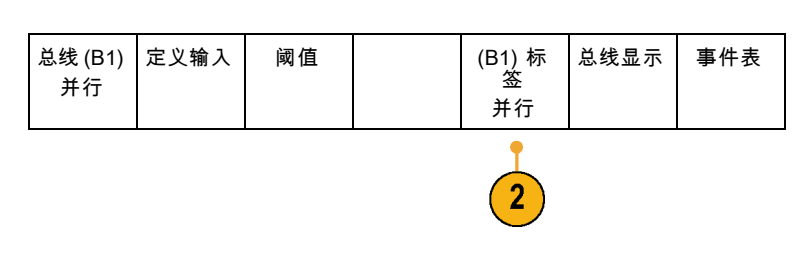

# 数字通道的定位、缩放和分组

1. 按前面板 D15–D0 按钮。

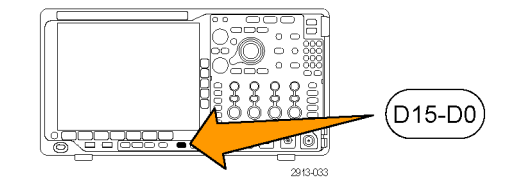

2. 按下屏幕D15-D0 菜单项。

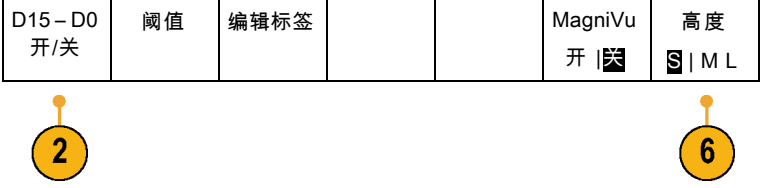

3. 按侧屏幕"选择"按钮。 | 选择

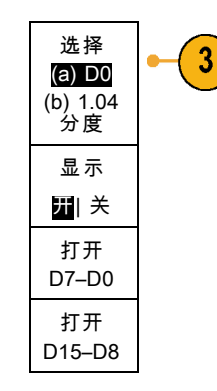

4. 旋转通用旋钮 a 选择要移动的通道。

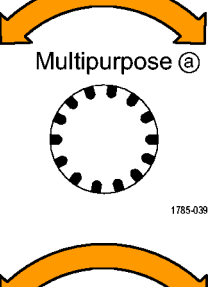

5. 旋转通用旋钮 b 移动所选的通道。

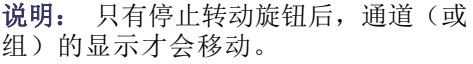

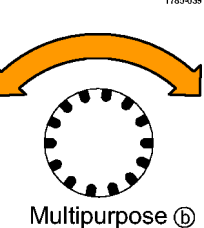

6. 要改变数字通道的比例(高度),按 下屏幕"**高度**"按钮。

说明: S(小)选项将把每个波形显示 为 0.2 个分度高。M(中)选项将把每 个波形显示为 0.5 个分度高。L(大) 选项将把每个波形显示为 1 个分度高。 只有显示中有足够的空间显示波形时, L 才会有效。一次最多可显示 10 个 L 波形。

- 7. 可分别给数字通道进行标记以方便识 别。(见第51页, [标记通道和总线](#page-70-0))
- 8. 要对某些或全部数字通道进行分组, 请将这些通道移到彼此相邻。所有彼 此相邻的通道自动形成一个组。 可按侧面屏幕菜单"选择"项并旋 转通用旋钮 a 查看组。 选择组后,旋转通用旋钮 b 可移动 整个组。

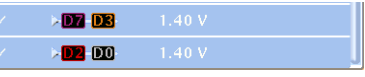

1785-160

### 查看数字通道

数字通道中数据的不同显示方式可有助于进行信号分析。数字通道存储每个取样的高低状态。

逻辑高电平显示为绿色。逻辑低电平显示为蓝色。当在一个像素列所代表的时间内出现单个过渡时,过 渡(边沿)显示为灰色。

当在一个像素列所代表的时间内出现多个过渡 时,过渡(边沿)显示为白色。 当显示中出现表示多个过渡的白色边沿时,可 放大查看各个边沿。

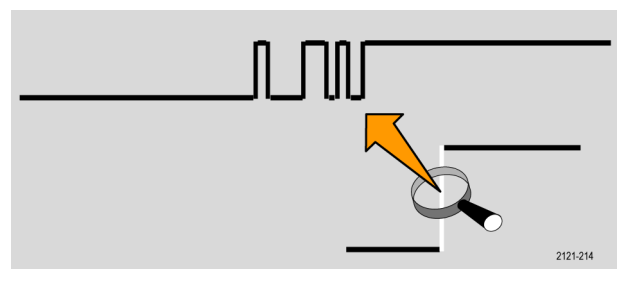

当放大到每个取样中有不只一个像素列时, 边 沿位置的不确定通过亮灰色阴影显示。

说明: 出现亮灰色阴影时,请使用 MagniVu。

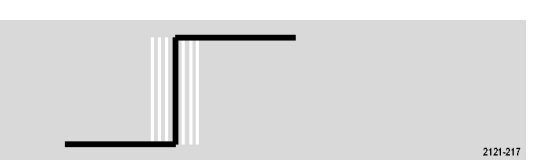

## 注释屏幕

可通过以下操作在屏幕上添加自己的文本:

1. 按下 Utility。

2. 按"辅助功能页面"。

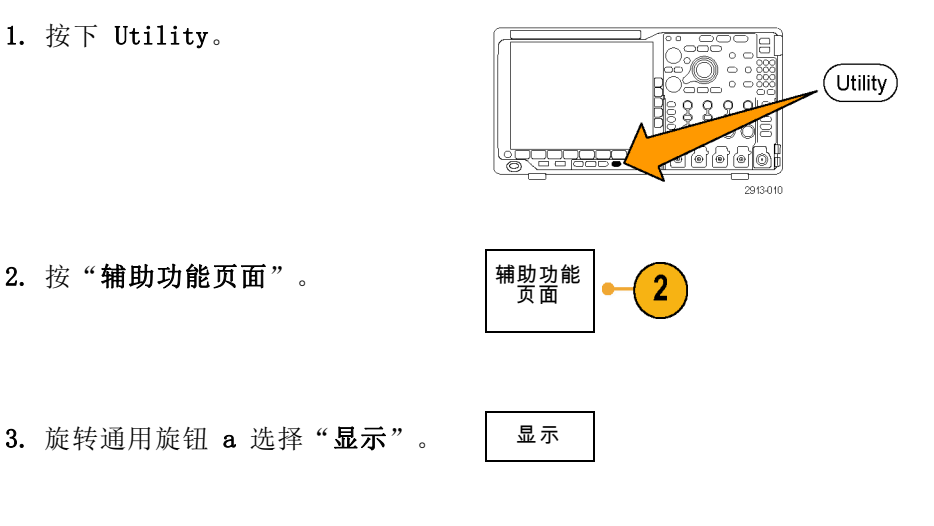

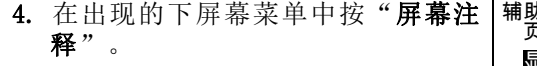

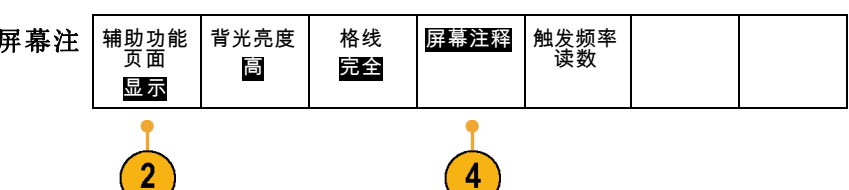

- 5. 按"显示注释",从侧屏幕菜单中选 择"打开"。 现在出现注释窗口。旋转通用旋钮 a 和 b 定位该窗口。
- 6. 从侧屏幕菜单中按"编辑注释"。
- 7. 旋转通用旋钮 a 滚动字母、数字和 其他字符表,选择所需的字符。 或者使用 USB 键盘键入字符。 [\( 见](#page-51-0) [第32](#page-51-0)页, 将 USB [键盘连接到示波器](#page-51-0)) 要重新定位注释文本,按侧面屏幕菜

单"位置"按钮,根据需要旋转通用 旋钮 a 和 b。

### 查看触发频率

您可以显示触发频率的读数。它计数所有可触发的事件,而不论示波器在这些事件上触发与否,并显 示其每秒发生的次数。要显示此读数,请执行以下操作:

1. 按下 Utility。

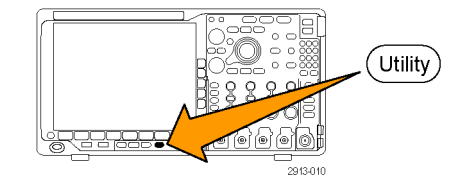

2. 按"辅助功能页面"。 |辅助功能

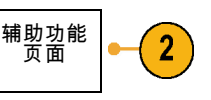

3. 旋转通用旋钮 a 选择"显示"。 | 显示

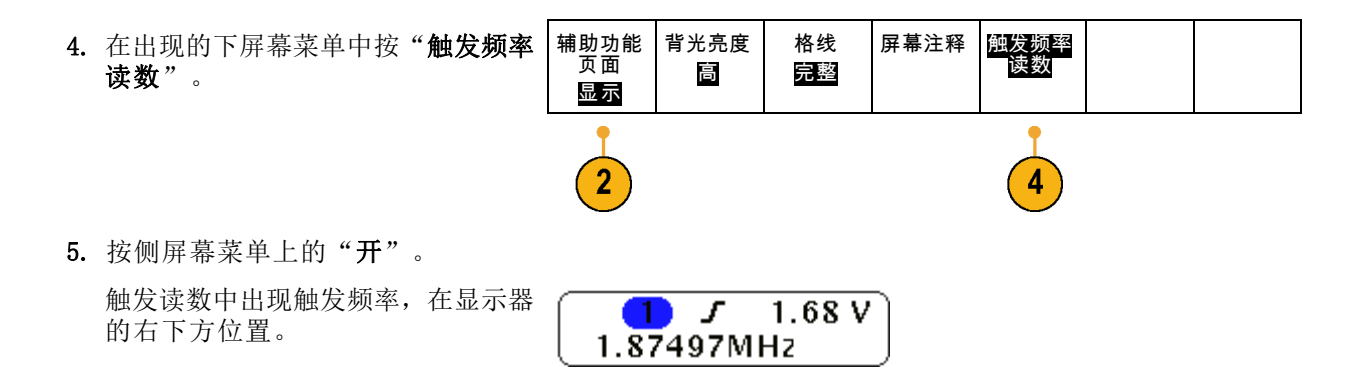

## 显示频域菜单

1. 按"RF"调出底部的频域屏幕菜单。

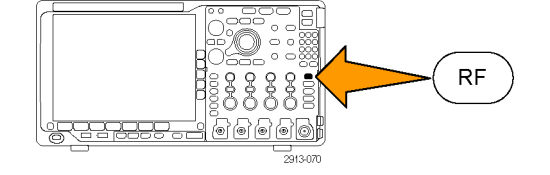

2. 按"频谱光迹"调出频谱光迹类型 侧面菜单, MD04000B 可显示四个不 同的频谱光迹类型。

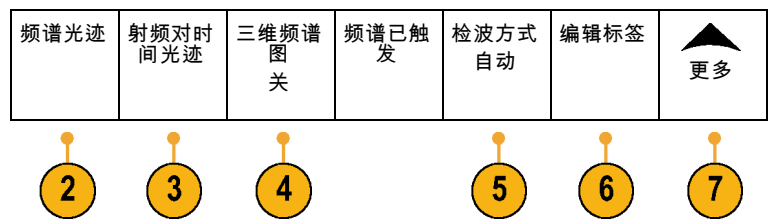

- 3. 按"射频对时间光迹"调出射频对 时间光迹侧面菜单, MD04000B 可显 示三个不同的射频对时间光迹。
- 4. 按"三维频谱图"调出一个侧面菜 单,用来启用和配置三维频谱图显 示。
- 5. 按"检波方式"调出一个菜单菜单, 内有将 FFT 输出减少至 1,000 像素 宽度显示的方法。
- 6. 按"编辑标签"可为射频以及射频 对时间光迹添加标签。
- 7. 按"更多"可以选择补偿射频信号路 径的侧面菜单或者配置射频输入探头 的侧面菜单。

#### 光迹类型

频域窗口支持四种频谱光迹。可独立打开或关闭任何一种光迹。可同时显示全部或部分光迹。

- 1. 按"射频"菜单中的"频谱光迹" 可调出相关的侧面菜单。
- 2. 将"正常"设为"开"可显示正常 光迹。
- 3. 将"平均"设为"开"可显示平均 光迹。旋转通用旋钮 a 设置要平均 的波形个数。
- 4. 将"最大保持"设为"开"以显示 最大保持光迹。
- 5. 将"最小保持"设为"开"以显示 最小保持光迹。
- 6. 按"重置频谱光迹"可清除光迹历 史记录。

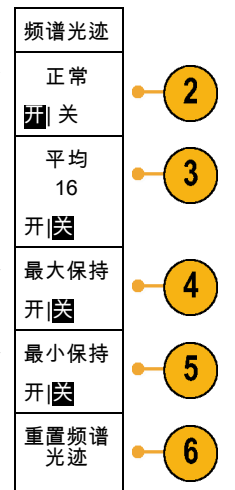

右图显示不同的光迹类型。

- 1. 正常光迹:每个采集都在采集到 新数据后丢弃。
- 2. 最大保持光迹:最大数据值在多 个正常光迹的采集上累积。
- 3. 最小保持光迹:最小数据值在多 个正常光迹的采集上累积。
- 4. 平均光迹:正常光迹的数据在多个 采集上进行平均。这是真实的功 率平均,在对数变换之前进行。 每方幂平均可将显示的噪声降低 3 dB。

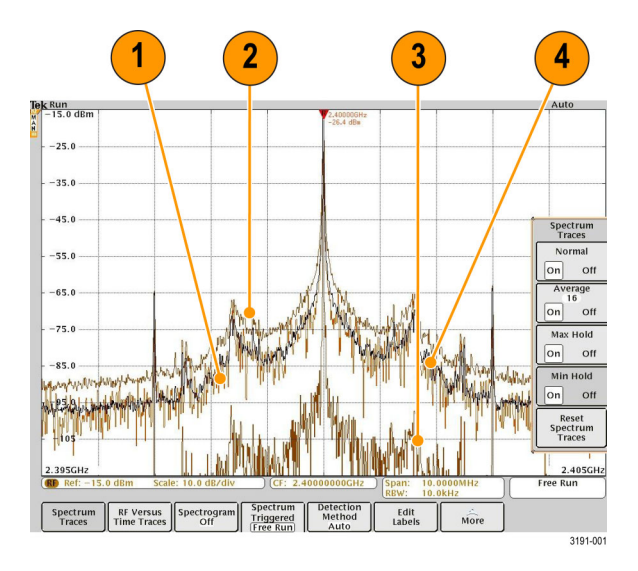

右图显示频域窗口的光迹指示器。

- 1. "射频"光迹指示器位于参考电 平上。
- 2. 如果打开最大光迹,则出现大写 的 M。
- 3. 如果打开平均光迹,则出现大写 的 A。
- 4. 如果打开正常光迹, 则出现大写 的 N。
- 5. 如果打开最小光迹,则出现小写 的 m。

橙色高亮表示当前选中的光迹。在右 图中,高亮显示小写的 m,表示最小 光迹。这表示当前选中了最小光迹。

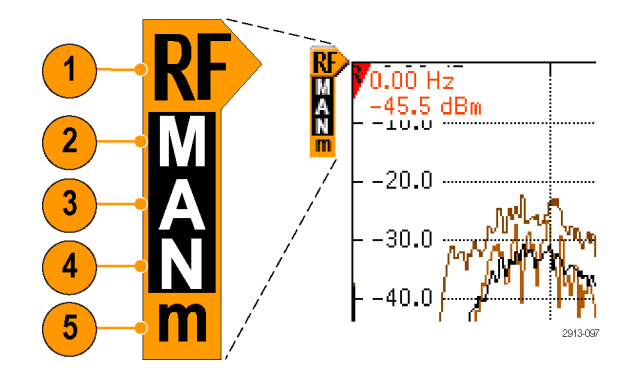

#### 检波类型

根据采集设置, MD04000B 使用 1,000 至 ~2,000,000 点输出来计算 FFT。然后将该 FFT 输出缩小为 1,000 像素宽的显示。这意味着每个像素列内压缩了大约 1 至 2,000 FFT 点。MDO4000B 提供几种这 种压缩方式的选择。分别为:+峰值、取样、平均和 -峰值。下图所示为这种检测方法在 5:1 压缩时 的工作方式,其中五个点缩小为一个像素列。

1. FFT 点

- 2. 抽取
- 3. +峰值:使用每个间隔中的幅度最 高点。
- 4. 取样:使用每个间隔中的第一个 点。
- 5. 平均:平均每个间隔中的所有点。

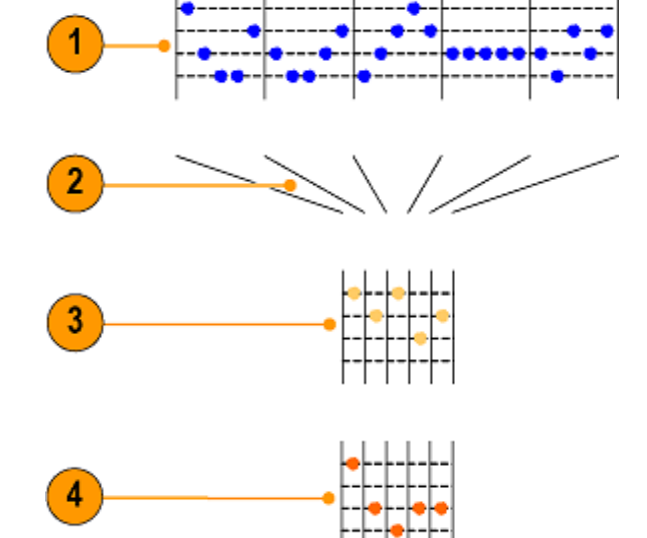

6. -峰值:使用每个间隔中的幅度最 低点。

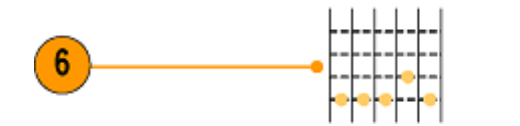

2913078

#### 射频时域光迹

除了正常的模拟和数字波形以外,时域窗口也可以显示三个射频时域光迹。可以独立打开或关闭这些 光迹,同时显示全部或部分光迹。要使用这些光迹,请进行以下操作:

- 1. 按"射频"菜单中的"射频对时间 光迹"调出相关的侧面菜单。
- 射频对时 间光迹 2. 将"幅度"设为"开"可显示幅度 幅度  $\overline{2}$ 对时间光迹。 开|关 3. 将"频率"设为"开"可显示频率 频率 对时间光迹。 开|关 相位 4. 将"相位"设为"开"可显示相位 4 对时间光迹。 开|关 更多 2之1页

第二页内提供更多选择。

射频对时 间光迹 1. 将"频率/相位静噪"设置为"开" 频率/相 位静噪  $\mathbf 1$ 以使用静噪功能。 进关 2. 按"静噪阈值"并旋转通用旋钮 a 静噪阈值 来设置静噪功能的阈值。 22.3 μV 3. 设置"相位参考"将相位值设置于触 相位参考 (T) 发位置。相位对时间光迹将相对于触 13 ° 发位置新定义的相位进行重新计算。 4. 设置"相位反折"来控制相位对时间 相位反折 4 光迹的反折方式。默认情况下相位反 (a) 180 ° 折为打开状态,在大约 ±180° 的 ■ 美 位置反折。反折点可按 180° 增量 进行调节,最大为 54,000°,若不 需要也可以关闭。 更多 2之2页

光迹选项为:

光迹选项为:

- 1. 幅度对时间光迹:输入的即时幅 度,从带通滤波之后到当前频率 范围,由中心频率和跨度设置来 定义。
- 2. 频率对时间光迹:输入的即时频 率,相对于中心频率。垂直轴显 示频率,相对于中心频率。
- 3. 相位对时间光迹:输入的即时相 位,相对于中心频率。垂直轴为 相位,在 +/- 180° 附近盘绕。 所有这些光迹都源自为射频通道采集 的时域 IQ 数据。它们与其他模拟和 数字通道时间相关,表示连续的时域 数据流。

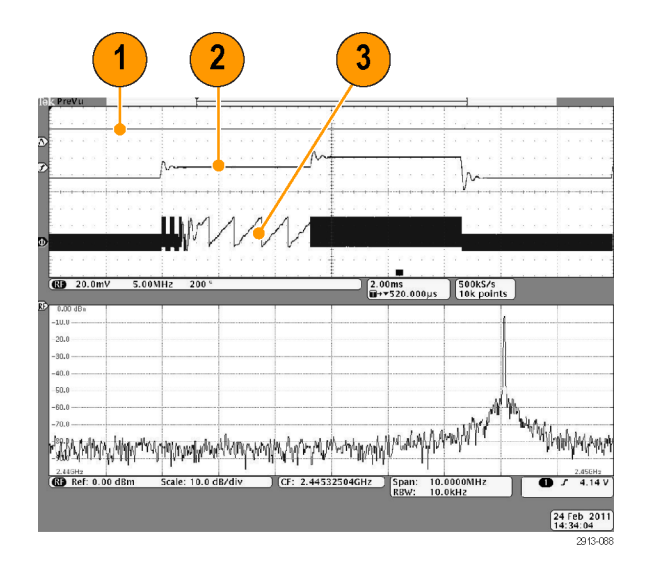

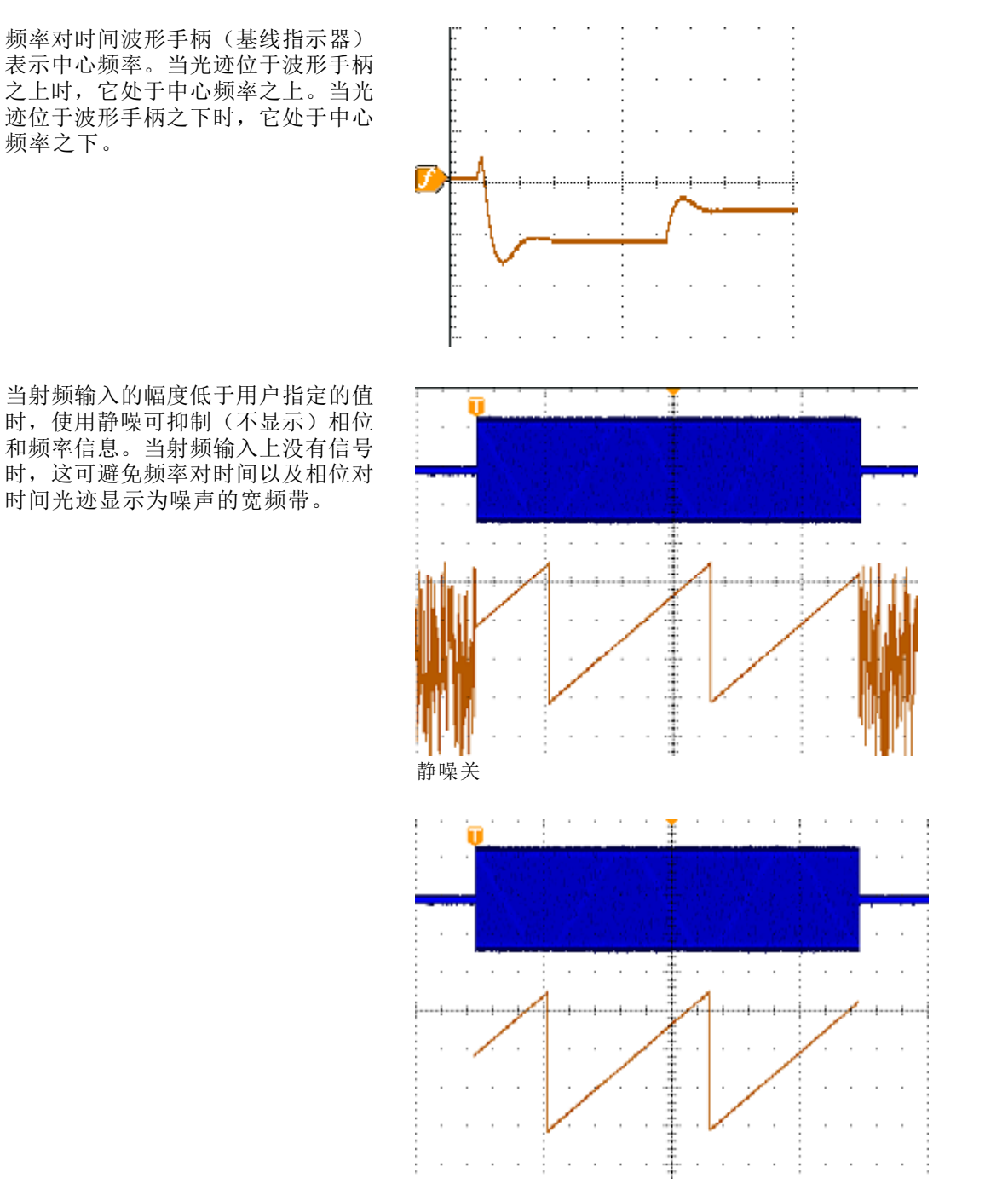

静噪开

#### 三维频谱图显示

三维频谱图显示尤其适用于监视缓慢变化的射频现象。x 轴表示频率,就像典型的频谱显示一样。y 轴表示时间。颜色表示幅度。

通过取出每个频谱并将其在其边沿上翻转,使其为一个像素行高,然后按照该频率处的幅度为每个像 素指定颜色,蓝绿冷色代表低幅度,黄红暖色代表高幅度,生成三维频谱图段。每个新采集都会在三 维频谱图的底部增加一个段,历史记录上移一行。

当采集停止后,可按侧面菜单切换控制并旋转通用旋钮 a 在三维频谱图的历史记录中导航。当采集 停止并显示三维频谱图以后,三维频谱图段显示为正常频谱光迹。

要使用三维频谱图功能,请按"射频"菜单中的"三**维频谱图**"调出相关的侧面菜单。

- 1. 按"显示"至"开"即可启动三维 频谱图。
- 2. 要查看三维频谱图中捕获的每个频 谱,请按"运行/停止"按钮以停止 进行射频采集。旋转通用旋钮 a。
- 3. 停止采集时将显示时标读数。表示从 最后(最近)采集回溯至所检查的各 个三维频谱图段的时间。

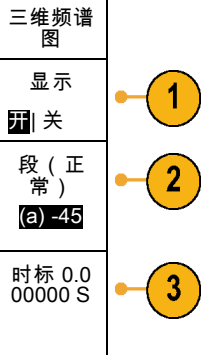

### 三维频谱图已触发和自由运行

当 MD04000B 显示器仅显示频域(无时域)时,可使用"触发"菜单中定义的触发来选择频谱图的触 发方式, 或者使用自动运行模式。选择自由运行模式时, MD04000B 以尽可能快的方式采集频谱。

要使用三维频谱图的已触发和自由运行功能,请按"射频"菜单中的"频谱"即可在"已触发"和 "自由运行"之间切换。请记住,只有当 MD04000B 仅显示频域(无时域)时这才有效。

1. 当示波器同时显示时域和频域时, 所显示的频谱始终为已触发。

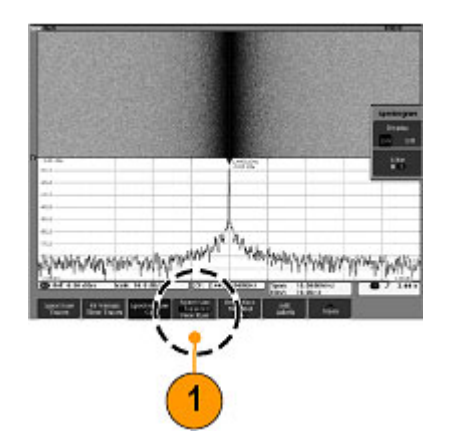

2. 当仅显示频域时,可选择触发或 者自由运行模式。在自由运行模 式下,示波器尽快地采集频谱。 要仅显示频域,请关闭时域波形, 包括通道 2 - 4、数字通道 0 - 15、总线、时域数学波形、时域 参考波形以及任何射频对时间光 迹。

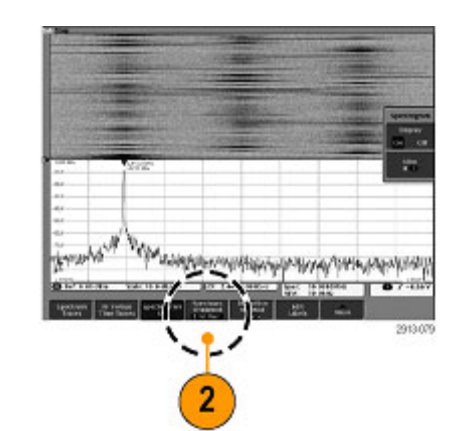

# 分析波形或光迹数据

正确设置了所需波形或光迹的采集、触发和显示后,便可以分析结果。从光标、自动测量、统计、柱 状图、数学和 FFT 等功能中进行选择。

# 在频域中使用标记

1. 按"标记"。将调出"标记"侧面 菜单。 g g å Markers 6666 标记 2. 按"峰值标记"并旋转通用旋钮 a 峰值标记 (a) 5 以选择在显示上标记多少个峰值。 开 关 说明: 这是可以标记的最大峰值个数。 如果有更多峰值满足阈值和振幅标准超 过了这个控件识别的指定峰值标记个 数,则仅标记指定个数的最高幅度峰 值。 3. 按"<sup>▼</sup>  $\mathbf{B}$ 到中心 到中心"将中心频率设置为参考标记所指 的频率。参考标记自动放置在最高幅度 峰值处。 4. 按"阈值"并旋转通用旋钮 a 可定 阈值 义峰值标记的阈值。旋转通用旋钮 b -50. 0 dBm 可定义其振幅值。 振幅 30.0 dB 5. 按"手动标记"激活手动标记。使用 手动标记 手动标记来测量频谱中感兴趣的非峰 开|关 值区域。 6. 按"读数"可选择"绝对值"和"增 读数 量"读数。增量读数相对于参考标 绝对值 增量 记。

#### 自动峰值标记

自动峰值标记为默认行为,可帮助快速识别频谱中峰值的频率和幅度。

- 1. 参考标记放置在最高幅度峰值处。 标记为三角形内有红色的 R。
- 2. 自动标记指示频率和幅度。
- 3. 绝对值读数显示自动标记的实际 频率和幅度。
- 4. 增量读数显示自动标记相对于参 考标记的频率和幅度。

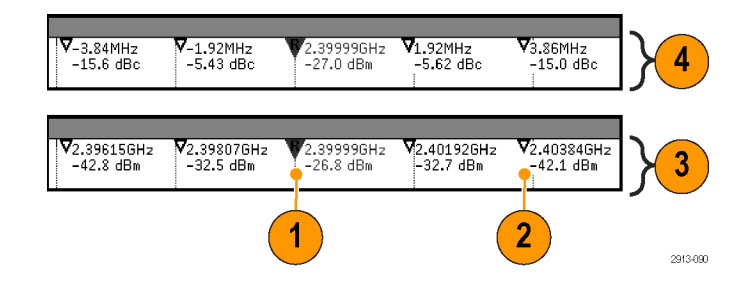

在下面的屏幕截图中,显示中每个明显的峰值处都放置了标记。参考标记为最高峰值。标记为三角形 内有红色的 R,其读数显示为红色文本。

- 1. 参考标记
- 2. 自动标记

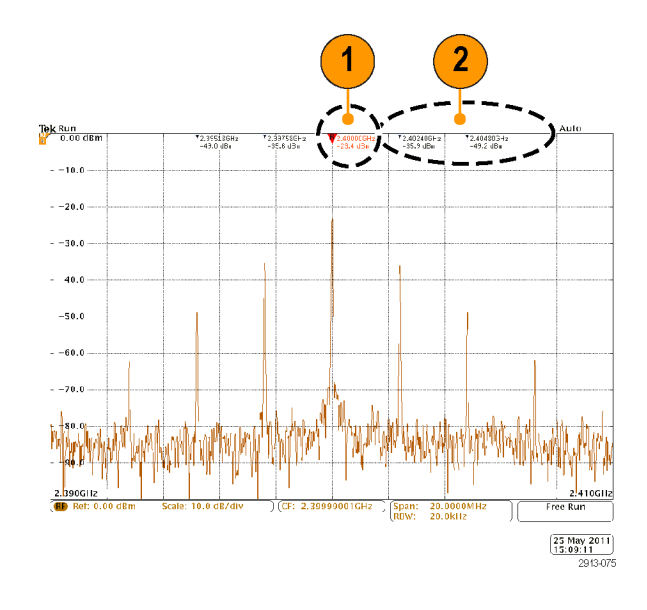

使用"阈值"和"振幅"来定义标记哪些峰值。

阈值为信号必须穿过方为有效峰值的最低幅度。如果阈值较低,则会有更多峰值符合标记的条件。如 果阈值较高,则会有更小峰值符合标记的条件。

振幅为信号在标记的峰值之间的幅度中要有多深方为另一个有效峰值。如果振幅较低,则会有更多峰 值符合相关标记的条件。如果振幅较高,则会有更少峰值符合相关标记的条件。

每个自动标记都会有与其相关的读数。可能为绝对值或增量读数。绝对值标记读数显示相关标记的实 际频率和幅度。增量标记读数显示与参考标记的频率和幅度差。参考标记的读数显示绝对值频率和幅 度,不管读数类型是什么。

### 手动标记

提供两种手动标记用于测量频谱的非峰值区域以及测量噪声密度和相位噪声。当手动标记打开时,参 考标记不再自动附加到最高幅度峰值上。而是分配到通用旋钮 a 上, 可根据需要移动到任何位置。 这样可以方便地测量频谱的任何部分,以及对频谱的任何部分进行增量测量。这也可以用来测量感兴 趣的非峰值频谱部分。手动标记的读数表示频率和幅度,这与自动标记读数一样。

同时,手动标记也可显示绝对值或增量值。

- 1. 一个手动标记由通用旋钮 a 控 制,
- 2. 另一个手动标记由通用旋钮 b 控 制。

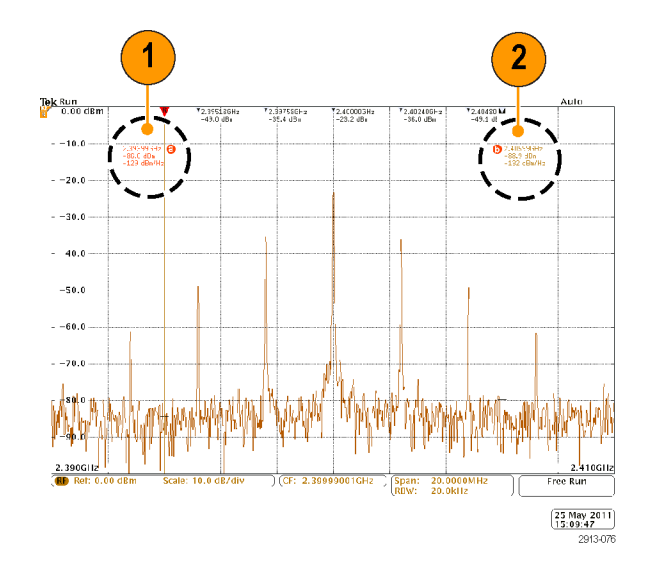

- 3. 频率和幅度的增量读数出现在显 示的顶部。
- 4. 手动标记 a 的第三行始终显示噪 声密度 (dBm/Hz)。
- 5. 选择绝对值标记时,手动标记 b 的第三行始终显示噪声密度。选 择增量标记 (dBc/Hz) 时,它显示 相位噪声。

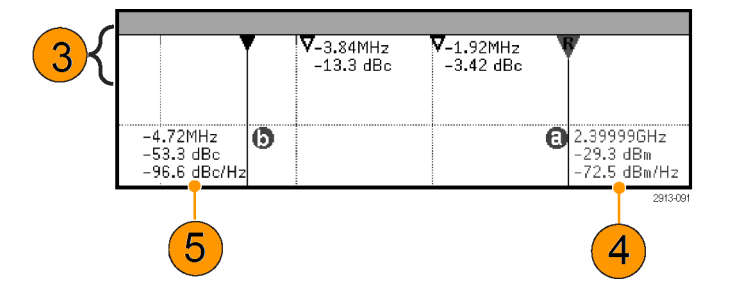

# 在频域中进行自动测量

要在频域中进行自动测量,请执行以下操作:

1. 按"测量"。

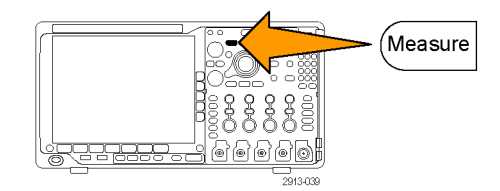

<span id="page-138-0"></span>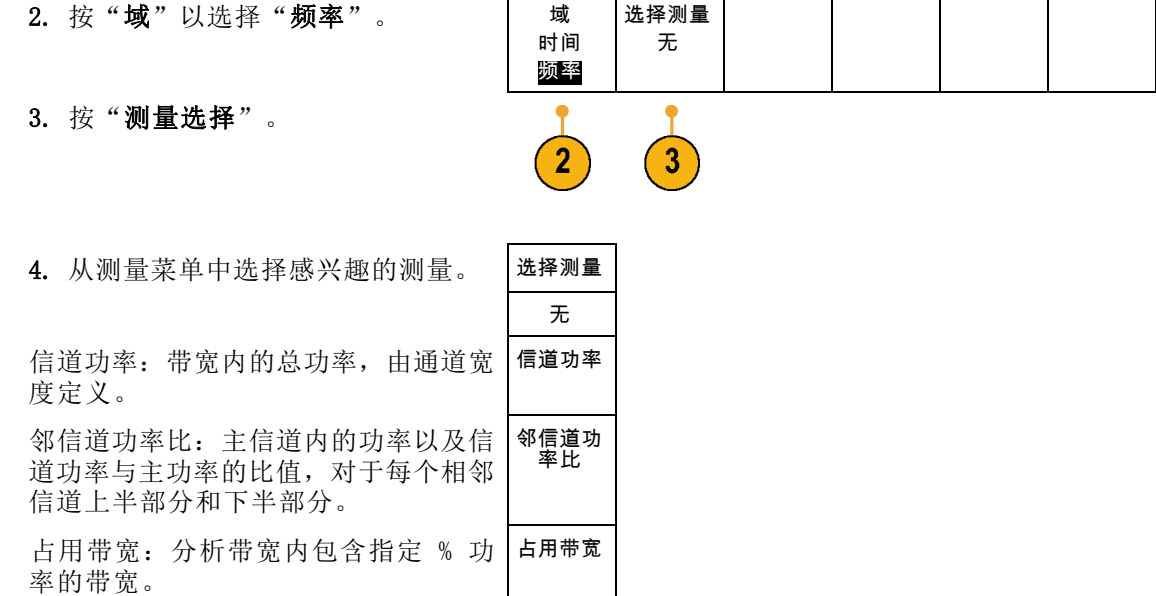

在选择每个频率测量时,将出现屏幕帮助解释该测量的用途。下方菜单中将出现"配置"项。按"配 置"并在出现的侧面菜单中设置测量参数,示波器将自动设置带宽。当射频测量打开时, "自动"检 测方法将把所有频域光迹设置为"平均"检测方法。这样提供最佳的测量精度。

# 在时域中进行自动测量

要在时域中进行自动测量,请执行以下操作:

1. 按"测量"。

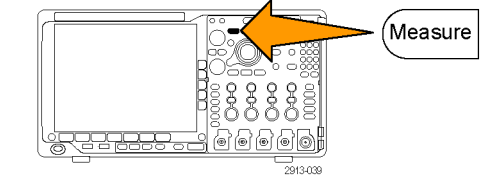

2. 按"域"以选择"时间"域测量。

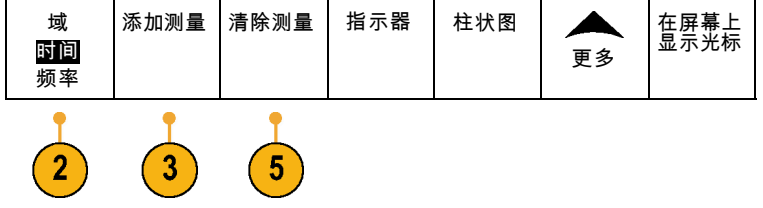

3. 按"添加测量"。

4. 旋转通用旋钮 b 选择特定的测量。 如果需要,可旋转通用旋钮 a 选择 要测量的通道。

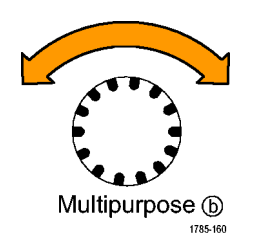

5. 要删除测量,按"删除测量",旋转 通用旋钮 a 选择特定的测量,按侧 屏幕菜单中的"执行删除测量"。

#### 快速提示

- 要清除所有测量, 请选择"删除全部测量"。
- 如果垂直限幅条件存在,则会出现△ 符号,而不会出现预期的数字测量值。 部分波形会位于显 示屏的上方或下方。 要获得合适的数字测量值,请旋转垂直方向的"标度"和"位置"旋钮,使 波形完整地出现在显示屏中。
- 如果示波器显示"低分辨率"消息,请增加采集的记录长度,使示波器能有更多的点来计算测量。

### 在时域中选择自动测量

下表按类别列出了每个自动测量: 时间或幅度。(见第119页, [在时域中进行自动测量](#page-138-0))

#### 时间测量

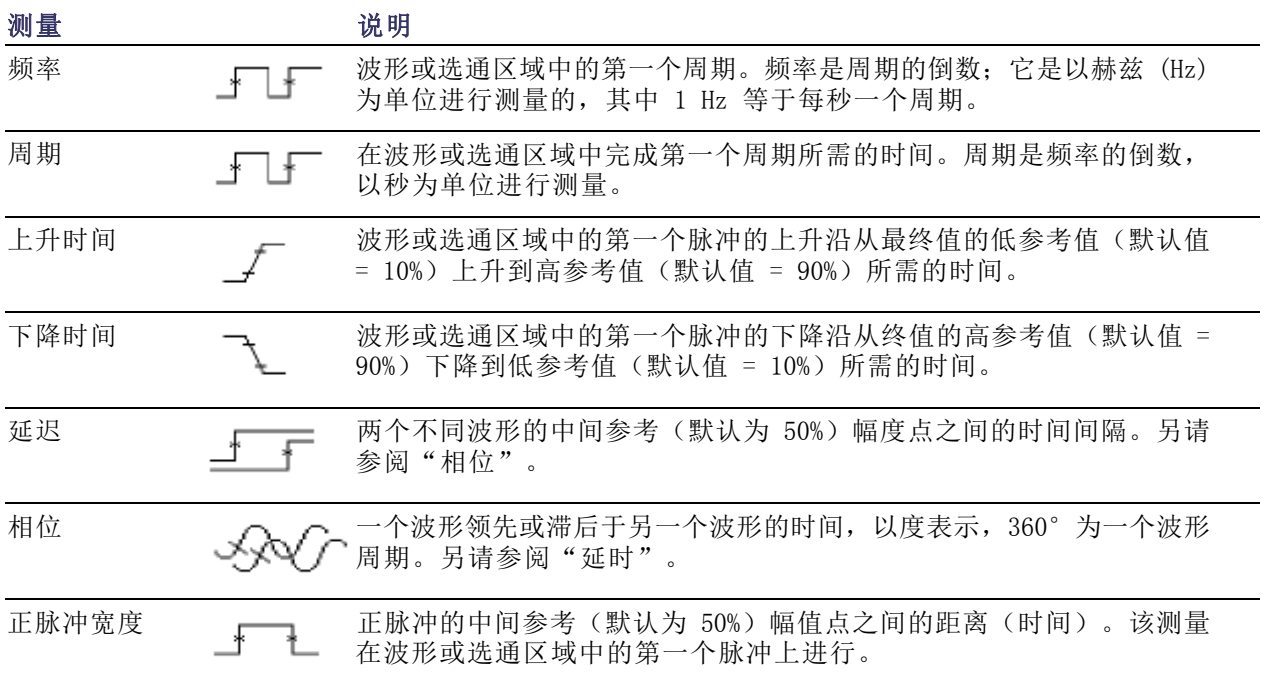

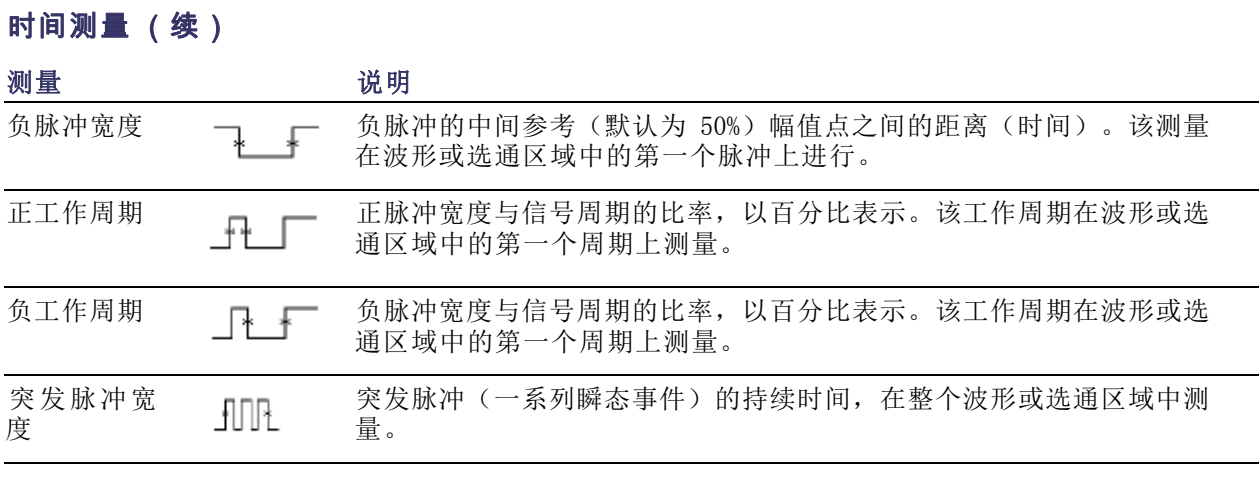

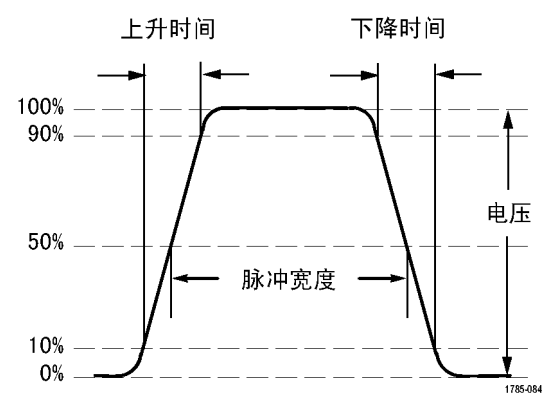

### 幅度测量

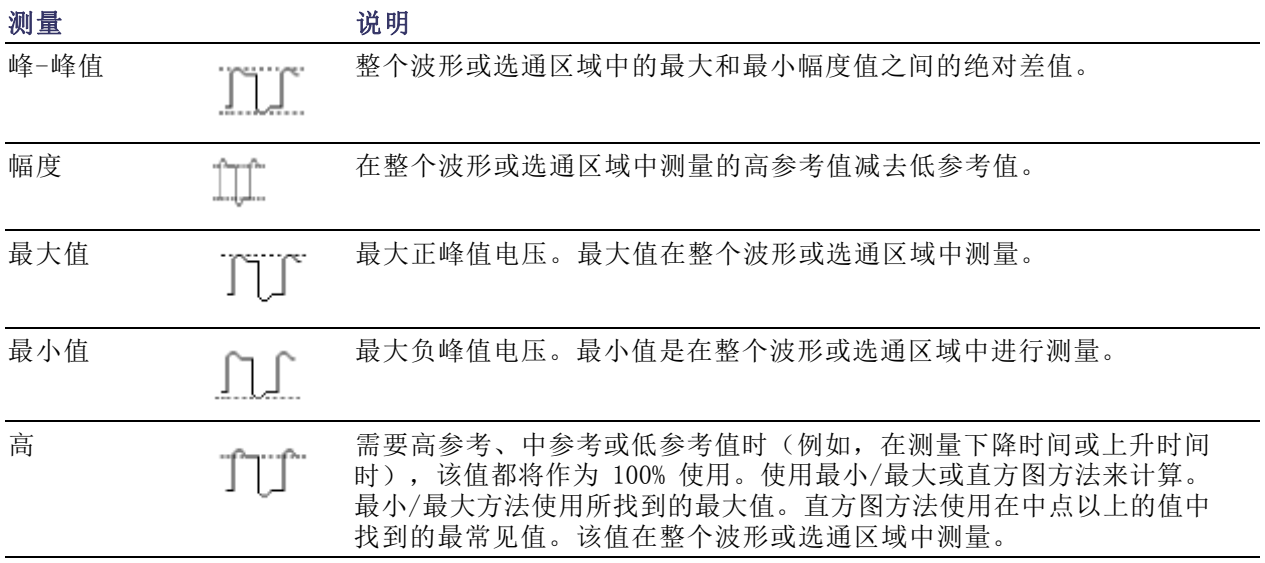

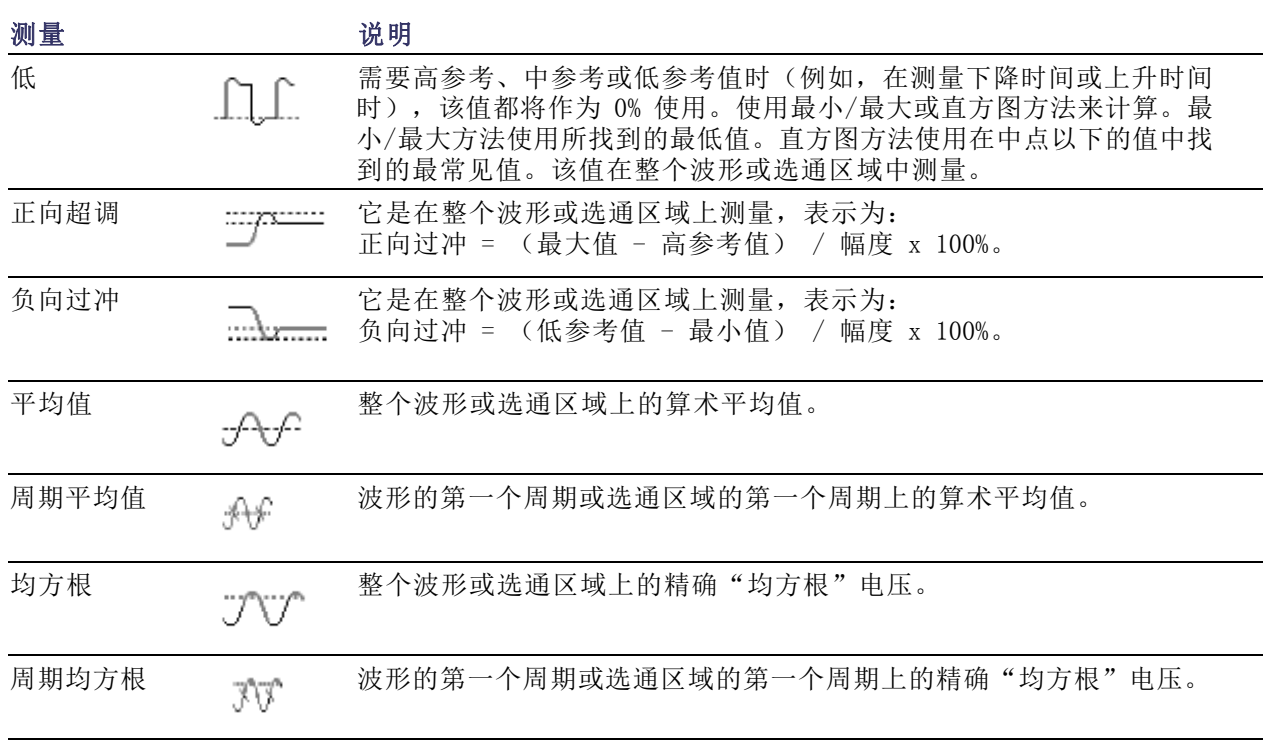

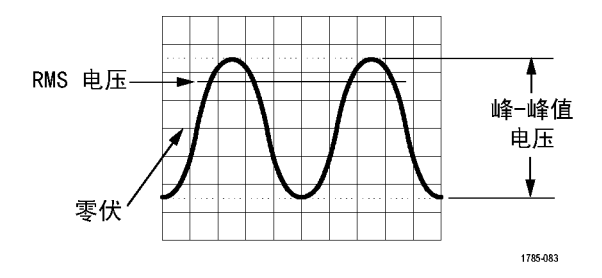

### 杂项测量

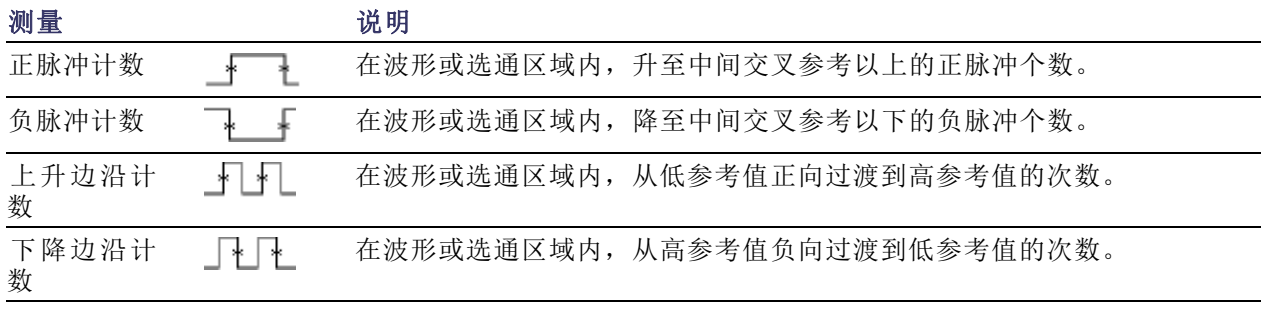

### 幅度测量 (续)

### 杂项测量 (续)

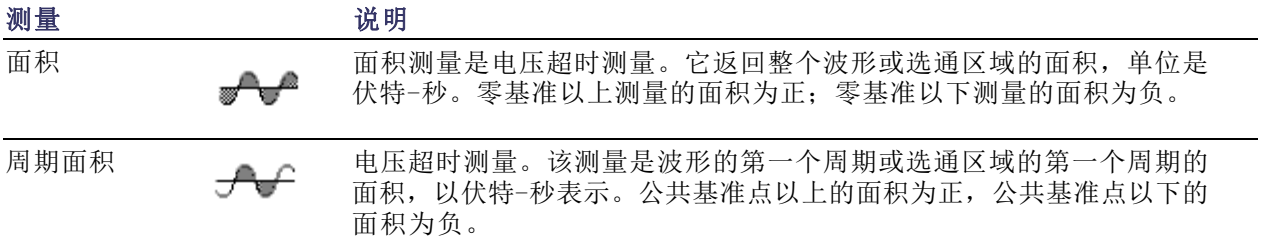

### 柱状图测量

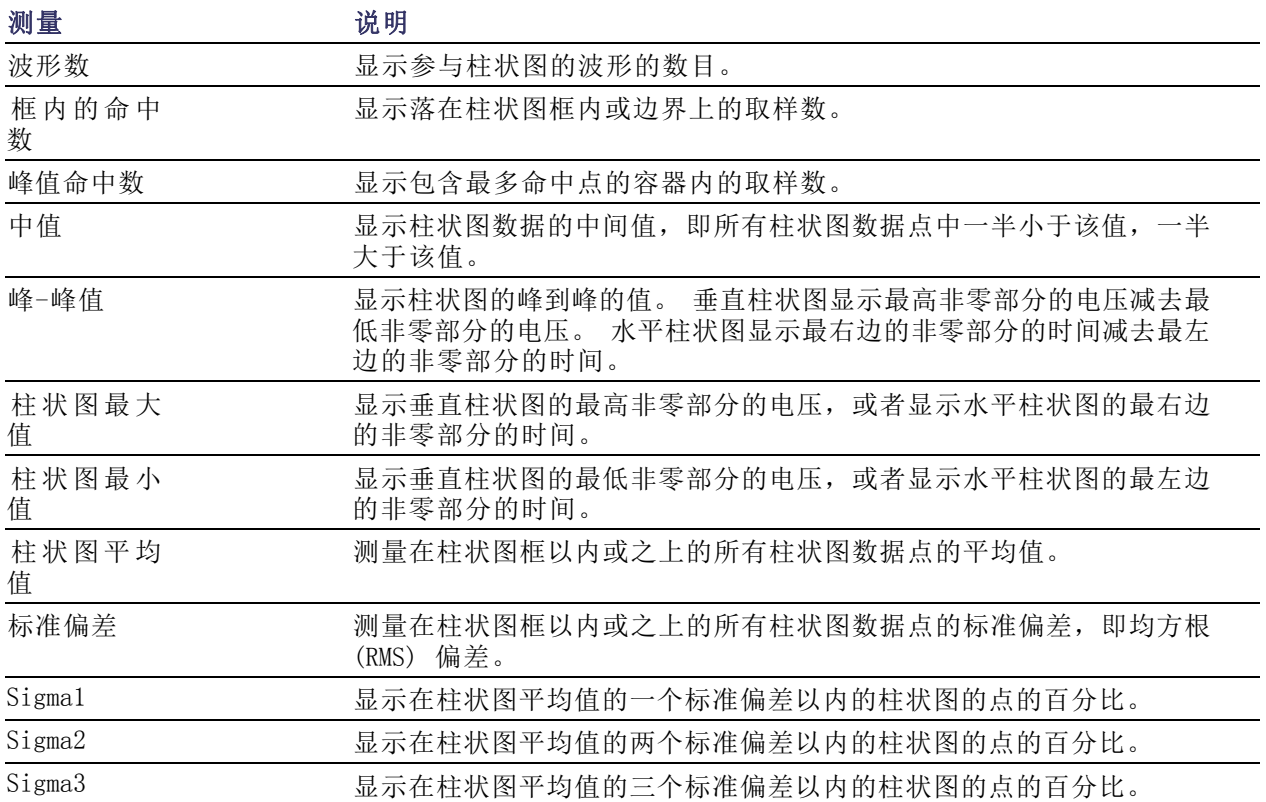

# 在时域中自定义自动测量

通过使用选通、修改测量统计、调整测量参考电平或拍摄快照,可以定制自动测量。

选通

选通可以将测量限制在波形的特定部分。要使用选通,请执行以下操作:

1. 按"测量"。

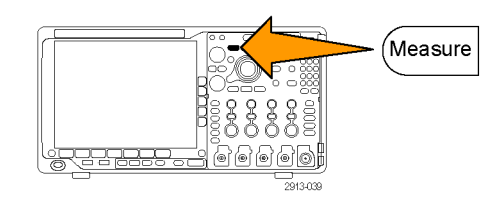

- 2. 根据需要反复按"更多",从出现的 添加测量 | 删除测量 | 指示器 | 柱状图  $\blacktriangle$ 在屏幕上 显示 光 标 弹出式菜单中选择"选通"。 更多  $\overline{2}$
- 3. 在侧屏幕菜单中定位到"选通"。 | 选通

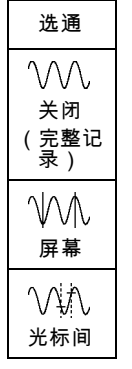

#### 统计

统计可以表征测量的稳定性。要调整统计,请执行下列操作:

1. 按"测量"。

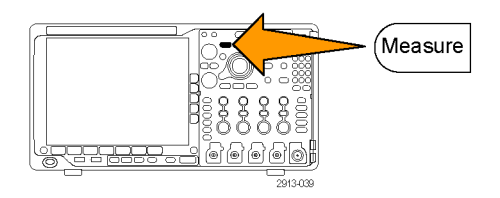
2. 根据需要反复按"更多",从出现的 弹出式菜单中选择"统计"。

添加测量 | 删除测量 | 指示器 | 柱状图 ▲ 在屏幕上 显示 光 标 更多

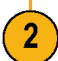

3. 按侧屏幕菜单的选项。这些选项包括 开或关统计以及用于平均值和标准差 计算的取样值个数。

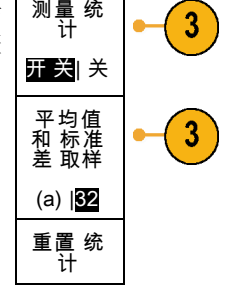

## 快照

要一次查看所有单一源测量,请执行下列操作:

1. 按"测量"。

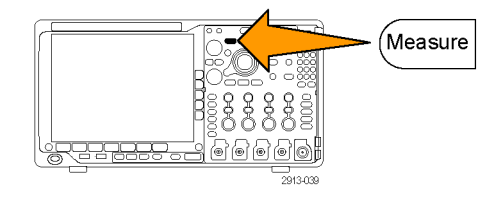

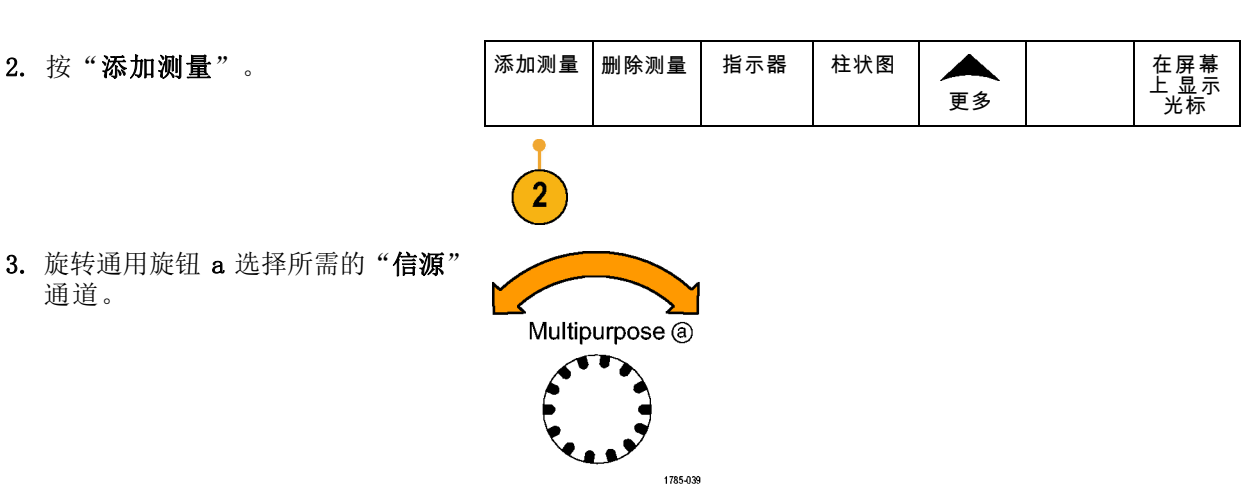

3. 旋转通用旋钮 a 选择所需的"信源" 通道。

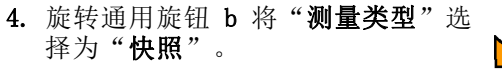

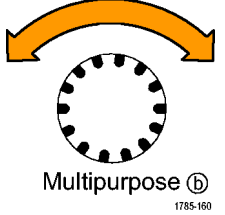

5. 按"快照所有测量"。 [ OK

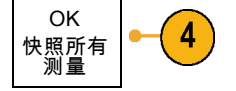

6. 查看结果。

快照 1

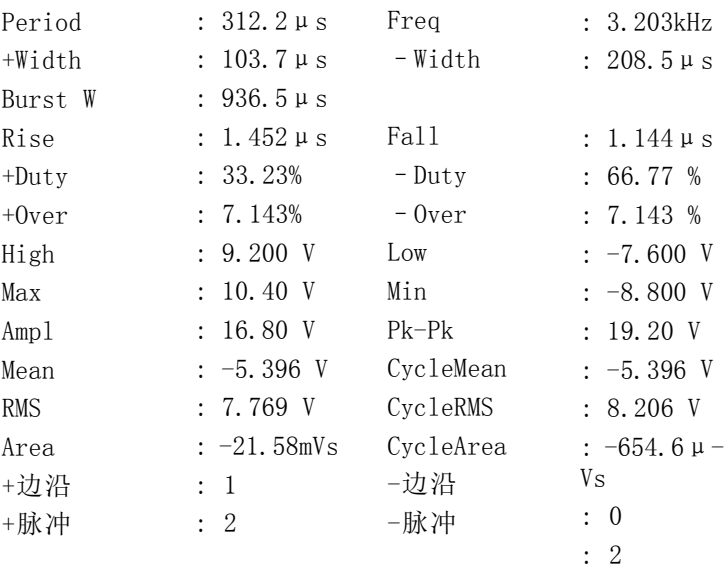

参考电平

参考电平用于确定如何进行与时间相关 的测量。例如,这些值用于计算上升和 下降时间。

1. 按"测量"。

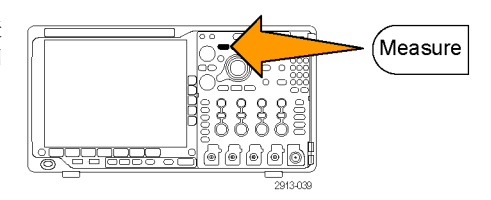

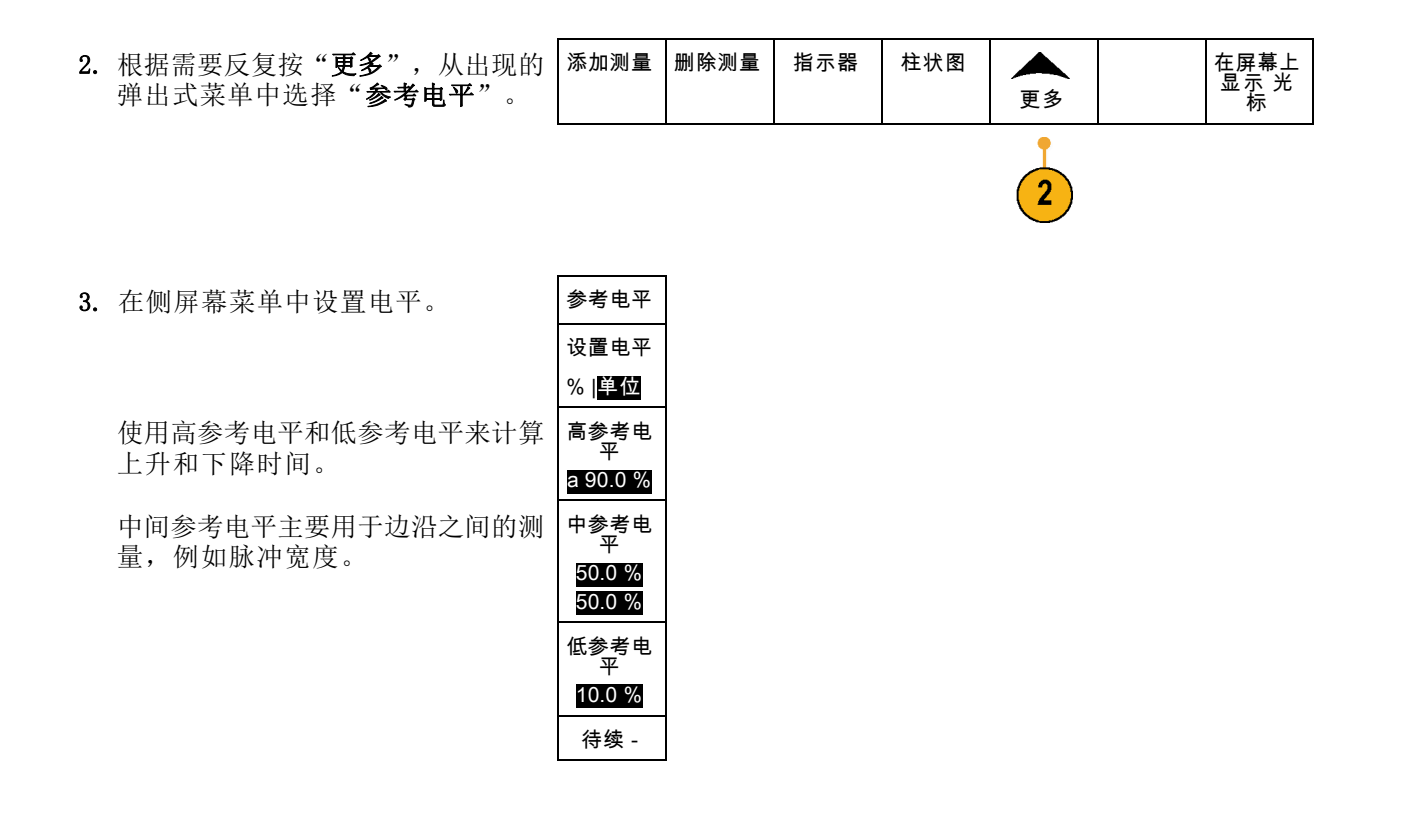

## 使用光标进行手动测量

光标是在屏幕中对波形显示进行定位的标记,用于对采集的数据进行手动测量。它们显示为水平线和 /或垂直线。要在模拟或数字通道上使用光标,请执行以下操作:

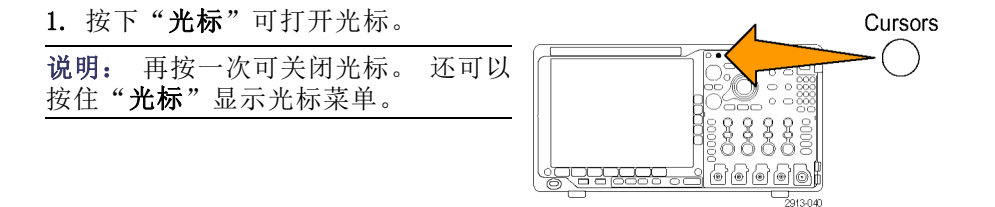

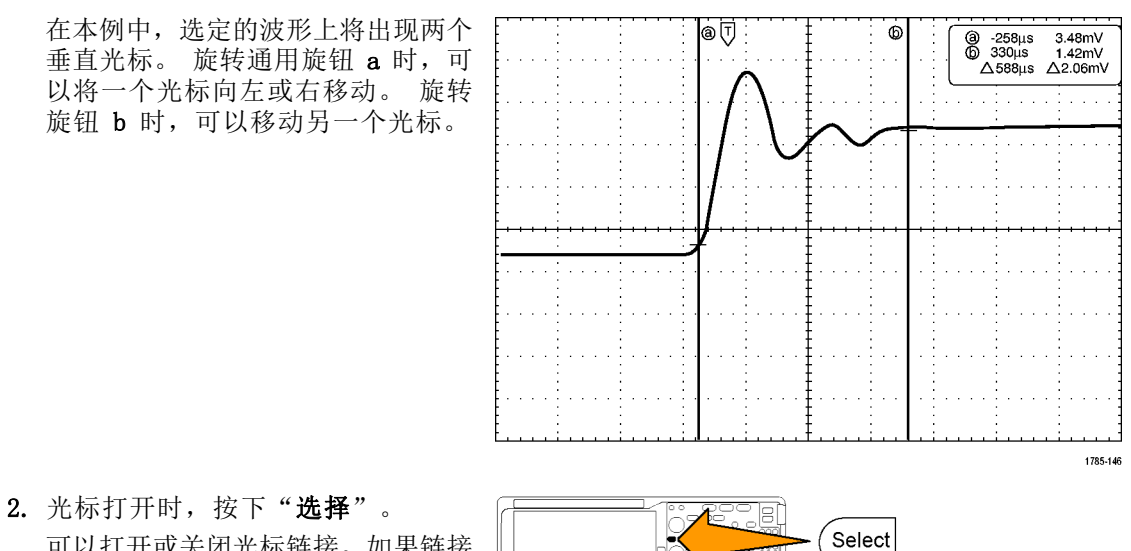

- 可以打开或关闭光标链接。如果链接 打开,旋转通用旋钮 a 可以同时移 动两个光标。旋转通用旋钮 b 调整 光标之间的时间。
- 3. 按"精细"对通用旋钮 a 和 b 进行 粗调或细调切换。 按"精细"还可以改变其它旋钮的 灵敏度。

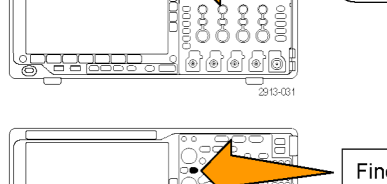

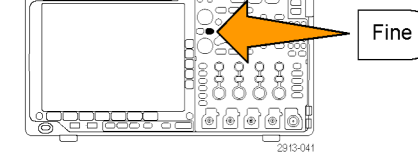

- 4. 按住"光标"可显示光标菜单。
- 5. 按下"光标"下屏幕按钮可将光标 设置为"屏幕"。 在屏幕模式下,两个水平条和两个垂 直条跨越格线。

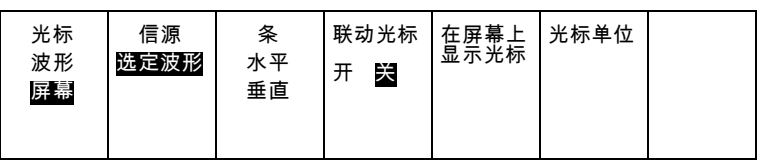

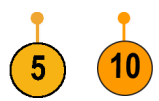

ntensity Cursors Multipurpose a **PRODUCED** 

Select Fine

Accord B Multipurpose (b)

2913-068

6. 旋转通用旋钮 a 和 b 将移动水平光 标对。

7. 按"选择"。

将使垂直光标成为当前光标而使水平 光标成为非当前光标。现在,如果旋 转通用旋钮,垂直光标将移动。 再次按"选择"又将激活水平光标。

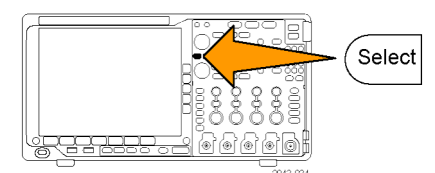

8. 查看光标和光标读数。

说明: 在数字通道上可使用光标进行 定时测量,但不能进行幅度测量。

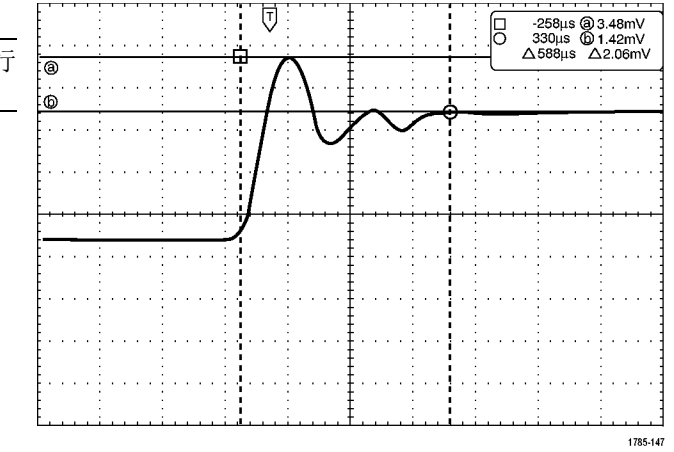

- 9. 通过按下通道 1 至 4 按钮或者按 D15 – D0 按钮中的一个或多个,可 在屏幕上显示多个波形。
- 10. 按住"光标"可再次显示光标菜单。

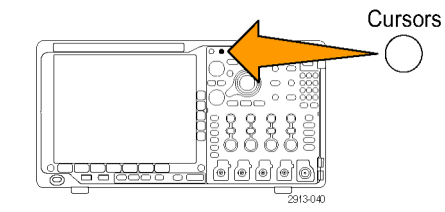

- 11. 在下方屏幕菜单中按"源"。 出现一个弹出菜单。默认菜单选择 "选定波形"将使光标在选定(上 次使用)的波形上进行测量。
- 12. 旋转通用旋钮 a 可选择"选定波形" 所指通道以外的通道进行测量。
- 13. 按 Menu Off (菜单关闭) 关闭弹出 菜单。
- 14.旋转通用旋钮 a 并在替代波形上进 行光标测量。

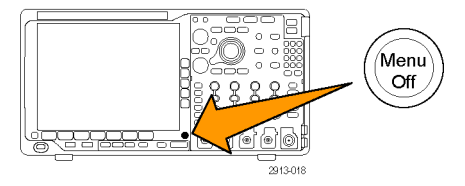

15. 再按"光标"。该操作将关闭光标。 屏幕不再显示光标和光标读数。

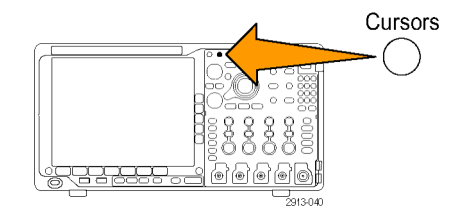

## 使用光标读数

光标读数提供相对于当前光标位置的文本和数字信息。打开光标时,示波器始终显示该读数。 读数出现在格线的右上角。如果"缩放"处于开状态,则读数将显示在缩放窗口的右上角。 当选定总线时,该读数按在总线菜单中所选的格式显示解码的总线数据。当选定数字通道时,光标显 示所有显示的数字通道的值。

说明: 当选定串行或并行总线时, 在光标读数中显示该点处的数据值。

△ 读数:

△ 读数指示光标位置之间的差异。

a 读数:

表示该值由通用旋钮 a 进行控制。

b 读数:

表示该值由通用旋钮 b 进行控制。

显示屏幕上的水平光标行测量垂直参 数,通常为电压。

 $\alpha$  -16.0 $\mu$ s 22.4mV  $0$  8.00 $\mu$ s 20.4mV  $\triangle$  24.0 $\mu$ s  $\triangle$ 1.60mV 1785-134

显示屏幕上的垂直光标行测量水平参 数,通常为时间。

当同时存在垂直和水平光标时,读数中的方形和圆形与通用旋钮相对应。

## 使用 XY 光标

当"XY 显示"模式打开时,在下部格线 (XY) 的右边会出现光标读数。内含矩形坐标、极坐标、积 和比率读数。示波器将在上部格线 (YT) 内显示竖条波形光标。

# 设置柱状图

可以显示垂直(电压)或水平(时间)柱状图。 使用柱状图测量可以获得一节波形沿一个轴的统计 测量数据。 柱状图的信源可以是四个模拟通道之一、数学波形或者四个参考波形之一。

## 显示柱状图

- 1. 设置示波器以显示用于测量柱状图的 波形。如果需要,可使用"自动设 置"。
- 2. 按"测量"。

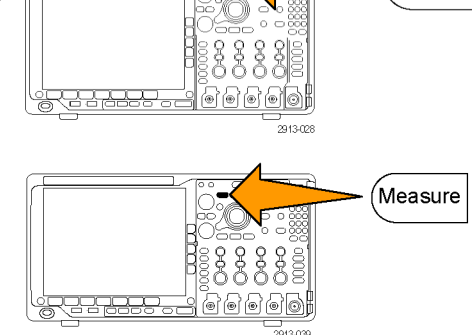

3. 按下"柱状图"下屏幕按钮。

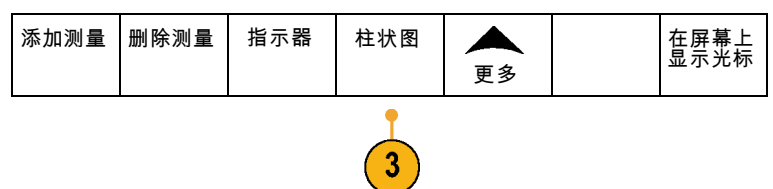

Autoset

- 4. 按下顶部侧屏幕按钮选择要显示其柱 状图值的波形轴: 垂直或水平。
- 5. 按下"信源"侧屏幕按钮,并使用 通用旋钮 a 选择要显示其柱状图测 量值的通道。
- 6. 按"水平界限"侧屏幕按钮,并使 用通用旋钮 a 和 b 设置柱状图框的 L(左)和 R(右)边界。
- 7. 按"垂直界限"侧屏幕按钮,并使 用通用旋钮 a 和 b 设置柱状图框的 T(顶部)和 B(底部)边界。
- 8. 按"待续 2 之 1 页"。 | 待续-

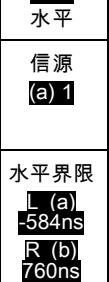

关 垂直

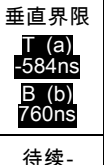

2之1页

9. 按"显示"侧屏幕按钮并选择"线 性"或"对数"。 显示 线性 对数

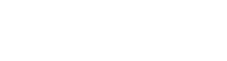

### 添加柱状图数据测量

1. 按"添加测量"下屏幕按钮可添加柱 状图数据测量。

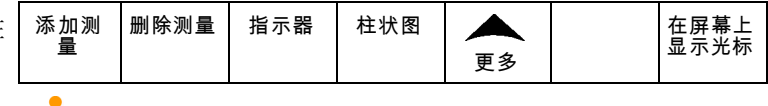

- 2. 按下"信源"侧屏幕按钮,并旋转通 用旋钮 a 为柱状图测量选择 H。
- 3. 按下"测量类型"侧屏幕按钮,并旋 转通用旋钮 b 选择一种柱状图测量。

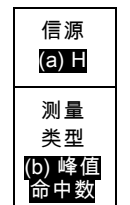

10

4. 按"OK 添加测量"侧屏幕按钮可向 测量读数列表添加测量。 执行 添加测 量

## 重置柱状图测量和统计

要重置柱状图测量和统计,请执行以下步骤:

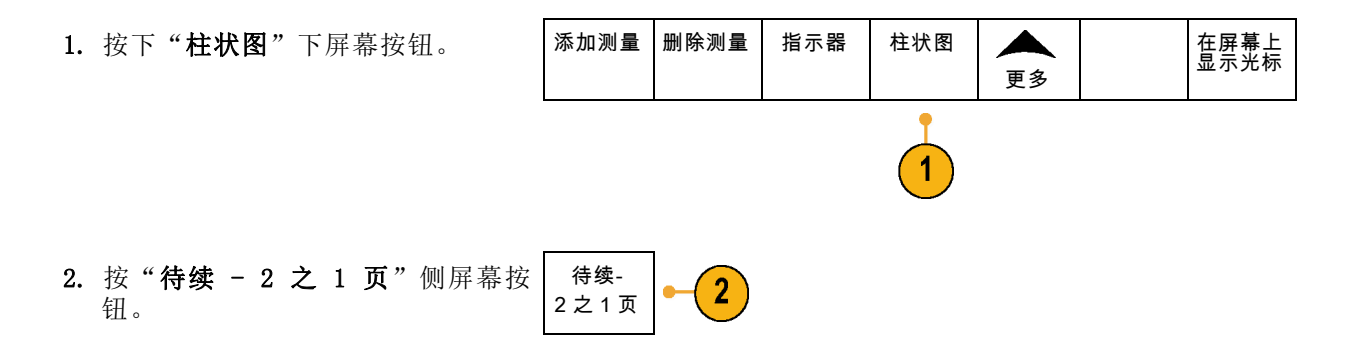

- 3. 按下"重置柱状图计数"侧屏幕按 重置柱状 图计数  $\sqrt{3}$ 钮。
- 4. 按下"更多"下屏幕按钮。 | 添加测量 | 删除测量 | 指示器 | 柱状图  $\blacktriangle$ 在屏幕上 显示光标 更多 4 5. 按下"重置统计"侧屏幕按钮。 | 重置  $\boxed{5}$ 统计

可以查看格线顶部(对于水平柱状图)或左边沿(对于垂直柱状图)的柱状图。

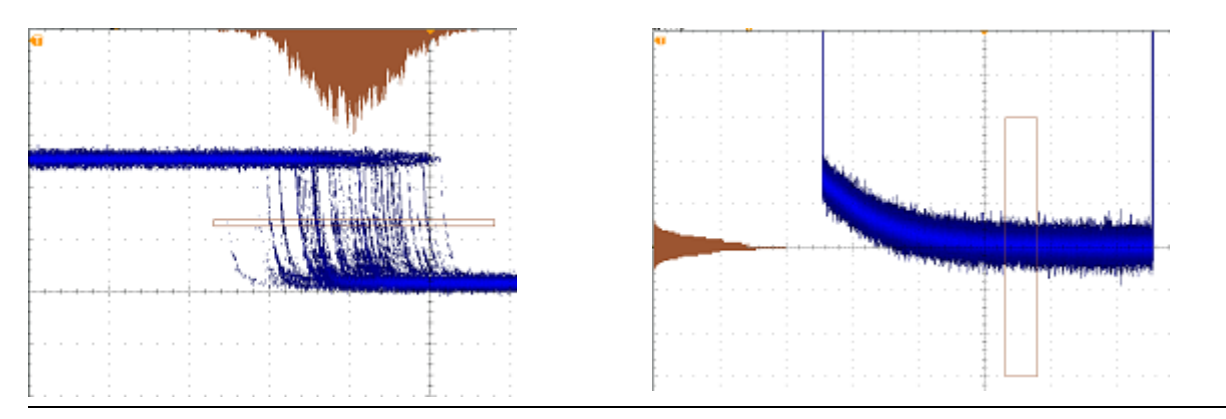

## 快速提示

- 使用水平柱状图可以测量信号抖动。
- 使用垂直柱状图可以测量信号噪声。

## 使用数学波形

创建数学波形,以支持对通道和基准波形的分析。通过将源波形和其它数据合并然后转换为数学波 形,可以产生应用程序需要的数据视图。

双波形<br>数学

2

说明: 数学波形不能用于串行总线。

使用以下方法对两个波形执行简单(+、–、\*、÷)数学运算:

1. 按"数学"。

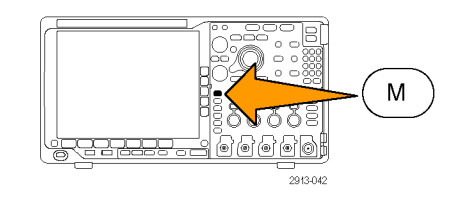

FFT 高级数

- 2. 按"双波形数学"。
- 3. 在侧屏幕菜单上,将源设置为通道 1、2、3、4 或参考波形 R1、2、3 或4。选择 +、–、x 或÷ 运算符。
- 4. 例如,可以用电压波形乘以电流波形 来计算功率。

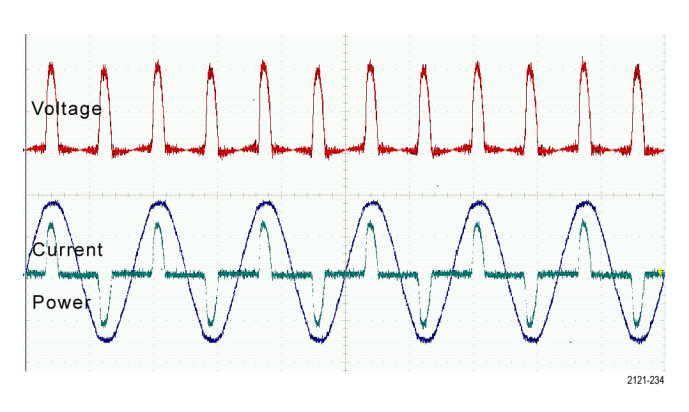

<sup>学</sup> 频谱运算 (M) 标签

## 快速提示

- 数学波形可以从通道或基准波形或者使用这两者的组合创建。
- 可以使用与通道波形相同的方式对数学波形进行测量。
- 数学波形从其数学表达式中的源派生其水平标度和位置。调整源波形的这些控制的同时也将调整 数学波形。
- 可以使用"平移/缩放"控制的内环旋钮放大数学波形。使用外环旋钮对缩放区域进行定位。 (见 [第140](#page-159-0)页,[管理长记录长度波形](#page-159-0))

## 使用 FFT

FFT 将信号分解为分量频率,示波器使用这些分量频率显示信号频率域的图形,这与示波器的标准时 域图形相对。可以将这些频率与已知的系统频率匹配,如系统时钟、振荡器或电源。

1. 按"数学"。

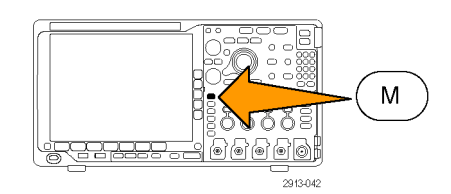

2. 按 FFT。

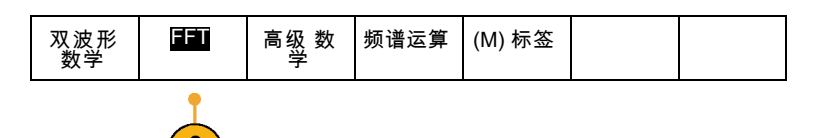

FFT 3. 根据需要按侧屏幕菜单"FFT 源"按 FFT 信号  $\overline{\mathbf{3}}$ 源 钮,旋转通用旋钮 a 选择要使用的 1 信号源。选项有:通道 1、2、3、 4,参考波形 1、2、3 和 4。 垂直单位 4. 反复按侧屏幕菜单的"垂直标度" Δ 按钮选择线性 RMS 或 dBV RMS。 线性均方 根 5. 反复按侧屏幕"窗口"按钮选择所 窗口 Hanning 需窗口。 窗口选项有:矩形、Hamming、Hanning 和 Blackman-Harris。 水平

> 625kHz 1.25kHz /div

 $6\phantom{1}6$ 

6. 按侧屏幕"水平"按钮激活通用旋 钮 a 和 b 以平移和缩放 FFT 显示 屏幕。

7. FFT 将出现在显示屏幕上。

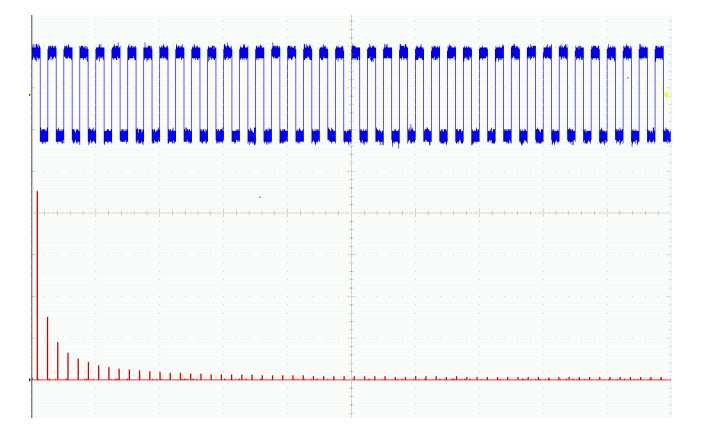

## 快速提示

- 使用短记录长度提高设备的响应速度。
- 使用长记录长度降低相对于信号的噪声并提高频率分辨率。
- 如果需要, 可以使用缩放功能以及水平"位置"和"标度"控制以放大和定位 FFT 波形。
- 使用默认的 dBV RMS 标度查看多个频率的详细视图,即使它们的幅度大不相同。使用线性 RMS 标 度查看所有频率之间进行比较的总体视图。
- 数学 FFT 功能提供四个窗口。分别在频率分辨率和幅度精度之间做出某种折中。选择使用哪种窗 口取决于要测量的内容以及源信号的特征。使用下列原则来选择最适当的窗口:

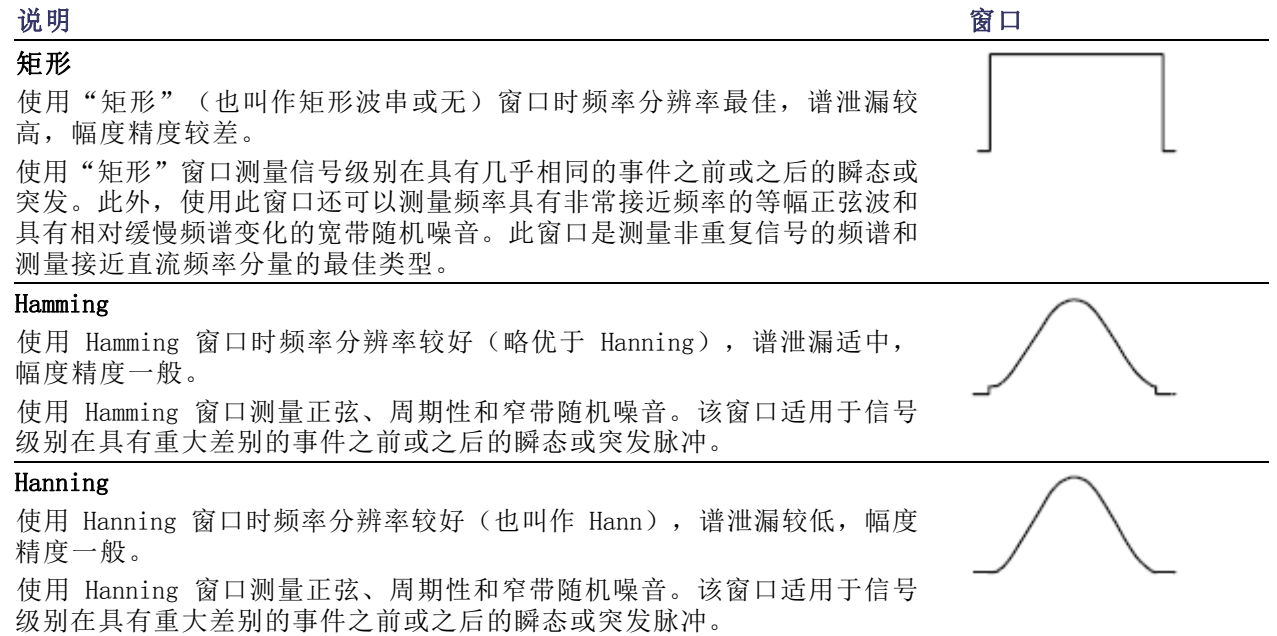

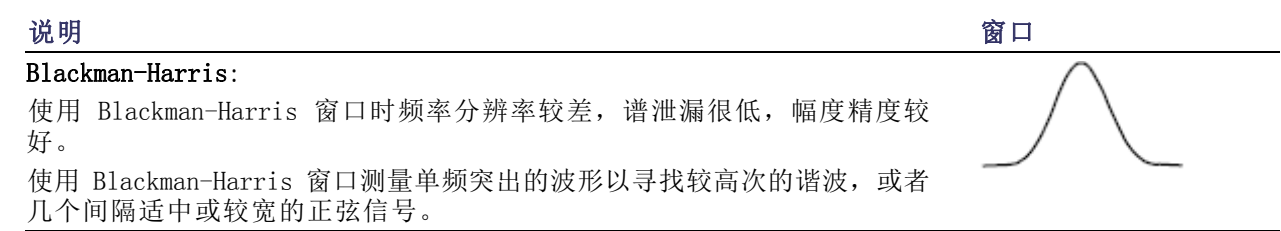

## 使用高级数学

使用高级数学功能可以创建自定义数学波形运算表达式,该表达式可包括活动和基准波形、测量结果 和/或数字常量。要使用该功能,请执行下列功能:

1. 按"数学"。

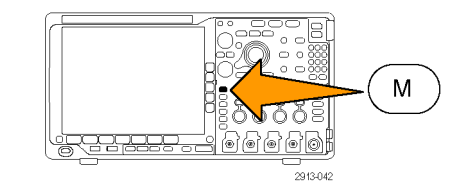

2. 按"高级数学"。

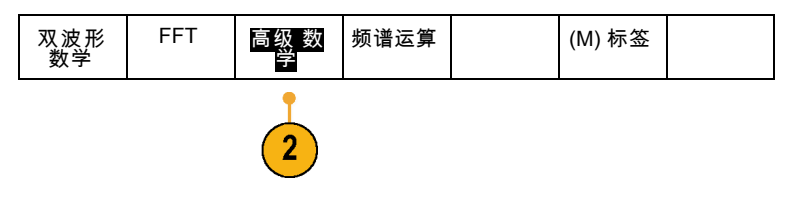

- 3. 使用侧屏幕菜单按钮创建自定义表 达式。
- 4. 按"编辑表达式", 然后使用通用旋 钮和出现的侧屏幕按钮创建表达式。 完成后, 按侧屏幕菜单"执行接受" 按钮。

例如,要使用"编辑表达式"对方波积分,请执行:

1. 按下屏幕"清除"按钮。 2. 旋转通用旋钮 a 选择 Intg(。 3. 按"输入选择"。 4. 旋转通用旋钮 a 选择通道 1。 5. 按"输入选择"。 6. 旋转通用旋钮 a 选择 )。

7. 按"执行接受"。

## 使用频谱运算

频谱运算功能允许通过加减频率光迹来创建数学波形。

1. 按"数学"。

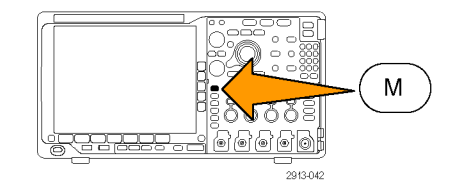

#### 2. 按"频谱运算"。

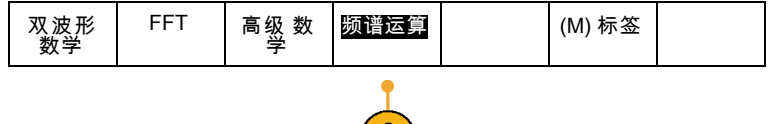

使用侧面按钮菜单选择开构建所需的数 学光迹。

- 3. 按"第1信号源"并选择射频正常光 迹 (RF:N)、射频平均光迹 (RF:A)、 射频最大光迹 (RF:M)、射频最小光 迹 (RF:m) 或者频域信息的任何参考 内存。
- 4. 选择运算符 + 或 -。
- 5. 从提供的选项中选择第二个信号源。

数学波形将在显示器上显示为红色光 迹。

6. 按下方菜单"标签",使用出现的侧 面菜单选择给数学光迹指定相应的标 签。

说明: 只有源信号波形的测量单位在合并时合乎逻辑,示波器才会完成运算。

## 使用参考波形和光迹

创建并存储参考波形或光迹。例如,可以通过建立标准波形与其它波形进行比较,实现此操作。要使 用参考波形或光迹,请执行以下操作:

说明: 10M 和 20 M 参考波形容易丢失,示波器电源关闭时不保存。要保留这些波形,请将其保存 至外部存储器中。

1. 按"基准 R"。这样将显示下屏幕 "基准"菜单。

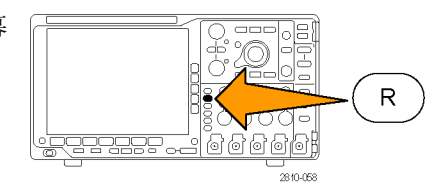

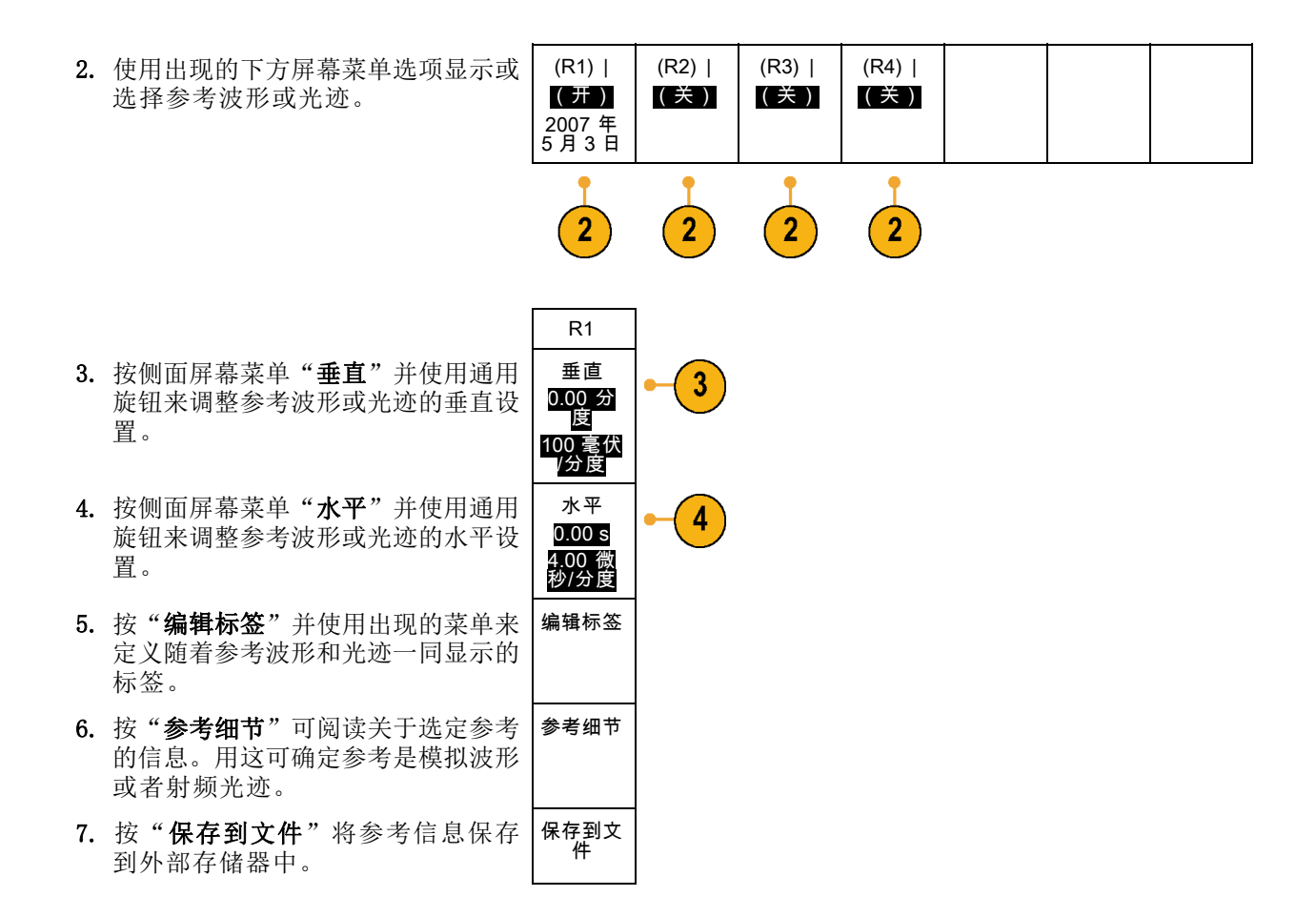

### 快速提示

- 选择和显示参考波形。可同时显示所有参考波形。按相应的屏幕按钮选择特定的参考波形。
- 从**显示器中清除参考波形。**要从显示器清除参考波形,按前面板 R 按钮访问下屏幕菜单。然后 在下屏幕菜单中按相关的按钮将其打开或关闭。
- 缩放和定位参考波形。可以独立于其它所有显示的波形定位和缩放参考波形。选择参考波形,然 后使用通用旋钮对其进行调整。无论采集是否运行,都可以执行该操作。

如果选定了参考波形,无论"缩放"功能是否打开,缩放和重新定位参考波形的操作方式都相同。

■ 保存 10 M 和 20 M 参考波形。10M 和 20 M 参考波形容易丢失,示波器电源关闭时不保存。要 保留这些波形,请将其保存至外部存储器中。

# <span id="page-159-0"></span>管理长记录长度波形

Wave Inspector 控制(缩放/平移、播放/暂停、标记、搜索)可帮助有效地操作记录长度较长的波 形。要水平放大波形,旋转"缩放"旋钮。要滚动放大的波形,请旋转"平移"旋钮。

"平移/缩放"控制由以下部分组 成:

- 1. 一个外环全景旋转
- 2. 一个内环缩放旋钮

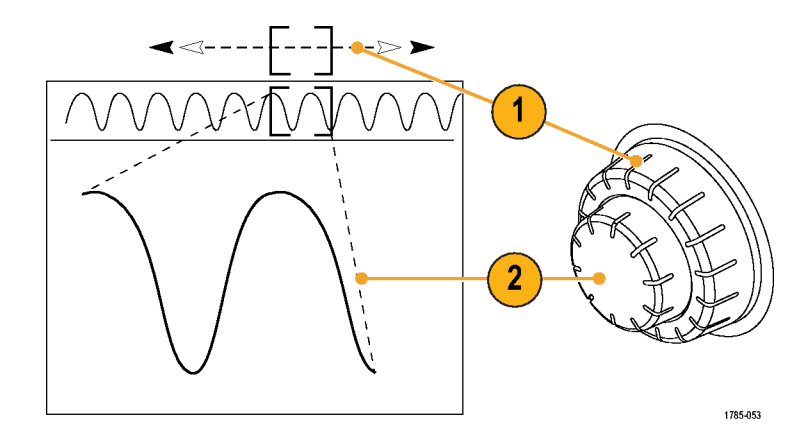

## 缩放波形

要使用缩放,请执行下列操作:

- 1. 顺时针旋转"平移/缩放"控制上 的内环旋钮以放大波形的选定部 分。逆时针旋转旋钮可以缩小波 形。
- 2. 此外,通过按"缩放"按钮以启 用或禁用缩放模式。

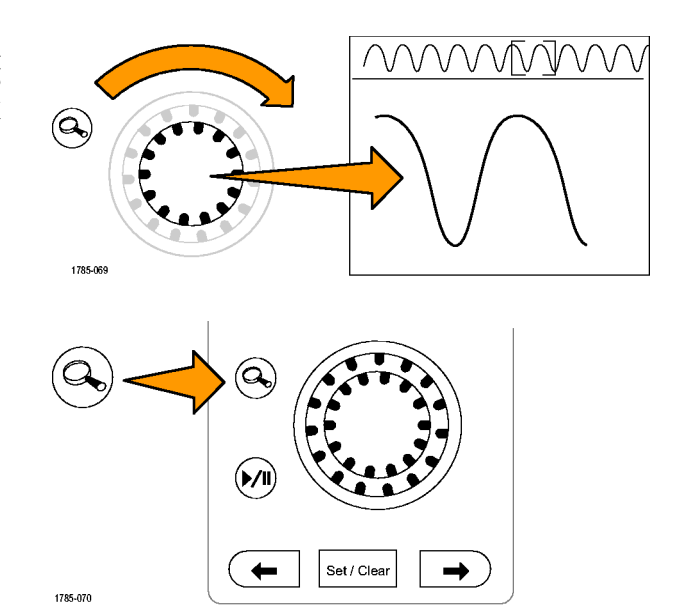

3. 检查在显示器中下方较大部分显 示波形的缩放视图。显示器中上 半部分将显示波形缩放部分在整 个记录上下文中的位置和大小。

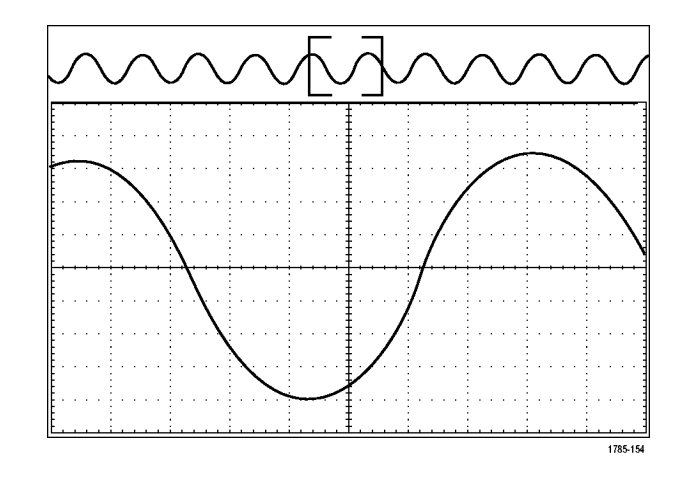

## 平移波形

缩放功能打开时,可以使用平移功能快速在波形中滚动选择。要使用平移功能,请执行下列操作:

1. 旋转"平移/缩放"控制的平移 (外环)旋钮以便平移波形。 顺时针旋转旋钮向前平移。逆时 针旋转旋钮向后平移。旋钮旋转 的越多,缩放窗口平移的越快。

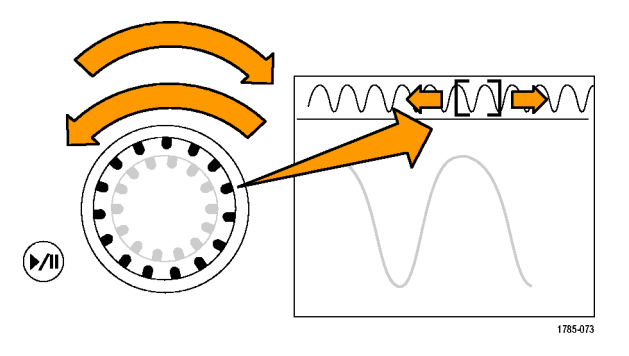

## 播放和暂停播放波形

使用"播放/暂停"功能以自动在波形记录中平移。要使用上述功能,请执行以下操作:

- 1. 按下"播放/暂停"按钮启用 "播放/暂停"模式。
- 2. 进一步旋转全景(外环)旋钮调 整播放速度。旋转的越多,播放 速度越快。

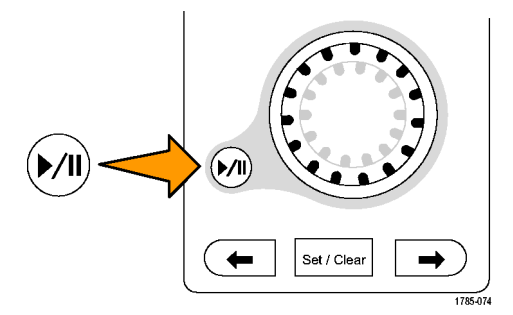

- 3. 反向旋转平移旋钮改变播放方 向。
- 4. 播放期间,振荡旋转越多,波形 加速越快, 最高达一个点。如果 以最大可能旋转振荡,播放速度 不会改变,但缩放框会在该方向 快速移动。使用该最大旋转功能 重新播放刚看过又想再看的波形 的某部分。
- 5. 再按一次"播放/暂停"按钮暂 停"播放/暂停"功能。

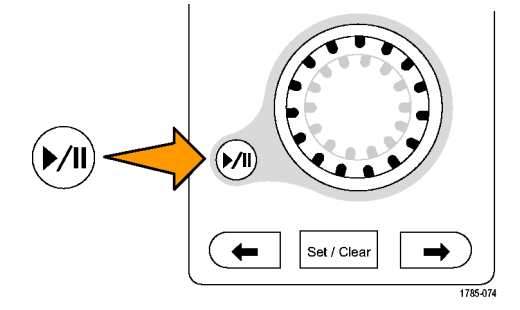

## 搜索并标记波形

可以在采集的波形中标记感兴趣的位置。这些标记可以帮助您限制分析波形的特定区域。如果波形区 域满足特殊标准,您就可以自动标记波形区域,或者也可以手动标记感兴趣的每个项。可以使用箭头 键在标记间(感兴趣的区域间)跳动。可以自动搜索并标记能够触发的多个相同参数。

搜索标记提供了一种标记基准波形区域的方法。可以使用搜索标准自动设置标记。可以使用特定边 沿、脉冲宽度、欠幅、逻辑状态、上升/下降时间、建立和保持以及总线搜索类型来搜索和标记区域。

要手动设置和清除(删除)标记,请执行下列操作:

- 1. 旋转平移(外环)旋钮移动(缩放 框)到波形上想设置(或清除) 搜索标记的区域。 按向后 (→) 或向前 (←) 箭头按 钮可跳到某个现有标记。
- 2. 按"设置/清除"。 如果屏幕中心无搜索标记,则示 波器将添加一个搜索标记。
- 3. 在搜索标记之间查看波形。使用 向后 (→) 或向前 (←) 箭头按钮 在标记的位置之间跳动,无需调 节任何其他控制。

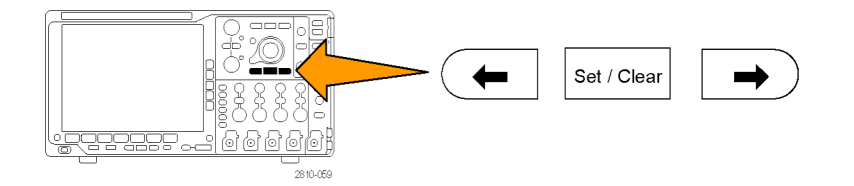

斜率 阈值

0.00V

4. 删除标记。按向后 (→) 或向前 (←) 箭头按钮跳到要清除的标 记。要删除当前中心位置的标记, 请按"设置/清除"。对手动和自 动创建的标记均可这样操作。

要自动设置和清除(删除)搜索标记,请执行下列操作:

1. 按"搜索"。

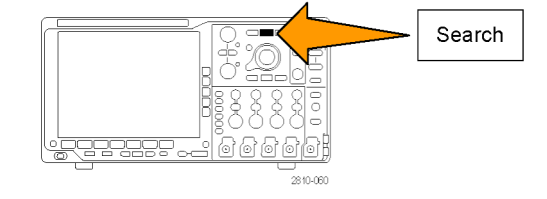

源 1

搜索 关闭

3

搜索类型 边沿

- 2. 从下屏幕菜单中选择所需的搜索类 型。 "搜索"菜单与"触发"菜单类似。
- 3. 从侧屏幕菜单中,打开搜索。
- 4. 在屏幕上,空心三角显示自动标记的 位置,而实心三角显示自定义(用户 定义)的位置。它们会出现在正常波 形视图和缩放波形视图上。
- 5. 通过使用向后 (→) 或向前 (←) 箭 头按钮在搜索标记之间来回移动, 可快速查看波形。不需要进行其他 调节。

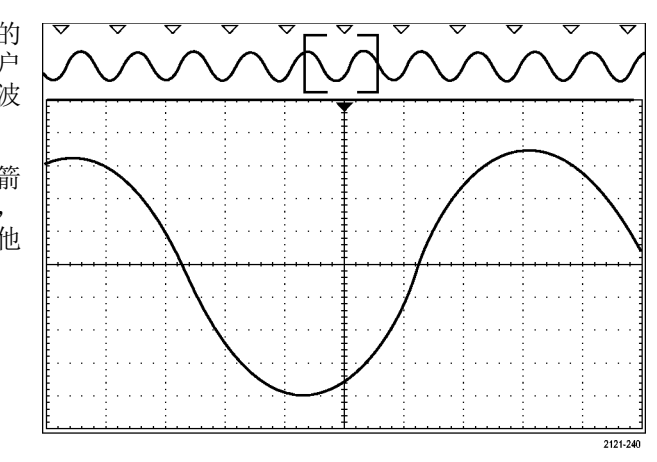

#### 快速提示。:

- 可以复制触发设置以在采集的波形中搜索满足触发条件的其它位置。
- 也可以将搜索设置复制到触发设置。
- 自定义(用户)标记会在保存波形和储存设置时随之保存。
- 保存波形时,自动搜索标记不会随着波形保存。但是,可通过重复使用搜索功能简单地重新捕获 自动搜索标记。
- 搜索标准保存于已保存的设置中。

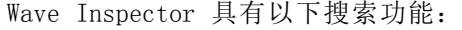

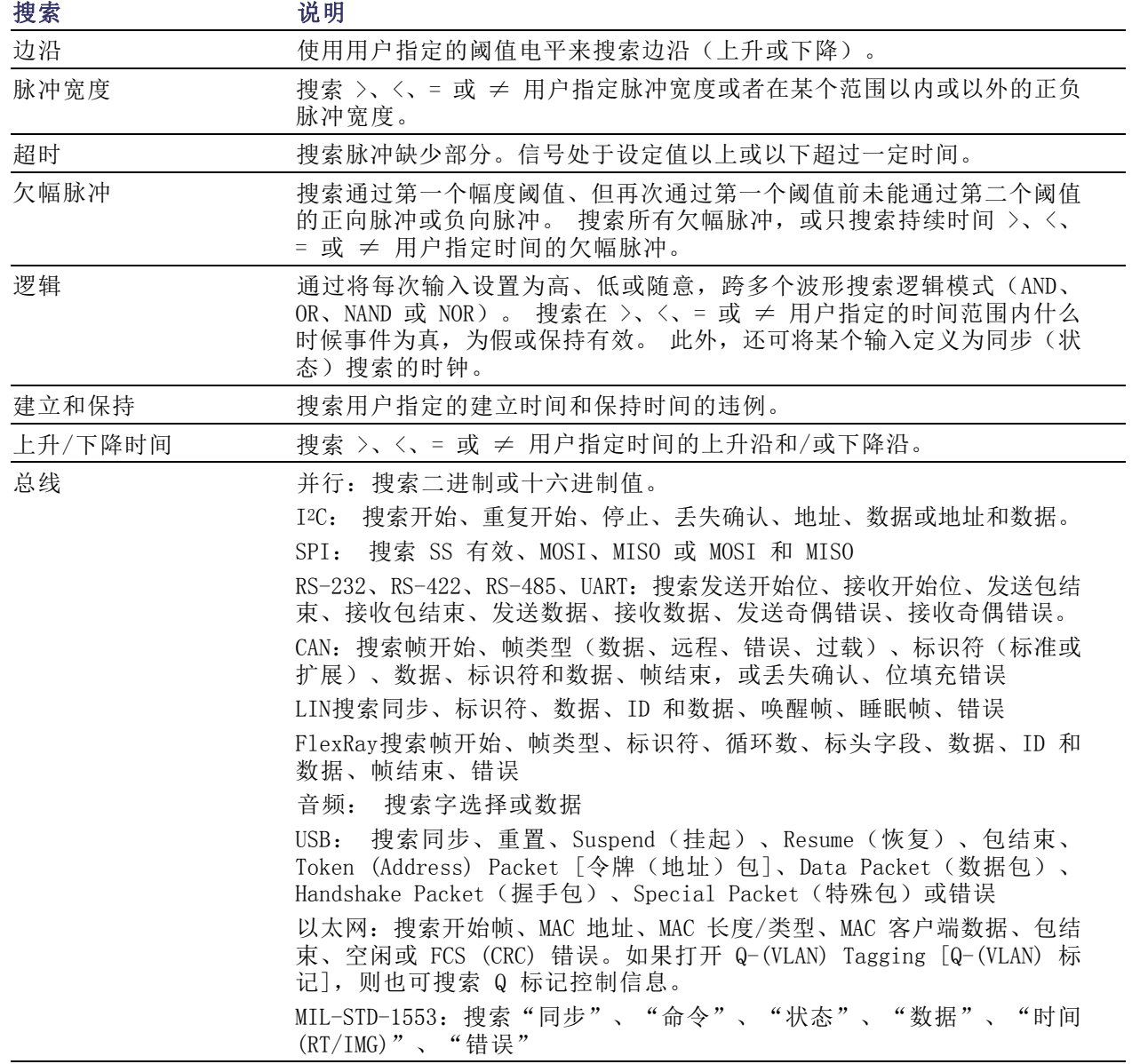

# 自动放大

随着您将水平标度控件向更快的时间/分度设置调节,MDO4000B 系列自动增加取样速率以保持在更短 的时间周期内采集相同的记录长度。最终 MDO4000B 系列达到其最大取样速率。仪器一旦达到最快取样 速率,再向更快时基设置调节将使仪器在自动放大模式运行,这时示波器将显示更快的 预期时间/分 度设置,并继续采集预期的记录长度。结果是示波器无法显示预期的时间/分度设置内的所有采集点。

相反,示波器在时域格线内仅显示完整记录的一部分。这种功能为您提供一种放大记录部分的方法, 无需使用更小的缩放屏幕显示。这种功能最大的优势在于示波器中的取样速率/记录长度组合。使用 自动放大,就可以在最大取样速率上达到完全记录长度。

说明: 自动放大只在缩放功能关闭后才会出现。

- 1. 整个采集由上方显示内的水平条 来指示。
- 2. 时域格线内显示的采集部分显示在 由括号定义的上方显示部分内。

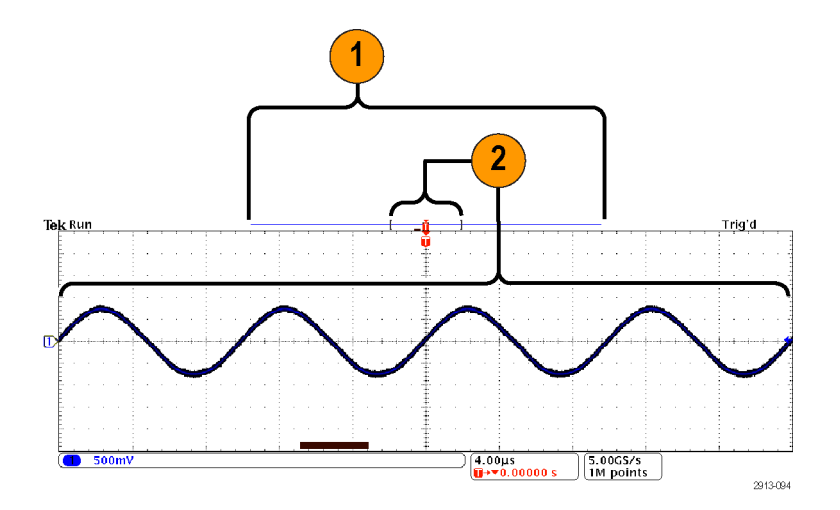

说明: 如果同时使用频域和自动放大功能,并且将频谱时间移到格线所示采集部分以外,则时域显 示内表示频谱时间的橙色条会消失,频域显示内的任何活动都将消失。

## 时间相关多域显示

单个触发事件协调所有模拟、数字和射频通道之间的采集。这样可在单个仪器内实现时域和频域的时 间相关视图。

- 1. 频谱时间:这是用于计算频域格线 内所示频谱的时间位置。时域显 示底部的橙色条表示频谱时间。 该橙色条同时出现在显示顶部的 采集概述内。
- 2. 模拟时间:这是时域格线内采集 的时间量,是由水平刻度旋钮控 制的。

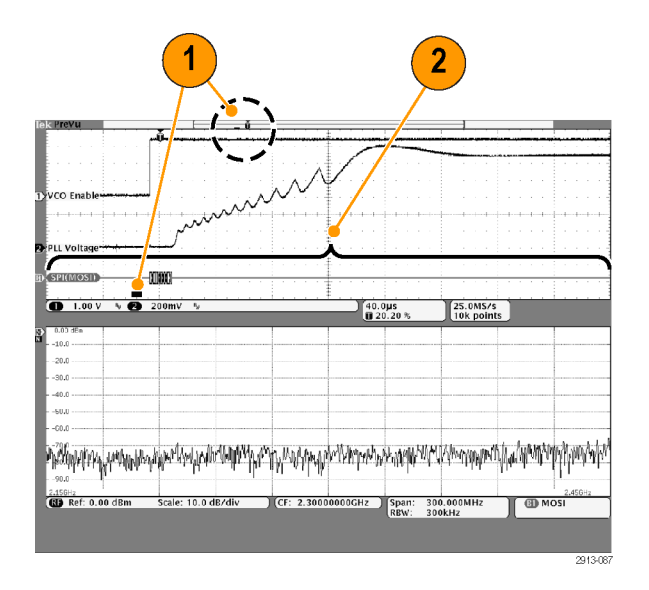

3. 射频采集时间:这是射频系统所 采集的时间量。

在中间到偏快的时基设置中,它 等于模拟时间。在较慢的时基设 置中,它可能小于模拟时间。 在右图中为频谱时间周围一对括 号所示。

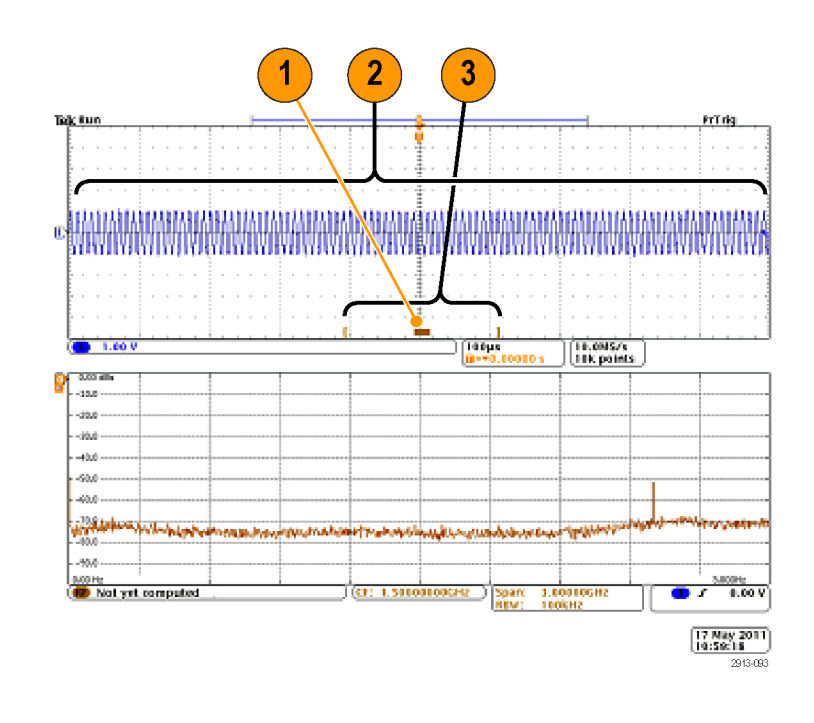

## 平移频谱时间通过模拟时间

MDO4000B 系列的最强大功能之一就是能够沿着模拟时间移动频谱时间。这样您可以观察频谱随时间 的变化,以及相对于其他模拟信号、数字信号或串行/并行总线命令的变化方式。

通过旋转 Wave Inspector 的平移 (外环)旋钮来移动频谱时间通过模 拟时间。

当示波器正在采集数据(正在运行) 时如果旋转平移控制,则可以同时 移动频谱时间和射频采集时间。这就 像沿着频谱时间拖动射频采集时间一 样。

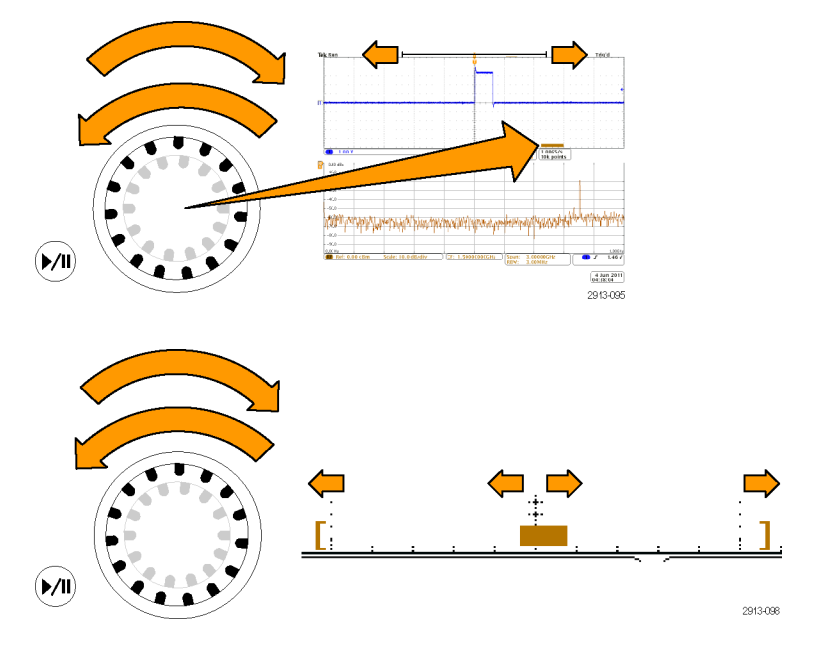

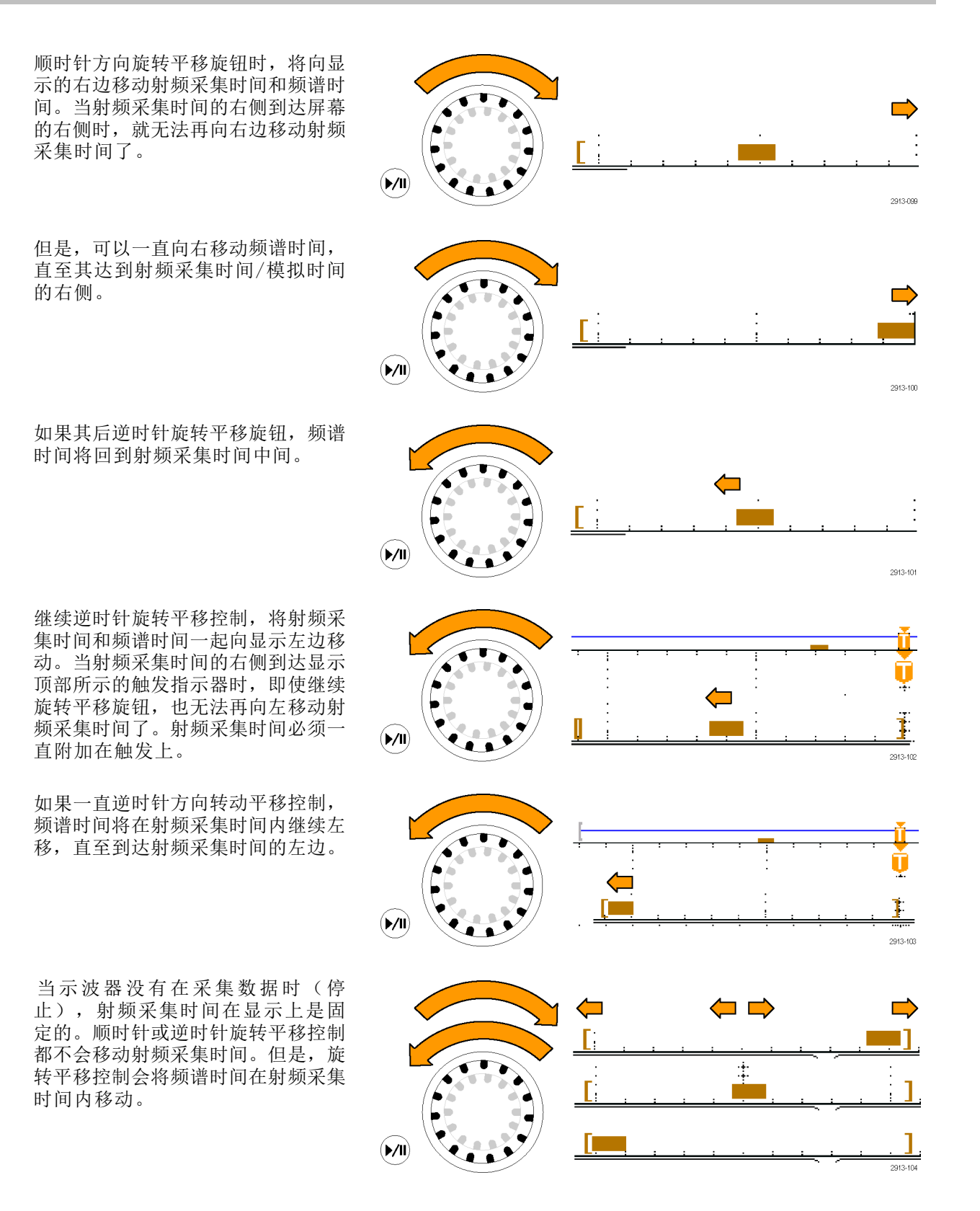

## 在频谱时间和模拟时间上放大

- 1. 旋转平移-缩放控制的缩放(内 环)旋钮,或者按前面板缩放按 钮可打开缩放控制
- 2. 旋转缩放控制可放大或缩写所显 示的时域数据。

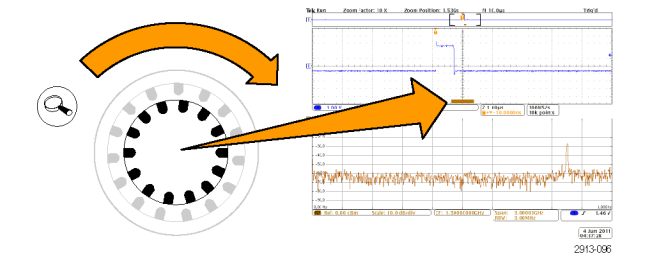

可使用缩放控制更近地观察模拟时间以及时间相关多域显示。

在缩放打开时,示波器将频谱时间居中显示在时域窗口的缩放视图内。橙色频谱时间条一直锚定在时 域窗口缩放视图的中部。

## 特例:当频谱时间位于射频采集时间以外时

在缩放模式下,如果旋转平移按钮直到缩放框移到射频采集时间以外,频谱时间条将变成灰色,频域 显示内的频谱光迹将消失。如果其后旋转平移控制直到缩放框又回到射频采集时间内,频谱时间条将 恢复橙色。

- 1. 模拟时间的放大部分用括号显示。 在右图中,这个时间处于射频采 集时间以外。
- 2. 射频采集时间由一对垂直括号显 示。
- 3. 当没有射频数据可以显示时,频 谱时间指示器变成灰色,如右图 所示。如果移动频谱时间使其出 现在射频采集时间以内,则又变 回橙色。

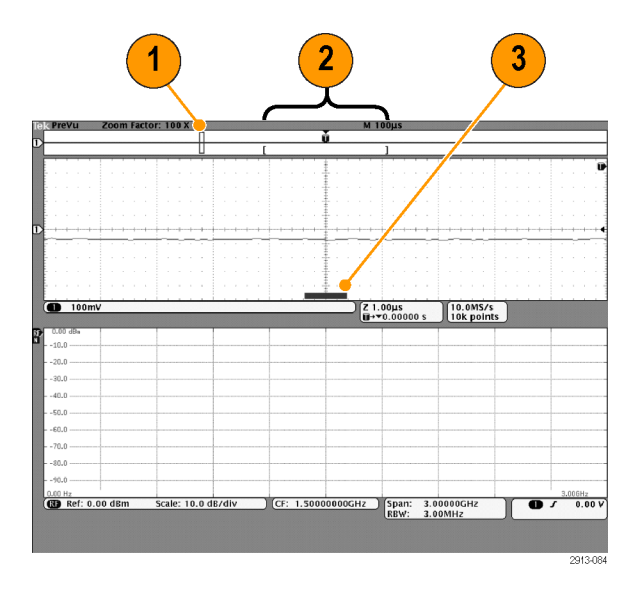

# 极限和模板测试

根据模板来监视活跃的输入信号,并通过判断输入信号是否位于模板的边界范围内来输出通过或失败 结果。要设置并运行极限或模板测试,请执行以下操作:

- 1. 选择或创建模板。
- 2. 设置测试。
- 3. 运行测试并查看结果。

说明: 对于电信标准 >55 Mb/s 推荐 ≥350 MHz 带宽型号。

对于高速 (HS) USB 推荐 1 GHz 带宽型号。

## 选择或选择模板

可创建或选择的三种模板类型分别为:极限测试、标准和定制。

## 创建极限测试模板:

1. 按下前面板 Default Setup(默认设 置)按钮。

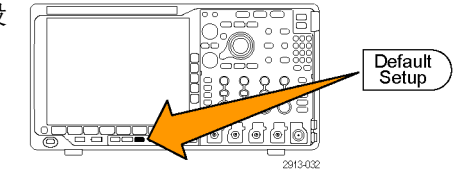

ាបាច

- 2. 将探头从示波器连接到模板源。
- 3. 按前面板"自动设置"按钮。

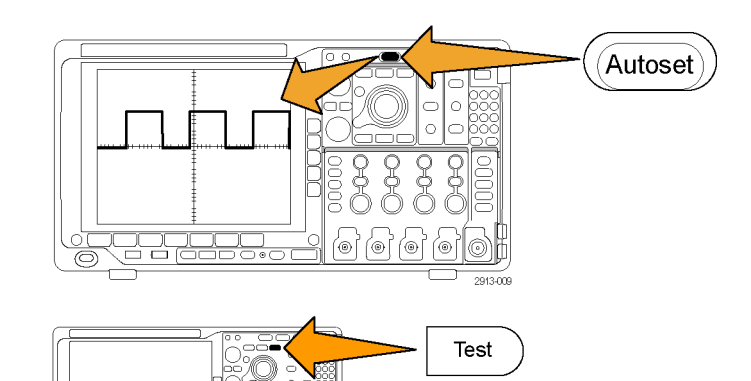

4. 按前面板"测试"按钮。

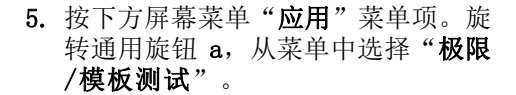

6. 在下方屏幕菜单项"选择模板", 在出现的侧面菜单中选择"极限测 试"。

- 7. 在下方屏幕菜单中按"创建极限模 板"。
- 8. 在出现的侧面屏幕菜单中, 按"源通 道",然后旋转通用旋钮 a 选择用 作极限测试模板的波形。 源通道 a 1 9. 按"水平 士极限"设置模板水平极 限。单位与格线分度有关,其中 1 水平 ±极 限

200mdiv

 $9$ 

10

11

垂直 ±极 限 200mdiv

执行 创建极限 模板

- 个大格包含 1000 个毫格 (mdiv) 。 10.按"垂直 ±极限"设置模板垂直极 限。单位与格线分度有关,其中 1 个大格包含 1000 个毫格 (mdiv) 。
- 11. 按"执行 创建极限模板"在示波器 内创建模板。

#### 选择标准模板:

- 1. 按前面板"测试"按钮。
- 2. 按下方屏幕菜单"应用"菜单项。旋 转通用旋钮 a, 从菜单中选择"极限 /模板测试"。
- 3. 在下方屏幕菜单项"选择模板",在 出现的侧面菜单中选择"标准"。
- 4. 按下方屏幕"选择标准"按钮。
- 5. 用出现的侧面菜单项选择要使用的 标准。
- 6. 按侧面屏幕菜单上的"执行 应用标 准"。

创建定制模板: 可通过三种方式创建定制模板。可编辑标准模板、从文本文件中加载模板,或者通 过远程接口创建模板。

#### 通过编辑标准模板来创建定制模板:

- 1. 按前面板"测试"按钮。
- 2. 按下方屏幕菜单"应用"菜单项。 旋转通用旋钮 a, 从菜单中选择"极 限/模板测试"。
- 3. 在下方屏幕菜单项"选择模板",在 出现的侧面菜单中选择"标准"。
- 4. 按下方屏幕"选择标准"按钮。
- 5. 用出现的侧面菜单选择要使用的标 准。
- 6. 按侧面屏幕菜单上的"执行 应用标 准"。
- 7. 按下下方屏幕菜单"设置模板"。
- 8. 在出现的侧面屏幕菜单中按"将活 动模板保存为定制"。
- 9. 在下方屏幕菜单中按"编辑定制模 板"。
- 10.旋转通用旋钮 a 来调整定制模板 "垂直余量",如出现的侧面屏幕 菜单所示。正值将把模板上部分和 下部分分布开来。负值将把模板上 部分和下部分放到一起。

说明: 有关编辑功能的更多信息,请 参阅"从文本文件中创建定制模板"部 分或者"通过远程接口创建模板"。

#### 从文本文件中创建定制模板:

- 1. 按前面板"测试"按钮。
- 2. 按下方屏幕菜单"应用"菜单项。 旋转通用旋钮 a,从菜单中选择 "极限/模板测试"。
- 3. 按下下方屏幕菜单项"设置模 板"。
- 4. 在出现的下方屏幕菜单中, 按"从 文件中调用模板"。

模板文本文件的扩展名应为 .msk,格式如下: :REM "Initialize the custom mask" :MASK:CUSTom INIT :REM "Mask Setup Information" :MASK:USER:LABEL "Custom Mask of STS-1" :MASK:USER:AMPLITUDE 1.0000 :MASK:USER:VSCALE 200.0000E-3 :MASK:USER:VPOS -2.5000 :MASK:USER:VOFFSET 0.0E+0 :MASK:USER:HSCALE 4.0000E-9 :MASK:USER:HTRIGPOS 318.1000E-3 :MASK:USER:WIDTH 29.5500E-9 :MASK:USER:RECORDLENGTH 1000 :MASK:USER:TRIGTOSAMP 7.2750E-9 :REM "Mask Points are Defined in Volts and Seconds"

:REM "Points in a segment must be defined in counter clockwise order" :REM "A single point at 0,0 indicates an empty segment" :MASK:USER:SEG1:POINTS -7.5000E-9,1.5000,-7.5000E-9,100.0000E-3,-5.1656E-9,100.0000E-3,-1.3536E-9,500.0000E-3,-1.3536E-9,1.2000,7.2750E-9,1.1000,15.9036E-9,1.2000,15.9036E-9,500.0000E-3,19.7156E-9,100.0000E-3,22.0500E-9,100.0000E-3,22.0500E-9,1.5000 :MASK:USER:SEG2:POINTS -7.5000E-9,-500.0000E-3,22.0500E-9,-500.0000E-3,22.0500E-9,- 100.0000E-3,13.4214E-9,-200.0000E-3,13.4214E-9,500.0000E-3,11.6780E-9,800.0000E-3,7.2750E-9,900.0000E-3,2.8720E-9,800.0000E-3,1.1286E-9,500.0000E-3,1.1286E-9,- 200.0000E-3,-7.5000E-9,-100.0000E-3 :MASK:USER:SEG3:POINTS 0.0E+0,0.0E+0 :MASK:USER:SEG4:POINTS 0.0E+0,0.0E+0 :MASK:USER:SEG5:POINTS 0.0E+0,0.0E+0 :MASK:USER:SEG6:POINTS 0.0E+0,0.0E+0 :MASK:USER:SEG7:POINTS 0.0E+0,0.0E+0 :MASK:USER:SEG8:POINTS 0.0E+0,0.0E+0

**通过远程接口创建定制模板**: 要使用远程接口命令来创建和编辑模板,请参阅《MS04000B、DP04000B 和 MDO4000B 系列示波器程序员手册》。

## 设置测试

要设置极限或模板测试,请将测试源连接到示波器。对于极限测试,将测试源水平和垂直设置设定为与 创建极限测试模板的设置相同值。按下下方屏幕菜单项"**设置模板"**,并做以下设置:

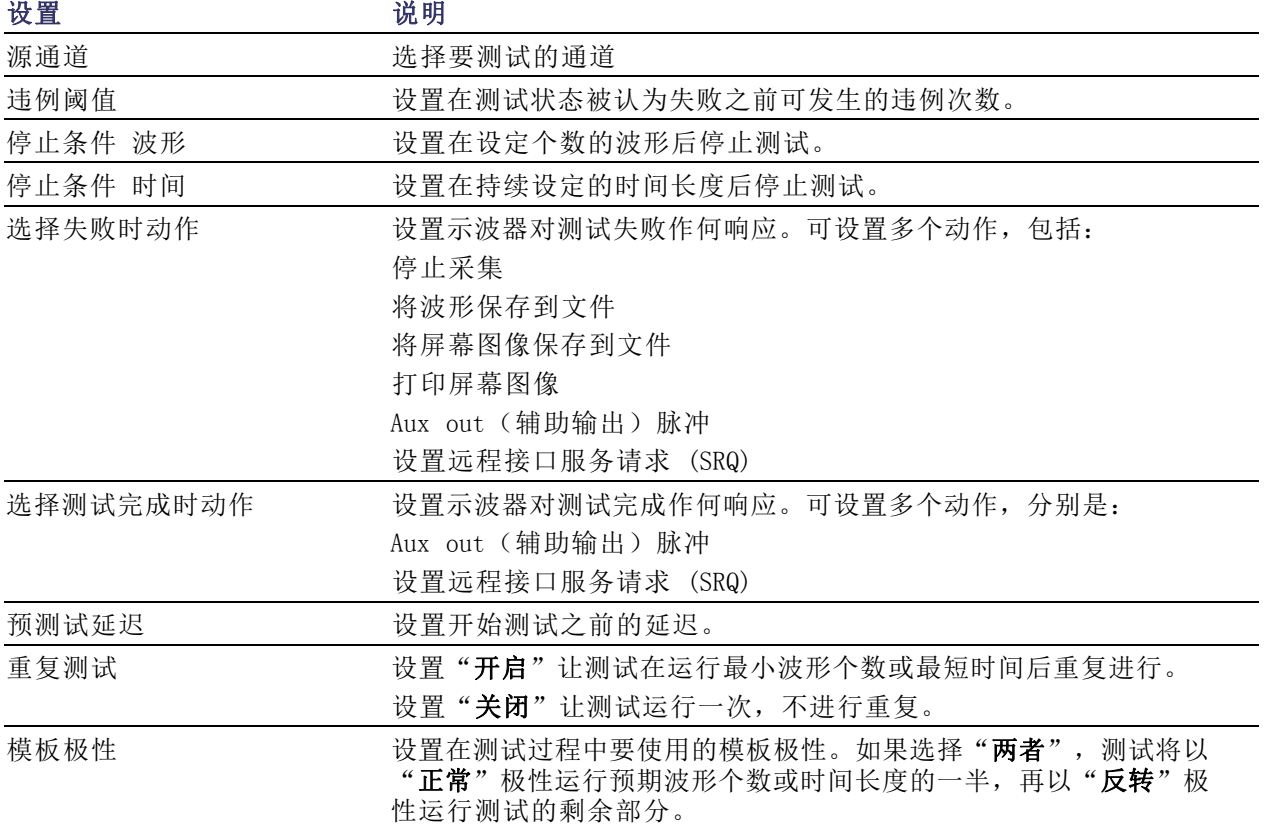

## 运行测试并查看结果

1. 按下方屏幕菜单项"运行测试" 启动和停止测试。

2. 按下方屏幕菜单项"显示结果",

结果。也可复位结果。

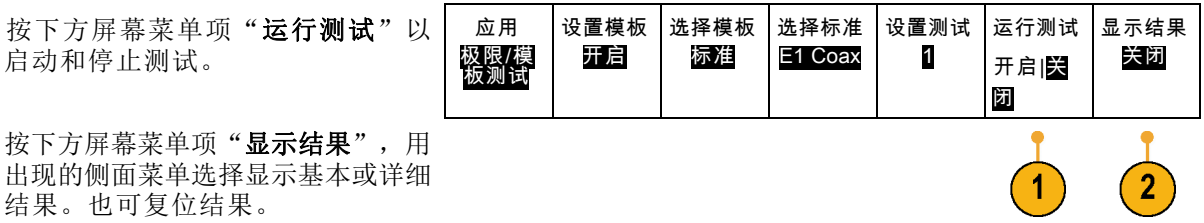

#### 快速提示

- 使用平均采集模式创建更平滑、更清晰的极限测试模板。
- 如果希望以后重复使用模板,从下方菜单中选择"设置模板",然后从出现的侧面屏幕菜单选择 "将模板保存到文件"将其保存到文件。
- 要简化测试源的设置,请保存示波器的设置,这样以后可快速重新加载设置以正确显示用于极限 测试的测试源。
- 通过从下方菜单中选择"设置模板"并在出现的侧面屏幕菜单中将"将模板锁定到信号源"设置 为"开启",即可让模板与源通道设置自动重新定标。
- 在使用模板测试时,数学波形不可用。

## 分析功率

通过 DPO4PWR 功率分析模块采集、测量和分析功率信号。要使用此应用程序,请执行以下操作:

1. 按"测试"。

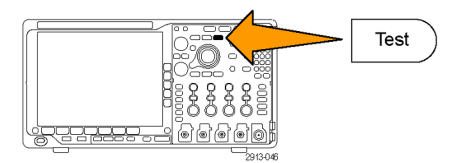

2. 旋转通用旋钮 a 选择"功率分析"。

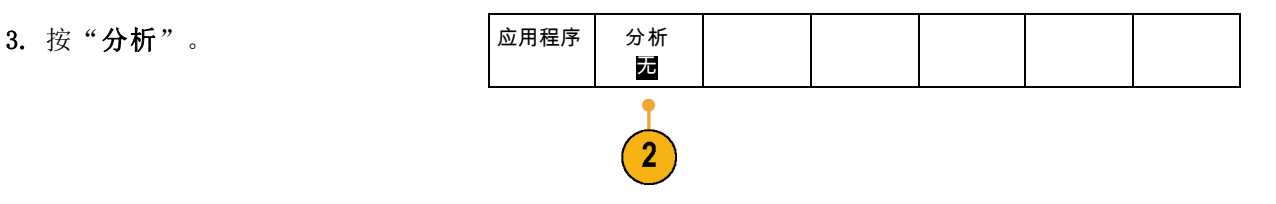

4. 使用侧屏幕按钮选择所需的分析功 能。

从电源质量、开关损耗、谐波、波 纹、调制、安全作业区和转换速率中 进行选择。 有关详细信息, 请参阅 《DPO3PWR 和 DPO4PWR 功率分析模 块用户手册》。

# <span id="page-174-0"></span>保存和调出信息

示波器提供对设置、波形和屏幕图像的永久存储。使用示波器的内部存储器可保存设置文件和参考波 形数据。

使用外部存储器(如 USB 驱动器或网络驱动器)可保存设置、波形和屏幕图像。使用外部存储器可 将数据转移到远程计算机进一步分析和归档。

**外部文件结构:** 如果将信息存储到外部存储器,请选择合适的菜单(例如"**到文件"**侧屏幕菜单可 保存设置和波形),然后旋转通用旋钮 a 滚动外部文件结构。

- E:是示波器前面第一个(左侧) USB 端口中插入的 USB 存储设备
- F:是示波器前面第二个(右侧)USB 端口中插入的 USB 存储设备
- G:和 H:是示波器后面 USB 端口中插入的 USB 存储设备
- I 至 Z 是网络存储位置

使用通用旋钮 a 滚动文件列表。使用"选择"前面板按钮可打开和关闭文件夹。

#### 为文件命名:

对于示波器所创建的文件,默认名称格式如下:

- 设置文件为 tekXXXXX.set, 其中 XXXXX 为 00000 至 99999 之间的整数
- tekXXXXX.png、tekXXXXX.bmp 或 tekXXXXX.tif 为图像文件
- 电子表格文件为 tekXXXXYYY.csv, 内部格式文件为 tekXXXXYYY.isf
- 对于波形, XXXX 为 0000 至 9999 之间的整数。YYY 为波形通道, 取值如下:
- 对于模拟通道为 CH1、CH2、CH3 或 CH4
- 对于数字通道为 D00、D01、D02、D03、...、D15
- 对于数学波形为 MTH
- 对于参考存储器波形为 RF1、RF2、RF3 或 RF4
- 当选择"储存全部波形"时,对于包含多个通道的单个电子表格文件为 ALL
- 对于射频光迹, XXXX 是 0000 到 9999 之间的整数。YYY 定义光迹, 其选项如下:
- NRM 代表正常光迹
- AVG 代表平均光迹
- MAX 代表最大保持光迹
- MIN 代表最小保持光迹
- AVT 代表幅度对时间光迹
- FVT 代表频率对时间光迹
- PVT 代表相位对时间光迹
- TIQ 代表基带 I & Q 文件

说明: 模拟、数字和射频波形和光迹以及从其得到的波形和光迹(例如数学和参考)可保存为 ISF 文件。当把所有通道保存为 ISF 格式时,将保存一组文件。每个文件的 XXXX 值将相同,但 YYY 值 将设置为不同的通道,即执行保存全部波形操作时打开的通道。

每次保存相同类型的文件时,XXXX 值都会自动递增。例如,首次保存一个文件时,该文件被命名为 tek00000。下次保存同一类型的文件时,文件将被命名为 tek00001。

编辑文件、目录、参考波形或仪器设置名称: 提供文件的说明名称以便于将来识别。要编辑文件名 称、目录名称、参考波形和仪器设置标签,请执行下列操作:

1. 按"Save / Recall 菜单"。

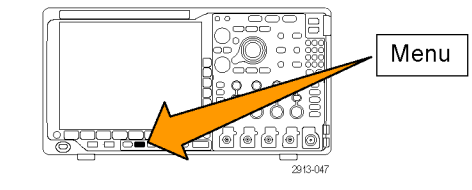

存储波形 储存设置 恢复波形 恢复设置 | 分配 文件功能 2. 按"保存屏幕图像"、"存储波形" 保存屏幕 图像 或"储存设置"。 保存| 到 设置  $\overline{2}$  $\overline{2}$  $\overline{2}$ 3. 对于波形或设置文件,按相应的侧面 到文件 3 屏幕菜单项进入文件管理器。 4. 旋转通用旋钮 a 滚动文件结构。 [\( 见第155页](#page-174-0),[外部文件结构](#page-174-0)) Multipurpose @ 1785-039 5. 按"选择"打开或关闭文件夹。 Select

- 6. 按"编辑文件名"。 按照编辑通道标签的方法,编辑文 件名称。(见第51页, [标记通道和](#page-70-0) [总线](#page-70-0))
- 7. 按 Menu Off 按钮取消保存操作, 或 按侧屏幕菜单的"确定保存"项完成 该操作。

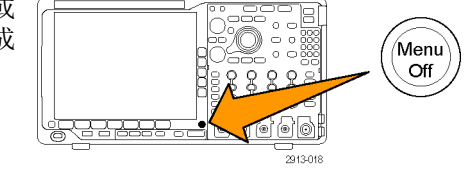

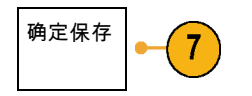

# 保存屏幕图像

屏幕图像由示波器屏幕的图形图像组成。这与波形数据不同,波形数据由波形中每个点的数值组成。 要保存屏幕图像,请执行下列操作:

1. 按"Save / Recall 菜单"。 但不要按 Save 按钮。

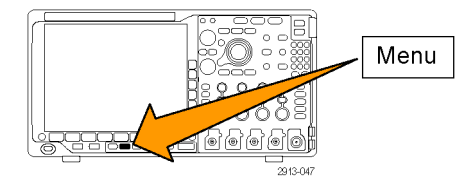

2. 在下屏幕菜单中按"保存屏幕图 像"。

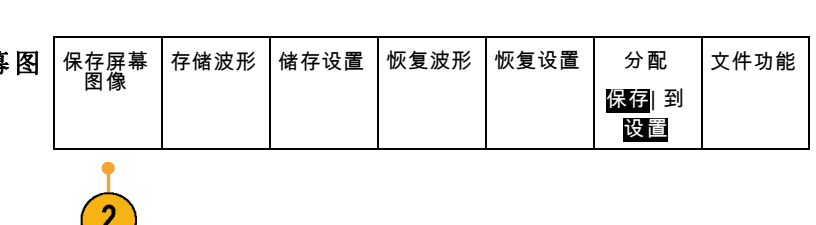

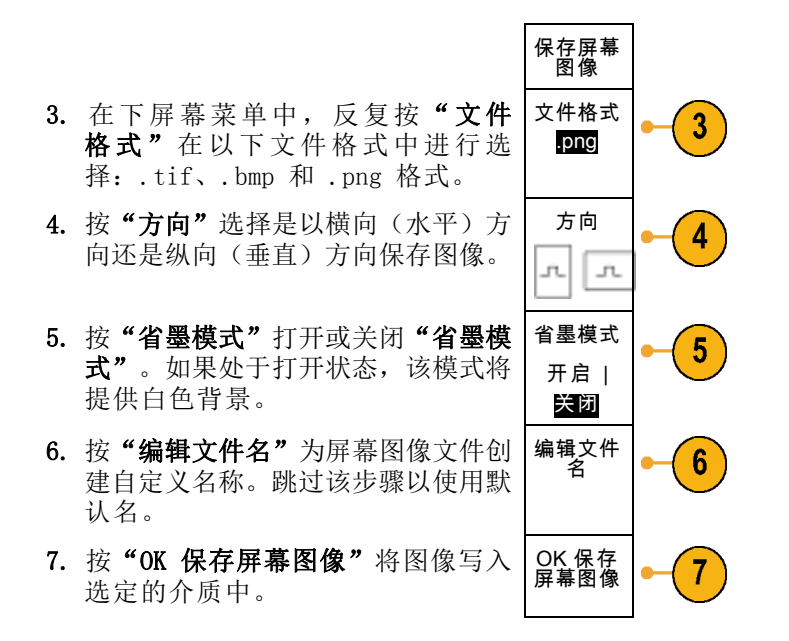

有关打印波形屏幕图像的信息,请转至"[打印硬拷贝](#page-183-0)"。(见第164页, 打印硬拷贝)

## 保存和调出波形和光迹数据

波形和光迹数据是由波形或光迹中每个点的数字值构成的。波形数据复制数据,而不复制屏幕的图形 图像。要保存当前波形或光迹数据,或者调出以前保存的波形或光迹数据,请执行以下操作:

1. 按"Save / Recall 菜单"。

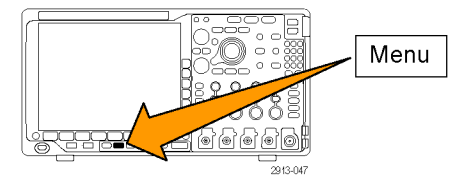

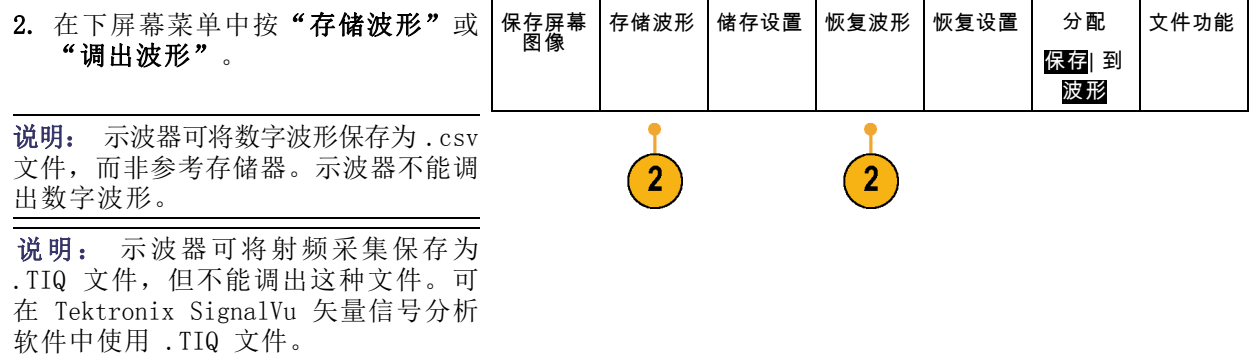

- 3. 旋转通用旋钮 a,在侧面菜单中选择 一个显示出的波形或光迹。或者,选 择"所有显示波形"。 保存射频光迹数据时,可选择将其保 存为标准显示数据或者标准基带 I 和 Q 数据(.TIQ 文件)。在 Tektronix SignalVu 适量信号分析软件中使用 I 和 Q 数据。
- 4. 旋转通用旋钮 b,然后选择保存波形 或光迹或将其调出的位置。 将信息保存到外部 USB 驱动器或已 装载网络驱动器上的文件中。或者将 信息保存到内部四个参考文件之一。
- 5. 按"文件细节"可保存到 USB 或网 络驱动器。 文件细节

将显示文件管理器屏幕。用来导航到 所需的驱动器和文件夹,也可以用来 指定文件名。跳过该步骤将使用默认 名和位置。

**将波形保存到文件:** 如果选择某个通道作为"**源"、"文件"**作为目标,则侧面菜单中将出现"文件细 节"选项。按侧面菜单上的"文件细节"时,示波器更改侧面菜单的内容。下表中介绍的这些侧面菜单 项用于将数据保存到海量存储文件。

 $\sqrt{5}$ 

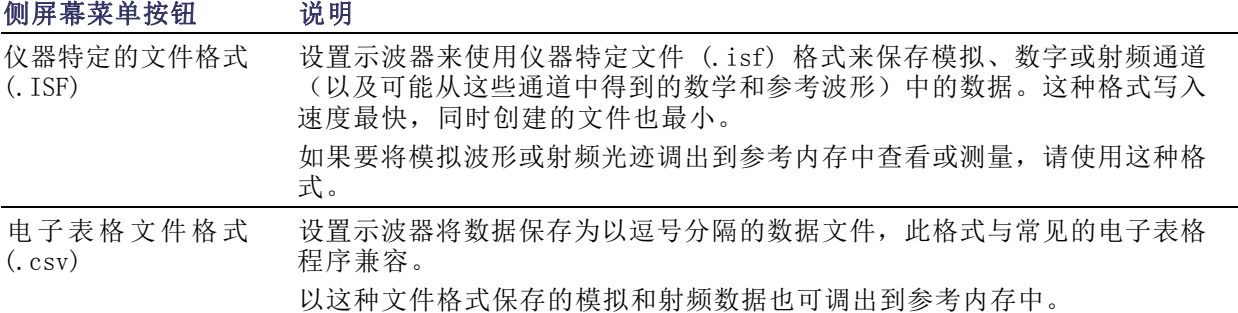

将 RF 基带 I & Q 数据保存到文件: 如果选择 "RF 基带 I & Q"作为 "源", 示波器自动启用 "文件" 作为目标。按侧面菜单上的"文件细节"时,示波器更改侧面菜单的内容。下表中介绍的这些侧面菜单 项用于将数据保存到海量存储文件。

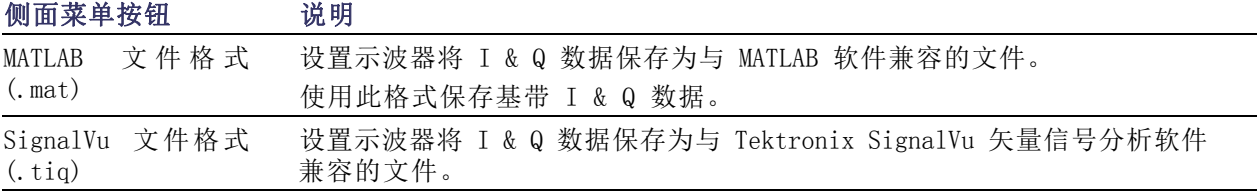

将波形或光迹保存到参考内存: 要将波形或光迹保存到示波器内部的非易失存储器上, 请按"存 储波形"屏幕按钮,选择要保存的波形,然后选择四个参考波形位置中的一个。

保存的波形仅包括最近的采集。不保存灰度信息(如果有)。

说明: 10M 和 20 M 参考波形容易丢失,示波器电源关闭时不保存。要保留这些波形,请将其保存 至外部存储器中。

显示参考波形: 要显示存储于非易失性存储器中的波形, 请执行下列操作:

1. 按"基准 R"。

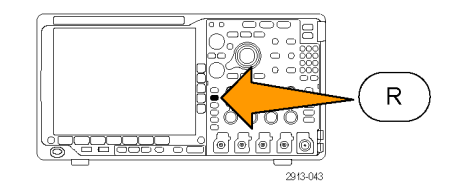

2. 按 R1、R2、R3 或 R4。 (R1) |

如果按侧面菜单"参考细节",则可以 阅读参考中是否包含模拟波形或射频光 迹信息。

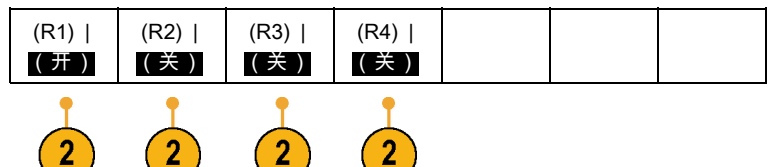

从显示器上清除参考波形: 要从显示器上清除参考波形,请执行下列操作:

1. 按"基准 R"。

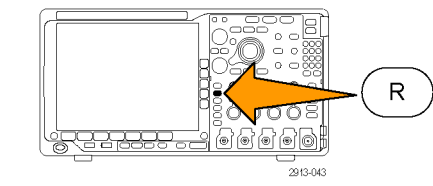

2. 按 R1、R2、R3 或 R4 下方屏幕菜 单按钮可从显示中删除参考波形或光 迹。

参考波形仍在非易失性存储器内,可 再次按下按钮重新显示。

说明: 10M 和 20 M 参考波形容易丢 失,示波器电源关闭时不保存。要保 留这些波形,请将其保存至外部存储器 中。

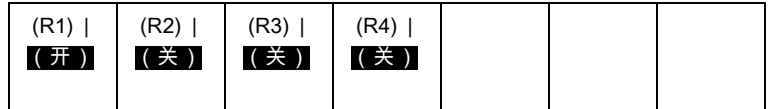
### <span id="page-180-0"></span>储存和恢复设置

设置信息包括采集信息,如垂直、水平、触发、光标和测量信息。它不包括通信信息,如 GPIB 地 址。要储存设置信息,请执行下列操作:

1. 按"Save / Recall 菜单"。

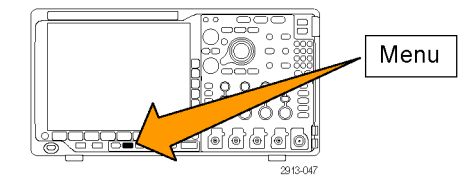

2. 在下屏幕菜单中按"储存设置"或 "恢复设置"。

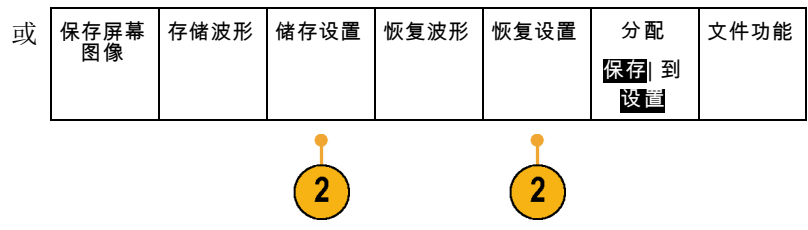

3. 在出现的侧屏幕菜单中,选择要保存 位置或要从中调出的位置。 要将设置信息保存到示波器中的十个 内部设置存储器的其中一个之中,请 按相应的侧屏幕按钮。 要将设置信息保存到 USB 或网络驱 动器,请按"到文件"按钮。

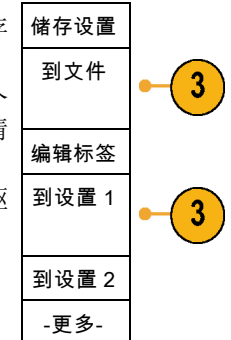

Multipurpose @

4. 如果将信息保存 USB 或网络驱动器, 旋转通用旋钮 a 翻阅文件结构。 [\( 见](#page-174-0) [第155](#page-174-0)页,[外部文件结构](#page-174-0))

按"选择"打开或关闭文件夹。

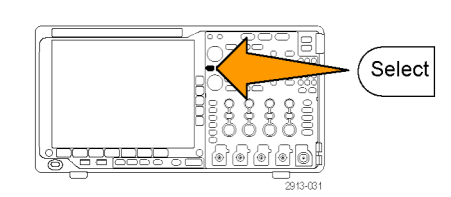

1785-039

<span id="page-181-0"></span>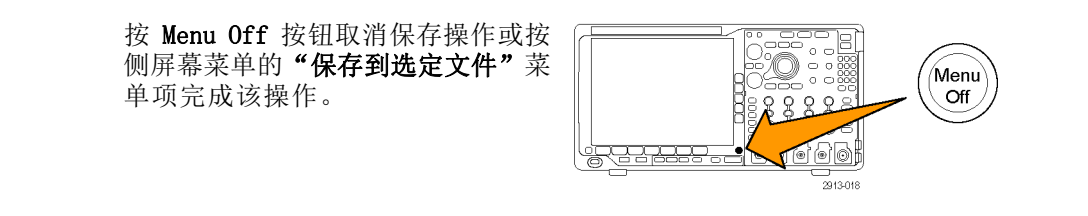

5. 保存文件。

保存到选<br>定文件

#### 快速提示

■ 调出 Default Setup。按前面板 Default Setup 按钮将示波器初始化为已知设置。(见第53页, 使用 [Default](#page-72-0) Setup)

### 按下一个按钮以保存

使用"Save/Recall 菜单"按钮和菜单定义了保存/调出参数后,按一下 Save 按钮即可保存文件。例 如, 如果定义了保存操作将波形数据保存到 USB 闪存驱动器, 每按一次 Save 按钮将把当前波形数 据保存到定义的 USB 闪存驱动器。

1. 要定义 Save 按钮的操作,请按 "Save/Recall 菜单"。

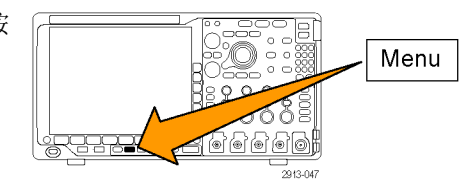

2. 按"分配 Save 到..."按钮。

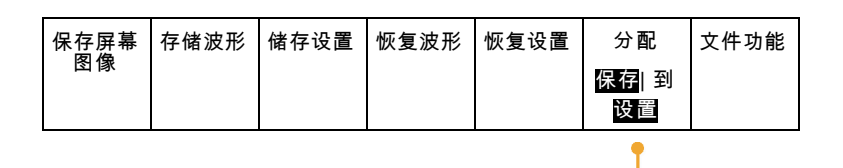

3. 按下与按 Save 按钮时要保存的一个 保存指定<br>示名公西担对应的侧面按钮 或多个项相对应的侧面按钮。

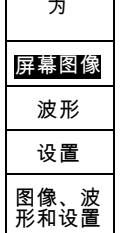

<span id="page-182-0"></span>4. 从现在开始每当按 Save 时,示波器 将执行刚才指定的操作,无需每次都 要导航到菜单。

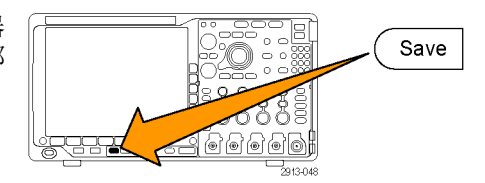

### 管理驱动器、目录和文件

可从示波器的用户界面中管理驱动器、目录和文件。

1. 按"Save / Recall Menu"(保存/ 调出菜单)。

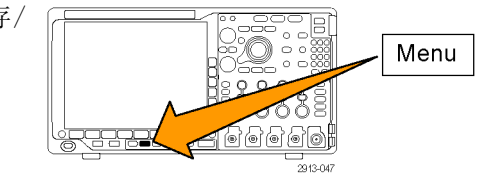

2. 按"文件功能"。

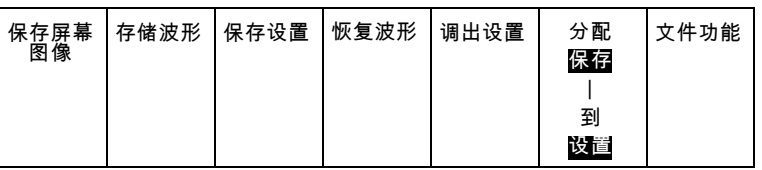

从侧面菜单中选择所需的文件操作。可 以执行以下操作:

- 新建文件夹
- 删除选中的目录或文件
- 复制选中的驱动器、目录或文件
- 粘贴以前复制的驱动器、目录或文件
- 装载或卸载网络驱动器
- 重命名选中的驱动器、目录或文件
- 格式化选中的驱动器

### 装载网络驱动器

装载网络存储设备(例如 PC 或文件服务器), 从而可将设置、波形和屏幕图像直接保存到驱动器内 或从中调出波形或设置。

要将文件保存到网络驱动器或从中调出文件,必须先[将示波器连](#page-43-0)接到网络(见第24页, 将示波器连 [接到计算机](#page-43-0))。

说明: 请向网络管理员咨询网络有关的信息。

<span id="page-183-0"></span>网络连接建立以后,执行以下操作:

1. 按下前面板上的 Save/Recall (保存/调出) Menu (菜单)。

2. 按下方屏幕菜单项"文件功能",然后从出现的侧面菜单中选择"-续-1之2"。然后, 选择"装载"。

3. 从出现的侧面菜单中,设置以下内容:

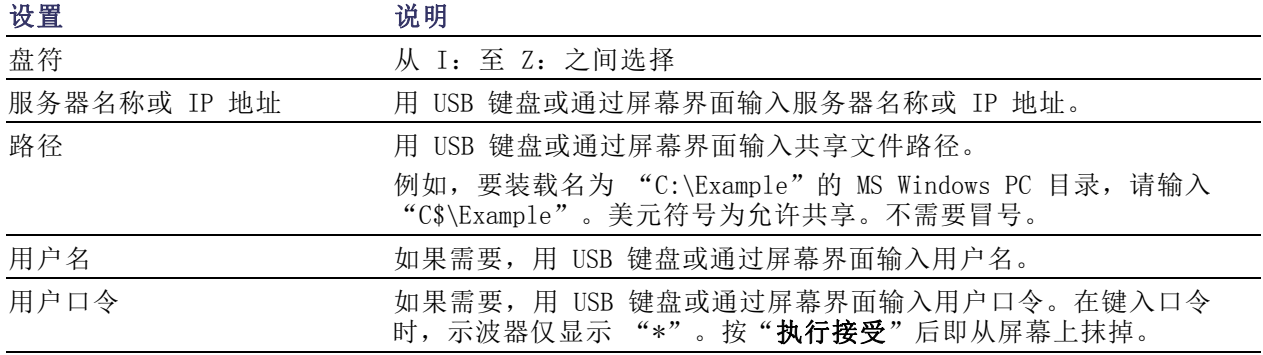

说明: 确保网络位置的文件共享已经启用。

#### 4. 按"执行 接受"。

说明: 要卸载网络驱动器,请按前面板 Save/Recall Menu (保存/调出菜单)按钮, 依次选择下方 屏幕菜单项"文件功能"、侧面菜单"-续-1之2"和"卸载"。

说明: 示波器关机时已经装载的任何网络位置在示波器开机时会自动重新装载。对于不希望在开机 时自动重新装载的网络位置,请将其卸载。

### 打印硬拷贝

要打印显示在示波器屏幕上的图像,请执行下列过程。

#### 将打印机连接到示波器

将非 PictBridge 打印机连接到示波器前后面板上的 USB 接口。或者, 将 PictBridge 打印机连接到 后面板上的 USB 设备端口, 或者通过以太网端口连接网络打印机。

说明: 有关兼容打印机的列表,请参阅网页 www.tektronix.com/printer\_setup。

#### <span id="page-184-0"></span>设置打印参数

要将示波器设置为打印硬拷贝,请执行下列操作:

1. 按下 Utility。

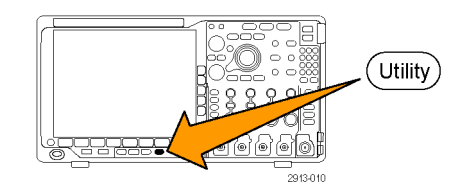

- 2. 按"辅助功能页面"。 **No. 2. 有效** 
	- 页面  $\overline{2}$

辅助功能 页面 打印设置

 $\mathbf{3}$ 

选择打印 机 Pict-Bridge

 $\overline{\mathbf{4}}$ 

方向 横向

 $\sqrt{5}$ 

省墨模式 开启

 $6$ 

Pict-Bridge 打印机 设置

- 3. 旋转通用旋钮 a 选择"打印设置"。 打印设置
- 4. 如果要更改默认打印机,请按"选 择打印机"。

旋转通用旋钮 a 在可用打印机列表 中滚动选择。

按"选择"选择所需打印机。

要将非 PictBridge USB 打印机添加 到列表,请将打印机插入 USB 主机 端口。示波器可自动识别大多数的打 印机。

要设置 PictBridge USB 打印机, 请 参阅下一主题。

要将以太网打印机添加到列表,请参 阅相关主题。(见第167页, *[通过以](#page-186-0)* [太网打印](#page-186-0))

5. 选择图像方向(纵向或横向)。

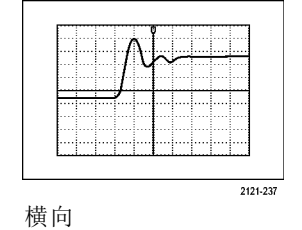

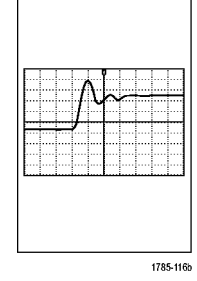

纵向

<span id="page-185-0"></span>6. 选择"省墨模式" "开启"或"关 闭"。 "开启"选项将使用空白(白色)背 景打印拷贝。 1785-145a 1785-145b "省墨模式"为开 "省墨模式"为关

### 打印到 PictBridge 打印机

要设置示波器打印到 PictBridge 打印机,请执行以下操作:

1. 按下 Utility。

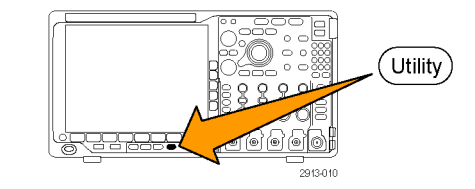

2. 按"辅助功能页面"。 **精**助功能

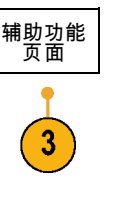

3. 旋转通用旋钮 a 选择 "I/0"。 | KO

4. 按 USB。

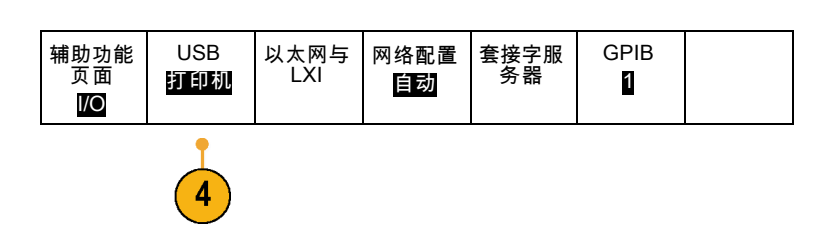

<span id="page-186-0"></span>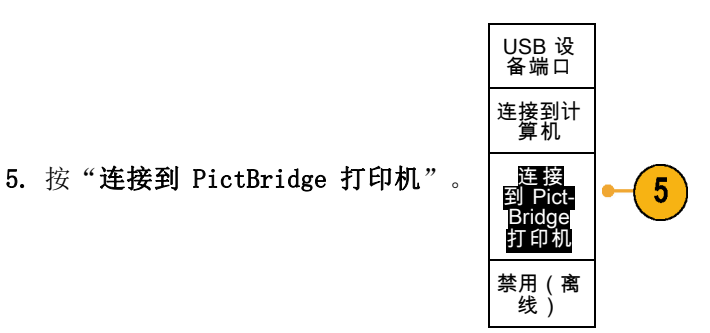

### 通过以太网打印

要将示波器设置为通过以太网打印,请执行下列操作:

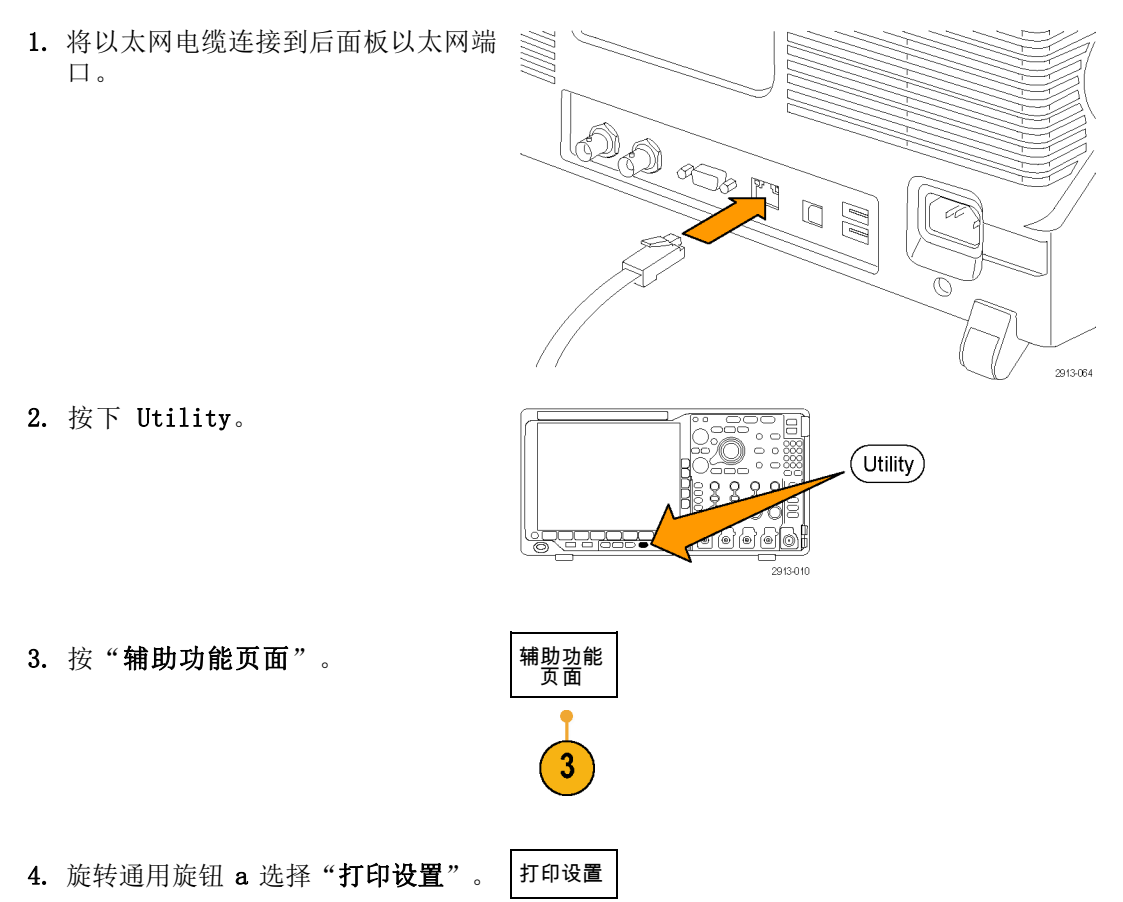

5. 按"选择打印机"。

6. 按"添加网络打印机"。

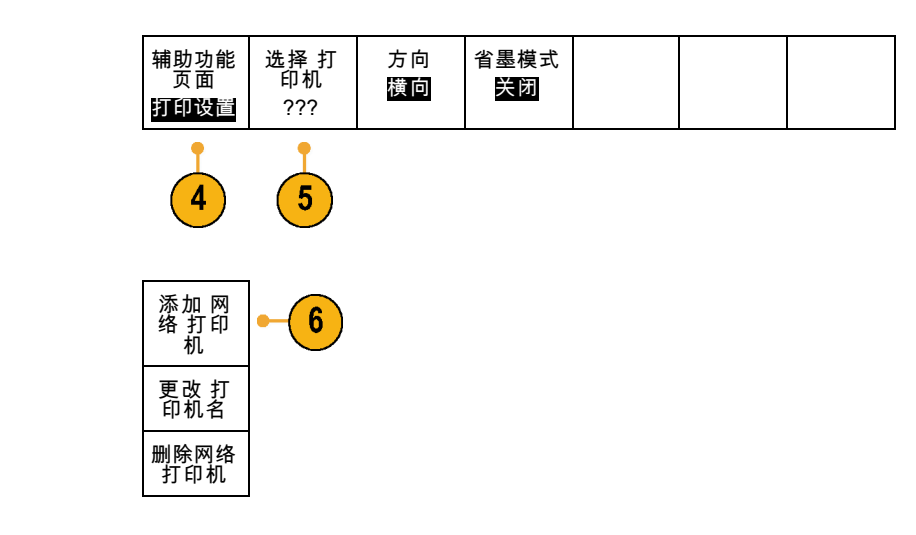

7. 旋转通用旋钮 a 在字母、数字和其 它字符上滚动查找要输入的打印机名 称的第一个字符。 如果使用 USB 键盘,请使用箭头键 定位插入点,然后键入打印机名称。 (见第32页, 将 USB [键盘连接到示](#page-51-0) [波器](#page-51-0))

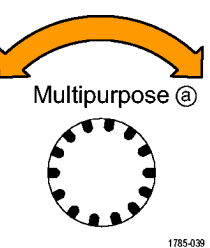

ABCDEFGHIJKLMNOPQRSTUVWXYZ abcdefghijklmnopqrstuvwxyz 0123456789\_=+-!@#\$%^&\*()[]{}<>/^'"\|:,.?

8. 按"选择"或"输入字符"以通知示 波器您已选择了要使用的正确字符。

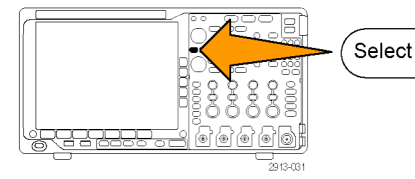

可以根据需要使用下屏幕按钮编辑名 称。

9. 继续滚动,直到输入了所有需要的字 符后再按"选择"。

输入字符 │ │ ← │ → │ 退格 │ 删除 │ 清除

<span id="page-188-0"></span>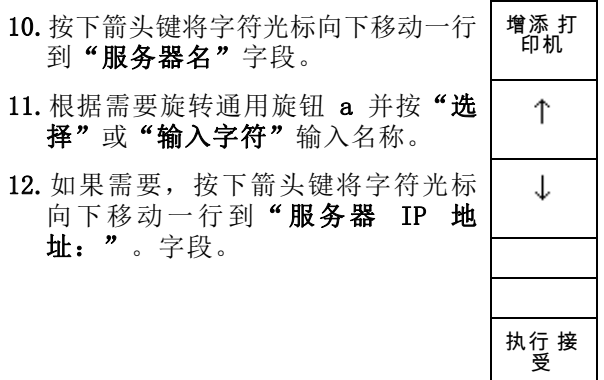

13. 根据需要旋转通用旋钮 a 并按"选 择"或"输入字符"输入名称。

14. 完成后, 按"执行接受"。

说明: 如果有多个打印机同时连接到 示波器,示波器将打印到列于 Utility  $>$ "系统">"打印设置">"选择打印 机"菜单项中的打印机上。

#### 一键打印

将打印机连接到示波器并设置了打印参数后,可以按一下按钮打印当前屏幕图像:

按前面板左下角的打印机图标按钮。

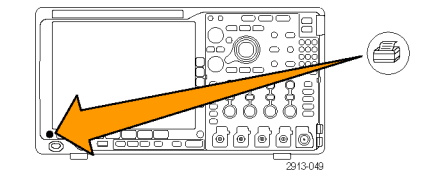

### <span id="page-189-0"></span>清除示波器存储器

可以使用 TekSecure 功能清除保存在非易失性存储器中的所有设置和波形信息。如果已获取了示波 器上的机密数据,在将示波器返回到常规使用之前,您可能需要执行 TekSecure 功能。TekSecure 功 能有:

- 使用空值代替参考内存中的所有波形
- 使用默认设置代替当前的前面板设置和所有存储的设置
- 根据验证成功与否,显示确认消息或警告消息

要使用 TekSecure,请执行下列操作:

1. 按下 Utility。

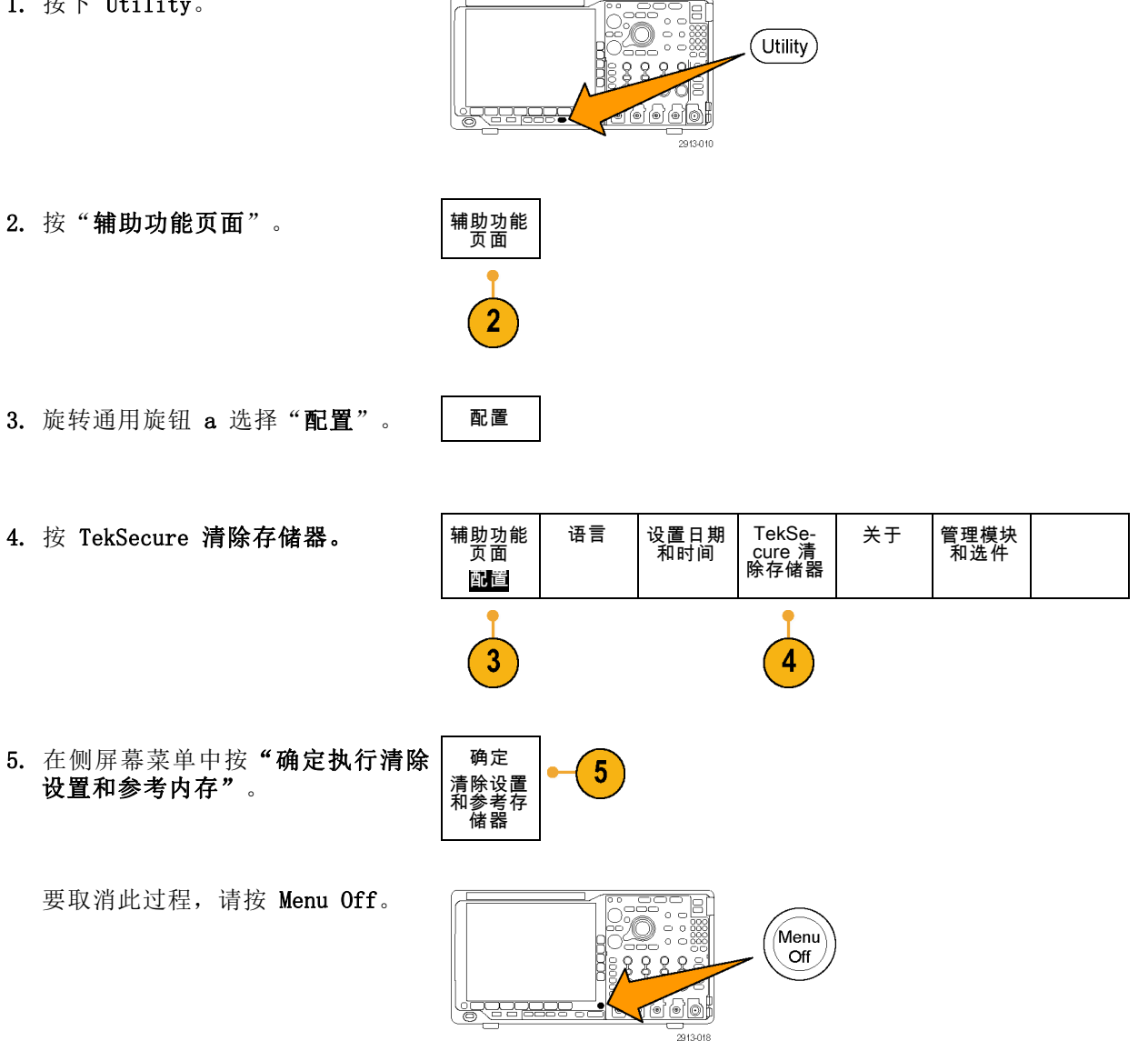

6. 关闭示波器电源, 然后重新打开其电 源完成该过程。

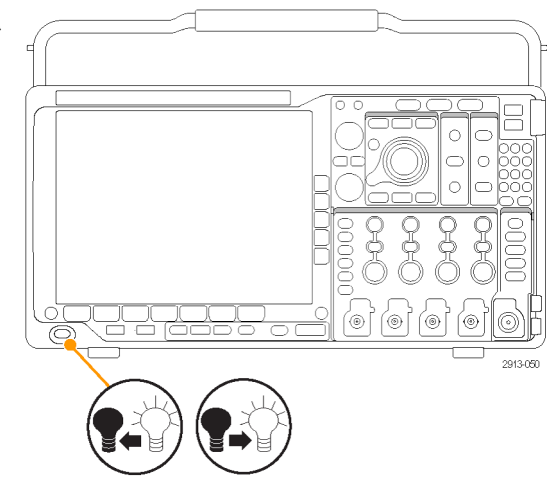

# <span id="page-191-0"></span>使用应用模块

可选的应用模块包可扩展示波器的功能。(见第15页, [应用模块免费试用](#page-34-0)) (见第16页, [安装应用](#page-35-0) [模块](#page-35-0))

有关应用模块的安装和测试说明,请参阅应用模块附带的《MSO4000B、DPO4000B 和 MDO4000B 系列应用 模块安装说明》。下表对部分模块进行介绍。可能会提供其他模块。有关更多信息,请联系 Tektronix 代表或访问我们的网站 www.tektronix.com。另请参阅本手册开头部分的"Tektronix 联系信息"。

- DPO4AERO 航天串行触发和分析模块增加了在 MIL-STD-1553 总线上的触发和分析。
- DPO4AUDIO 音频串行触发和分析模块增加了在 I2S、左对齐 (LJ)、右对齐 (RJ) 和 TDM 总线上 的触发和分析。
- DPO4AUTO 汽车串行触发和分析模块在用于自动设计 (CAN 和 LIN) 的串行总线中添加了包级别 信息的触发和分析以及有助于有效分析串行总线的分析工具,包括信号的数字视图、总线视图、 包解码、搜索工具和带时标信息的事件表。
- DPO4AUTOMAX FlexRay、CAN 和 LIN 串行触发和分析模块提供 DPO4AUTO 模块功能以及 FlexRay 串行总线支持。
- DPO4COMP 计算机串行触发和分析模块在 RS-232、RS-422、RS-485 和 UART 总线中增加了按字节 或包级别信息触发和分析,并提供分析工具帮助有效地进行串行总线的分析,包括信号的数字视 图、总线视图、包解码、搜索工具和带时标信息的事件表。
- DPO4EMBD 嵌入式串行触发和分析模块在用于嵌入式设计(I2C 和 SPI)的串行总线中添加了包级 别信息触发和分析以及有助于有效分析串行总线的分析工具,包括信号的数字视图、总线视图、 包解码、搜索工具和带时标信息的事件表。
- DPO4ENET 串行触发和分析模块增加了在 10BASE-T 和 100BASE-TX 总线信号上的触发和分析。

说明: 对于 100BASE-TX 推荐 ≥350 MHz 带宽型号。

■ DPO4LMT 极限和模板测试模块增加了按照用户定义的水平和垂直极限或者电信标准模板或定制模 板的比较波形来测试采集的波形。

说明: 对于电信标准 >55 Mb/s 推荐 ≥350 MHz 带宽型号。

对于高速 (HS) USB 推荐 1 GHz 带宽型号。

■ DPO4PWR 功率分析模块增加了对电源质量、开关损耗、谐波、波纹、调制、安全作业区和转换速 率(dV/dt 和 dI/dt)的测量。

<span id="page-192-0"></span>■ DPO4USB USB 2.0 串行触发和分析模块增加了在 USB 低速、全速和高速总线上的触发和分析。

说明: 对于高速 (HS) USB 需要 1 GHz 带宽型号。

- DPO4VID 扩展视频模块增加了在多种标准 HDTV 信号以及定制(非标准)两电平和三电平 3 到 4000 行的视频信号上的触发。
- MD04TRIG 高级射频触发模块可使用射频功率作为信号源进行脉宽、超时、欠幅、逻辑和序列触 发。

# 附录 A:MDO4000B 技术规格

在《MDO4000B 系列示波器技术参考》中可查到 MDO4000B 产品技术规格的完整清单。可从 www.tektronix.com/manuals 下载

# <span id="page-194-0"></span>附录 B:TPP0500 和 TPP1000 500 MHz 及 1 GHz 10X 无源探头信息

### 操作信息

TPP0500 和 TPP1000 10X 无源探头是紧凑型无源探头,具有 10X 衰减,其设计适用于 Tektronix MDO4000B 系列示波器。

探头中没有可供用户或 Tektronix 维修的部分。

### 将探头连接到示波器

如下所示连接探头。

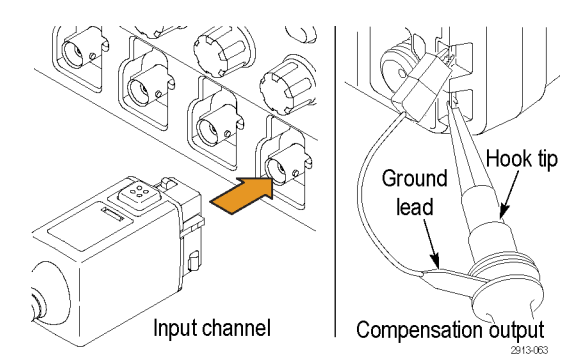

## 使用 MDO4000B 系列示波器补偿探头

有关补偿探头的信息,请参阅本手册上文中的相关章节。 [\( 见第12](#page-31-0)页,补偿 TPP0500 或 TPP1000 [无源电压探头](#page-31-0))

### 标准附件

探头附带的标准附件如下所示。

警告: 在使用探头或附件时为了避免电击,应保持手指处于探头本体和附件的手指防护装置的后面。 为降低电击风险,在浮动测量中使用探头时,确保基准引线附件完全配合,然后再将探头连接到待测 电路上。

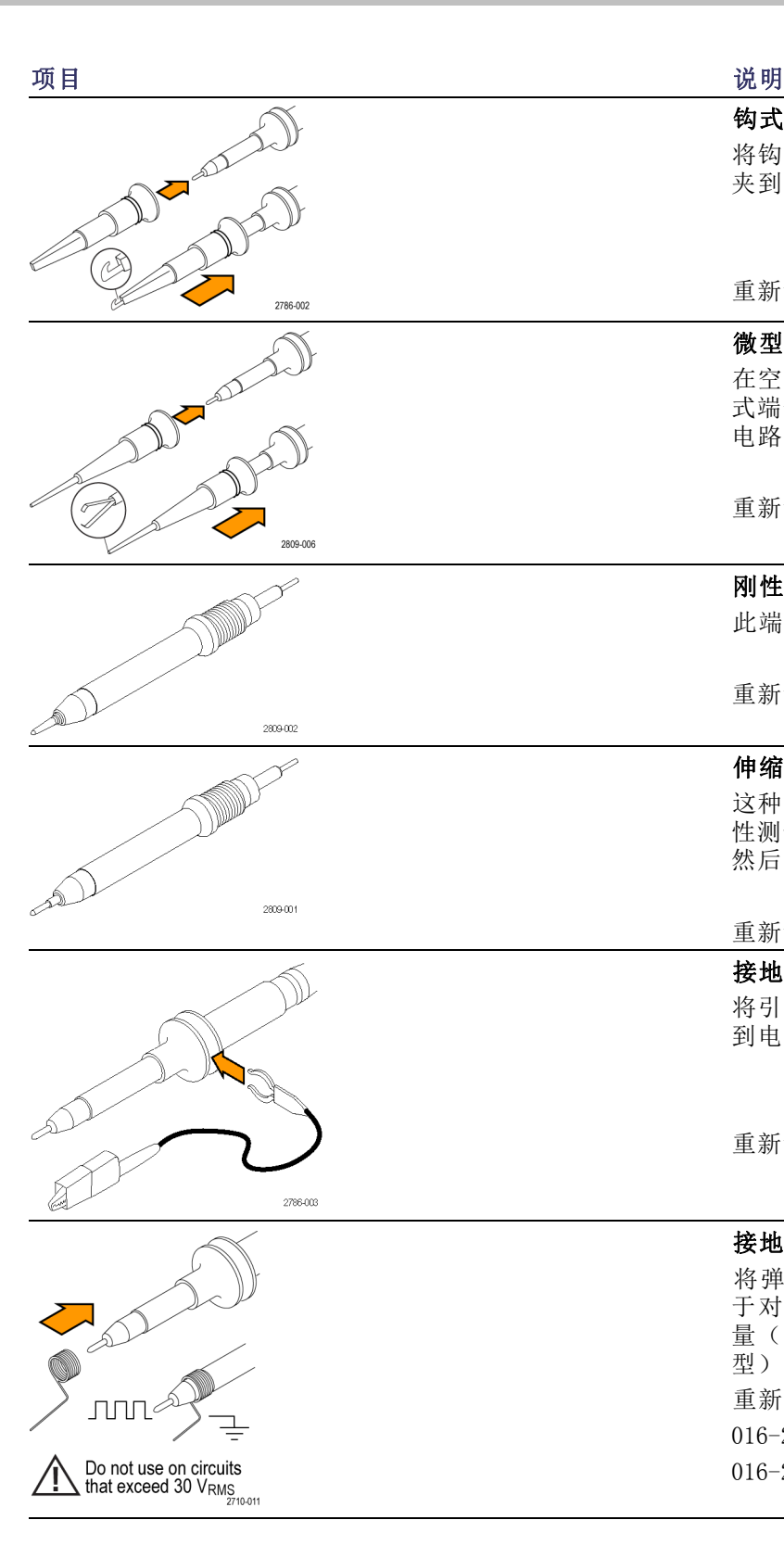

#### 钩式端部

将钩式端部压到探头端部上,然后将钩子 夹到电路上

重新订购 Tektronix 部件号 013-0362-XX

#### 微型钩式端部

在空间局促时用此端部连接测试点。将钩 式端部压到探头端部上,然后将钩子夹到 电路上

重新订购 Tektronix 部件号 013-0363-XX

#### 刚性端部

此端部预装在探头上。

重新订购 Tektronix 部件号 206-0610-XX

#### 伸缩端部

这种弹簧加压端部允许进行电路板的符合 性测试。施加压力时探头端部轻轻缩回, 然后再弹回到位。

重新订购 Tektronix 部件号 206-0611-XX

#### 接地引线,带鳄鱼夹 将引线固定到探头头部接地上,然后固定 到电路接地上。

重新订购 Tektronix 部件号 196-3521-XX

#### 接地弹簧

将弹簧连接到探头端部的接地带上,用 于对附近带有接地连接的测试点进行测 量(<0.75 英寸,标准; 0.375 英寸,短 型)。 重新订购 Tektronix 部件号: 016-2028-XX(长型,各 2)

016-2034-XX(短型,各 2)

### 可选附件

可订购下列探头附件。

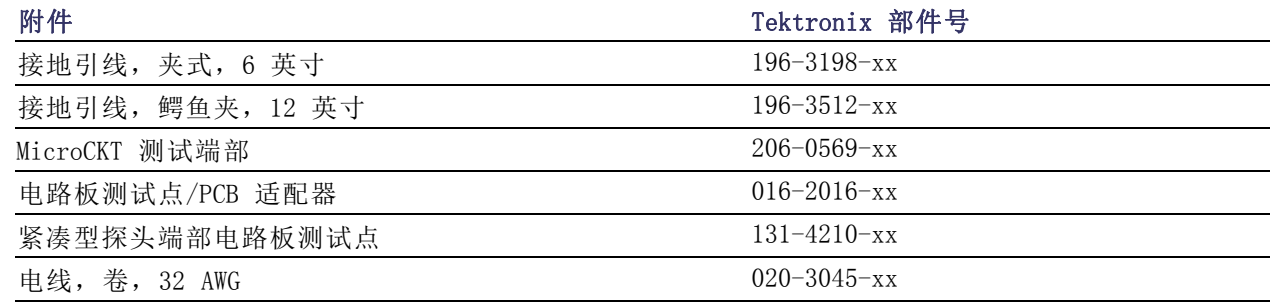

### 更换探头端部

订购 Tektronix 部件号 206-0610-xx 用于更换刚性端部,或订购部件号 206-0611–xx 用于更换伸 缩针。

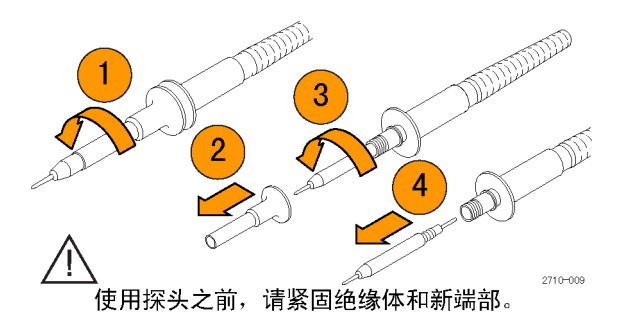

# 技术规格

#### 表 1: 电气和机械技术规格

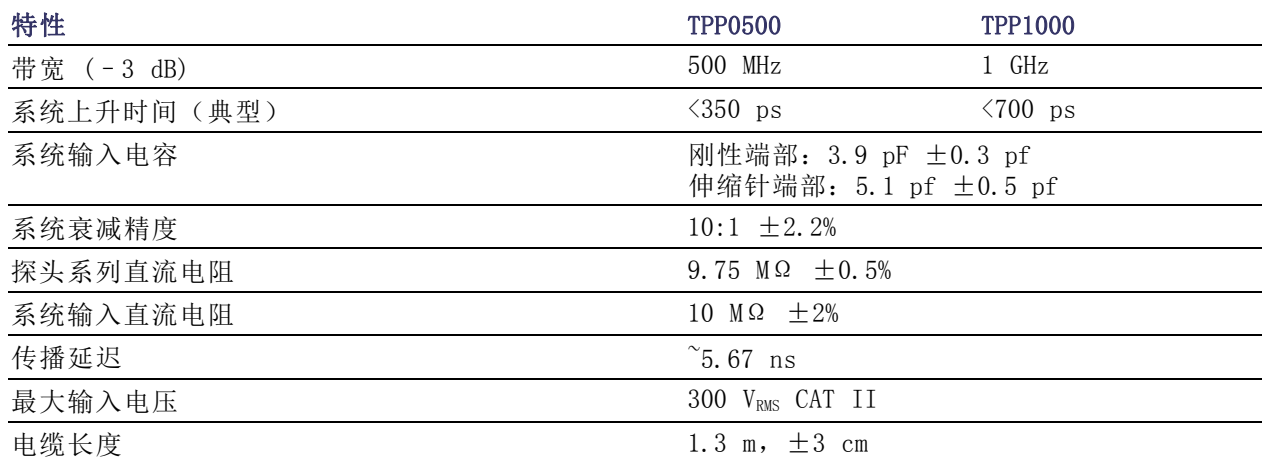

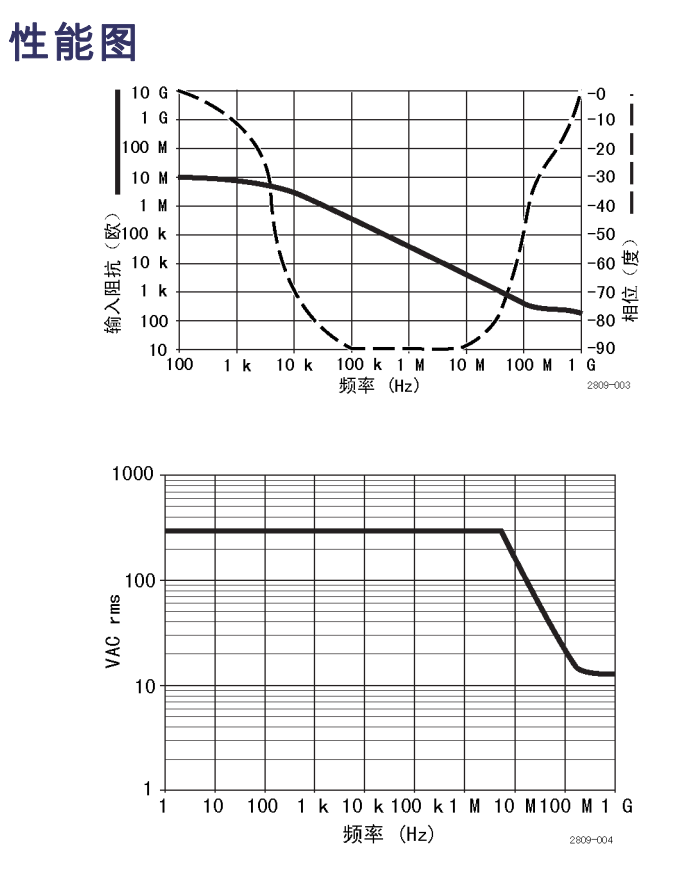

在进行浮动测量时,请参考上面的基准引线降额曲线。

### 表 2: 环境技术规格

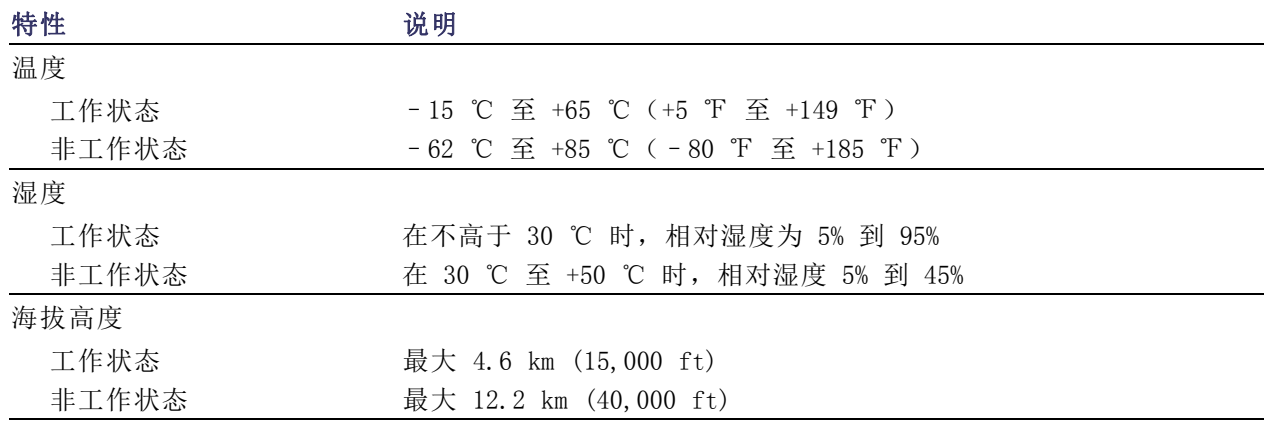

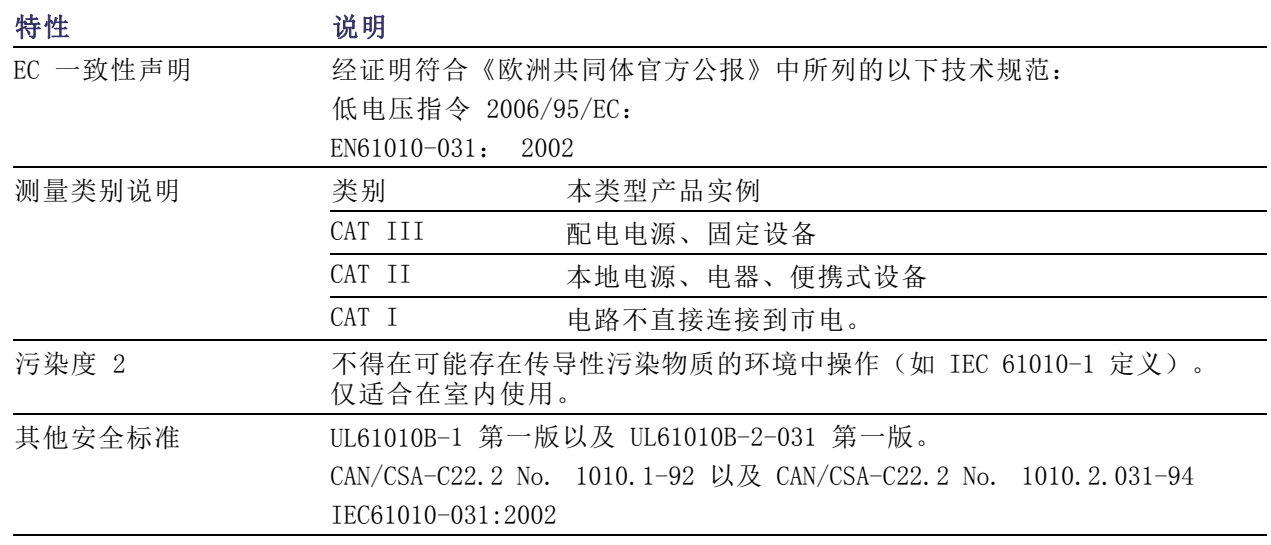

#### 表 3: 认证和符合性

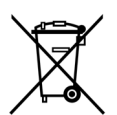

设备的回收。本产品符合欧盟根据关于废弃电气、电子设备 (WEEE) 的 Directive 2002/96/EC 所 制 定 的 要 求 。 有 关 选 件 回 收 的 更 多 信 息 , 请 查 看 Tektronix 网 站 (www.tektronix.com) 上的 Support/Service(支持/服务)部分。

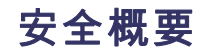

详细阅读下列安全性预防措施,以避免人身伤害,并防止损坏本产品或与本产品连接的任何产品。为 避免可能的危险,请务必按照规定使用本产品。不按规定使用探头或附件可能导致电击或火灾。

#### 避免火灾或人身伤害

以地参考的示波器使用: 在与以地参考的示波器(例如 DPO、MSO 和 TDS 系列示波器)配合使用 时,不要将此探头的基准引线浮地。基准引线必须连接到大地电势 (0 V)。

正确连接和断开: 在探头连接到测试电路之前,先将探头输出连接到测量仪器。将探头与测量仪器 断开之前,请先将探头输入端及探头基准导线与被测电路断开。

避免电击: 为了避免受伤或危及生命安全, 探头或测试导线连接到电压源时请勿插拔。

**遵循所有终端额定值:** 为避免火灾或电击危险,请遵循产品上所有的额定值和标记说明。在连接产 品之前,请先查看产品手册,了解额定值的详细信息。

**避免电击:** 在使用探头附件时, 禁止超过探头或其附件的最低额定值(以较小者为准), 包括测量 类别和电压额定值。

**避免电气过载:** 为了避免受伤或起火危险, 对任何输入(包括基准输入)施加的对地电压不要超过 该输入的最大额定值。

避免外露电路以及切勿开盖操作: 电源接通后请勿接触外露的接头和元件。

检查探头和附件: 在每次使用之前,请检查探头和附件是否损坏(探头本体、附件、电缆外壳等内 的割裂、破损、缺陷)。如果损坏,请勿使用。

请勿在潮湿环境下操作:

请勿在易燃易爆的气体中操作:

#### 请保持产品表面清洁干燥:

#### 本手册中使用的安全术语和符号术语。

本手册中可能使用以下术语:

警告: "警告"声明指出可能会造成人身伤害或危及生命安全的情况或操作。

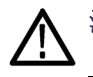

注意: "注意"声明指出可能对本产品或其他财产造成损坏的情况或操作。

产品上的符号: 以下符号可能出现在产品上:

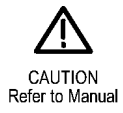

# <span id="page-200-0"></span>附录 C:P6616 通用逻辑探头信息

### 产品说明

P6616 通用探头将 Tektronix MDO4000B 系列混合信号示波器连接到目标系统上的数字总线和信号。 探头包含 16 个数字通道,分成两个线组(组 1 和 组 2)。

每组上的第一根导线标识为蓝色绝缘层,其余七根导线为灰色。所有导线在端部都有一个地线连接。 可将探头引线分别连接到目标系统,或者使用探头端部支持臂将引线分组。

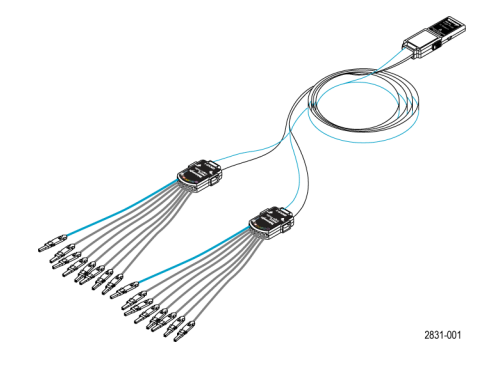

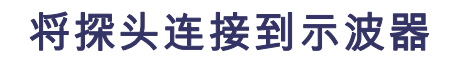

如下所示连接探头。

1. 将探头标签面朝上插入示波器上的连接器。

2. 要取下探头,请紧捏两侧的按钮,然后将探头拔出。

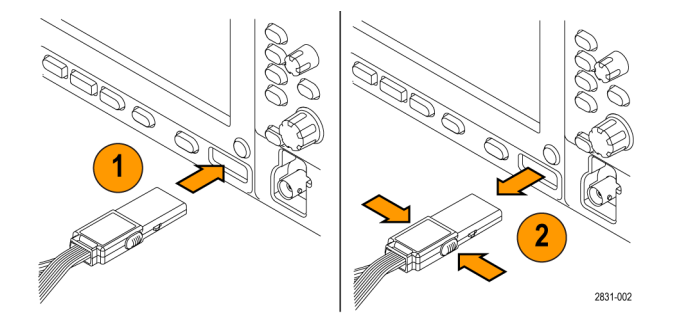

### 将探头连接到电路

用相应的连接器和适配器将探头连接到电路上。选择适合需要的最佳方法,然后进入"设置探头"。 要设置和查看数字通道参数,请执行以下操作:

#### 按下 D15–D0 按钮。

下列参数可在每个数字通道上设置:

- 阈值电压和垂直位置(默认阈值设置为 1.4 V)
- 信号高度和位置(一次设置用于所有 16 个通道)
- 通道标签

要设置和查看总线特征,请执行以下操作:

按下 B1 至 B4 按钮。

设置屏幕上允许设定和查看各种总线特征。

对于 SPI 和 I2C 这类总线, 必须有合适的应用模块。(见第60页, [设置串行或并行总线](#page-79-0))

### 功能检查

逻辑活动立即显示在所有连接的活动通道上。如果看不到活动信号:

- 1. 按"触发"按钮。
- 2. 选择"边沿"触发类型。
- 3. 选择正在设置的通道作为信号源。
- 4. 按"自动设置"按钮。

如果看不到活动信号,请尝试其他探头通道(或模拟探头)来验证测试点的电路活动。

### 典型应用

- 1. 使用 P6616 探头查看系统总线上的数字信号。
- 2. 使用模拟探头(例如 TPP0500 或 TPP1000 无源探头)查看模拟波形信息。

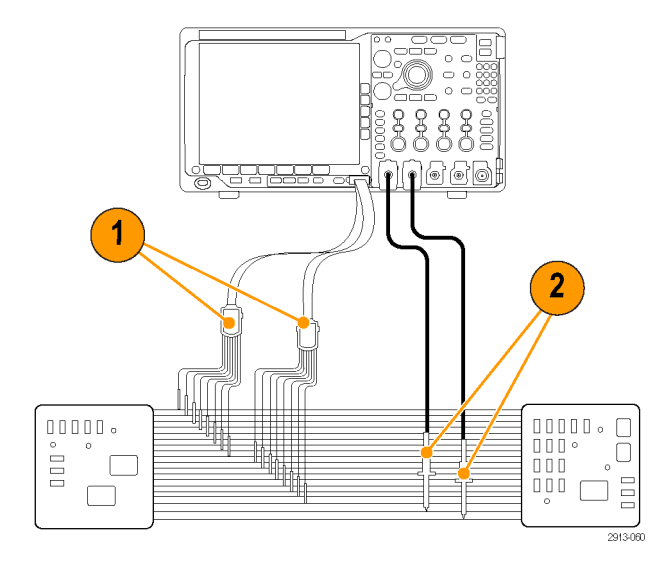

### 附件

以下标准附件随探头附带,如下页插图所示。

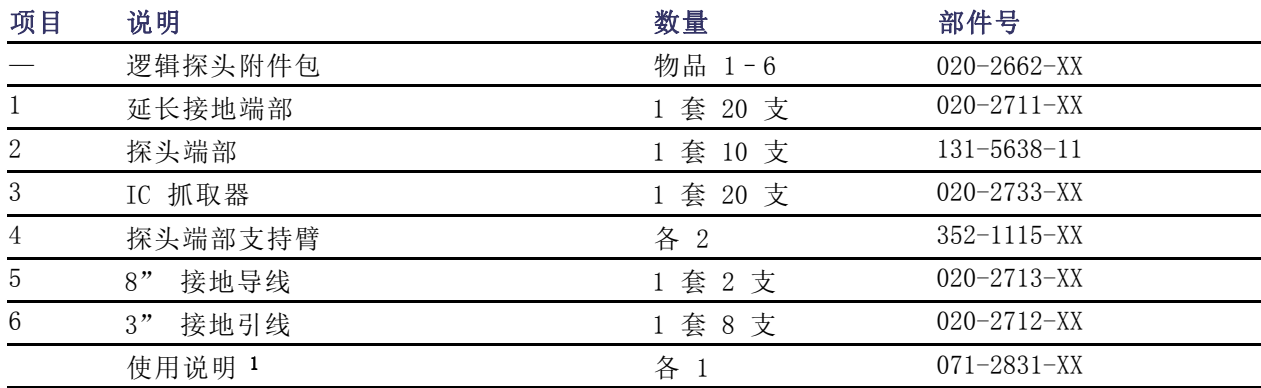

1 探头内包含使用说明,但附件包内没有。可从 www.tektronix.com/manuals 下载这些使用说明。

#### 可为探头订购下列可选附件:

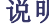

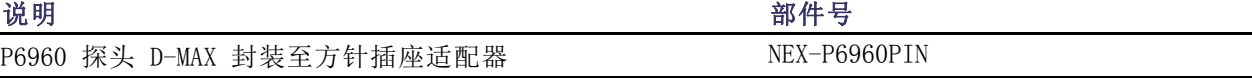

## 技术规格

### 表 4: 电气和机械技术规格

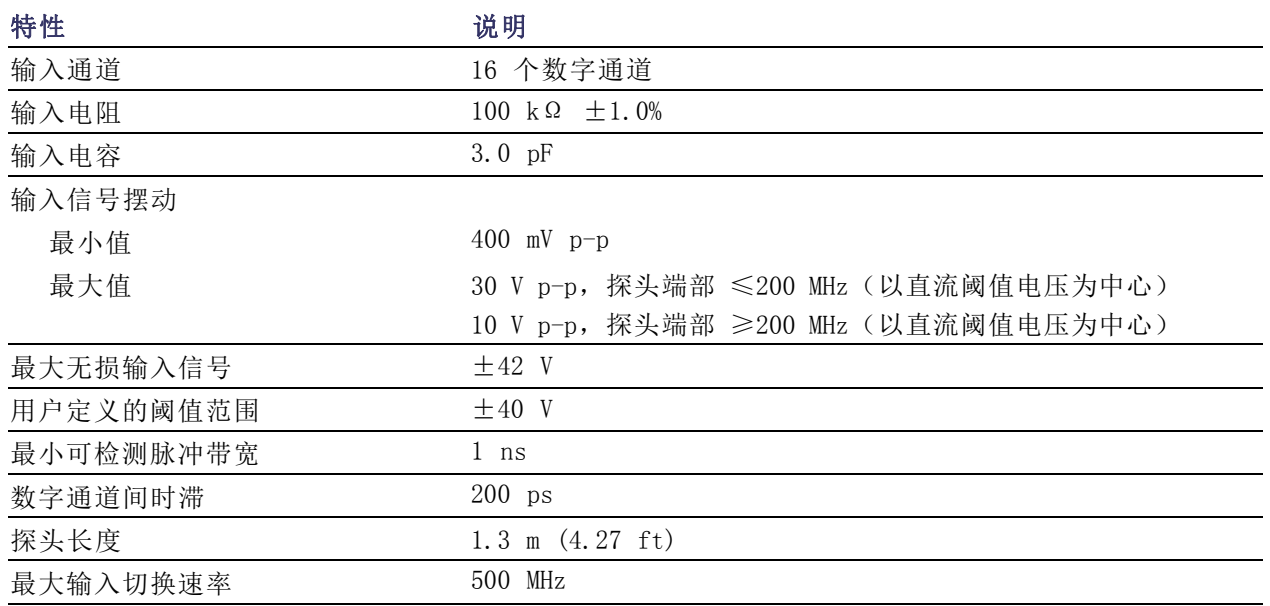

#### 表 5: 环境技术规格

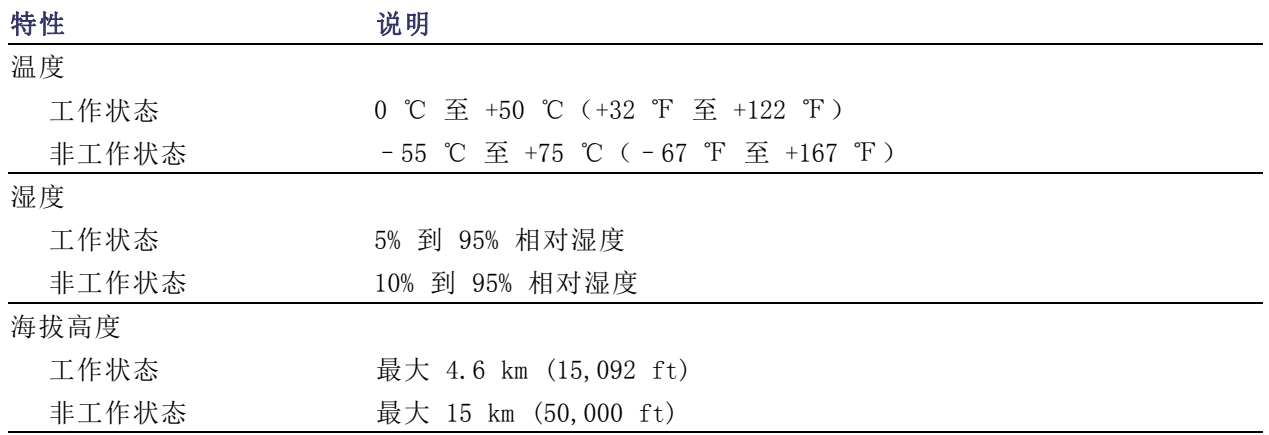

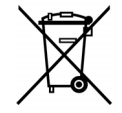

设备的回收。本产品符合欧盟根据关于废弃电气、电子设备 (WEEE) 的 Directive 2002/96/EC 所 制 定 的 要 求 。 有 关 选 件 回 收 的 更 多 信 息 , 请 查 看 Tektronix 网 站 (www.tektronix.com) 上的 Support/Service(支持/服务)部分。

### 安全概要

为避免可能的危险,请务必按照规定使用本探头。

正确连接和断开: 在探头连接到测试电路之前,先将探头输出连接到测量仪器。将探头与测量仪器 断开之前,请先将探头输入端及探头接地与被测电路断开。

**遵循所有终端额定值:** 为避免火灾或电击危险,请遵循产品上所有的额定值和标记说明。在连接产 品之前,请先查看产品手册,了解额定值的详细信息。

切勿开盖操作: 电源接通后请勿接触外露的接头和元件。

**远离裸露电路:** 电源接通后请勿接触外露的接头和元件。

有可疑故障时不要操作: 如果您怀疑此产品已损坏,可请合格的维修人员进行检查。

请勿在潮湿环境下操作: 请勿在易燃易爆的环境下操作。

请保持产品表面清洁干燥:

### 本手册中使用的安全术语和符号

本手册中可能使用以下术语:

警告: "警告"声明指出可能会造成人身伤害或危及生命安全的情况或操作。

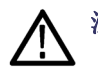

注意: "注意"声明指出可能对本产品或其他财产造成损坏的情况或操作。

产品上的符号: 产品上可能出现以下符号:

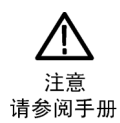

# 索引

字母和数字

[+峰值检波类型](#page-129-0), [110](#page-129-0) [-峰值检波类型](#page-130-0), [111](#page-130-0) [50 Ω 保护](#page-122-0), [103](#page-122-0) B1 / B2 / B3 / B4, 85 B1 / B2 / B3 / B4, [60](#page-79-0), [61](#page-80-0) [B 触发](#page-110-0), [91](#page-110-0) Blackman-Harris FFT 窗口, [78,](#page-97-0) [137](#page-156-0) [BNC 接口](#page-27-0), [8](#page-27-0) CAN, [36](#page-55-0), [60](#page-79-0), [85](#page-104-0) [CAN 总线触发](#page-106-0) [总线触发](#page-106-0), [87](#page-106-0) D15 - D0 按钮, [41](#page-60-0), [73](#page-92-0) [dI/dt, 3](#page-22-0) [DPO4AUTO](#page-79-0), [60](#page-79-0) [DPO4COMP](#page-79-0), [60](#page-79-0) [DPO4EMBD](#page-79-0), [60](#page-79-0) DPO4AERO, [2](#page-21-0), [60,](#page-79-0) [172](#page-191-0) DPO4AUDIO, [2](#page-21-0), [60](#page-79-0), [172](#page-191-0) DPO4AUTO, [2](#page-21-0), [172](#page-191-0) DPO4AUTOMAX, [2](#page-21-0), [60,](#page-79-0) [172](#page-191-0) DPO4COMP, [2,](#page-21-0) [172](#page-191-0) DPO4EMBD, [3,](#page-22-0) [172](#page-191-0) DPO4ENET, [3](#page-22-0), 60, [172](#page-191-0) DPO4LMT, [3,](#page-22-0) [149](#page-168-0), [172](#page-191-0) DPO4PWR, [3](#page-22-0), [60](#page-79-0), [172](#page-191-0) DPO4USB, [60,](#page-79-0) [173](#page-192-0) DPO4USB, [3](#page-22-0), [85](#page-104-0), [173](#page-192-0) [dV/dt](#page-22-0), [3](#page-22-0) [e\\*Scope, 26](#page-45-0) Excel, [24,](#page-43-0) [26](#page-45-0) FFT Blackman-Harris, [78,](#page-97-0) [137](#page-156-0) Hamming, [78,](#page-97-0) [136](#page-155-0) Hanning, [78](#page-97-0), [136](#page-155-0) [Kaiser, 77](#page-96-0) [控制](#page-154-0), [135](#page-154-0) [平顶](#page-97-0), [78](#page-97-0) 矩形, [77,](#page-96-0) [136](#page-155-0) [firmware.img 文件](#page-40-0), [21](#page-40-0) FlexRay, [36,](#page-55-0) [60,](#page-79-0) [85](#page-104-0) [FlexRay 总线触发](#page-106-0) [总线触发](#page-106-0), [87](#page-106-0) GPIB, [24,](#page-43-0) [49](#page-68-0) [GPIB 地址](#page-44-0), [25](#page-44-0) Hamming FFT 窗口, [78,](#page-97-0) [136](#page-155-0) Hanning FFT 窗口, [78](#page-97-0), [136](#page-155-0)

[HCTEK54 硬搬运箱](#page-22-0), [3](#page-22-0) I2C, [36,](#page-55-0) [60,](#page-79-0) [85](#page-104-0) I2S, [36](#page-55-0), [60](#page-79-0), [85](#page-104-0) [IRE 格线](#page-116-0), [97](#page-116-0) [ISF 格式](#page-178-0), [159](#page-178-0) [Kaiser FFT 窗口](#page-96-0), [77](#page-96-0) [射频输入连接器](#page-66-0), [47](#page-66-0) LIN, [36,](#page-55-0) [60,](#page-79-0) [85](#page-104-0) [LIN 总线触发](#page-106-0) [总线触发](#page-106-0), [87](#page-106-0) [LXI](#page-46-0), [27](#page-46-0) [LXI 类别 C](#page-67-0), [48](#page-67-0) [MagniVu, 73](#page-92-0) [MagniVu 读数](#page-63-0), [44](#page-63-0) M 按钮, [38](#page-57-0), [134,](#page-153-0) [135](#page-154-0) [MATLAB 文件格式](#page-178-0), [159](#page-178-0) MDO4TRIG, [3](#page-22-0), [93](#page-112-0), [173](#page-192-0) [Microsoft](#page-45-0) [Excel, 26](#page-45-0) [Word](#page-45-0), [26](#page-45-0) MIL-STD-1553, [36,](#page-55-0) [60,](#page-79-0) [85](#page-104-0) [数据值匹配](#page-108-0), [89](#page-108-0) [总线触发](#page-107-0), [88](#page-107-0) [mV 格线](#page-116-0), [97](#page-116-0) [NEX-HD2HEADER, 3](#page-22-0) [N 连接器射频输入](#page-52-0), [33](#page-52-0) OpenChoice Desktop, [24](#page-43-0), [26](#page-45-0) [TPP0500 探头](#page-20-0), [1](#page-20-0) [P6616](#page-91-0), [72](#page-91-0) [P6616](#page-90-0) [探头接地引线](#page-90-0), [71](#page-90-0) [P6616](#page-26-0), [7](#page-26-0) P6616 [逻辑探头](#page-21-0), [2](#page-21-0) PictBridge, [26,](#page-45-0) [49,](#page-68-0) [164](#page-183-0) [PROBE COMP 连接器](#page-66-0), [47](#page-66-0) [RBW, 76](#page-95-0) RS-232, [36,](#page-55-0) [60](#page-79-0), [85](#page-104-0) [光标读数](#page-149-0), [130](#page-149-0) 解码, 66 [数据值匹配](#page-108-0), [89](#page-108-0) [RS-232 总线触发](#page-105-0) [总线触发](#page-105-0), [86](#page-105-0) RS-422, [36,](#page-55-0) [60](#page-79-0) RS-485, [36,](#page-55-0) [60](#page-79-0) [Sigma1 测量](#page-142-0), [123](#page-142-0) [Sigma2 测量](#page-142-0), [123](#page-142-0) [Sigma3 测量](#page-142-0), [123](#page-142-0) [SignalVu 文件格式](#page-178-0), [159](#page-178-0)

[SPC, 19](#page-38-0) SPI, [36](#page-55-0), [60](#page-79-0), [85](#page-104-0) [SPI 总线触发](#page-105-0), [86](#page-105-0) TDM, [36,](#page-55-0) [60,](#page-79-0) [85](#page-104-0) TEK-USB-488 适配器, [3](#page-22-0), [24,](#page-43-0) [25,](#page-44-0) [49](#page-68-0) [TekSecure, 170](#page-189-0) [TekVPI](#page-27-0), [8](#page-27-0) [TekVPI 探头](#page-23-0), [4](#page-23-0) [Telnet](#page-50-0), [31](#page-50-0) TIQ 文件, 158 TPA-BNC 适配器, [4,](#page-23-0) [8](#page-27-0) TPA-N-VPI 适配器, [4](#page-23-0), [8](#page-27-0) [TPP0500 或 TPP1000 补偿](#page-31-0), [12](#page-31-0) [TPP0500、TPP1000, 7](#page-26-0) [TPP1000 探头](#page-20-0), [1](#page-20-0) UART, [36](#page-55-0), [60](#page-79-0) USB, [60,](#page-79-0) [85,](#page-104-0) [155](#page-174-0), [164](#page-183-0) [闪存驱动器](#page-45-0), [26](#page-45-0) [设备端口](#page-68-0), [49](#page-68-0) 主机端口, [41,](#page-60-0) [49](#page-68-0) [总线触发](#page-106-0), [87](#page-106-0) [USBTMC, 49](#page-68-0) Utility 按钮, [16,](#page-35-0) [18](#page-37-0), [19,](#page-38-0) [35](#page-54-0), [96,](#page-115-0) [97](#page-116-0), [106,](#page-125-0) [107,](#page-126-0) [165](#page-184-0) Utility 菜单, [16](#page-35-0), [18](#page-37-0), [35,](#page-54-0) [41,](#page-60-0) [96](#page-115-0), [106,](#page-125-0) [107](#page-126-0) [VISA](#page-43-0), [24](#page-43-0) [Wave Inspector](#page-159-0), [140](#page-159-0) [Word](#page-45-0), [26](#page-45-0) [XY](#page-149-0) [光标](#page-149-0), [130](#page-149-0) [显示](#page-115-0), [96](#page-115-0)

#### **A**

按钮 B1 / B2 / B3 / B4, [36](#page-55-0), [60](#page-79-0) B1 / B2 / B3 / B4, 85 [B1 / B2 / B3 / B4 , 61](#page-80-0) D15 - D0, [41,](#page-60-0) [73](#page-92-0) M, [38,](#page-57-0) [134](#page-153-0), [135](#page-154-0) [Menu Off, 42](#page-61-0) 保存 / 调出, [36](#page-55-0), [41,](#page-60-0) [157](#page-176-0) [标记](#page-57-0), [38](#page-57-0) 播放/暂停, [39,](#page-58-0) [141](#page-160-0) 采集, [35,](#page-54-0) [58,](#page-77-0) [95](#page-114-0) Ref, [37,](#page-56-0) [138](#page-157-0), [160](#page-179-0) 测量, [35](#page-54-0), [119,](#page-138-0) [124,](#page-143-0) [125](#page-144-0)

[测试](#page-54-0), [35](#page-54-0) [触发](#page-54-0), [35](#page-54-0) [触发菜单](#page-101-0), [82](#page-101-0) [触发电平](#page-59-0), [40](#page-59-0) [垂直](#page-55-0), [36](#page-55-0) 带宽, [38](#page-57-0), [77](#page-96-0) 单次, [40](#page-59-0), [92](#page-111-0) [打印](#page-60-0), [41](#page-60-0) [打印机](#page-188-0), [169](#page-188-0) 幅度, [38](#page-57-0), [75](#page-94-0) 光标, [38](#page-57-0), [127](#page-146-0) [跨度](#page-94-0), [75](#page-94-0) 亮度, [38](#page-57-0), [98](#page-117-0) 默认设置, [41,](#page-60-0) [50](#page-69-0), [53](#page-72-0) 频率/跨度, [38](#page-57-0), [74](#page-93-0) 强制触发, [40,](#page-59-0) [79](#page-98-0) [上一标记](#page-58-0), [39](#page-58-0) 射频, [20,](#page-39-0) [38,](#page-57-0) [46,](#page-65-0) [108](#page-127-0) 设为 50%, [40,](#page-59-0) [81](#page-100-0) 设置 / 清除标记, [39](#page-58-0), [142](#page-161-0) 数学波形, [38,](#page-57-0) [134,](#page-153-0) [135](#page-154-0) 搜索, [35](#page-54-0), [143](#page-162-0) [缩放](#page-58-0), [39](#page-58-0) [通道](#page-55-0), [36](#page-55-0) 微调, [35,](#page-54-0) [38,](#page-57-0) [39,](#page-58-0) [40](#page-59-0) [下一步](#page-59-0), [40](#page-59-0) 系统设置, [16,](#page-35-0) [18](#page-37-0), [19](#page-38-0), [35,](#page-54-0) [96,](#page-115-0) [97,](#page-116-0) [106,](#page-125-0) [107](#page-126-0), [165](#page-184-0) [选择](#page-58-0), [39](#page-58-0) 硬拷贝, [41,](#page-60-0) [169](#page-188-0) 运行/停止, [40,](#page-59-0) [59,](#page-78-0) [92](#page-111-0) 自动设置, [12,](#page-31-0) [35](#page-54-0), [40](#page-59-0), [51,](#page-70-0) [54](#page-73-0) 总线, [60](#page-79-0), [61](#page-80-0), [85](#page-104-0) [安全锁](#page-28-0), [9](#page-28-0) [安装之前](#page-20-0), [1](#page-20-0)

### **B**

[白色边缘](#page-125-0), [106](#page-125-0) [版本,固件](#page-42-0), [23](#page-42-0) [ACD4000B, 3](#page-22-0) [软](#page-22-0), [3](#page-22-0) [硬](#page-22-0), [3](#page-22-0) [包, 探头和附件](#page-21-0), [2](#page-21-0) [保存](#page-176-0) [波形](#page-176-0), [157](#page-176-0) [参考波形](#page-178-0), [159](#page-178-0) [屏幕图形](#page-176-0), [157](#page-176-0) [设置](#page-180-0), [161](#page-180-0) 保存 / 调出保存按钮, [41,](#page-60-0) [157](#page-176-0) 保存 / 调出菜单, [36](#page-55-0), [41,](#page-60-0) [157](#page-176-0) 保存 [/ 调出菜单按钮](#page-55-0), [36](#page-55-0)

[保存 / 调出信息](#page-174-0), [155](#page-174-0) [保护存储器](#page-189-0), [170](#page-189-0) [包络采集模式](#page-76-0), [57](#page-76-0) [背光亮度](#page-117-0), [98](#page-117-0) [变量余辉](#page-115-0), [96](#page-115-0) [边沿](#page-125-0) [白色](#page-125-0), [106](#page-125-0) [模糊](#page-125-0), [106](#page-125-0) [边缘触发,已定义](#page-102-0), [83](#page-102-0) [表,事件](#page-82-0), [63](#page-82-0) [标度](#page-118-0) [垂直](#page-118-0), [99](#page-118-0) 水平, [40](#page-59-0), [99](#page-118-0), [136](#page-155-0) [数字通道](#page-123-0), [104](#page-123-0) 标记, [116,](#page-135-0) [117](#page-136-0), [142](#page-161-0) [阈值和振幅](#page-136-0), [117](#page-136-0) [标记按钮](#page-57-0), [38](#page-57-0) [标记总线](#page-122-0), [103](#page-122-0) [标准偏差测量](#page-142-0), [123](#page-142-0) 并行总线, [60](#page-79-0), [85](#page-104-0) [触发](#page-105-0), [86](#page-105-0) [并行总线](#page-104-0) [触发](#page-104-0), [85](#page-104-0) [播放](#page-160-0), [141](#page-160-0) 播放/暂停 按钮, [39](#page-58-0), [141](#page-160-0) [播放/暂停](#page-160-0) [模式](#page-160-0), [141](#page-160-0) [波形](#page-160-0) [播放](#page-160-0), [141](#page-160-0) [播放/暂停](#page-160-0), [141](#page-160-0) [亮度](#page-117-0), [98](#page-117-0) 平移, [140,](#page-159-0) [141](#page-160-0) [删除](#page-114-0), [95](#page-114-0) [搜索和标记](#page-161-0), [142](#page-161-0) [缩放](#page-159-0), [140](#page-159-0) [添加](#page-114-0), [95](#page-114-0) [显示样式](#page-114-0), [95](#page-114-0) [已定义记录](#page-75-0), [56](#page-75-0) [用户标记](#page-161-0), [142](#page-161-0) [暂停](#page-160-0), [141](#page-160-0) [柱状图测量](#page-142-0), [123](#page-142-0) [波形记录](#page-75-0), [56](#page-75-0) [波形记录视图](#page-62-0), [43](#page-62-0) [波形基线指示器](#page-64-0), [45](#page-64-0) [波形数测量](#page-142-0), [123](#page-142-0) [补偿](#page-31-0) [TPP500 或 TPP1000 探](#page-31-0) [头](#page-31-0), [12](#page-31-0) [补偿](#page-33-0) [非 TPP500 或非 TPP1000](#page-33-0) [探头](#page-33-0), [14](#page-33-0)

[补偿](#page-38-0) [信号路径](#page-38-0), [19](#page-38-0)

### **C**

[菜单](#page-52-0), [33](#page-52-0) [按钮](#page-54-0), [35](#page-54-0) 保存 / 调出, [36,](#page-55-0) [41](#page-60-0), [157](#page-176-0) 参考, [37](#page-56-0), [139](#page-158-0) [测量](#page-54-0), [35](#page-54-0) 触发, [35](#page-54-0), [82](#page-101-0), [90](#page-109-0) 垂直, [36](#page-55-0), [100](#page-119-0) [光标](#page-146-0), [127](#page-146-0) [默认设置](#page-60-0), [41](#page-60-0) 频域, [20](#page-39-0), [38](#page-57-0), [108](#page-127-0) [数学波形](#page-57-0), [38](#page-57-0) 系统设置, [16,](#page-35-0) [18](#page-37-0), [35](#page-54-0), [41](#page-60-0), [96](#page-115-0), [106](#page-125-0), [107,](#page-126-0) [165](#page-184-0) 总线, [36](#page-55-0), [61](#page-80-0) [Menu Off 按钮](#page-61-0), [42](#page-61-0) [采集](#page-61-0) [读数](#page-61-0), [42](#page-61-0) [取样](#page-75-0), [56](#page-75-0) [输入通道和数字化器](#page-75-0), [56](#page-75-0) [已定义模式](#page-76-0), [57](#page-76-0) 采集按钮, [35,](#page-54-0) [58,](#page-77-0) [95](#page-114-0) 参考按钮, [37,](#page-56-0) [138](#page-157-0), [160](#page-179-0) [参考波形](#page-157-0), [138](#page-157-0) [保存](#page-178-0), [159](#page-178-0) [保存 10 M 和 20 M 波](#page-158-0) [形](#page-158-0), [139](#page-158-0) 删除, [139,](#page-158-0) [160](#page-179-0) [显示](#page-179-0), [160](#page-179-0) 参考菜单, [37](#page-56-0), [139](#page-158-0) 参考电平, [110,](#page-129-0) [126](#page-145-0) [参考 R](#page-179-0), [160](#page-179-0) [操作规范](#page-24-0), [5](#page-24-0) [测量](#page-145-0) [参考电平](#page-145-0), [126](#page-145-0) [光标](#page-146-0), [127](#page-146-0) [快照](#page-144-0), [125](#page-144-0) [邻信道功率比](#page-138-0), [119](#page-138-0) [频域](#page-137-0), [118](#page-137-0) [统计](#page-143-0), [124](#page-143-0) [信道功率](#page-138-0), [119](#page-138-0) [已定义](#page-139-0), [120](#page-139-0) [占用带宽](#page-138-0), [119](#page-138-0) [柱状图](#page-142-0), [123](#page-142-0) [自动](#page-138-0), [119](#page-138-0) 测量按钮, [35](#page-54-0), [119,](#page-138-0) [124](#page-143-0), [125](#page-144-0) [测量菜单](#page-54-0), [35](#page-54-0) [侧面板连接器](#page-66-0), [47](#page-66-0) [测试按钮](#page-54-0), [35](#page-54-0)

[斜率](#page-100-0), [81](#page-100-0) [序列](#page-109-0), [90](#page-109-0) [序列\(B 触发\), 已定](#page-102-0) [义](#page-102-0), [83](#page-102-0) [延迟](#page-109-0), [90](#page-109-0) [延迟时间后的 B 触发](#page-110-0), [91](#page-110-0) [音频总线](#page-106-0), [87](#page-106-0) [以太网总线](#page-107-0), [88](#page-107-0) 预触发, [79](#page-98-0), [81](#page-100-0) [状态读数](#page-62-0), [43](#page-62-0) [字节匹配](#page-108-0), [89](#page-108-0) [总线](#page-104-0), [85](#page-104-0) [总线,已定义](#page-104-0), [85](#page-104-0) 触发菜单, [35](#page-54-0), [82](#page-101-0), [90](#page-109-0) [按钮](#page-101-0), [82](#page-101-0) [触发类型,已定义, 83](#page-102-0) [触发模式](#page-98-0) [正常](#page-98-0), [79](#page-98-0) [自动](#page-98-0), [79](#page-98-0) [辅助输出 \(AUX OUT\), 48](#page-67-0) [垂直](#page-55-0) [按钮](#page-55-0), [36](#page-55-0) [标度](#page-118-0), [99](#page-118-0) 标度旋钮, [40](#page-59-0), [51](#page-70-0) 菜单, [36,](#page-55-0) [100](#page-119-0) [菜单旋钮](#page-59-0), [40](#page-59-0) 偏置, [101](#page-120-0), [103](#page-122-0) [位置](#page-118-0), [99](#page-118-0) [位置和偏置, 103](#page-122-0) [位置和自动设置](#page-74-0), [55](#page-74-0) 位置旋钮, [40](#page-59-0), [51](#page-70-0) [垂直偏置](#page-120-0), [101](#page-120-0) [存储器,清除](#page-189-0), [170](#page-189-0)

**D** 带宽, [xiv,](#page-19-0) [101](#page-120-0) [分辨率](#page-95-0), [76](#page-95-0) 带宽按钮, [38,](#page-57-0) [77](#page-96-0) 单次按钮, [40,](#page-59-0) [92](#page-111-0) 单次序列, [59,](#page-78-0) [92](#page-111-0) [打印](#page-184-0), [165](#page-184-0) [硬拷贝](#page-183-0), [164](#page-183-0) [以太网](#page-186-0), [167](#page-186-0) [打印按钮](#page-60-0), [41](#page-60-0) [电平,触发](#page-100-0), [81](#page-100-0) [电源](#page-21-0) [电线](#page-21-0), [2](#page-21-0) [供应](#page-29-0), [10](#page-29-0) [关](#page-30-0), [11](#page-30-0) [开关](#page-60-0), [41](#page-60-0) [删除](#page-30-0), [11](#page-30-0) [输入](#page-68-0), [49](#page-68-0)

[电子表格文件格式](#page-178-0), [159](#page-178-0) [调出](#page-176-0) [波形](#page-176-0), [157](#page-176-0) [设置](#page-180-0), [161](#page-180-0) [低电平测量](#page-141-0), [122](#page-141-0) [低分辨率消息](#page-139-0), [120](#page-139-0) [定时分辨率读数](#page-63-0), [44](#page-63-0) 通用旋钮, [35](#page-54-0), [39,](#page-58-0) [58,](#page-77-0) [159](#page-178-0) [多顺态检测](#page-125-0), [106](#page-125-0) [读数](#page-63-0) [MagniVu, 44](#page-63-0) [采集](#page-61-0), [42](#page-61-0) 触发, [44,](#page-63-0) [89](#page-108-0) [触发频率](#page-126-0), [107](#page-126-0) [触发状态](#page-62-0), [43](#page-62-0) [定时分辨率](#page-63-0), [44](#page-63-0) [辅助](#page-64-0), [45](#page-64-0) 光标, [43,](#page-62-0) [130](#page-149-0) [记录长度取样速率](#page-63-0), [44](#page-63-0) [水平位置 / 标度](#page-63-0), [44](#page-63-0) [通道](#page-64-0), [45](#page-64-0)

#### **F**

[反转](#page-119-0), [100](#page-119-0) [分辨率带宽](#page-95-0), [76](#page-95-0) 峰-峰值测量, [121,](#page-140-0) [123](#page-142-0) [峰值检测采集模式](#page-76-0), [57](#page-76-0) [峰值命中数测量](#page-142-0), [123](#page-142-0) 幅度按钮, [38,](#page-57-0) [75](#page-94-0) [幅度测量](#page-140-0), [121](#page-140-0) [幅度对时间](#page-130-0) [光迹](#page-130-0), [111](#page-130-0) [附件](#page-20-0), [1](#page-20-0) [负脉冲计数测量](#page-141-0), [122](#page-141-0) [负脉冲宽度测量](#page-140-0), [121](#page-140-0) [负向过冲测量](#page-141-0), [122](#page-141-0) [负工作周期测量](#page-140-0), [121](#page-140-0) [复制驱动器、目录或文件, 163](#page-182-0) [辅助读数](#page-64-0), [45](#page-64-0)

### **G**

[盖,前面](#page-21-0), [2](#page-21-0) [高电平测量](#page-140-0), [121](#page-140-0) [高低指示器](#page-64-0), [45](#page-64-0) [高度](#page-24-0), [5](#page-24-0) [高分辨率采集模式](#page-76-0), [57](#page-76-0) [高级数学](#page-156-0), [137](#page-156-0) [格线](#page-116-0) [mV](#page-116-0), [97](#page-116-0) [格式化驱动器](#page-182-0), [163](#page-182-0)

[厂家校正](#page-39-0), [20](#page-39-0) [长记录长度](#page-159-0) [管理](#page-159-0), [140](#page-159-0) [超时触发, 已定义](#page-102-0), [83](#page-102-0)

[默认设置](#page-73-0), [54](#page-73-0) [自动设置](#page-73-0), [54](#page-73-0) [重命名驱动器、目录或文](#page-182-0)

> [B 事件触发](#page-110-0), [91](#page-110-0) [CAN 总线](#page-106-0), [87](#page-106-0) [FlexRay 总线](#page-106-0), [87](#page-106-0) [LIN 总线](#page-106-0), [87](#page-106-0)

> > [配](#page-108-0), [89](#page-108-0)

[MIL-STD-1553 数据值匹](#page-108-0)

[MIL-STD-1553 总线](#page-107-0), [88](#page-107-0) [RS-232 数据值匹配](#page-108-0), [89](#page-108-0) [RS-232 总线](#page-105-0), [86](#page-105-0) [SPI 总线](#page-105-0), [86](#page-105-0) [USB 总线](#page-106-0), [87](#page-106-0) [边沿,已定义](#page-102-0), [83](#page-102-0) 并行总线, [60](#page-79-0), [86](#page-105-0) [并行总线数据匹配](#page-108-0), [89](#page-108-0) [超时, 已定义](#page-102-0), [83](#page-102-0) [串行总线](#page-79-0), [60](#page-79-0) [点](#page-75-0), [56](#page-75-0) [电平](#page-100-0), [81](#page-100-0) [电平按钮](#page-59-0), [40](#page-59-0) [电平图标](#page-63-0), [44](#page-63-0) [电平旋钮](#page-100-0), [81](#page-100-0) 读数, [44,](#page-63-0) [89](#page-108-0) [概念](#page-98-0), [79](#page-98-0) [功率电平](#page-111-0), [92](#page-111-0)

[滚动窗口上数据匹配](#page-107-0), [88](#page-107-0)

[上升/下降,已定义](#page-103-0), [84](#page-103-0)

[设置和保持,已定义](#page-103-0), [84](#page-103-0) [事件,已定义](#page-98-0), [79](#page-98-0) [视频,已定义](#page-104-0), [85](#page-104-0)

后触发, [79](#page-98-0), [81](#page-100-0) [逻辑,已定义](#page-103-0), [84](#page-103-0) [脉波宽度,已定义](#page-102-0), [83](#page-102-0)

模式, [79,](#page-98-0) [82](#page-101-0) [耦合](#page-99-0), [80](#page-99-0) [频率读数](#page-126-0), [107](#page-126-0) [欠幅,已定义](#page-102-0), [83](#page-102-0)

[强制](#page-98-0), [79](#page-98-0)

[释抑](#page-99-0), [80](#page-99-0) [位置图标](#page-62-0), [43](#page-62-0)

[射频功率](#page-111-0), [92](#page-111-0)

[件](#page-182-0), [163](#page-182-0) [串行总线](#page-79-0), [60](#page-79-0) [串行总线触发](#page-104-0) [触发](#page-104-0), [85](#page-104-0)

[撤销](#page-73-0)

[触发](#page-110-0)

[格线](#page-116-0) [IRE](#page-116-0), [97](#page-116-0) [亮度](#page-117-0), [98](#page-117-0) [实线](#page-116-0), [97](#page-116-0) [十字准线](#page-116-0), [97](#page-116-0) [完整](#page-116-0), [97](#page-116-0) [样式](#page-115-0), [96](#page-115-0) [栅格](#page-116-0), [97](#page-116-0) [帧](#page-116-0), [97](#page-116-0) [功率电平触发, 92](#page-111-0) [功耗](#page-24-0), [5](#page-24-0) [功能检查](#page-30-0), [11](#page-30-0) [光标](#page-146-0), [127](#page-146-0) [XY](#page-149-0), [130](#page-149-0) 按钮, [38](#page-57-0), [127](#page-146-0) [菜单](#page-146-0), [127](#page-146-0) [测量](#page-146-0), [127](#page-146-0) [连接](#page-147-0), [128](#page-147-0) 光标读数, [43,](#page-62-0) [130](#page-149-0) [光迹](#page-130-0) [幅度对时间](#page-130-0), [111](#page-130-0) [平均](#page-128-0), [109](#page-128-0) [频率对时间](#page-130-0), [111](#page-130-0) 射频对时间, [111,](#page-130-0) [112](#page-131-0) [射频时域](#page-130-0), [111](#page-130-0) [相位对时间](#page-130-0), [111](#page-130-0) [正常](#page-128-0), [109](#page-128-0) [指示器](#page-129-0), [110](#page-129-0) [最大保持](#page-128-0), [109](#page-128-0) [最小保持](#page-128-0), [109](#page-128-0) [关于](#page-42-0), [23](#page-42-0) [固件](#page-42-0) [版本](#page-42-0), [23](#page-42-0) [固件](#page-40-0) [升级](#page-40-0), [21](#page-40-0) [滚动窗口数据匹配](#page-107-0), [88](#page-107-0) [滚动模式](#page-78-0), [59](#page-78-0)

### **H**

[海拔高度](#page-24-0), [5](#page-24-0) 横向, [158,](#page-177-0) [165](#page-184-0) 后触发, [79,](#page-98-0) [81](#page-100-0) [后面板连接器, 48](#page-67-0)

### **J**

[检波类型](#page-129-0), [110](#page-129-0) [将自己接地以释放静电](#page-29-0), [10](#page-29-0) [键盘](#page-52-0), [33](#page-52-0) [按键布局样式](#page-51-0), [32](#page-51-0) [连接](#page-51-0), [32](#page-51-0) [语言](#page-35-0), [16](#page-35-0)

间隙, 6 校准, [19](#page-38-0), [20](#page-39-0) [校准证书](#page-20-0), [1](#page-20-0) [接地](#page-29-0), [10](#page-29-0) [接地](#page-34-0) [引线](#page-34-0), [15](#page-34-0) [接地](#page-29-0) [腕带](#page-29-0), [10](#page-29-0) [接地](#page-66-0) [腕带连接器](#page-66-0), [47](#page-66-0) [机架安装](#page-22-0), [3](#page-22-0) 记录长度, [xiv](#page-19-0), [56](#page-75-0) [记录长度 / 取样速率读数](#page-63-0), [44](#page-63-0) [机密数据](#page-189-0), [170](#page-189-0) 静噪, [112,](#page-131-0) [113](#page-132-0) [禁用自动设置](#page-73-0), [54](#page-73-0) [规范](#page-24-0) [操作](#page-24-0), [5](#page-24-0) [电源](#page-29-0), [10](#page-29-0) [极限测试](#page-168-0), [149](#page-168-0) 基线指示器, [45](#page-64-0), [76](#page-95-0) [频率对时间](#page-132-0), [113](#page-132-0) [均方根值测量](#page-141-0), [122](#page-141-0) [局域网端口](#page-67-0), [48](#page-67-0)

### **K**

[开关,电源](#page-60-0), [41](#page-60-0) [开始采集](#page-111-0), [92](#page-111-0) [控制](#page-52-0), [33](#page-52-0) [跨度按钮](#page-94-0), [75](#page-94-0) [快照](#page-144-0), [125](#page-144-0) [宽度](#page-24-0), [5](#page-24-0) [框内的命中数测量](#page-142-0), [123](#page-142-0) [扩展点](#page-76-0), [57](#page-76-0) [扩展点图标](#page-62-0), [43](#page-62-0)

### **L**

[蓝线](#page-125-0), [106](#page-125-0) [联动光标](#page-147-0), [128](#page-147-0) [亮度](#page-57-0) [按钮](#page-57-0), [38](#page-57-0) [亮度按钮](#page-117-0), [98](#page-117-0) 连接性, [24,](#page-43-0) [29](#page-48-0) [连接](#page-43-0) [到 PC](#page-43-0), [24](#page-43-0) [连接器](#page-66-0) [侧面板](#page-66-0), [47](#page-66-0) [后面板](#page-67-0), [48](#page-67-0) [前面板](#page-66-0), [47](#page-66-0) [连接](#page-43-0) [示波器](#page-43-0), [24](#page-43-0)

[连接](#page-51-0) [USB 键盘](#page-51-0), [32](#page-51-0) [连接性](#page-45-0), [26](#page-45-0) [邻信道功率比, 119](#page-138-0) [逻辑触发,已定义](#page-103-0), [84](#page-103-0) [逻辑探头](#page-21-0), [2](#page-21-0) [绿线](#page-125-0), [106](#page-125-0)

### **M**

[脉冲宽度触发,已定义](#page-102-0), [83](#page-102-0) [满格线样式](#page-116-0), [97](#page-116-0) [面积测量](#page-142-0), [123](#page-142-0) [模糊边沿](#page-125-0), [106](#page-125-0) [模拟时间](#page-164-0), [145](#page-164-0) [频谱时间](#page-165-0), [146](#page-165-0) 默认设置, [53](#page-72-0), [162](#page-181-0) 按钮, [41](#page-60-0), [50](#page-69-0), [53](#page-72-0) [菜单](#page-60-0), [41](#page-60-0) [撤销](#page-73-0), [54](#page-73-0) [模式,滚动](#page-78-0), [59](#page-78-0) [模板测试](#page-168-0), [149](#page-168-0)

### **N**

[仪器特定文件格式 \(ISF\), 159](#page-178-0) 内环旋钮, [39](#page-58-0), [134](#page-153-0)

### **O**

[耦合](#page-119-0), [100](#page-119-0) [耦合,触发](#page-99-0), [80](#page-99-0)

### **P**

[Offset and position](#page-122-0), [103](#page-122-0) [平顶 FFT 窗口](#page-97-0), [78](#page-97-0) [平均采集模式](#page-76-0), [57](#page-76-0) [平均光迹](#page-128-0), [109](#page-128-0) [平均检波类型, 110](#page-129-0) 平均值测量, [122,](#page-141-0) [123](#page-142-0) [屏幕注释](#page-125-0), [106](#page-125-0) 平移, [140,](#page-159-0) [141](#page-160-0) [频谱时间通过模拟时](#page-165-0) [间](#page-165-0), [146](#page-165-0) 旋钮, [39](#page-58-0), [141,](#page-160-0) [142](#page-161-0) [频率,](#page-94-0) 中心, [75](#page-94-0) 频率/跨度按钮, [38,](#page-57-0) [74](#page-93-0) [频率测量](#page-139-0), [120](#page-139-0) [频率对时间](#page-132-0) [基线指示器](#page-132-0), [113](#page-132-0) [频率对时间光迹](#page-130-0), [111](#page-130-0) [频谱光迹](#page-128-0), [109](#page-128-0)

[频谱时间](#page-164-0), [145](#page-164-0) [模拟时间](#page-165-0), [146](#page-165-0) [位于射频采集时间以外](#page-167-0) [时](#page-167-0), [148](#page-167-0) [频谱运算](#page-157-0), [138](#page-157-0) [频域](#page-57-0) [菜单](#page-57-0), [38](#page-57-0) [频域标记](#page-135-0), [116](#page-135-0) [手动](#page-137-0), [118](#page-137-0) [自动](#page-136-0), [117](#page-136-0) 频域菜单, [20](#page-39-0), [108](#page-127-0) 频域显示, [33](#page-52-0), [46](#page-65-0)

### **Q**

[欠幅触发,已定义](#page-102-0), [83](#page-102-0) [前盖](#page-21-0), [2](#page-21-0) 强制触发按钮, [40](#page-59-0), [79](#page-98-0) [前面板](#page-52-0), [33](#page-52-0) [前面板连接器](#page-66-0), [47](#page-66-0) [前面板饰面](#page-36-0), [17](#page-36-0) [清除波形](#page-114-0), [95](#page-114-0) [清除设置和参考存储器, 170](#page-189-0) [清洁](#page-26-0), [7](#page-26-0) 驱动程序, [24](#page-43-0), [26](#page-45-0) [取样,实时](#page-75-0), [56](#page-75-0) [取样采集模式](#page-76-0), [57](#page-76-0) [取样检波类型](#page-129-0), [110](#page-129-0) [取样,实时](#page-75-0), [56](#page-75-0) [取样过程,已定义](#page-75-0), [56](#page-75-0) [取样速率](#page-19-0), [xiv](#page-19-0)

### **R**

[日期和时间,更改](#page-37-0), [18](#page-37-0) [软件,可选, 172](#page-191-0) 软件驱动程序, [24](#page-43-0), [26](#page-45-0)

[保存波形](#page-176-0), [157](#page-176-0) [保存屏幕图象](#page-176-0), [157](#page-176-0) [保存设置](#page-180-0), [161](#page-180-0) [标记通道和总线](#page-70-0), [51](#page-70-0) [补偿非 TPP0500 或非](#page-33-0) [TPP1000 电压探](#page-33-0) [头](#page-33-0), [14](#page-33-0) [补偿信号路径](#page-38-0), [19](#page-38-0) [打开示波器电源](#page-29-0), [10](#page-29-0) [打印硬拷贝, 164](#page-183-0) [调出波形](#page-176-0), [157](#page-176-0) [调出设置](#page-180-0), [161](#page-180-0) [关闭示波器电源](#page-30-0), [11](#page-30-0) [管理长记录长度波形](#page-159-0), [140](#page-159-0) [校准 TPP0500 或](#page-31-0) [TPP1000 电压探](#page-31-0) [头](#page-31-0), [12](#page-31-0) [在时域中进行自动测](#page-138-0) [量](#page-138-0), [119](#page-138-0) [连接到计算机](#page-43-0), [24](#page-43-0) [连接探头和适配器](#page-27-0), [8](#page-27-0) [清除存储器, 170](#page-189-0) [升级固件](#page-40-0), [21](#page-40-0) [设置柱状图, 131](#page-150-0) [设置模拟通道](#page-69-0), [50](#page-69-0) [设置输入参数](#page-119-0), [100](#page-119-0) [设置数字通道](#page-90-0), [71](#page-90-0) [设置VISA通信](#page-43-0), [24](#page-43-0) [设置总线参数](#page-80-0), [61](#page-80-0) [使用 e\\*Scope, 26](#page-45-0) [使用 MagniVu, 73](#page-92-0) [使用光标进行手动测](#page-146-0) [量](#page-146-0), [127](#page-146-0) [使用套接字服务器](#page-48-0), [29](#page-48-0) [使用 Wave Inspector](#page-159-0), [140](#page-159-0) [使用序列触发](#page-109-0), [90](#page-109-0) [搜索波形并添加标记](#page-161-0), [142](#page-161-0) [选择触发](#page-102-0), [83](#page-102-0) [选择自动测量](#page-139-0), [120](#page-139-0) [在频域中进行自动测](#page-137-0) [量](#page-137-0), [118](#page-137-0) [执行功能检查](#page-30-0), [11](#page-30-0) [总线触发](#page-104-0), [85](#page-104-0)

[如何](#page-176-0)

### **S**

[三维频谱图](#page-132-0) [显示](#page-132-0), [113](#page-132-0) [已触发和自由运行](#page-133-0), [114](#page-133-0) 删除参考波形, [139](#page-158-0), [160](#page-179-0) [删除目录或文件](#page-182-0), [163](#page-182-0) [闪存驱动器](#page-45-0), [26](#page-45-0)

[上升边沿计数测量](#page-141-0), [122](#page-141-0) [上升时间测量](#page-139-0), [120](#page-139-0) [上升/下降触发,已定义](#page-103-0), [84](#page-103-0) [上一标记按钮](#page-58-0), [39](#page-58-0) [厚度](#page-24-0), [5](#page-24-0) [升级固件](#page-40-0), [21](#page-40-0) 省墨, [158](#page-177-0), [166](#page-185-0) 射频按钮, [20](#page-39-0), [38,](#page-57-0) [46,](#page-65-0) [108](#page-127-0) [射频采集时间](#page-165-0), [146](#page-165-0) 射频对时间光迹, [108](#page-127-0), [111,](#page-130-0) [112](#page-131-0) [射频功率触发](#page-111-0), [92](#page-111-0) [射频时域光迹](#page-130-0), [111](#page-130-0) [射频输入连接器](#page-52-0), [33](#page-52-0) 设为 50% 按钮, [40,](#page-59-0) [81](#page-100-0) 设置 默认, [41](#page-60-0), [50](#page-69-0), [53](#page-72-0), [162](#page-181-0) 设置清除标记按钮, [39](#page-58-0), [142](#page-161-0) [湿度](#page-24-0), [5](#page-24-0) [事件表](#page-82-0), [63](#page-82-0) [时间相关多域显示](#page-164-0), [145](#page-164-0) [饰面](#page-36-0), [17](#page-36-0) [适配器](#page-22-0) [TEK-USB-488, 3](#page-22-0) TPA-BNC, [4,](#page-23-0) [8](#page-27-0) TPA-N-VPI, [4](#page-23-0), [8](#page-27-0) [视频](#page-67-0) [端口](#page-67-0), [48](#page-67-0) [自动设置](#page-74-0), [55](#page-74-0) [视频触发,已定义](#page-104-0), [85](#page-104-0) [实时取样](#page-75-0), [56](#page-75-0) [视图](#page-62-0) [波形记录](#page-62-0), [43](#page-62-0) [数字通道](#page-125-0), [106](#page-125-0) [实线格线样式](#page-116-0), [97](#page-116-0) [释抑,触发](#page-99-0), [80](#page-99-0) [时域显示](#page-52-0), [33](#page-52-0) [设置和保持,已定义](#page-103-0), [84](#page-103-0) [十字准线格线样式](#page-116-0), [97](#page-116-0) [双波形数学](#page-153-0), [134](#page-153-0) 水平标度, [40](#page-59-0), [99](#page-118-0), [136](#page-155-0) [读数](#page-63-0), [44](#page-63-0) [和数学波形](#page-153-0), [134](#page-153-0) [已定义](#page-70-0), [51](#page-70-0) 水平位置, [40](#page-59-0), [57](#page-76-0), [80,](#page-99-0) [81,](#page-100-0) [99,](#page-118-0) [136](#page-155-0) [读数](#page-63-0), [44](#page-63-0) [和数学波形](#page-153-0), [134](#page-153-0) [已定义](#page-70-0), [51](#page-70-0) [水平线](#page-125-0) [绿和蓝色](#page-125-0), [106](#page-125-0) [水平延迟](#page-99-0), [80](#page-99-0) [顺态触发,已定义](#page-103-0), [84](#page-103-0)

竖向, [158,](#page-177-0) [165](#page-184-0) [数学波形](#page-157-0) [频谱](#page-157-0), [138](#page-157-0) [数学波形](#page-154-0) [FFT](#page-154-0), [135](#page-154-0) 按钮, [38,](#page-57-0) [134](#page-153-0), [135](#page-154-0) [波形](#page-153-0), [134](#page-153-0) [菜单](#page-57-0), [38](#page-57-0) [高级](#page-156-0), [137](#page-156-0) [双波形](#page-153-0), [134](#page-153-0) [逻辑探头接口](#page-27-0), [8](#page-27-0) [数字通道](#page-125-0), [106](#page-125-0) [基线指示器](#page-64-0), [45](#page-64-0) [设置](#page-90-0), [71](#page-90-0) [缩放、定位、分组和标](#page-123-0) [记](#page-123-0), [104](#page-123-0) [组图标](#page-64-0), [45](#page-64-0) [搜索](#page-161-0), [142](#page-161-0) 搜索按钮, [35,](#page-54-0) [143](#page-162-0) [锁、标准笔记本电脑](#page-28-0), [9](#page-28-0) [缩放](#page-159-0), [140](#page-159-0) [按钮](#page-58-0), [39](#page-58-0) [格线大小](#page-160-0), [141](#page-160-0) 旋钮, [39](#page-58-0), [140](#page-159-0)

### **T**

[探头](#page-27-0) [BNC, 8](#page-27-0) [TPP0500](#page-20-0), [1](#page-20-0) [P6616, 181](#page-200-0) [TEK-USB-488 适配器, 3](#page-22-0) TekVPI, [4,](#page-23-0) [8](#page-27-0) TPA-BNC 适配器, [4](#page-23-0), [8](#page-27-0) [TPP0500](#page-194-0), [175](#page-194-0) TPP1000, [1,](#page-20-0) [175](#page-194-0) [附件](#page-21-0), [2](#page-21-0) [接地导线](#page-34-0), [15](#page-34-0) [连接](#page-27-0), [8](#page-27-0) [逻辑](#page-21-0), [2](#page-21-0) [逻辑](#page-27-0), [8](#page-27-0) 探头补偿, [12,](#page-31-0) [13](#page-32-0) [TPP0500 或](#page-31-0) [TPP1000](#page-31-0), [12](#page-31-0) [非 TPP0500 或非](#page-33-0) [TPP1000](#page-33-0), [14](#page-33-0) [探头连接器](#page-66-0) [模拟](#page-66-0), [47](#page-66-0) [逻辑](#page-66-0), [47](#page-66-0) 套接字服务器, [25,](#page-44-0) [29](#page-48-0)

[添加波形](#page-114-0), [95](#page-114-0) [停止采集](#page-111-0), [92](#page-111-0) [通道](#page-55-0) [按钮](#page-55-0), [36](#page-55-0) [通道](#page-119-0) [垂直菜单](#page-119-0), [100](#page-119-0) [通道](#page-64-0) [读数](#page-64-0), [45](#page-64-0) [通道分组](#page-91-0), [72](#page-91-0) [数字](#page-123-0), [104](#page-123-0) [通用功率测量](#page-138-0), [119](#page-138-0) 通风, 6 [统计](#page-143-0), [124](#page-143-0) 通信, [24](#page-43-0), [26](#page-45-0), [29](#page-48-0) [通用探头接口](#page-27-0), [8](#page-27-0) [图标](#page-63-0) [触发电平](#page-63-0), [44](#page-63-0) [触发位置](#page-62-0), [43](#page-62-0) [扩展点](#page-62-0), [43](#page-62-0) [突发脉冲宽度测量](#page-140-0), [121](#page-140-0) 图象的方向, [158,](#page-177-0) [165](#page-184-0) 图象方向, [158](#page-177-0), [165](#page-184-0)

### **W**

[外部参考输入](#page-67-0), [48](#page-67-0) [外环旋钮](#page-58-0), [39](#page-58-0) [网络打印](#page-186-0), [167](#page-186-0) [网络驱动器, 装载和卸载, 163](#page-182-0) [微调](#page-57-0), [38](#page-57-0) 微调按钮, [35,](#page-54-0) [39,](#page-58-0) [40](#page-59-0) [位置](#page-118-0) [垂直](#page-118-0), [99](#page-118-0) 水平, [80,](#page-99-0) [81,](#page-100-0) [99,](#page-118-0) [136](#page-155-0) [数字通道](#page-123-0), [104](#page-123-0) [总线](#page-122-0), [103](#page-122-0) [位置和偏置](#page-122-0), [103](#page-122-0) [温度](#page-24-0), [5](#page-24-0) [文件格式](#page-177-0), [158](#page-177-0) [MATLAB, 159](#page-178-0) [SignalVu, 159](#page-178-0) TIQ, 158 [电子表格](#page-178-0), [159](#page-178-0) [仪器特定的文件格式](#page-178-0) [\(ISF\)](#page-178-0), [159](#page-178-0) [文件名](#page-174-0), [155](#page-174-0) 文件系统, [155](#page-174-0), [159](#page-178-0) [物理层总线活动](#page-89-0), [70](#page-89-0) [污染度](#page-24-0), [5](#page-24-0) [无限余辉](#page-115-0), [96](#page-115-0)

#### **X**

[下降边沿计数测量](#page-141-0), [122](#page-141-0) [下降时间测量, 120](#page-139-0) [箱](#page-22-0) [软搬运箱](#page-22-0), [3](#page-22-0) [硬搬运箱](#page-22-0), [3](#page-22-0) [相差校正](#page-121-0), [102](#page-121-0) [相位测量](#page-139-0), [120](#page-139-0) [相位对时间](#page-130-0) [光迹](#page-130-0), [111](#page-130-0) [显示](#page-115-0) [XY](#page-115-0), [96](#page-115-0) 频域, [33](#page-52-0), [46](#page-65-0) [时间相关多域](#page-164-0), [145](#page-164-0) [时域](#page-52-0), [33](#page-52-0) [信息](#page-61-0), [42](#page-61-0) [样式](#page-114-0), [95](#page-114-0) [余辉](#page-114-0), [95](#page-114-0) [显示,参考波形](#page-179-0), [160](#page-179-0) [下一标记按钮](#page-59-0), [40](#page-59-0) [斜率,触发](#page-100-0), [81](#page-100-0) [信号路径补偿](#page-38-0), [19](#page-38-0) [频域](#page-39-0), [20](#page-39-0) [时域和频域](#page-38-0), [19](#page-38-0) [新建文件夹](#page-182-0), [163](#page-182-0) [旋钮](#page-100-0) [触发电平](#page-100-0), [81](#page-100-0) 垂直标度, [40,](#page-59-0) [51](#page-70-0) [垂直菜单](#page-59-0), [40](#page-59-0) 垂直位置, [40,](#page-59-0) [51](#page-70-0) 通用, [18,](#page-37-0) [35,](#page-54-0) [39](#page-58-0), [58,](#page-77-0) [159](#page-178-0) 内环, [39](#page-58-0), [134](#page-153-0) 平移, [39](#page-58-0), [141,](#page-160-0) [142](#page-161-0) 缩放, [39](#page-58-0), [134,](#page-153-0) [140](#page-159-0) [外环](#page-58-0), [39](#page-58-0) [选通](#page-143-0), [124](#page-143-0) [选择按钮](#page-58-0), [39](#page-58-0) [选择键盘按键布局样式](#page-51-0), [32](#page-51-0) [序列\(B 触发\), 已定义](#page-102-0), [83](#page-102-0) [序列触发](#page-109-0), [90](#page-109-0)

### **Y**

[延迟测量](#page-139-0), [120](#page-139-0) [延迟触发](#page-109-0), [90](#page-109-0) [延迟时间](#page-78-0), [59](#page-78-0) [已触发三维频谱图](#page-133-0), [114](#page-133-0) [硬拷贝](#page-183-0), [164](#page-183-0) [硬拷贝按钮](#page-60-0), [41](#page-60-0)

Application modules, [16,](#page-35-0) [172](#page-191-0) [30 天免费使用](#page-34-0), [15](#page-34-0) [DPO4AUTO](#page-79-0), [60](#page-79-0) [DPO4COMP](#page-79-0), [60](#page-79-0) [DPO4EMBD](#page-79-0), [60](#page-79-0) DPO4AERO, [2](#page-21-0), 60 DPO4AUDIO, [2](#page-21-0), [60](#page-79-0) [DPO4AUTO](#page-21-0), [2](#page-21-0) DPO4AUTOMAX, [2](#page-21-0), [60](#page-79-0) [DPO4COMP](#page-21-0), [2](#page-21-0) [DPO4EMBD](#page-22-0), [3](#page-22-0) DPO4ENET, [3](#page-22-0), 60 [DPO4LMT](#page-22-0), [3](#page-22-0) DPO4PWR, [3](#page-22-0), [60](#page-79-0) [DPO4USB, 60](#page-79-0) DPO4VID, [3](#page-22-0), [85](#page-104-0) MDO4TRIG, [3](#page-22-0), [93](#page-112-0) [许可转移](#page-35-0), [16](#page-35-0) [应用模块的许可转移](#page-35-0), [16](#page-35-0) [音频总线触发](#page-106-0) [总线触发](#page-106-0), [87](#page-106-0) 以太网, [25](#page-44-0), [26](#page-45-0), [27,](#page-46-0) [36](#page-55-0), [60](#page-79-0), [85](#page-104-0) [打印](#page-186-0), [167](#page-186-0) [端口](#page-67-0), [48](#page-67-0) [以太网总线触发](#page-107-0) [总线触发](#page-107-0), [88](#page-107-0) [用户标记](#page-161-0), [142](#page-161-0) [用户界面语言](#page-35-0), [16](#page-35-0) [右对齐 \(RJ\), 85](#page-104-0) 右对齐 (RJ), [36](#page-55-0), [60](#page-79-0) 预触发, [79](#page-98-0), [81](#page-100-0) [预定义的数学表达式](#page-153-0), [134](#page-153-0) [余辉](#page-115-0) [变量](#page-115-0), [96](#page-115-0) [无限](#page-115-0), [96](#page-115-0) [显示](#page-114-0), [95](#page-114-0)

运行 / 停止按钮, [40,](#page-59-0) [59](#page-78-0), [92](#page-111-0) [语言](#page-35-0) [更改](#page-35-0), [16](#page-35-0) [饰面](#page-36-0), [17](#page-36-0) [阈值](#page-136-0), [117](#page-136-0) **Z** [栅格线样式](#page-116-0), [97](#page-116-0)

[暂停](#page-160-0), [141](#page-160-0) [占用带宽测量](#page-138-0), [119](#page-138-0) [振幅](#page-136-0), [117](#page-136-0) [正常触发模式](#page-98-0), [79](#page-98-0) [正常光迹](#page-128-0), [109](#page-128-0) [帧格线样式](#page-116-0), [97](#page-116-0) [正工作周期测量](#page-140-0), [121](#page-140-0) [正脉冲计数测量](#page-141-0), [122](#page-141-0) [正脉冲宽度测量](#page-139-0), [120](#page-139-0) [正向超调测量](#page-141-0), [122](#page-141-0) 矩形 FFT 窗口, [77,](#page-96-0) [136](#page-155-0) [指示器](#page-129-0) [光迹](#page-129-0), [110](#page-129-0) [基线](#page-95-0), [76](#page-95-0) [指示器、波形基线, 45](#page-64-0) [终端](#page-119-0), [100](#page-119-0) [重量](#page-24-0), [5](#page-24-0) [中心频率](#page-94-0), [75](#page-94-0) [中值测量](#page-142-0), [123](#page-142-0) [周期测量](#page-139-0), [120](#page-139-0) [周期均方根测量](#page-141-0), [122](#page-141-0) [周期面积测量](#page-142-0), [123](#page-142-0) [周期平均测量](#page-141-0), [122](#page-141-0) [装载或卸载网络驱动器](#page-182-0), [163](#page-182-0) [转换速率](#page-22-0), [3](#page-22-0) [主触发](#page-109-0), [90](#page-109-0) [注释屏幕](#page-125-0), [106](#page-125-0)

[柱状图\(波形\)](#page-151-0) [重置计数](#page-151-0), [132](#page-151-0) [设置](#page-150-0), [131](#page-150-0) [柱状图测量](#page-142-0), [123](#page-142-0) [自动触发模式](#page-98-0), [79](#page-98-0) [自动电平](#page-95-0), [76](#page-95-0) [自动放大模式](#page-163-0), [144](#page-163-0) [自动设置](#page-73-0), [54](#page-73-0) [视频](#page-74-0), [55](#page-74-0) 自动设置按钮, [12](#page-31-0), [35,](#page-54-0) [40,](#page-59-0) [51](#page-70-0), [54](#page-73-0) [自动设置撤销](#page-73-0), [54](#page-73-0) [自动设置禁用](#page-73-0), [54](#page-73-0) [字节匹配](#page-108-0), [89](#page-108-0) [自由运行三维频谱图, 114](#page-133-0) 总线, [60,](#page-79-0) [85](#page-104-0) 按钮, [60,](#page-79-0) [61,](#page-80-0) [85](#page-104-0) 菜单, [36,](#page-55-0) [61](#page-80-0) [定位和标记](#page-122-0), [103](#page-122-0) [光标读数](#page-149-0), [130](#page-149-0) [设置](#page-80-0), [61](#page-80-0) 显示, [46,](#page-65-0) [63](#page-82-0) [总线触发](#page-104-0), [85](#page-104-0) [总线触发,已定义](#page-104-0), [85](#page-104-0) [总线和波形显示](#page-89-0) [显示物理层总线活动](#page-89-0), [70](#page-89-0) [最大保持光迹](#page-128-0), [109](#page-128-0) 最大值测量, [121](#page-140-0), [123](#page-142-0) [最小保持光迹](#page-128-0), [109](#page-128-0) 最小值测量, [121](#page-140-0), [123](#page-142-0) [阻抗](#page-119-0), [100](#page-119-0) [左对齐 \(LJ\)](#page-104-0), [85](#page-104-0) 左对齐 (LJ), [36,](#page-55-0) [60](#page-79-0) [组图标](#page-64-0), [45](#page-64-0)